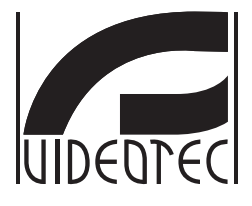

# **ULISSE RADICAL THERMAL**

## **Thermal PTZ camera with up to 24x continuous zoom**

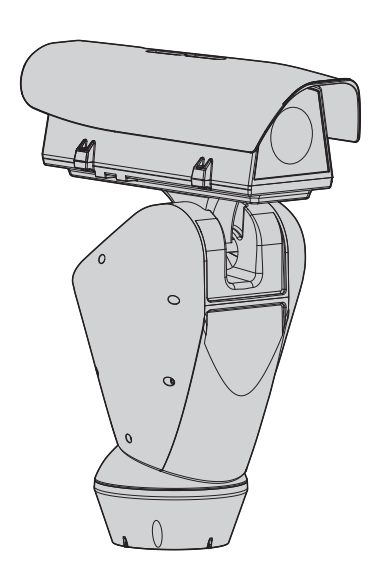

- **EN English**  Instructions manual
- **IT Italiano**  Manuale di istruzioni
- **FR Français**  Manuel d'instructions
- **DE Deutsch**  Bedienungslanleitung
- **RU Русский**  Руководство по эксплуатации

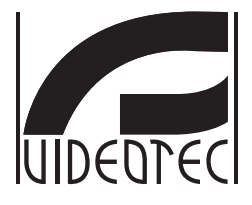

# <span id="page-2-0"></span>**ULISSE RADICAL THERMAL**

**Thermal PTZ camera with up to 24x continuous zoom**

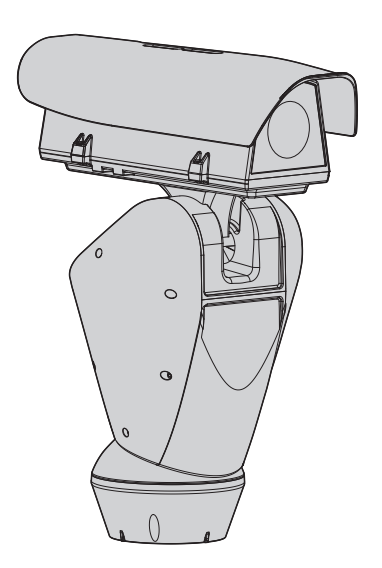

## **Contents**

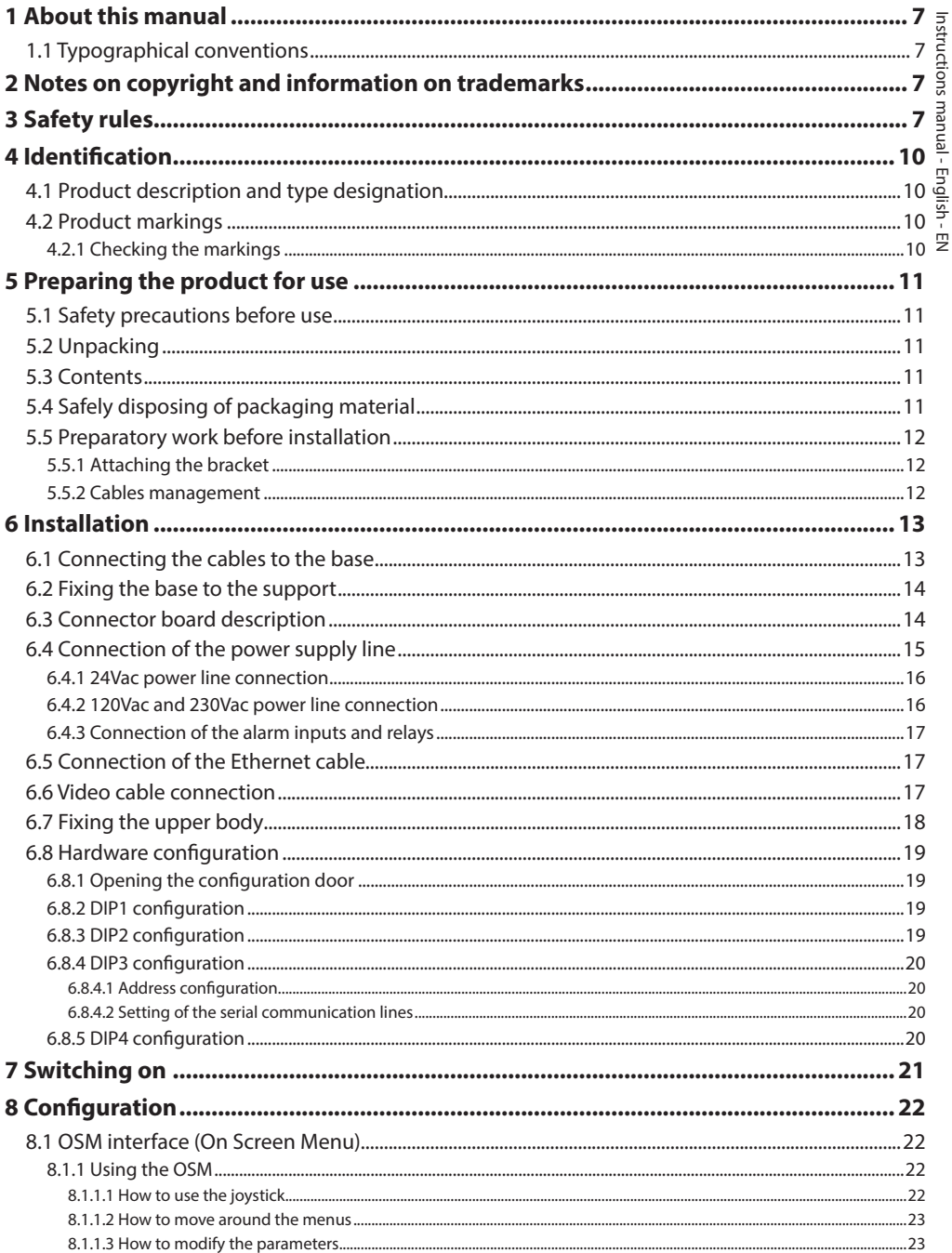

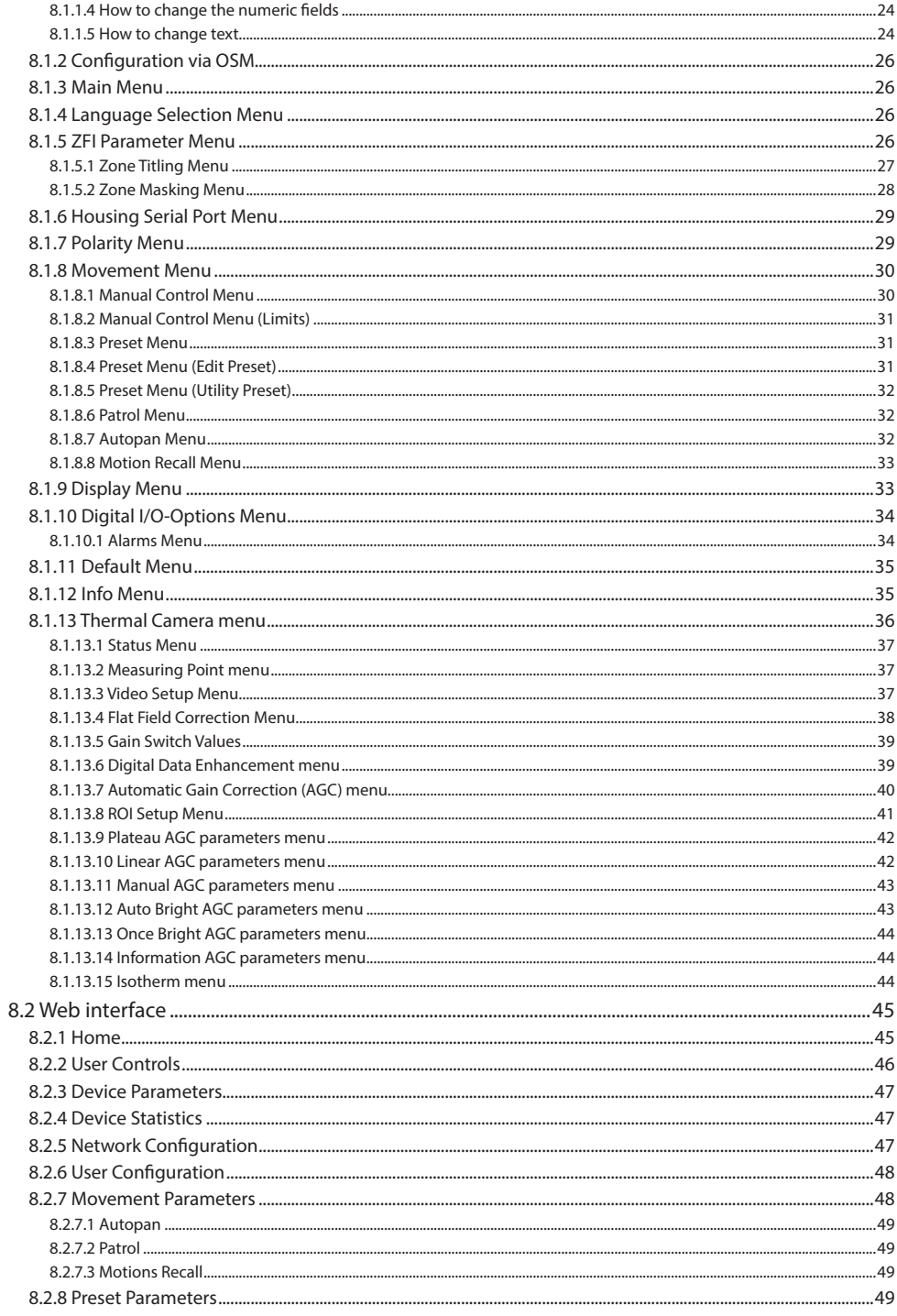

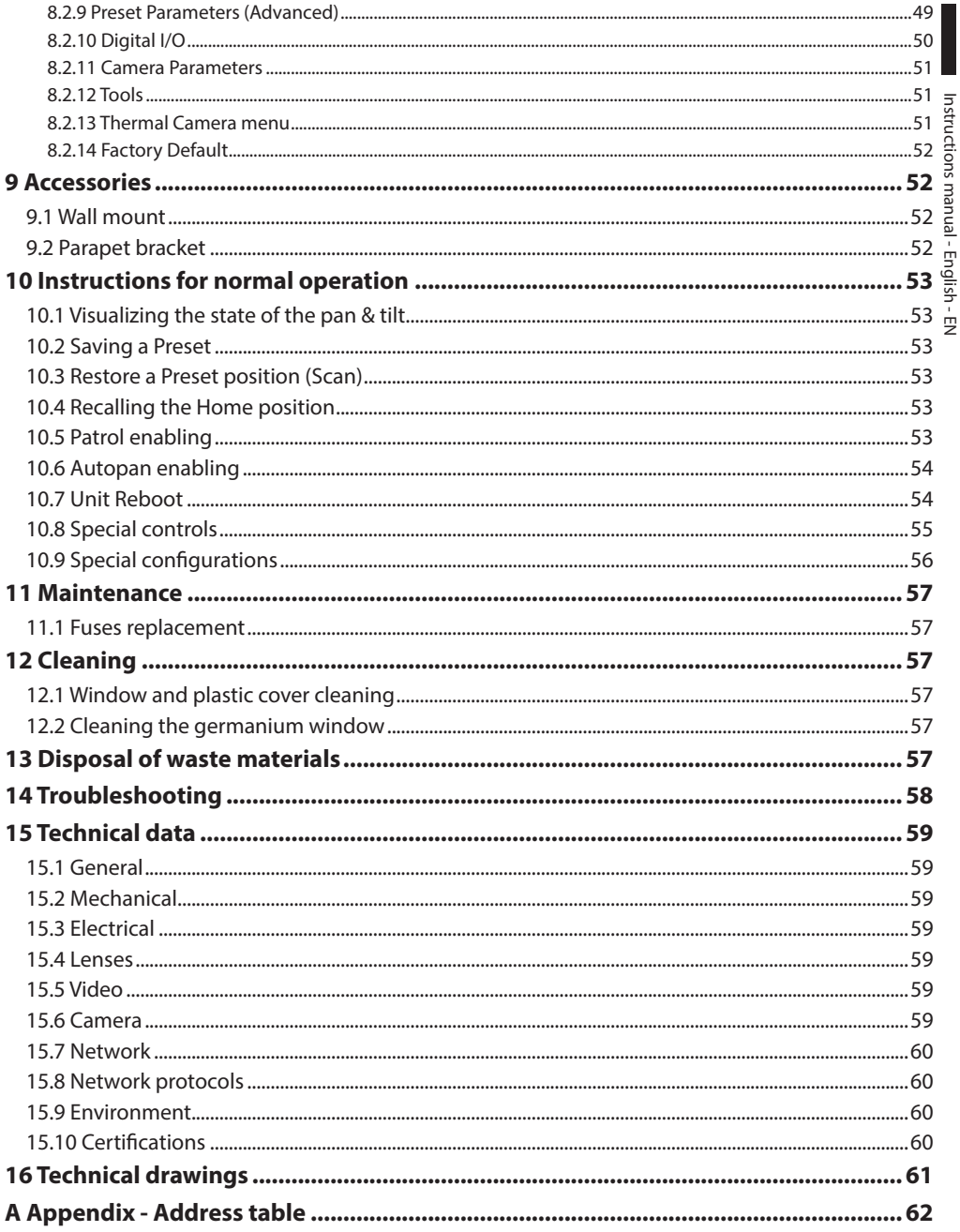

## <span id="page-8-0"></span>**1 About this manual**

Before installing and using this unit, please read this manual carefully. Be sure to keep it handy for later reference.

## **1.1 Typographical conventions**

## **DANGER!**

**High level hazard. Risk of electric shock. Disconnect the power supply before proceeding with any operation, unless indicated otherwise.**

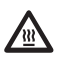

#### **DANGER! Hot surface.**

**DANGER!**

**Avoid contact. Surfaces are hot and may cause personal injury if touched.**

**Mechanical hazard. Risk of crushing or shearing.**

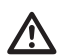

## **CAUTION!**

**Medium level hazard. This operation is very important for the system to function properly. Please read the procedure described very carefully and carry it out as instructed.**

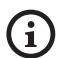

**INFO**

**Description of system specifications. We recommend reading this part carefully in order to understand the subsequent stages.**

## **2 Notes on copyright and information on trademarks**

The quoted names of products or companies are trademarks or registered trademarks.

## **3 Safety rules**

**CAUTION! The electrical system to which the unit is connected must be equipped with a 20A max automatic bipolar circuit breaker. This circuit breaker must be of the Listed type. The minimum distance between the circuit breaker contacts must be 3mm (0.1in). The circuit breaker must be provided with protection against the fault current towards the ground (differential) and the overcurrent (magnetothermal).**

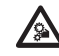

**CAUTION! Hazardous moving parts. Keep fingers and other body parts away.**

**CAUTION! Device installation and maintaining must be performed by specialist technical staff only.**

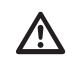

**CAUTION! For continued protection against risk of fire, replace only with same type and rating of fuse. Fuses must be replaced only by service personnel.**

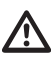

**CAUTION! TNV-1 installation type. The installation is type TNV-1, do not connect it to SELV circuits.**

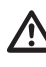

**CAUTION! In order to reduce the risk of fire, only use UL Listed or CSA certified cables with sections greater than or equal to 0.13mm² (26 AWG).**

• The manufacturer declines all responsibility for any damage caused by an improper use of the appliances mentioned in this manual. Furthermore, the manufacturer reserves the right to modify its contents without any prior notice. The documentation contained in this manual has been collected with great care. The manufacturer, however, cannot take any liability for its use. The same thing can be said for any person or company involved in the creation and production of this manual.

- Before starting any operation, make sure the power supply is disconnected.
- Be careful not to use cables that seem worn or old.
- :N-English-Instructions manual • Never, under any circumstances, make any EN - English - Instructions manual changes or connections that are not shown in this handbook. Improper use of the appliance can cause serious hazards, risking the safety of personnel and of the installation.
	- Use only original spare parts. Non-original spare parts could cause fire, electrical discharge or other hazards.

Before proceeding with installation, check the supplied material to make sure it corresponds to the order specification by examining the identification labels (4.2 Product markings, page 10).

• Installation category (also called Overvoltage Category) specifies the level of mains voltage surges that the equipment will be subjected to. The category depends upon the location of the equipment, and on any external surge protection provided. Equipment in an industrial environment, directly connected to major feeders/short branch circuits, is subjected to Installation Category III. If this is the case, a reduction to Installation Category II is required. This can be achieved by use of an insulating transformer with an earthed screen between primary and secondary, or by fitting UL listed Surge Protective Devices (SPDs) from live to neutral and from neutral to earth. Listed SPDs shall be designed for repeated limiting of transient voltage surges, suitable rated for operating voltage and designated as follows: Type 2 (Permanently connected SPDs intended for installation on the load side of the service equipment overcurrent device); Nominal Discharge Current (In) 20kA min. For example: FERRAZ SHAWMUT, STT2240SPG-CN, STT2BL240SPG-CN rated 120Vac/240Vac, (In=20kA). Maximum distance between installation and reduction is 5m.

- This device was designed to be permanently secured and connected on a building or on a suitable structure. The device must be permanently secured and connected before any operation.
- Use a Class 2 listed UL tranformer, compliant with the Standards in force, only for products marked UL, powered at 24Vac.
- A power disconnect device must be included in the electrical installation, and it must be very quickly recognizable and operated if needed.
- The separate protective earthing terminal provided on this product shall be permanently connected to earth.
- Connect the device to a power source corresponding to the indications given on the marking label. Before proceeding with installation make sure that the power line is properly isolated. The supply voltage should never exceed the limit  $(\pm 10\%)$ .
- Power supply must be provided with a SELV type, 24Vac, 8A isolated source derived from a double isolation UL Listed transformer specially protected in output.
- The device should be mounted so that it is accessible only to the technician/installer because the moving parts constitute a residual risk of injury caused by movement of said parts.
- Attach the Dangerous Moving Parts label near the device. (Fig. 2, page 11).
- Do not use the appliance in the presence of inflammable substances.
- To connect the power supply line use the appropriate junction-box (UPTJBUL). For further information, refer to the product use and installation manual.
- Do not allow children or unauthorised people to use the appliance.
- Only skilled personnel should carry out maintenance on the device. When carrying out maintenance, the operator is exposed to the risk of electrocution and other hazards.
- Use only the accessories indicated by the manufacturer. Any change that is not expressly approved by the manufacturer will invalidate the guarantee.
- Before connecting all the cables make sure the device is properly connected to the earth circuit.
- If the device has to be removed from the installation, always disconnect the earth cable last.
- Take all necessary precautions to prevent the apparatus from being damaged by electrostatic discharge.
- The unit has been made for connection using a 3-pole cable. To make a correct connection to the earth circuit, follow the instructions in this handbook.
- Handle the unit with great care, high mechanical stress could damage it.
- Make especially sure that the power supply line is insulated at a sufficient distance from all the other cables, including lightning protection devices.
- If it is necessary to transport the device, this should  $\overline{\mathbb{E}}$ be done with great care. Abrupt stops, bumps and violent impact could damage the unit or injure the user.

## <span id="page-11-0"></span>**4 Identification**

## **4.1 Product description and type designation**

ULISSE RADICAL THERMAL is the first Videotec ready to use thermal PTZ camera system that integrates exceptional factory-assembled combinations of lens and thermal camera for the best intrusion detection and the visual awareness in total darkness or extreme environmental conditions.

The lens system features a continuous zoom up to

24x and an amazing AUTO FOCUS that allow quick and effective focus on targets while retaining flawless images.

ULISSE RADICAL THERMAL is provided with analog control or IP, certified ONVIF Profile S, and is compatible with most VMS on the market .

The Videotec's PTZ ASSISTANT plug-in software supports any VMS with the control of all special functions such as the Auto Focus.

Depending on temperature, the contrast of a scene can be adjusted dynamically by the ACE (Active Contrast Enhancement) function, while the Digital Detail Enhancement (DDE) allows more detailed and crisp images.

The STR (Spot Temperature Reading) function detects the temperature reading of a specific point of the monitored scene.

Due to its accuracy, reliability and robustness, this thermal PTZ camera is the ideal solution for the visual control of demanding outdoor areas, such as: fire detection, military installations, border patrol, harbour surveillance, perimeter surveillance, traffic, railways and highways control and industrial monitoring.

## <span id="page-11-1"></span>**4.2 Product markings**

**Pan & tilt devices have a label complying with CE markings.**

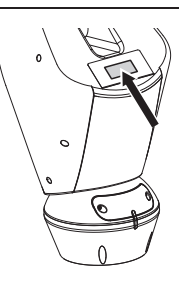

### **Fig. 1**

The label shows:

- Model identification code (Extended 3/9 bar code).
- Power supply (Volt).
- Frequency (Hertz).
- Current consumption (Amps).
- Weatherproof standard (IP).
- Serial number.

## **4.2.1 Checking the markings**

Before proceeding further with installation, make sure the material supplied corresponds to the order specification by examining the marking labels.

Never, under any circumstances, make any changes or connections that are not shown in this handbook. Improper use of the appliance can cause serious hazards, risking the safety of personnel and of the installation.

## <span id="page-12-0"></span>**5 Preparing the product for**

## **use**

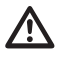

**Any change that is not expressly approved by the manufacturer will invalidate the guarantee.**

**The unit must not be dismantled or tampered with. The only exceptions are those concerning the assembly and maintenance operations stipulated in this manual.**

## **5.1 Safety precautions before use**

**The appliance includes moving parts. Make sure that the unit is positioned where it is inaccessible under normal operating conditions. Attach the warning label supplied with the appliance, placing it near the unit so that it can be seen easily.**

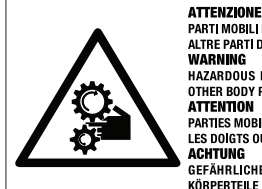

PARTI MOBILI PERICOLOSE - NON AVVICINARE DITA E ALTRE PARTLDEL CORPO HAZARDOUS MOVING PARTS -KEEP FINGERS AND OTHER BODY PARTS AWAY PARTIES MOBILES DANGEREUS - NE PAS APPROCHER LES DOIGTS OU D'AUTRES PARTIES DU CORPS

GEFÄHRLICHE LOSTEILE - FINGER UND ANDERE KÖRPERTEILE FERNHALTEN

**Fig. 2**

## **5.2 Unpacking**

When the product is delivered, make sure that the package is intact and that there are no signs that it has been dropped or scratched.

If there are obvious signs of damage, contact the supplier immediately.

Keep the packaging in case you need to send the product for repairs.

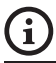

**Unpack the sunshield of the device, taking care not to damage the housing.**

## **5.3 Contents**

Check the contents to make sure they correspond with the list of materials as below:

- Positioning unit
- Power supply base
- Accessories package:
	- Serial adapter
	- Serial extension cable
	- Allen wrenches
	- Label
	- Ties
	- Silicon sheath
	- Instructions manual
	- Bolts and screws
- Sunshield

## **5.4 Safely disposing of packaging material**

The packaging material can all be recycled. The installer technician will be responsible for separating the material for disposal, and in any case for compliance with the legislation in force where the device is to be used.

When returning a faulty product we recommend using the original packaging for shipping.

## <span id="page-13-0"></span>**5.5 Preparatory work before installation**

## **5.5.1 Attaching the bracket**

Different types of supports are available (9 Accessories, page 52). Choose a suitable bracket for the installation and follow all the instructions in the suggested chapter.

**Take special care when attaching and fastening down the apparatus. The clamping system must be able to support at least 4 times the weight of the entire equipment, including P&T, lenses and camera.**

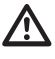

**The device should be assembled vertically. Any other position could impair the performance of the appliance.**

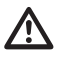

**Do not attach the device upside down.**

## **5.5.2 Cables management**

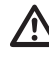

**The connection cables should not be accessible from the outside. It is necessary to fasten the cables securely to the support in order to prevent excessive weight pulling them out accidentaly.**

**You must use cables suited to the type of installation.**

Insert the cables into the support so that they protrude by about 50cm.

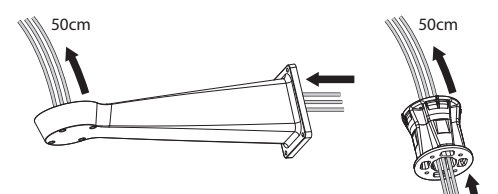

# Instructions manual - English - EN Instructions manual - English - EN

## <span id="page-14-0"></span>**6 Installation**

**Never, under any circumstances, make any changes or connections that are not shown in this handbook. Failure to follow the connection instructions that are given in the handbook may create serious safety hazards for people and for the installation.**

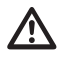

**Do not change the wiring in the product as it is supplied to you. Failure to follow this instruction may create serious safety hazards for people and for the installation, and will also invalidate the guarantee.**

**Inside the bottom cover there is a desiccant bag that is used to prevent moisture formation in the base and near the connector boards. Remove the bag before installation.**

## **6.1 Connecting the cables to the base**

Insert the cables into the cable glands holding the base at about 20cm from the support. Tighten the cable glands. The cable glands are suitable for cables with a diameter between 5mm and 10 mm.

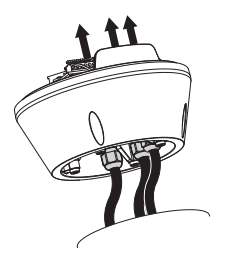

**Fig. 4**

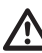

**Pay attention to the fixing. Tightening torque: 5Nm.**

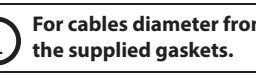

**For cables diameter from 3mm to 7mm use** 

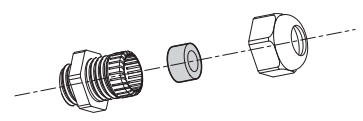

## <span id="page-15-0"></span>**6.2 Fixing the base to the support 6.3 Connector board description**

**with the base.**

**Use the screws and the washers supplied** 

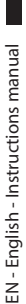

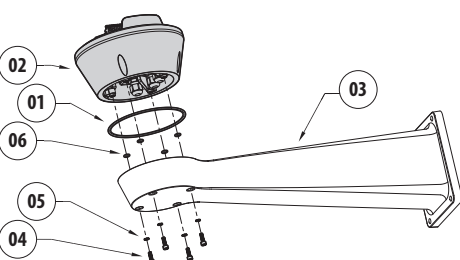

**Fig. 6**

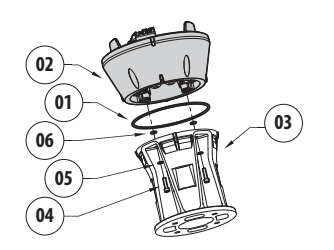

**Fig. 7**

Align the 3 notches on the base with those on the support as shown in the following figure.

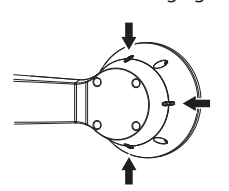

**Fig. 8**

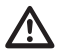

**Apply a thread-locker on the holes of the screws (Loctite 243®).**

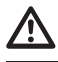

**Pay attention to the fixing. Tightening torque: 4Nm.**

<span id="page-15-1"></span>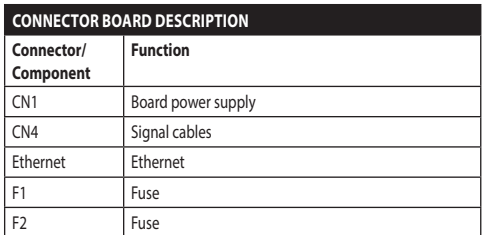

**Tab. 1**

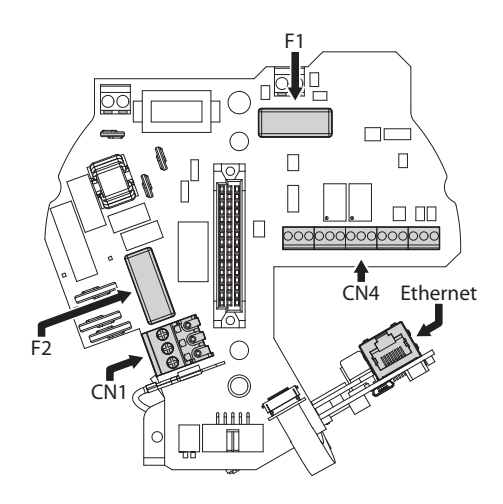

## <span id="page-16-0"></span>**6.4 Connection of the power supply line**

Depending on the version, the device can be provided with different power supply voltages. Their value is shown on the product identification label [\(4.2](#page-11-1)  [Product markings](#page-11-1), page [10](#page-11-1)).

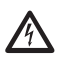

**Electrical connections must be performed with the power supply disconnected and the circuit-breaker open.**

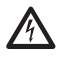

**When commencing installation make sure that the specifications for the power supply for the installation correspond with those required by the device.**

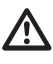

**Make sure that the power source and connecting cables are suitable for the power consumption of the system.**

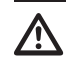

**Earth cable should be about 10mm longer than the other two, so that it will not be disconnected accidentally if pulled.**

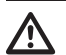

**The power supply cable should also be covered by the silicone sheath (01) supplied for this purpose. The silicone sheath must be fastened with the corresponding tie (02).**

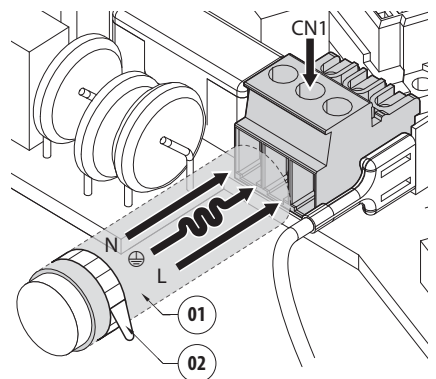

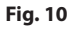

## <span id="page-17-0"></span>**6.4.1 24Vac power line connection**

**Use a Class 2 listed UL tranformer, compliant with the Standards in force, only for products marked UL, powered at 24Vac.**

Cut the cables to the correct length and make the connections. Connect the power supply to the terminal: CN1.

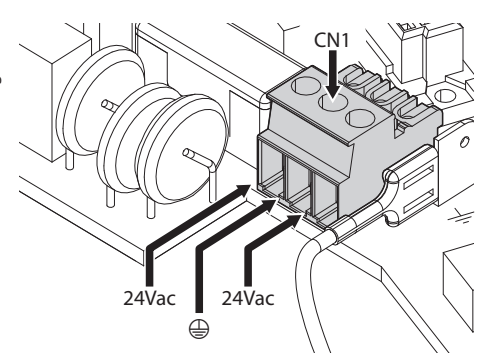

#### **Fig. 11**

Connect the power supply cables as described in the table below.

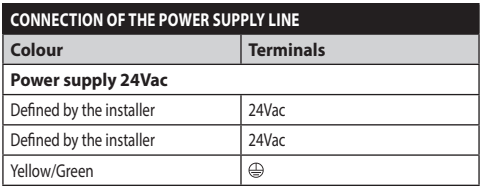

**Tab. 2**

## **6.4.2 120Vac and 230Vac power line connection**

Cut the cables to the correct length and make the connections. Connect the power supply to the terminal: CN1.

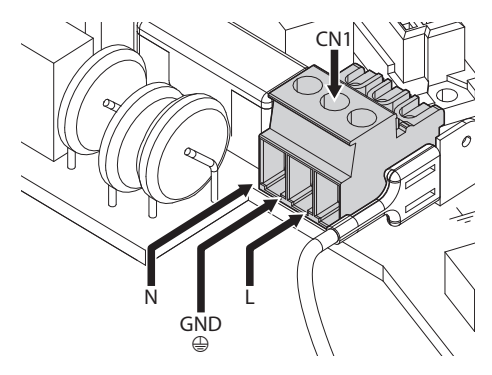

#### **Fig. 12**

Connect the power supply cables as described in the table below.

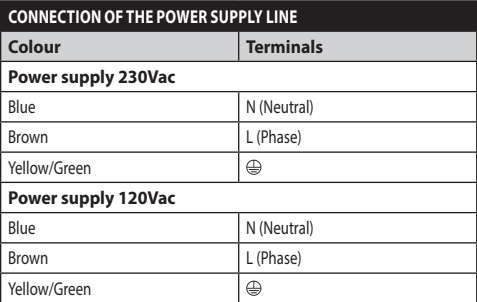

**Tab. 3**

## <span id="page-18-0"></span>**6.4.3 Connection of the alarm inputs and relays**

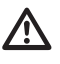

**CAUTION! TNV-1 installation type. The installation is type TNV-1, do not connect it to SELV circuits.**

**CAUTION! In order to reduce the risk of fire, only use UL Listed or CSA certified cables with sections greater than or equal to 0.13mm² (26 AWG).**

#### **Standard version**

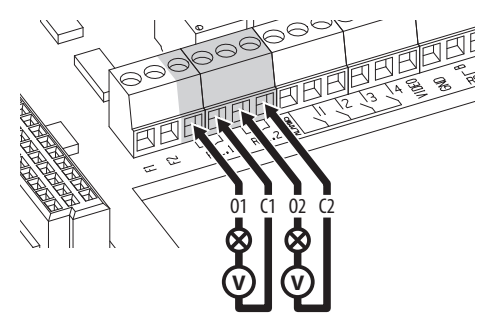

**Fig. 13** Relay contact connection.

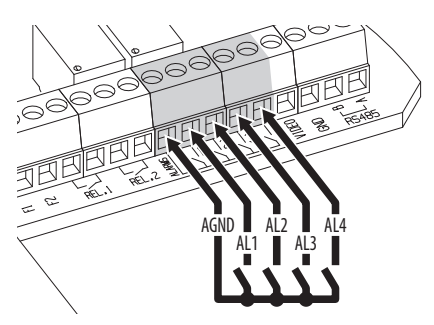

**Fig. 14** Alarms connection.

#### **Version with LED illuminators**

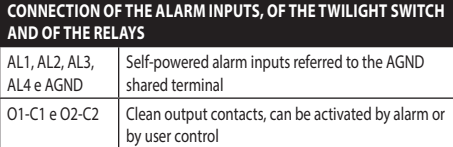

**Tab. 4**

## **6.5 Connection of the Ethernet cable**

Connect the ethernet cable to the relative connector (Ethernet, [6.3 Connector board description,](#page-15-1) page [14\)](#page-15-1).

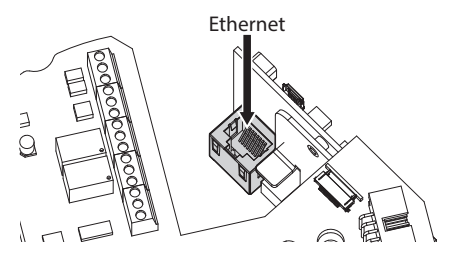

**Fig. 15**

## **6.6 Video cable connection**

**Connect the screen and central cable respectively to the GND and VIDEO terminals. The terminals accept cables with sections between 0.5mm² (20 AWG) and 0.08mm² (28 AWG).**

The analog signal video cable must be connected to the signal cable terminal (CN4, [6.3 Connector board](#page-15-1)  [description](#page-15-1), page [14\)](#page-15-1).

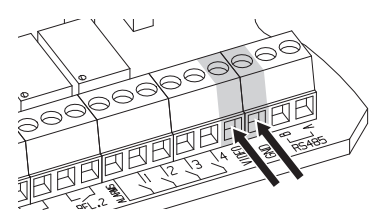

## <span id="page-19-0"></span>**6.7 Fixing the upper body**

Fix the upper body (01) to the base (02) using the fixing screws (03) equipped with gaskets (04). Make sure the base seal is present and in good condition (05).

 $\bm{\gamma}$ 

## **Pay attention to the fixing. Tightening torque: 4Nm.**

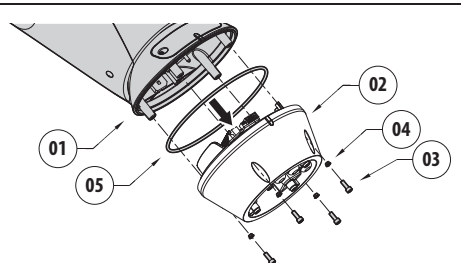

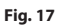

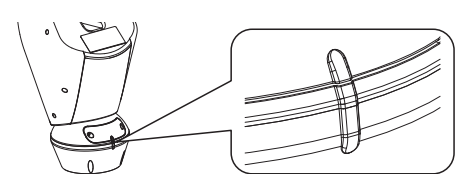

#### **Fig. 18**

**There is one anchoring position between**  f **the base and upper body. Align side projections to obtain the correct positioning.**

## <span id="page-20-0"></span>**6.8 Hardware configuration**

**Hardware configuration is only necessary when using analog units.**

## **6.8.1 Opening the configuration door**

Before powering the device it must be configured correctly by setting the dip-switches inside the configuration window. Open the hatch by undoing the screws as shown in figure.

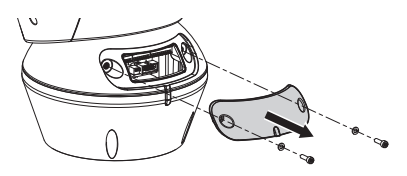

#### **Fig. 19**

i

The DIP-switches appear as shown in the figure.

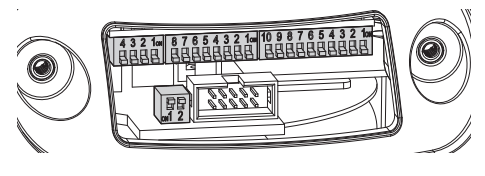

**Fig. 20**

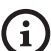

**After installation and wiring, close the product again.**

## **6.8.2 DIP1 configuration**

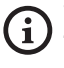

**When the switch rocker is up it represents the value 1 (ON). When the dip-switch rocker is down it represents the value 0 (OFF).**

Switch 1 is used to update the firmware.

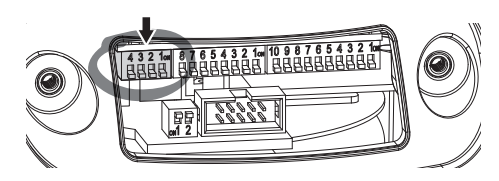

**Fig. 21**

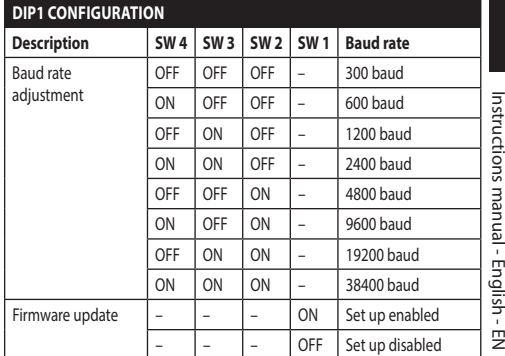

#### **Fig. 22**

## **6.8.3 DIP2 configuration**

**When the switch rocker is up it represents the value 1 (ON). When the dip-switch rocker is down it represents the value 0 (OFF).**

The Pan & Tilt can be controlled via various protocols.

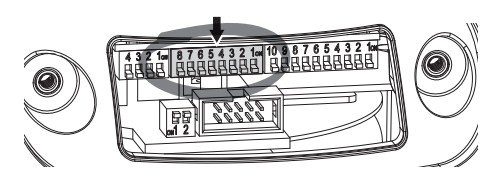

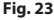

| <b>DIP2 CONFIGURATION</b>          |                |                |                |                |                |                |                |           |
|------------------------------------|----------------|----------------|----------------|----------------|----------------|----------------|----------------|-----------|
| Protocol                           | <b>SW</b><br>8 | <b>SW</b><br>7 | <b>SW</b><br>6 | <b>SW</b><br>5 | <b>SW</b><br>4 | <b>SW</b><br>3 | <b>SW</b><br>2 | <b>SW</b> |
| PTZ Manager <sup>1</sup>           | OFF            | OFF            | OFF            | OFF            | OFF            | OFF            | OFF            | OFF       |
| <b>MACRO</b><br>(VIDEOTEC)         | OFF            | OFF            | OFF            | OFF            | OFF            | ON             | ON             | ON        |
| <b>PANASONIC</b>                   | OFF            | OFF            | OFF            | ON             | OFF            | ON             | OFF            | OFF       |
| PELCO D                            | OFF            | OFF            | OFF            | OFF            | ON             | OFF            | OFF            | ON        |
| <b>AMERICAN</b><br><b>DYNAMICS</b> | OFF            | OFF            | OFF            | OFF            | ON             | ON             | ON             | OFF       |
| <b>VISTA</b>                       | OFF            | OFF            | OFF            | ON             | OFF            | OFF            | ON             | ON        |

**Tab. 5 <sup>1</sup>** Deafult configuration: MACRO (VIDEOTEC), 115200 baud, Address 1. This option does not require the setting of the DIP-switch (DIP1, DIP3).

## <span id="page-21-0"></span>**6.8.4 DIP3 configuration**

**When the switch rocker is up it represents the value 1 (ON). When the dip-switch rocker is down it represents the value 0 (OFF).**

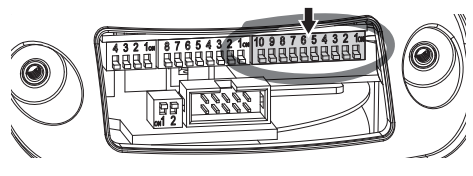

**Fig. 24**

## **6.8.4.1 Address configuration**

Switches from 1 to 8 are used to configure the unit address (from 1 to 255).

Binary code is used to select the address (A Appendix - Address table, page 62).

#### **6.8.4.2 Setting of the serial communication lines**

The product includes an RS-485 communication serial line and an RS-232 serial line.

Switches 10 and 9 are used to configure the serial lines.

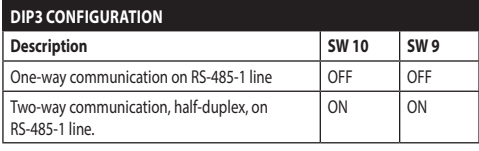

**Tab. 6**

## **6.8.5 DIP4 configuration**

**This DIP is set following the inverse procedure compared to those previously performed. When the switch rocker is up it represents the value 0 (OFF). When the dip-switch rocker is down it represents the value 1 (ON).**

The board has two switches used to configure the serial lines terminations (120 Ohm).

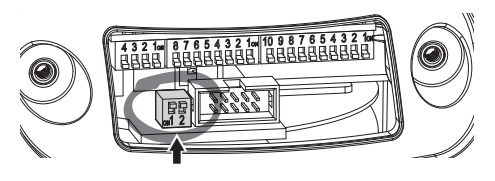

#### **Fig. 25**

Every unit that is situated at the end of a line must be terminated using the appropriate switch in order to prevent signal reflection and distortion.

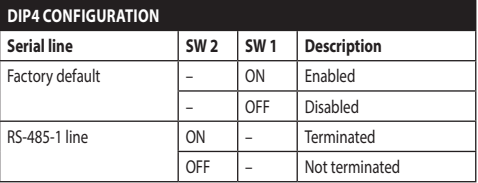

#### **Tab. 7**

Refer to the relative chapter to return the Pan & Tilt back to factory default (8.2.14 Factory Default, page 52).

## <span id="page-22-0"></span>**7 Switching on**

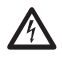

**Make sure that the unit and other components of the installation are closed so that it is impossible to come into contact with live parts.**

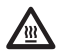

**During normal operation the surface of the illuminator can reach high temperatures. Do not allow direct contact and position the appliance where it is inaccessible to unauthorised persons. Before touching switch off the illuminator and allow to cool for a minimum period of 10 minutes.**

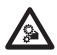

**Do not stay in the vicinity of the device when it is powered. Act on the device only in the absence of a power supply.**

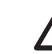

**Make sure that all parts are fastened down firmly and safely.**

**The automatic pre-heating (De-Ice) process could be started whenever the device is switched on and the air temperature is below 0°C. This process is used to ensure that the device works properly even at low temperatures. The duration ranges depending on environmental conditions (from 60 minutes up to 120 minutes).**

The unit is switched on by connecting the power supply.

To switch off the unit disconnect the power.

## <span id="page-23-0"></span>**8 Configuration**

**The videocamera on analog models of the**   $\mathbf i$ **product is configured via the OSM [\(8.1 OSM](#page-23-1)  [interface \(On Screen Menu\)](#page-23-1), page [22](#page-23-1)). The videocamera on IP models of the product is configured via the web page (8.2 Web interface, page 45).**

## <span id="page-23-1"></span>**8.1 OSM interface (On Screen Menu)**

**This chapter applies to analog models of**  i **the product.**

## **8.1.1 Using the OSM**

During normal operation of the unit, you can activate the OSM to select and configure advanced functions.. For further information, refer to the manual of the keyboard used and to the relative chapter. (8.2.2 User Controls, page 46).

Exit the OSM with Wide Zoom (Zoom-).

**This is a dynamic self-configuration menu based on the Pan & Tilt model.**

## **8.1.1.1 How to use the joystick**

All operations in the menus are carried out using the joystick.

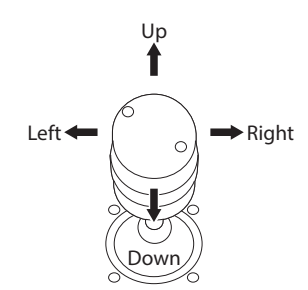

**Fig. 26** Pan & tilt.

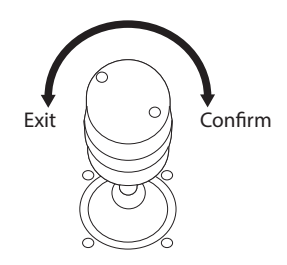

**Fig. 27** Wide Zoom and Tele Zoom.

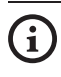

**If you use control keyboards with 2-axes joystick, use the Wide Zoom and Tele Zoom buttons to Exit and Confirm.**

#### <span id="page-24-0"></span>**8.1.1.2 How to move around the menus**

Each page of the OSM shows a list of parameters or sub-menus that can be selected by the operator. Move the cursor with the joystick (up and down) to scroll the various parameters .

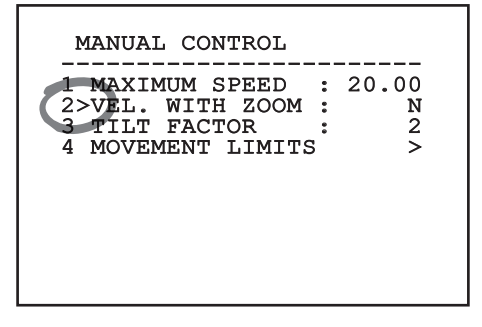

#### **Fig. 28**

The symbol > at the end of a line indicates the presence of a specific submenu. To enter the submenu just confirm the menu item. To exit the submenu use the Exit function (Zoom Wide).

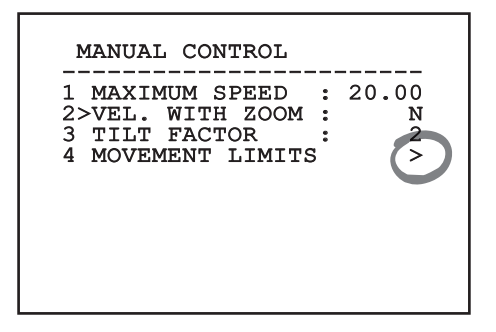

**Fig. 29**

### **8.1.1.3 How to modify the parameters**

Move the cursor to the parameter to be changed and confirm. The field will start flashing, indicating that it is in change mode. Use the joystick (up and down) to show the possible options.

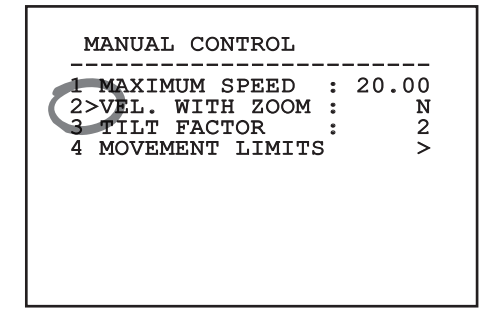

#### **Fig. 30**

Confirm after having identified the option required.

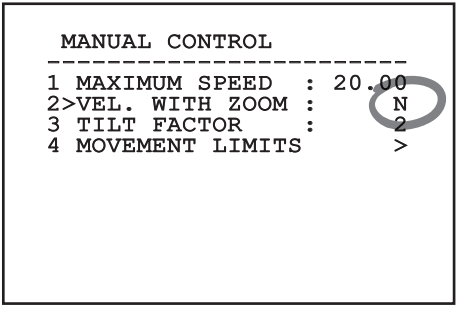

#### **Fig. 31**

The field will stop flashing to confirm the selection made.

## <span id="page-25-0"></span>**8.1.1.4 How to change the numeric fields**

Move the cursor to the parameter to be changed and confirm.

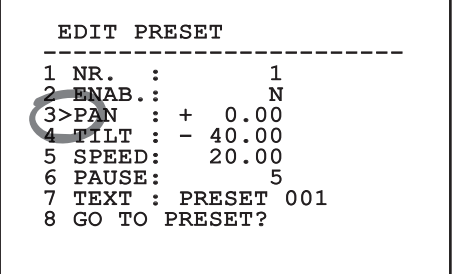

#### **Fig. 32**

The first digit in the numeric field to be changed will flash and the last line of the display will show the accepted limits for the field. Move in the field (left and right) and change the sign or the numeric value (up and down).

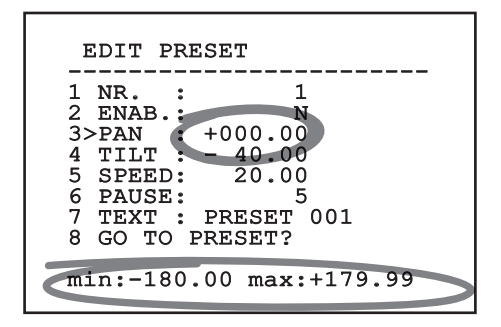

#### **Fig. 33**

After making the change, confirm. The cursor returns to the left and the modified digit will stop flashing. The field will be forced to the minimum or maximum value permitted if an unexpected value is entered.

## **8.1.1.5 How to change text**

Move the cursor to the parameter to be changed and confirm.

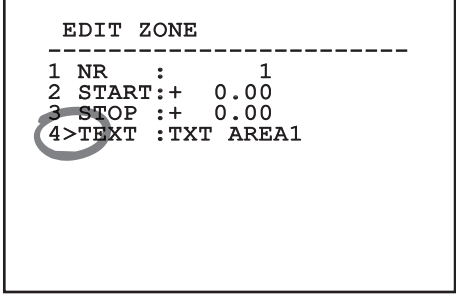

#### **Fig. 34**

The text editing display will open. The arrow symbol is placed under the character that can be modified, whilst cursor > is positioned on the left of the selected character.

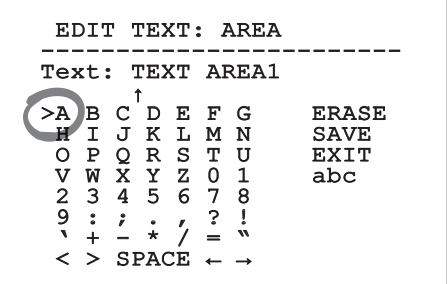

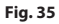

You can move inside the menu using the joystick.

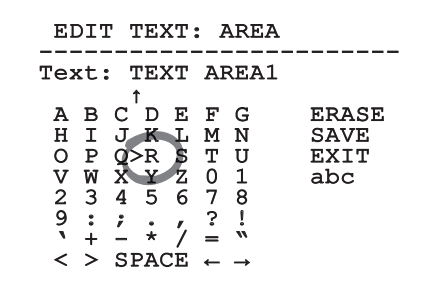

#### **Fig. 36**

The Confirm command (Zoom Tele) inserts the desired character.

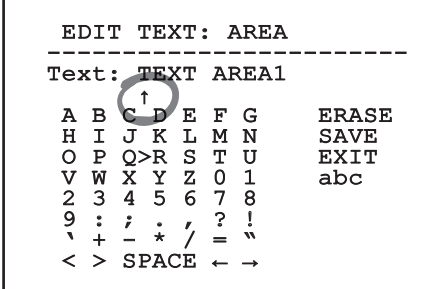

**Fig. 37**

Use:

- **ERASE:** Delete the whole text string.
- **SAVE:** Save the new text before exiting the menu.
- **EXIT:** Exit the menu.
- **abc:** Displays lower-case characters.

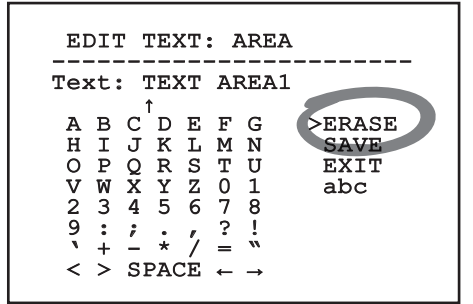

#### **Fig. 38**

To exit the menu you can also use the Zoom Wide key.

## <span id="page-27-0"></span>**8.1.2 Configuration via OSM**

The screens for configuring the product are illustrated below.

## **8.1.3 Main Menu**

From the main menu it is possible to enter menus for configuring the device.

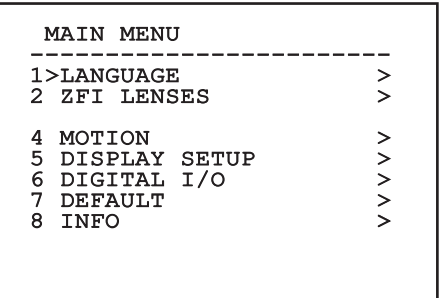

This is a dynamic self-configuration menu based on the Pan & Tilt model.

## **8.1.4 Language Selection Menu**

The menu allows you to select the language.

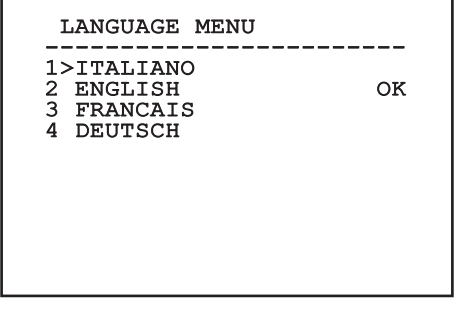

**Fig. 39**

## **8.1.5 ZFI Parameter Menu**

- 1. **Zoom:** This sets the maximum zoom level that the motorised lens can achieve.
- 2. **Common Wire:** If enabled, it manages the motorised common wire lenses; if disabled, it manages those with inversed polarity.
- 3. **IR Probe:** It indicates the presence of a dusk switch to manage the Day/Night function of the motorised lens. Three options are available:
	- Off: Day/Night switching not enabled
	- Internal: The dusk switch is found inside the illuminators for Day/Night switching.
	- External: The dusk switch must be connected to the LNO terminal for Day/Night switching.
- 4. **Area Titling:** Allows access to the area titling submenu.
- 5. **Zone Masking:** This provides access to the zone masking management submenu.
- 6. **Housing Serial Port:** Allows access to the submenu for managing the housing serial port.
- 7. **Polarity:** Allows access to the submenu for managing the polarity of the Zoom, Focus and Iris motors.

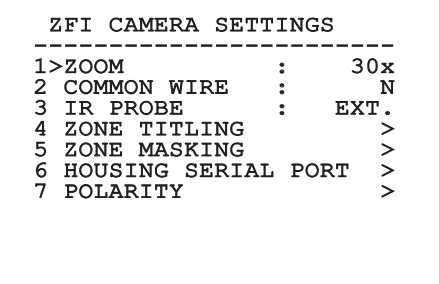

# Instructions manual - English - EN Instructions manual - English - EN

## <span id="page-28-0"></span>**8.1.5.1 Zone Titling Menu**

This function allows setting up to eight (variable dimension) areas with titling option.

It allows you to configure the following parameters:

**Number:** Selects the area to be edited.

**Enabling:** Enables the message linked to the related zone to be displayed on the screen.

**Start:** Sets the initial position of the area.

**Stop:** Sets the final position of the area.

**Text:** Modifies the text which is displayed when moving within the zone.

## ZONE TITLING ----------------------<br>1、\\\ 1>NR. : 1 2 ENAB.: N 3 START: + 0.00 4 STOP : + 0<br>5 TEXT : ZONE ZONE

**Fig. 41**

**Example:** To enable titling of zone 1 when the device is between +15° and +45°, it is necessary to:

- Enable area titling by setting Y as the value of Enabling.
- Select 1 as value of parameter No.
- Set +015.00 as the value of parameter Start.
- Set the Stop parameter value to +045.00.
- If necessary, edit the displayed text by selecting Text.

**Setting the Start and Stop values of the**   $\mathbf{G}$ **menu to zero will disable text display. If there are overlapping areas, the area with the lowest number will prevail.**

**Define the areas moving in a clockwise direction, as shown in the figure.**

## <span id="page-29-0"></span>**8.1.5.2 Zone Masking Menu**

This function allows setting up to eight masks (variable dimension) with titling option.

- 1. **Number**: Selects the area to be edited.
- 2. **Enabling**: Enables masking of the relative zone.
- 3. **Start**: Sets the initial position of the area.
- 4. **Stop**: Sets the stop position of the mask.
- EN-English-Instructions manual EN - English - Instructions manual 5. **Text**: Changes the text displayed when the mask is enabled.

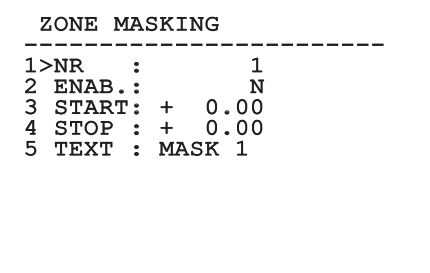

**Fig. 42**

**Example**: To enable masking of zone 1 when the device is in the +15° and +45° position, proceed as follows:

- Select 1 as value of parameter No.
- Enable zone masking by setting the Enabling value to Y.
- Set +015.00 as the value of parameter Start.
- Set the Stop parameter value to +045.00.
- If necessary, edit the displayed text by selecting Text.

**Set the Start and Stop menu values to zero**   $\mathbf{i}$ **to disable the masking option. If a number of masks are superimposed, the mask with the lowest number will prevail over the others.**

**Define the masks moving in a clockwise direction, as shown in the figure.**

## <span id="page-30-0"></span>**8.1.6 Housing Serial Port Menu**

**Once you have exited from the camera OSM, press the Iris Close key to return to the Pan & Tilt OSM.**

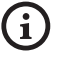

**Fig. 43**

**To prevent the camera OSM from overlapping the Pan & Tilt OSM, exit from the camera configuration mode before pressing the Iris Close key.**

- 1. **Protocol**: It allows you to choose the protocol used in the housing serial.
- 2. **Baud Rate**: It allows you to choose the baud rate used in the housing serial.
- 3. **Return Cmd**: It replaces the Confirm control provided with the joystick with a customised option.
- 4. **Exit Cmd**: It replaces the Exit control provided with the joystick with a customised option.
- 5. **Enable Camera OSM:** Allows access to the camera configuration mode (8.1.13 Thermal Camera menu, page 36 51).

 HOUSING SERIAL PORT ------------------------ 1>PROTOCOL : NONE 2 BAUDRATE : 9600 3 RETURN CMD: IRIS CLOSE 4 EXIT CMD : IRIS OPEN 5 ENABLE CAMERA OSM >

## **8.1.7 Polarity Menu**

It allows you to configure the following parameters:

- 1. **Zoom**: It allows you to choose the motor rotation polarity of the lens Zoom.
- 2. **Focus**: It allows you to select the motor rotation polarity of the lens Focus.
- 3. **Iris:** It allows you to select the motor rotation polarity of the lens Iris.

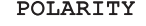

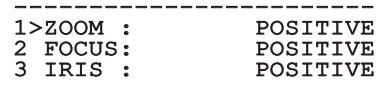

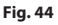

## <span id="page-31-0"></span>**8.1.8 Movement Menu**

- 1. **Offset Pan:** The pan & tilt has a mechanically defined 0° position. The Offset Pan function allows the definition of a different 0° position using software.
- 2. **Manual Control:** To access the submenus operating the parameters associated with the manual movements of the device.
- 3. **Preset:** To access the submenus used to to edit Preset values.
- 4. **Patrol:** To access the submenus used to edit Patrol values.
- 5. **Autopan:** To access the submenus used to edit Autopan values.
- 6. **Motions Recall:** To access the submenu which manages automatic load of the movements.

## **MOTTON** ------------------------ 1>OFFSET PAN: + 20.00 2 MANUAL CONTROL ><br>3 PRESET > 3 PRESET ><br>4 PATROL > 4 PATROL > 5 AUTOPAN > 6 MOTIONS RECALL >

**Fig. 45**

## **8.1.8.1 Manual Control Menu**

- 1. **Maximum Speed:** Select the maximum manual speed.
- 2. **Speed With Zoom:** When enabled, this parameter automatically slows down the Pan & Tilt speed, based on the Zoom factor.
- 3. **Tilt Factor:** Select the tilt axis manual speed reduction function.
- 4. **Movement Limits:** Access the Limit menu.

## MANUAL CONTROL  $1 >$ MAXIMUM SPEED : 20.00 1>MAXIMUM SPEED : 20.00 2 VEL. WITH ZOOM : N 3 TILT FACTOR : 2 4 MOVEMENT LIMITS >

**Fig. 46**

EN-English-Instructions manual EN - English - Instructions manual

# Instructions manual - English - EN Instructions manual - English - EN

## <span id="page-32-0"></span>**8.1.8.2 Manual Control Menu (Limits)**

It allows you to configure the following parameters:

- 1. **Pan Limits**: Enables the limits of Pan.
- 2. **Pan Start**: Sets the start limit of Pan.
- 3. **Pan End**: Sets the end limit of Pan.
- 4. **Tilt Start**: Sets the start limit of Tilt.
- 5. **Tilt End**: Sets the end limit of Tilt.

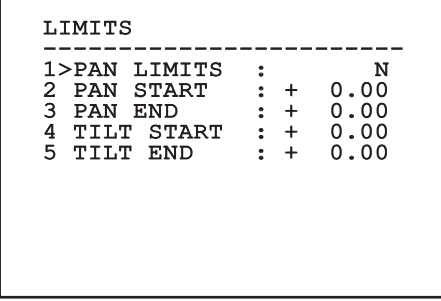

#### **Fig. 47**

This is a dynamic self-configuration menu based on the choice made and shows the parameters on which it is possible to operate.

#### **8.1.8.3 Preset Menu**

- 1. **Edit Preset:** To access the Modifica Preset (Preset Modification) menu.
- 2. **Utility Preset:** To access the Utilità Preset (Preset Utility) menu

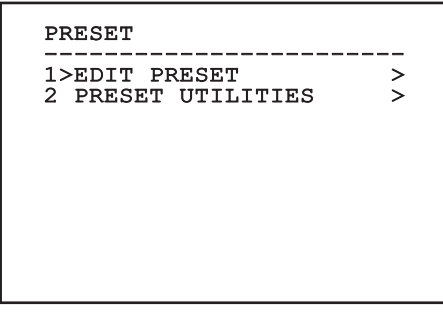

**Fig. 48**

### <span id="page-32-1"></span>**8.1.8.4 Preset Menu (Edit Preset)**

It allows you to configure the following parameters:

- 1. **Number:** The Preset number to be edited.
- 2. **Enabling:** Enabling preset.
- 3. **Pan:** Pan position in degrees.
- 4. **Tilt:** Tilt position in degrees.
- 5. **Speed:** Position approaching speed when preset is restored by the Patrol and Autopan functions.
- 6. **Pause:** The dwell time in seconds before starting the next movement in Patrol.
- 7. **Text:** The text that is displayed when the preset position is reached.
- 8. **Go To Preset?:** Obliges the Pan & Tilt to move to the selected Preset position.
- 9. **Enable Movements**: It allows you to choose a new frame.

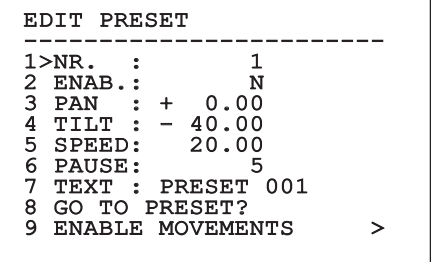

#### **Fig. 49**

From the menu it is possible to directly store the preset by sending the Iris Close command that enables the pan & tilt movements.

## <span id="page-33-0"></span>**8.1.8.5 Preset Menu (Utility Preset)**

It allows you to configure the following parameters:

- 1. **Scan Speed:** Speed used to reach the Preset position after reception of a Scan control.
- 2. **Default Speed:** Preset default speed. This value is used by function "Imponi Vel.?" (Force Speed) to assign the same Preset speed.
- 3. **Default Dwell Time:** Preset default pause. This value is used by function "Imponi Pausa?" (Force Pause) to assign the same pause to each preset.
- **Ramp Value:** Start and stop times. The higher the number, the greater the acceleration/ deceleration during starting/stopping.
- 5. **Set Speed?:** To assign all Presets the same default speed.
- 6. **Set Dwell Time?:** To assign all Presets the same default dwell time.

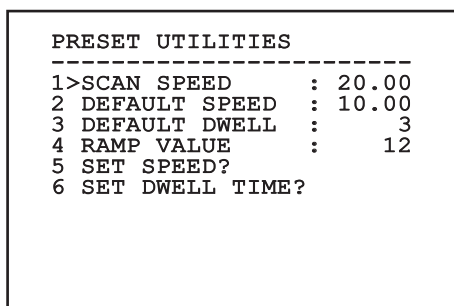

**Fig. 50**

## **8.1.8.6 Patrol Menu**

- 1. **First Preset:** First preset of the Patrol sequence.
- 2. **Last Preset:** Last preset of the Patrol sequence.
- 3. **Random Mode:** Enables random execution. The sequence is re-calculated on a continuous basis.

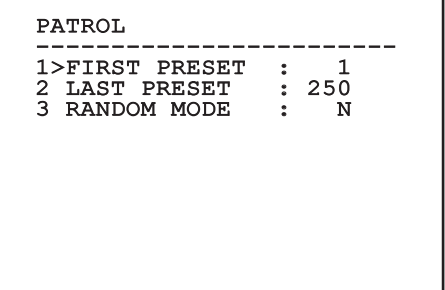

#### **Fig. 51**

#### **8.1.8.7 Autopan Menu**

- 1. **Preset Outward Movement:** Autopan initial position.
- 2. **Preset Return Movement:** Autopan final position.

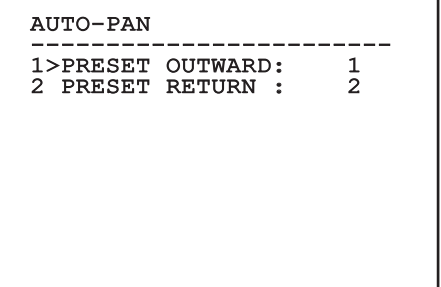

#### **Fig. 52**

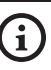

**The Preset position approaching speed is defined in the relative chapter ([8.1.8.4](#page-32-1)  [Preset Menu \(Edit Preset\),](#page-32-1) page [31\)](#page-32-1).**

### <span id="page-34-0"></span>**8.1.8.8 Motion Recall Menu**

The unit can be configured so that, after a period of non-use, it carries out a movement function selected by the operator.

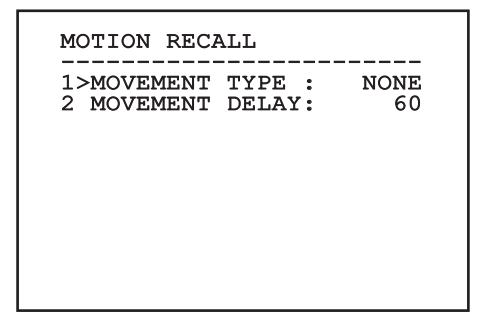

**Fig. 53**

## **8.1.9 Display Menu**

- 1. **Actual Position**: Is not set to OFF, you are able to select the display mode of the Pan, Tilt, Zoom, Focus, and Iris values.
- 2. **Preset Name**: If not set to OFF, you are able to select the display mode of the text associated with the last Preset position. It is possibile to select timed (1 s, 3 s and 5 s) or a constant (Const) display.
- 3. **Pan & Tilt ID**: If not on OFF, it shows the ID of the product.
- 4. **Alarms:** If not set to OFF, you are able to select the display mode of the alarm texts. It is possibile to select timed (1 s, 3 s and 5 s) or a constant (Const) display.
- 5. **Received Commands**: If enabled, it shows the received serial commands.
- 6. **Horizontal Delta**: Horizontal displacement of the menu texts to improve centring.
- 7. **Vertical Delta**: Vertical displacement of the menu texts to improve centring.
- 8. **Video Signal**: Video signal format.

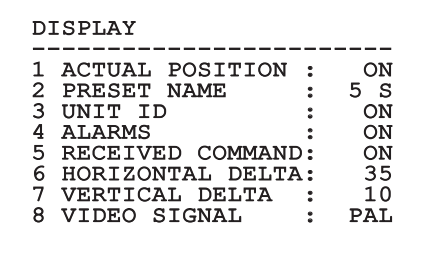

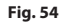

This is a dynamic self-configuration menu based on the Pan & Tilt model.

## <span id="page-35-0"></span>**8.1.10 Digital I/O-Options Menu**

- 1. **Alarms:** Access the alarm menu.
- 2. **Washer:** Access the Washing System menu.
- 3. **Communications:** Access the Communications menu.

## DIGITAL I/O-OPTIONS ------------------------ 1>ALARMS > 2 WASHER > 3 COMMUNICATIONS >

#### **Fig. 55**

#### **8.1.10.1 Alarms Menu**

- 01-04. **Alarms 1-4**: Access the menus, which allow you to modify the Alarm parameters from 1 to 4.
- 05. **Alarms State**: Access the Alarm Status menu.

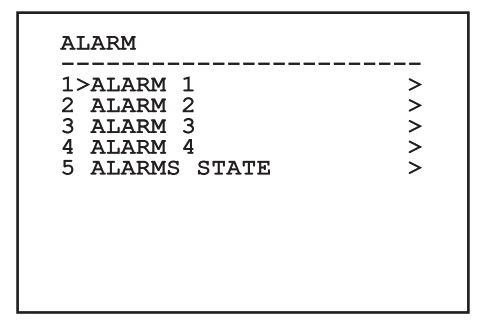

#### **Fig. 56**

This is a dynamic self-configuration menu based on the Pan & Tilt model.

The single alarms menu allows you to configure the following values:

- 1. **Type**: Type of contact, normally closed (N.C.) or normally open (N.O.).
- 2. **Action**: The type of action carried out by P&T when the alarm triggers (Off, Msg, PTZ Stop, Wiper, Washer, Scan, Patrol, Autopan, Relay, Ir Filt). The OFF parameter disables the alarm.
- 3. **Number**: The preset to be reached when the alarm's type of action is Scan.
- 4. **Text**: This message is displayed when the alarm is active.

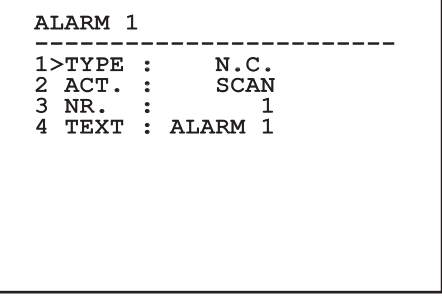

#### **Fig. 57**

This is a dynamic self-configuration menu based on the choice made and shows the parameters on which it is possible to operate.

The Alarm Status menu shows the input status of the alarms (Closed, Open).

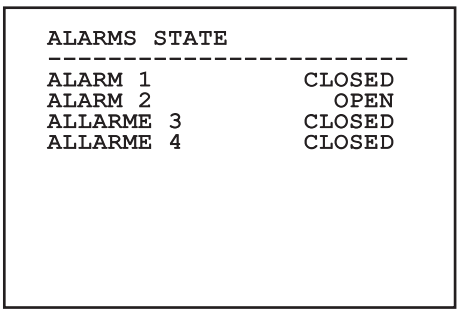
#### **8.1.11 Default Menu**

- 1. **Delete Setup?**: Resets all the parameters except the Presets.
- 2. **Delete Preset?**: Deletes all previously stored presets.

# DEFAULT ------------------------ 1>DELETE SETUP? 2 DELETE PRESET?

#### **Fig. 59**

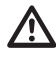

**The above mentioned operations cause the loss of all previously stored data (i.g. Preset, Patrol, Autopan, Home…).**

# **8.1.12 Info Menu**

The menu is used to check the configuration of the device and the installed firmware version.

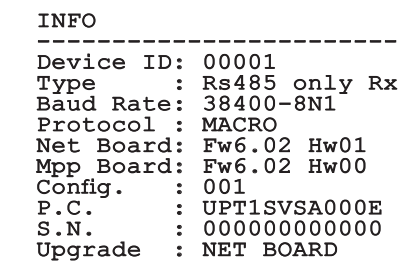

# <span id="page-37-0"></span>**8.1.13 Thermal Camera menu**

- 1. **Language**: The menu allows you to select the language.
- 2. **State**: Provides access to the sub-menu that shows the technical information of the thermal camera.
- 3. **Spot Meter**: Provides access to the measuring point management sub-menu.
- 4. **Video Setup**: Provides access to the video configuration management sub-menu.
- 5. **Configuration**: Allows loading one of the default configurations of the camera or enabling advanced configurations (Custom).
	- Default: Sets the default configuration of the thermal camera.
	- Low Contrast: Sets the operation mode designed for low contrast scenes (sea, sky...).
	- Indoor: Sets the operation mode designed for indoor environments.
	- Outdoor: Sets the operation mode designed for outdoor environments.
	- Face Definition: Sets the operation mode designed for face recognition.
	- Custom: Allows manual configuration of the thermal camera. Selecting this configuration enables menus for advanced configurations.

#### THERMAL CAMERA

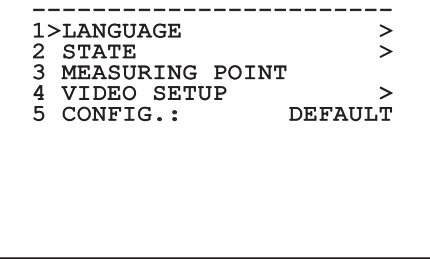

**Fig. 61**

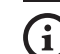

#### **To enable advanced settings select menu item Custom.**

- 6. **Flat Field Correction**: Provides access to the Flat Field Correction (FFC) and Gain Mode configuration submenu.
- 7. **Digital Data Enhancement**: Provides access to the Digital Data Enhancement (DDE) configuration sub-menu.
- 8. **Automatic Gain Correction**: Provides access to the Automatic Gain Correction (AGC) configuration sub-menu.
- 9. **Isotherm**: Provides access to the Isotherm mode configuration submenu.

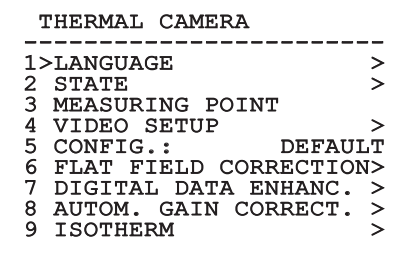

**Fig. 62**

EN - English - Instructions manual

:N - English - Instructions manual

#### **8.1.13.1 Status Menu**

Provides information about the installed thermal camera. Displays the internal camera temperature.

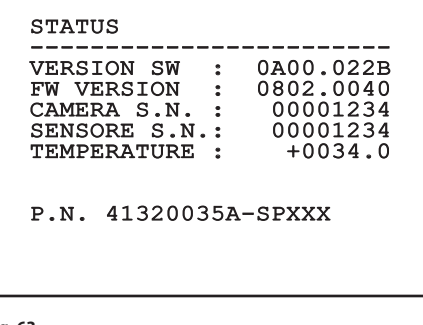

# **Fig. 63**

#### **8.1.13.2 Measuring Point menu**

It allows you to configure the following parameters:

- 1. **Mode**: Enables the display of the temperature measured in the centre of the image (in Celsius or Fahrenheit degrees). The OFF option disables the display.
- 2. **Digital**: Enables the visualization of the relative symbol on the display.
- 3. **Thermometer**: Enables the visualization of the relative symbol on the display.

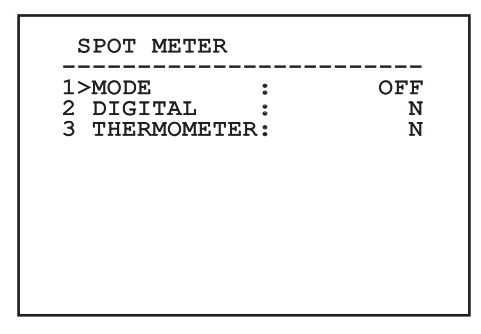

**Fig. 64**

### **8.1.13.3 Video Setup Menu**

**For IP products, do not change the video format setting from NTSC to PAL. Modification to this setting will block video transmissions. If modifications are made, contact the customer support team to restore the video format.**

It allows you to configure the following parameters:

- Palette-Lut: Sets the colour type of the image **Modification to this setting will block video**<br> **transmissions. If modifications are made,**<br> **contact the customer support team to**<br> **restore the video format.**<br>
Journal camera. This parameters:<br> **Palette-Lut:** Sets the is ignored when Isotherm mode is enabled ( 8.1.13.15 Isotherm menu, page 44).
- 2. **FFC Warning:** Sets the interval for which a coloured square is displayed on the upper right side of the video when a FFC is about to be carried out. The interval is indicated in frames.
- 3. **Test Pattern:** Enables a test pattern to verify the functionality of the camera.
- 4. **Standard Video:** Allows setting the camera video signal out.
- 5. **Digital Zoom:** Enables or disables digital zoom. The maximum available magnification depends on the resolution of the camera installed.

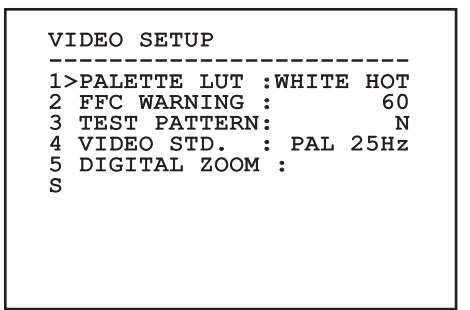

# <span id="page-39-0"></span>**8.1.13.4 Flat Field Correction Menu**

The thermal camera is fitted with an internal mechanism which periodically improves the quality of the images called Flat Field Correction (FFC). The parameters which manage this function are:

- 1. **Do FFC:** Carries out a FFC.
- 2. **Flat Field Auto:** Enables the automatic or manual Flat Field correction. When the automatic correction is enabled, the camera carries out a FFC after a given time or temperature change. Vice versa, when the manual correction is set, the FFC operations are carried out when requested by the operator. We advise setting the manual correction at all times.
- 3. **High Gain Interval:** Sets the time that has to elapse before carrying out a FFC when the dynamic gain range is High. The time interval is indicated in frames (33ms for NTSC and 40ms for PAL).
- 4. **Low Gain Interval:** Sets the time that has to elapse before carrying out a FFC when the dynamic gain range is Low. The time interval is indicated in frames (33ms for NTSC and 40ms for PAL).
- 5. **High Gain Temperature:** Sets the temperature change after which a FFC has to be carried out when the dynamic gain range is High. The temperature change is indicated in 0.1°C intervals.
- 6. **Low Gain Temperature:** Sets the temperature interval after which a FFC has to be carried out when the dynamic gain range is Low. The temperature change is indicated in 0.1°C intervals.
- 7. **Gain Mode:** Allows the setting of dynamic gain range type:
	- **High:** This setting aims to maximize the contrast and is especially suitable for applications which carry out the video analysis of images.
	- **Low:** This setting increases the dynamic range of the image and diminishes the contrast. It is especially suitable for identifying the hottest elements in an image.
	- **Auto:** This setting allows the camera to switch between High and Low modes depending on the type of image currently being displayed. The parameters in the Gain Change Values menu are used to change the behaviour of this mode (8.1.13.5 Gain Switch Values, page 39).
- 8. **Gain Switch Values:** Allows access to the Gain Switch Values submenu.

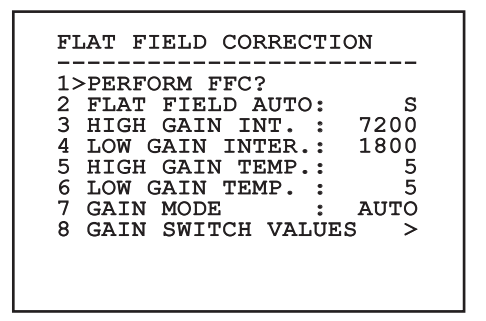

#### **Fig. 66**

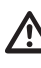

**We recommend that you do not change the default values which have been set to guarantee high quality images in any operating condition.**

#### **8.1.13.5 Gain Switch Values**

It allows you to configure the following parameters:

- 1. **High-Low threshold:** Sets the temperature threshold used by the High-Low Percentage parameter to force the switching in Low Gain mode. The value is indicated in Celsius degrees.
- 2. **High-Low percentage:** Sets the minimum pixel percentage above which the switching in Low Gain mode is carried out.
- 3. **Low-High threshold:** Sets the temperature threshold used by the Low-High Percentage parameter to force the switching in High Gain mode. The value is indicated in Celsius degrees.
- 4. **Low-High percentage:** Sets the minimum pixel percentage above which the switching in High Gain mode is carried out.

# GAIN SWITCH VALUES ------------------------ 1>HIGH-LOW THRESHOLD : 0 2 PERCENT. HIGH-LOW : 0 3 LOW-HIGH THRESHOLD :  $\bar{0}$ 4 PERCENT. LOW-HIGH : 0

**Fig. 67**

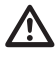

**We recommend that you do not change the default values which have been set to guarantee high quality images in any operating condition.**

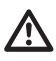

**Change Gain Values menu settings only take effect if the Gain Mode has been set to Auto [\(8.1.13.4 Flat Field Correction Menu,](#page-39-0) page [38](#page-39-0)).**

## **8.1.13.6 Digital Data Enhancement menu**

This menu allows configuration of the Digital Data Enhancement (DDE) algorithm.

1. **DDE Mode**: The DDE algorithm can be used to improve the details of the image and/or remove noise. Displays the parameters of the selected mode (Dynamic or Manual).

**Dynamic**: DDE parameters are automatically calculated according to the scene content. DDE Index is the only control parameter.

2. **DDE Index**: This is the control parameter for DDE Dynamic Mode. The admissible settings range from -20 to 100. If the value is set to 0 no image processing will take place. Values below 0 filter noise. Values greater than 0 enhance the details of the image.

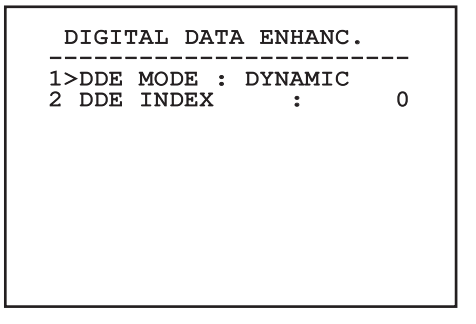

**Manual**: The DDE algorithm is manually configured by 3 parameters.

- 2. **DDE Gain**: It represents the high-frequency gain. When a 0 value is set, the DDE is disabled.
- 3. **DDE Threshold**: Represents the maximum size of the detail that is magnified.
- 4. **Spatial Threshold**: It represents the pre-filter threshold (smoothing filter) applied to the signal.

# DIGITAL DATA ENHANC. ------------------------ 1>DDE MODE : MANUAL 2 DDE GAIN : 0<br>3 DDE THRESHOLD : 0 3 DDE THRESHOLD : 0<br>4 SPATIAL THRSH.: 0 4 SPATTAL THRSH.:

**Fig. 69**

**It is strongly discouraged to use the Manual mode for DDE.**

## **8.1.13.7 Automatic Gain Correction (AGC) menu**

It allows you to configure the following parameters:

- 1. **AGC type**: You can set from the menu the kind of automatic control (AGC Type) for image optimisation.
	- **Plateau:** The plateau equalization algorithm effects a non-linear transformation based on the image histogram. This is the default algorithm and is recommended for the majority of the scenarios.
	- **Manual:** The Manual algorithm effects a linear transformation with an inclination based exclusively on the indicated Contrast and Brightness values.
	- **Auto Bright:** The Auto-Bright algorithm is identical to the Manual algorithm except for the brightness value that is updated automatically.
	- **Once Bright:** The Once Bright algorithm is identical to the Auto Bright algorithm except for the offset of the linear transformation. The offset is only calculated the moment in which the algorithm is selected, and is not updated dynamically.
	- **Linear:** The linear equalization algorithm performs a linear transformation based on image histogram.
	- **Information-based:** The information-based algorithms retain more grey tones for the portions of the image with more information, assigning fewer grey tones to the portions of the image with less information content. Information-based algorithms exclude the pixels from the histogram equalization process if their value is below the information threshold.
	- **Information-based Equalization:** The information-based Equalization algorithm include all the pixels in the histogram equalization process regardless of the scene information content. The algorithm weighs each pixel according to the value of the information threshold.
- 2. **ROI Setup**: Region Of Interest (ROI) for AGC algorithm.
- 3. **Plateau parameters**: Provides access to the list of parameters configurable for Plateau mode.
- 4. **Linear parameters**: Provides access to the list of parameters configurable for Linear mode.
- 5. **Manual parameters**: Provides access to the list of parameters configurable for Manual mode.
- 6. **Auto Bright parameters**: Provides access to the list of parameters configurable for Auto Bright mode.
- 7. **Once Bright parameters**: Provides access to the list of parameters configurable for Once Bright mode.
- 8. **Information parameters**: Provides access to the list of parameters configurable for Information mode.

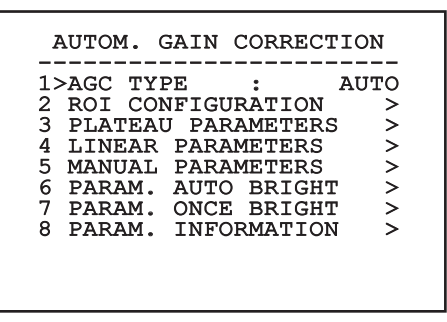

**Fig. 70**

#### **8.1.13.8 ROI Setup Menu**

Once inside the ROI Configuration Menu it is possible to change the region of interest (ROI) used by the AGC algorithm to calculate the contrast and brightness levels of the image.

- 1. **Dot 1 Left:** Sets the left limit of the ROI.
- 2. **Dot 1 High:** Sets the upper limit of the ROI.
- 3. **Dot 2 Right:** Sets the right limit of the ROI.
- 4. **Dot 2 Low:** Sets the lower limit of the ROI.

#### ROI SETUP

-----------------------<br>1>DOT 1 LEFT: - 500 2 DOT 1 HIGH : - 500<br>3 DOT 2 RIGHT: + 500 3 DOT 2 RIGHT: + 500 4 DOT 2 LOW : + 500

#### **8.1.13.9 Plateau AGC parameters menu**

AGC mode settings: Equalization plateau.

It allows you to configure the following parameters:

- 1. **Plateau Value**: Sets the maximum number of pixels that can be contained in a shade of grey.
- 2. **ITT Midpoint**: Sets the mean point on a grey scale.
- 3. **Max Gain**: Sets the AGC maximum gain.
- 4. **ACE Threshold**: Sets the threshold for Active Contrast Enhancement (ACE).
- 5. **SSO Percent**: Sets the value of Smart Scene Optimization (SSO). Defines the histogram percentage which will be mapped linearly.
- 6. **Tail Rejection**: Defines the percentage of pixels that are a priori excluded from equalization.
- 7. **IIR filter**: Sets the IIR filter coefficient. The filter is used to define the speed with which AGC reacts to variations in the scene.
- 8. **ROI setting**: Sets the Region Of Interest (ROI) for AGC algorithm.

#### PLATEAU AGC PARAMETERS

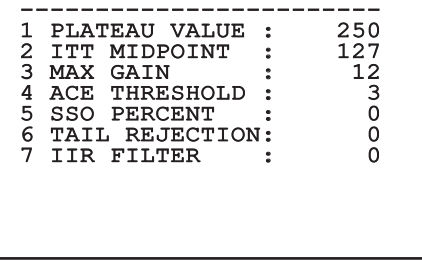

**Fig. 72**

# **8.1.13.10 Linear AGC parameters menu**

AGC mode settings: Linear.

It allows you to configure the following parameters:

- 1. **ITT Midpoint**: Sets the mean point on a grey scale.
- 2. **Tail Rejection**: Defines the percentage of pixels that are a priori excluded from equalization.
- 3. **IIR filter**: Sets the IIR filter coefficient. The filter is used to define the speed with which AGC reacts to variations in the scene.

# LINEAR AGC PARAMETERS ------------------------ 1 ITT MIDPOINT : 127 2 TAIL REJECTION: 0 3 IIR FILTER : 0

#### **8.1.13.11 Manual AGC parameters menu**

AGC mode settings: Manual.

It allows you to configure the following parameters:

- 1. **Brightness**: Sets the mean point on a grey scale.
- 2. **Contrast**: Sets the image contrast level.
- 3. **IIR filter**: Sets the IIR filter coefficient. The filter is used to define the speed with which AGC reacts to variations in the scene.

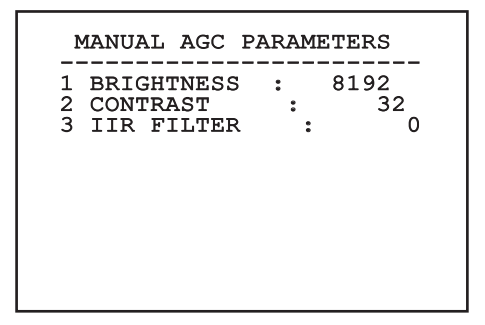

**8.1.13.12 Auto Bright AGC parameters menu**

AGC mode settings: Auto Bright.

It allows you to configure the following parameters:

- 1. **Contrast**: Sets the image contrast level.
- 2. **IIR filter**: Sets the IIR filter coefficient. The filter is used to define the speed with which AGC reacts to variations in the scene.

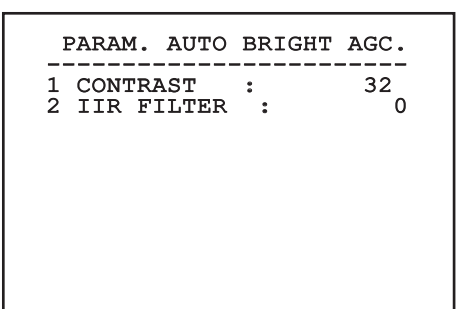

**Fig. 75**

## **8.1.13.13 Once Bright AGC parameters menu**

AGC mode settings: Once Bright.

It allows you to configure the following parameters:

- 1. **Brightness Bias**: Sets the brightness compensation.
- 2. **Contrast**: Sets the image contrast level.
- 3. **IIR filter**: Sets the IIR filter coefficient. The filter is used to define the speed with which AGC reacts to variations in the scene.

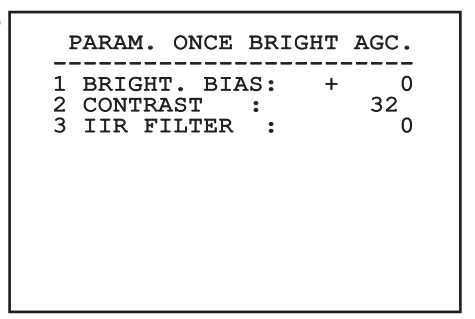

**Fig. 76**

EN - English - Instructions manual

:N - English - Instructions manual

# **8.1.13.14 Information AGC parameters menu**

AGC mode settings: Information based and Information-based equalization.

It allows you to configure the following parameters:

1. **Info Threshold**: Defines the difference between close pixels used to determine whether or not the image contains information.

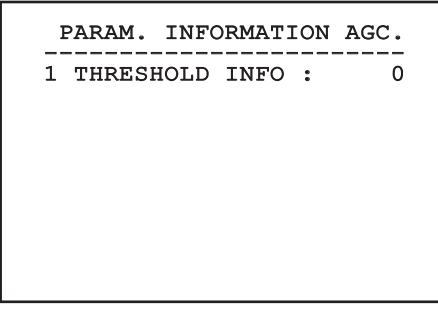

**Fig. 77**

### **8.1.13.15 Isotherm menu**

Using the Isotherm menu it is possible to enable a special colour for objects included within the set is temperature range.

It allows you to configure the following parameters:

- 1. **Enable**: Enables the Isotherm function.
- 2. **Mode**: Selects the range display mode (in percentages or degrees Celsius).
- 3. **Upper**: Sets the upper limit of the Isotherm function.
- 4. **Central**: Sets the intermediate limit of the Isotherm function.
- 5. **Lower**: Sets the lower limit of the Isotherm function.

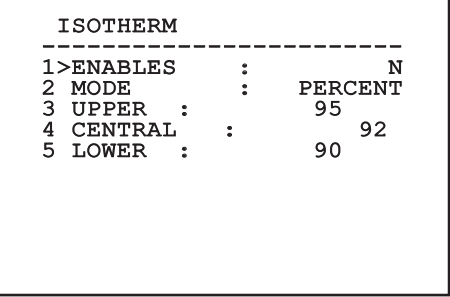

#### **Fig. 78**

This is a dynamic self-configuration menu based on the choice made and shows the parameters on which it is possible to operate.

# **8.2 Web interface**

**Browsers supported: Microsoft Internet**  ì **Explorer, Google Chrome, Mozilla Firefox.**

**The MAC Address is contained on the label that is on the CPU board.**

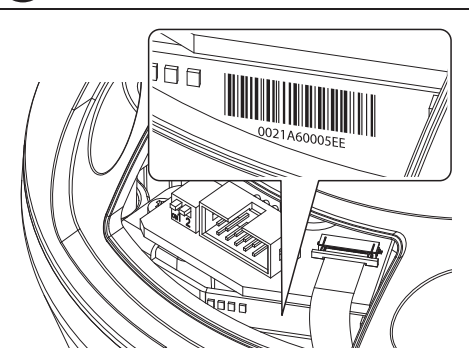

#### **Fig. 79**

The first operation in configuring the P&T unit consists in connecting to the web interface.

In the predefined settings for the configured P&T, to automatically acquire an address through a DHCP protocol, it is possible to detect the device through the ONVIF, S profile, protocol.

If there is no DHCP server available, the Pan & Tilt will automatically configure a self-generated address between 169.254.1.0 and 169.254.254.255 as indicated by the RFC 3927.

If no VMS is available with the Auto Discovery functions based on ONVIF, the acquired address can be read in the DHCP server logs.

To access the Pan & Tilt web interface, simply use a browser to connect to the address http://ip\_address and log in to Pan & Tilt using the predefined credentials:

- **Username:** admin
- **Password:** 1234

# **8.2.1 Home**

If you log in successfully, the Pan & Tilt management interface will appear.

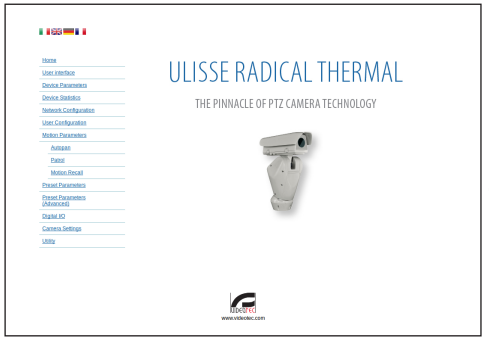

# <span id="page-47-0"></span>**8.2.2 User Controls**

To control the Pan & Tilt through the browser, select the User Control entry. A new window will open with a virtual keyboard to enter commands.

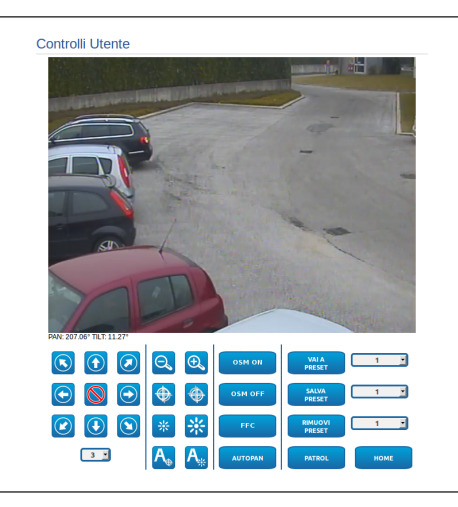

#### **Fig. 81**

The virtual keyboard contains the following controls:

• **Speed selector:** It selects the speed of the pan & tilt movements.

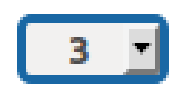

#### **Fig. 82**

• **Zoom wide/Zoom tele**

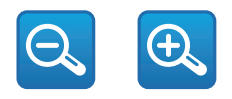

#### **Fig. 83**

• **Focus far/Focus near/Auto focus**

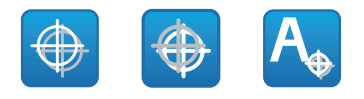

**Fig. 84**

• **Iris close/Iris open/Auto iris**

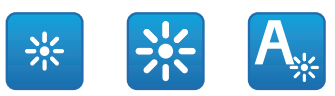

#### **Fig. 85**

• **OSM ON:** Enables the On Screen Menu (OSM) used to configure the thermal videocamera.

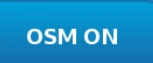

#### **Fig. 86**

• **OSM OFF:** Disables the On Screen Menu (OSM).

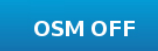

#### **Fig. 87**

• **FCC:** Performs a Flat Field Correction (FCC).

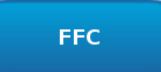

# **8.2.3 Device Parameters**

From menu entry Device Parameters it is possible to set the name of the pan & tilt and view other additional information.

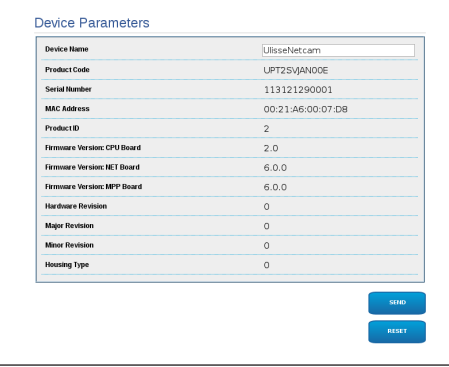

#### **Fig. 89**

## **8.2.4 Device Statistics**

From menu entry Device Statistics all of the statistics are gathered during Pan & Tilt operation are provided in read-only mode.

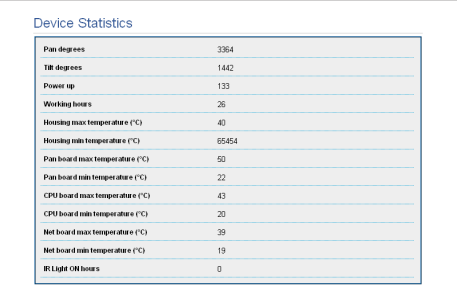

**Fig. 90**

# **8.2.5 Network Configuration**

From menu entry Network Configuration it is possible to change the setting of the Pan & Tilt network. It is possible to decide whether the device requires an address assigned statically, dynamically with DHCP or self-generated. The device supports the Internet Protocol (IP) in version 4.

#### **With self-generated address the device will automatically assign itself an address in the range 169.254.0.0/16.**

From the same page it is possible to configure 2 DNS and decide which mechanisms must be enabled to automatically identify the devices in the local network.

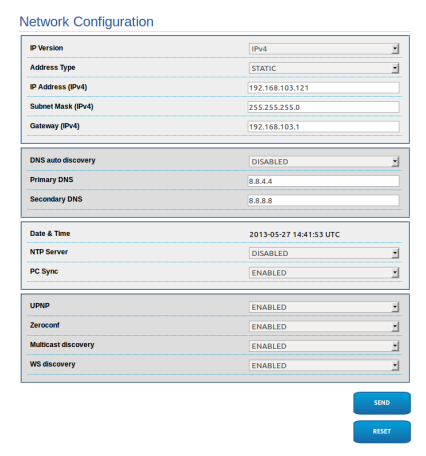

It is also possible to specify if the device needs to be synchronised with an external NTP (Network Time Protocol) server.

• **NTP -> DISABLED**: Select this option if you do not wish to synchronise date and time of the device.

**NTP -> DHCP:** Select this option if you wish to synchronise the date and time of the device with those of an NTP server (Network Time Protocol) indicated by the DHCP server.

**NTP -> STATIC:** Select this option if you wish to synchronise date and time of the device with those of the NTP server specified by the static address.

**For the device to operate correctly, the pan & tilt must be synchronised with the VMS software using an NTP server.**

**For correct operation of the device it is necessary to synchronise the camera with the Pan & Tilt. In order to achieve this synchronisation, from the web page for the camera select option NTP from DHCP, or specify the address 192.0.0.1 as a static address of the NTP server.**

# **8.2.6 User Configuration**

From menu entry User Configuration it is possible to administer all users that have access to Pan & Tilt. Administrator type users can access the product configuration. Users such as Operators, Users and Anonymous have limited access to the management pages.

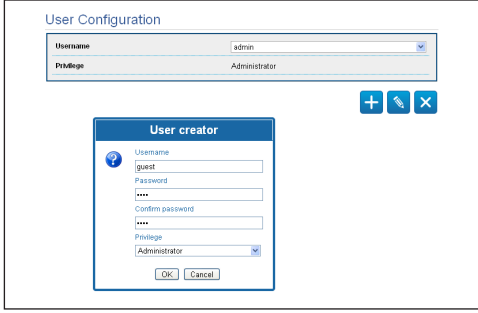

**Fig. 92**

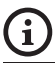

**The device can be configured only by users with administration privileges.**

# **8.2.7 Movement Parameters**

From menu entry Movement Parameters it is possible to control, via web, all Pan & Tilt parameters.

- **Offset Pan**: The pan & tilt has a mechanically defined 0° position. The Offset Pan function allows the definition of a different 0° position using software.
- **Maximum Speed**: Sets the maximum manual speed.
- **Speed With Zoom:** Enables the option Speed with Zoom. When enabled, this parameter automatically slows down the Pan & Tilt speed, based on the Zoom factor.
- **Tilt Factor**: Sets the reduction factor of the tilt axis manual speed.
- **Pan Limits**: Enables the limits of Pan.
- **Pan Start**: Sets the start limit of Pan.
- **Pan End:** Sets the end limit of Pan.
- **Tilt Start**: Sets the start limit of Tilt.
- **Tilt End**: Sets the end limit of Tilt.

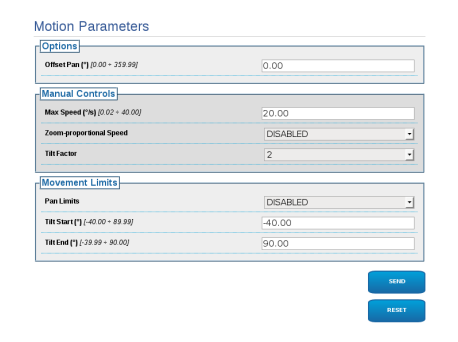

# Instructions manual - English - EN Instructions manual - English - EN

## **8.2.7.1 Autopan**

In the Autopan subsection it is possible to specify the preset autopan start and end..

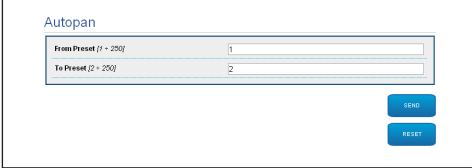

#### **Fig. 94**

#### **8.2.7.2 Patrol**

In the Patrol subsection it is possible to specify the preset patrol start and end. It is possible to specify whether the scan of the presets needs to be carried out randomly or otherwise.

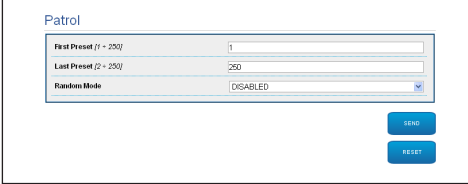

**Fig. 95**

#### **8.2.7.3 Motions Recall**

In the Motion Recall subsection it is possible to specify a time interval of inactivity after which Pan & Tilt will carry out one of the following functions: return to Home position, start autopan or start patrol.

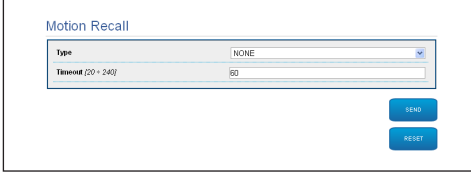

**Fig. 96**

# **8.2.8 Preset Parameters**

From menu entry Preset Parameters a number of parameters relative to the presets can be configured:

- **Scan Speed**: The speed, measured in degrees to the second, at which a preset is reached by explicit operator request.
- **Ramp type**: This allows you to select the Pan & Tilt accelerations.
- **Speed Of Movements (Default)**: The speed used in autopan and patrol operations.
- **Impose default speed**: The default speed will also be set as the scanning speed for all presets.
- **Default Dwell Time**: The amount of time, in seconds, it stays in each preset by default.
- **Impose default pause**: The default pause will be set for all presets.

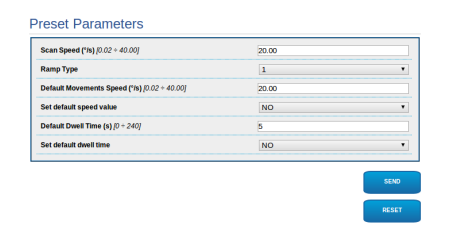

#### **Fig. 97**

# **8.2.9 Preset Parameters (Advanced)**

In the Preset Parameters (Advanced) section it is possible to customise the speed and pause values for each preset, in addition to enabling/disabling the presets themselves.

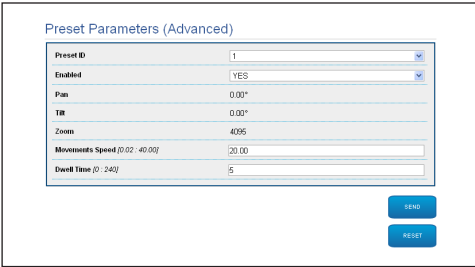

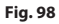

# **8.2.10 Digital I/O**

In the Digital I/O tab it is possible to configure the digital channels available in Pan & Tilt. What follows is a brief description of the configurable parameters for each digital input.

- **Alarm ID:** Field used to select the desired digital input.
- **Type:** It indicates the default state of the digital input. It can be set Normally Open or Normally Closed.
- **Action:** Each input can be associated with an action. The action is activated when the contact is in a state other than default. The available actions are listed below:
	- **NONE:** No action.
	- **SCAN:** Position the pan & tilt on the selected preset.
	- **PATROL:** Activate the PATROL.
	- **AUTO-PAN:** Activate AUTOPAN.
- **WIPER:** Activate the Wiper.
- **WASHER:** Activate the glass cleaning sequence.
- **RELAY 1:** Activate Relay 1.
- **RELAY 2:** Activate Relay 2.
- **IR FILT:** Deactivate the camera's IR Filter. If available, it turns on the LED illuminators.

To check correct operation of the alarms, a dot will appear on the web page. The dot will be green in normal conditions and red when an alarm is detected.

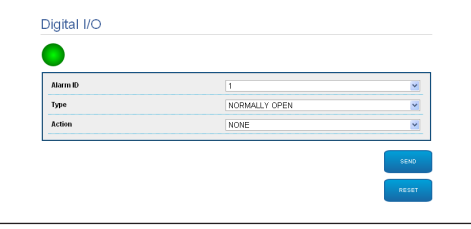

**Fig. 99**

# **8.2.11 Camera Parameters**

The parameters of the IP camera that were set at first start up can be edited in the Camera Parameters section. In the Camera Parameters section it is possible to specify zoom factor and precision of the zoom position. This section also displays the data for the different ONVIF profiles exported from the camera.

From the Lenses menu item you can select one of the following options:

- **Motorized:** P&T controlled.
- **Integrated:** Camera controlled.
- **Fixed:** Not controllable.

In the case of motorized lenses it is possible to set up the connection (common wire or reverse polarity) and the rotation polarity of the zoom, the Focus and the Iris.

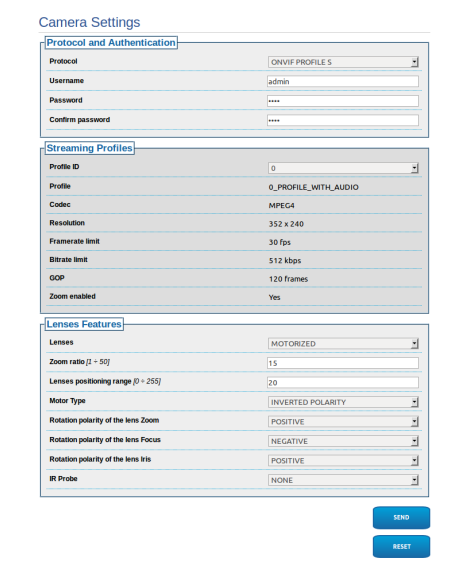

#### **Fig. 100**

To modify the camera settings, select the VTTunnel button [\(8.2.12 Tools](#page-52-0), page [51\)](#page-52-0).

# <span id="page-52-0"></span>**8.2.12 Tools**

From menu entry Tools it is possible to re-set the predefined values for the entire configuration of Pan & Tilt or only for a number of specific sections.

This section:

- Update the firmware of the device.
- Restart the pan & tilt.

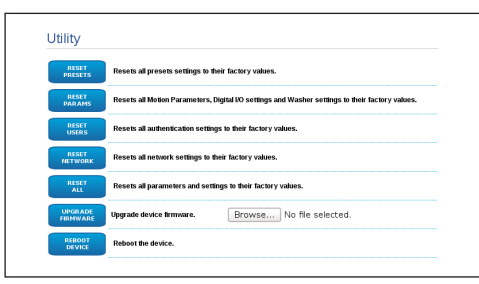

#### **Fig. 101**

# <span id="page-52-1"></span>**8.2.13 Thermal Camera menu**

**Configuration of the thermal videocamera is performed via the OSM page on the analog version of the product. Use the OSM ON button to launch the display ([8.2.2 User](#page-47-0)  [Controls](#page-47-0), page [46](#page-47-0)). Refer to the relative chapter for the configuration [\(8.1.13](#page-37-0)  [Thermal Camera menu,](#page-37-0) page [36](#page-37-0) [51](#page-52-1)).**

# **8.2.14 Factory Default**

#### **If the password is no longer available, you can also restore the factory settings by pressing a Reset button situated inside the base.**

To restore the factory settings relative to the network, user access and camera configuration follow this procedure:

- Power the unit.
- Open the cover of the DIP-switches.
- Detect DIP switch 4 (01). Bring switch 1 down, 1 (ON) value.
- Wait for the temporary shutdownf of the LEDs (02).
- Bring switch 1 up, 0 (OFF) value.
- Close the door.

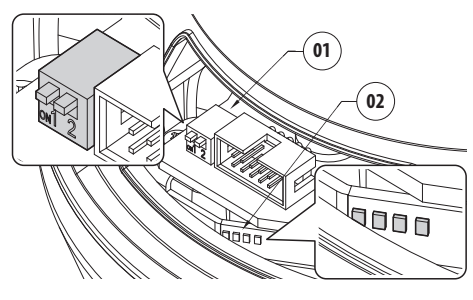

**Fig. 102**

# **9 Accessories**

**For further details on configuration and**  f **use, refer to the relative manual.**

# **9.1 Wall mount**

Wall bracket with internal cable channel.

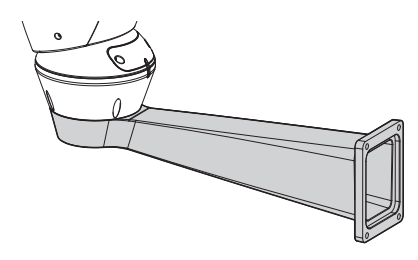

**Fig. 103**

# **9.2 Parapet bracket**

Parapet bracket with internal cable channel.

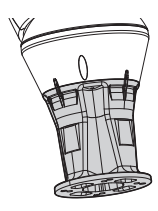

# **10 Instructions for normal operation**

# **10.1 Visualizing the state of the pan & tilt**

During normal operation the pan & tilt displays on screen, at user's choice, the data organized as illustrated. The visualization can be enabled or disabled [\(8.1.9 Display Menu](#page-34-0), page [33](#page-34-0)).

**ID 1:** Receiver's address;

**ZONE 1:** Name of the area where one is currently located;

**MASK 1**: Name of the mask displayed;

**ALARM 1:** Text regarding the last active alarm:

**Preset 001 go to:** Commands received via serial;

**E1:PATROL CONFIGURATION**: Display of the errors detected during system operation;

**PAN/TILT/Z/F/I**: Current position of PAN, TILT, ZOOM, FOCUS and IRIS;

**PRESET 001**: Name of selected active preset.

 $TD<sub>1</sub>$ 

ZONE 1 MASK 1 ALARM1 Preset 001 go to

E1:PATROL CONFIGURATION PAN : +000.00 TILT: +000.00 Z:000.0 F:000.0 I:000.0 PRESET 001

**Fig. 105**

# **10.2 Saving a Preset**

The current position can be saved using the control device being used (for additional information refer to the manual of the device being used).

# **10.3 Restore a Preset position (Scan)**

Using the control device it is possible to recall a previously saved Preset position (for additional information refer to the manual of the device being used).

# **10.4 Recalling the Home position**

Using the control device it is possible to recall a previously saved Home (Scan n.1) position (for further information refer to the manual of the control device in use).

# **10.5 Patrol enabling**

The Patrol function loads the saved Presets in sequence.

To activate/deactivate this function, refer to the manual of the control device used or to the relative chapter (10.8 Special controls, page 55).

To deactivate this function, move the joystick or restore a different type of movement.

Refer to the relative chapter for the configuration of this function ([8.1.8.6 Patrol Menu](#page-33-0), page [32](#page-33-0)).

# **10.6 Autopan enabling**

The Autopan function loads the 2 saved Presets in a continuous manner.

To activate/deactivate this function, refer to the manual of the control device used or to the relative chapter (10.8 Special controls, page 55).

To deactivate this function, move the joystick or restore a different type of movement.

Refer to the relative chapter for the configuration of this function [\(8.1.8.7 Autopan Menu](#page-33-1), page [32](#page-33-1)).

# **10.7 Unit Reboot**

Using the control device it is possible to reboot the unit (for further information refer to the manual of the control device in use).

For further information refer to the relative chapter ( 10.8 Special controls, page 55).

# **10.8 Special controls**

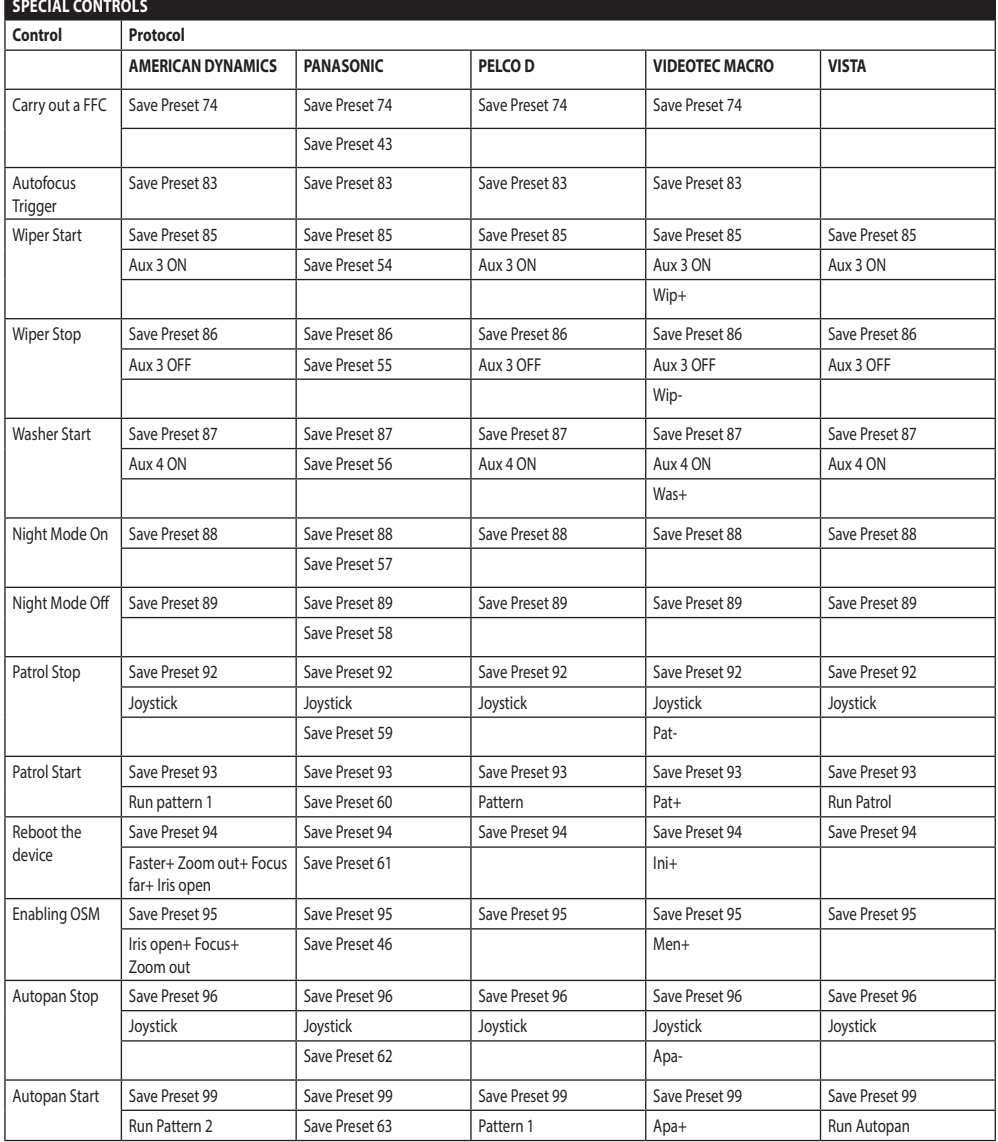

**Tab. 8**

# **10.9 Special configurations**

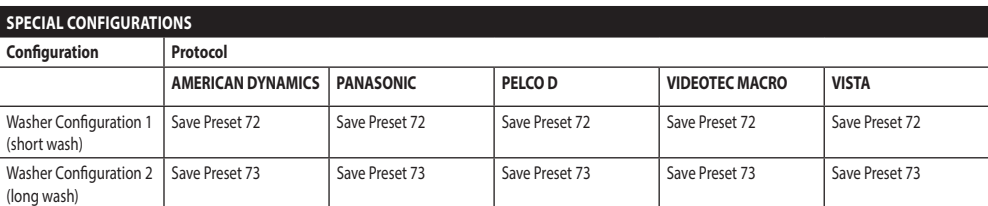

**Tab. 9**

# **11 Maintenance**

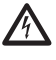

**Maintenance must be carried out by personnel trained to operate on electrical circuits.**

# **11.1 Fuses replacement**

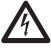

**Maintenance must be performed with the power supply disconnected and the circuitbreaker open.**

If necessary, replace the fuse illustrated in figure [\(6.3](#page-15-0)  [Connector board description](#page-15-0), page [14](#page-15-0)).

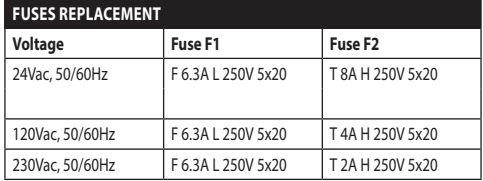

**Tab. 10**

# **12 Cleaning**

# **12.1 Window and plastic cover cleaning**

**Avoid ethyl alcohol, solvents, hydrogenated hydrocarbide, strong acid and alkali. Such products may irreparably damage the surface.**

We recommend using a soft cloth with neutral soaps diluted with water or specific products to clean the glasses lenses.

# **12.2 Cleaning the germanium window**

**Cleaning the window take care not to scratch or damage the outer surface treated with carbon coating. Damage to this coating could also interfere with the transparency of the surface to infrared light.**

Cleaning should be done with mild soap diluted with water.

# **13 Disposal of waste materials**

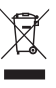

**This symbol mark and recycle system are applied only to EU countries and not applied to the countries in the other area of the world.**

Your product is designed and manufactured with high quality materials and components which can be recycled and reused.

This symbol means that electrical and electronic equipment, at their end-of-life, should be disposed of separately from your household waste.

Please dispose of this equipment at your local Community waste collection or Recycling centre.

In the European Union there are separate collection systems for used electrical and electronic products.

# **14 Troubleshooting**

Ask for assistance from skilled personnel if:

- The unit is damaged after being dropped;
- There is noticeable deterioration in performance of the unit.
- The unit does not work properly, even though all the instructions in this handbook have been followed.

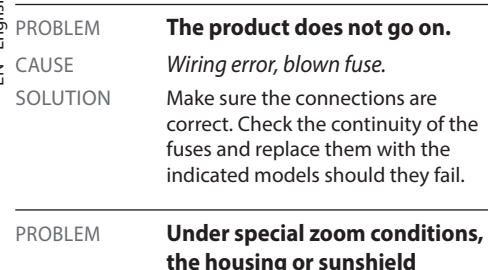

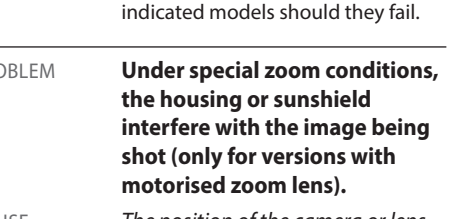

CAUSE *The position of the camera or lens is too far back in relation to the window.* SOLUTION Adjust the position of the camera

and lens.

PROBLEM **During start-up the pan & tilt is disabled.** CAUSE *Air temperature is very low.* SOLUTION Wait until the end of the pre-heating procedure. PROBLEM **It is not possible to control the Pan & Tilt.** CAUSE *Incorrect communication line configuration.* SOLUTION Check dip-switches configuration ( [6.8 Hardware configuration](#page-20-0), page

[19\)](#page-20-0).

# **15 Technical data**

# **15.1 General**

Constructed from aluminium and tecnopolymer

Epoxypolyester powder painting, RAL9002 colour

Top mount (OTT)

Transmission through toothed belt

Slip-ring

Electronic limit switches

Zero backlash

Pre-installed camera and lens

# **15.2 Mechanical**

Cable glands: 3xM16

Horizontal rotation: continuous

Vertical rotation: +90° to -40°

Horizontal speed: from 0.02°/s up to 100°/s

Tilt speed: from 0.02°/s up to 50°/s

Internal usable area (WxHxL): 90x115x325mm (3.5x4.5x13in)

Accuracy of preset positions: 0.02°

Unit weight: 17kg (37lb)

# **15.3 Electrical**

Power supply/Current consumption:

- 230Vac, 0.4A, 50/60Hz
- 24Vac, 4A, 50/60Hz
- 120Vac, 0.8A, 50/60Hz

Power consumption:

• 100W max

• 28.5W, P&T static, heating switched off

4 self-powered alarm inputs

2 dry contacts: 30Vdc max o30Vac, @ 1A

# **15.4 Lenses**

3x optical zoom, 35-105mm, F1.6

Minimum focusing distance: 7m

Field of view (640x512 pixel):

- Wide: 17.97°H, 14.33°V
- Zoom tele: 5.93°H, 4.75°V

Field of view (336x256 pixel):

- Wide: 8.98°H, 7.15°V
- Zoom tele: 2.97°H, 2.38°V

# **15.5 Video**

#### Compression: H.264/AVC, JPEG

2 independent video streams

• Image resolution: from Full D1 (720x576 for PAL, 720x480 for NTSC) to 352x240 in 18 steps

Compression: H.264/AVC, JPEG

2 independent video streams

• Image resolution: from Full D1 (720x576 for PAL, 720x480 for NTSC) to 352x240 in 18 steps

# **15.6 Camera**

Thermal camera (336x256):

- Pixel dimension: 17μm
- Spectral range: from 7.5μm up to 13.5μm
- Digital Zoom: 4x

Thermal camera (640x512):

- Pixel dimension: 17μm
- Spectral range: from 7.5μm up to 13.5μm
- Digital Zoom: 8x

# **15.7 Network**

Ethernet connection: IEEE 802.3 100Base-Tx

# **15.8 Network protocols**

Protocol: ONVIF, Profile S

Device configuration: TCP/IPv4, UDP/IPv4, HTTP, NTP, DHCP, WS-DISCOVERY, QoS

Streaming: RTSP, RTCP, RTP

# **15.9 Environment**

#### Indoor/Outdoor

Operating temperature: from -40°C (-40°F) up to +65°C (149°F) (non continuous working)

Cold start: -40°C (-40°F)

Surge immunity: up to 1kV line to line, up to 2kV line to earth (Class 4)

# **15.10 Certifications**

Electrical safety (CE): EN60950-1, IEC60950-1

Electromagnetic compatibility (CE): EN50130-4, EN610000-6-4, EN55022 (Class A), FCC Part 15 (Class A)

Outdoor installation (CE): EN60950-22, IEC60950-22

IP protection degree: EN60529, IP66

Salty fog resistance: EN50130-5, EN60068-2-52

UL certification : cULus Listed (TYPE 4X)

EAC certification

# **16 Technical drawings**

 $\mathbf{G}$ 

**The dimensions of the drawings are in millimetres.**

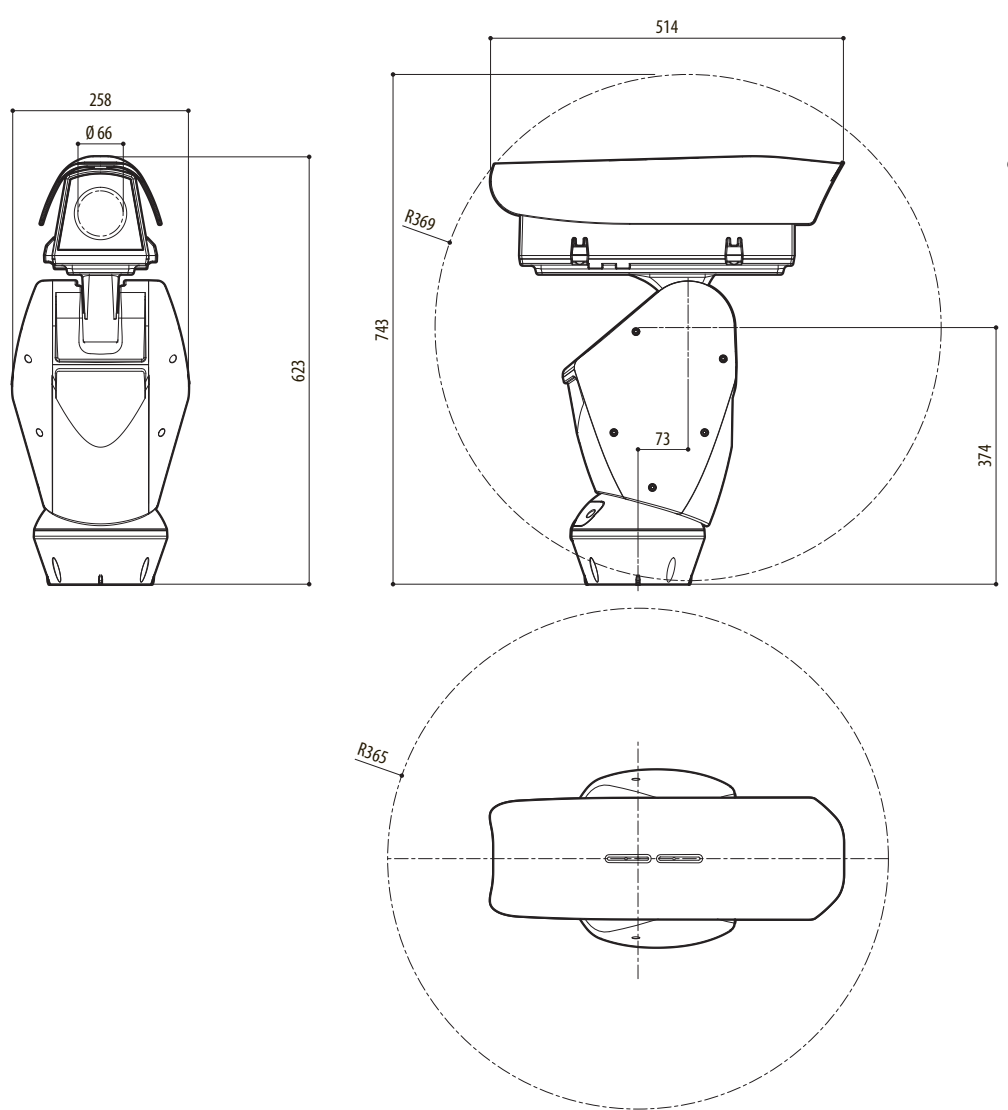

**Fig. 106** ULISSE RADICAL THERMAL

# **A Appendix - Address table**

**When the switch rocker is up it represents the value 1 (ON). When the dip-switch rocker is down it represents the value 0 (OFF).**

All possible combinations are shown below.

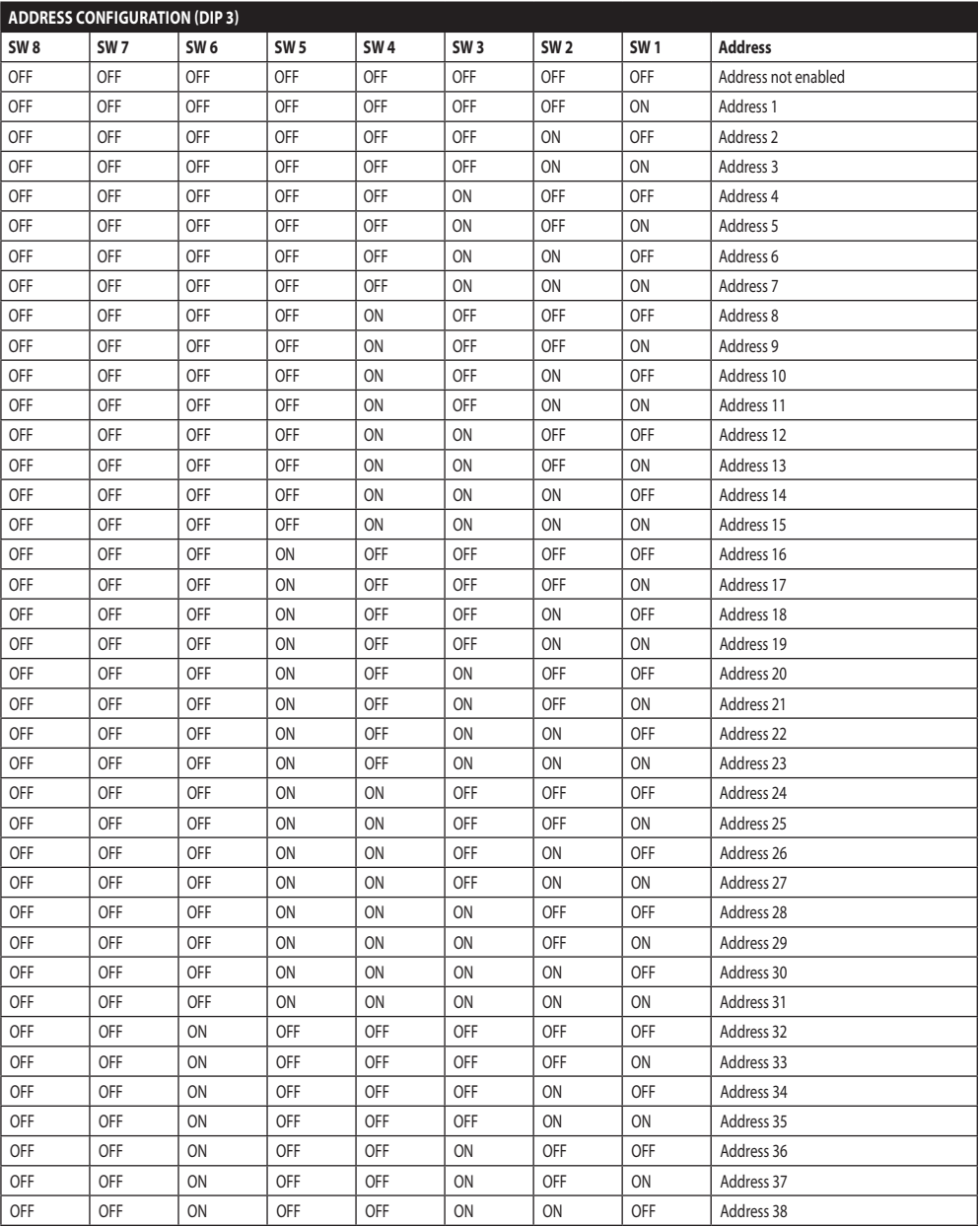

G

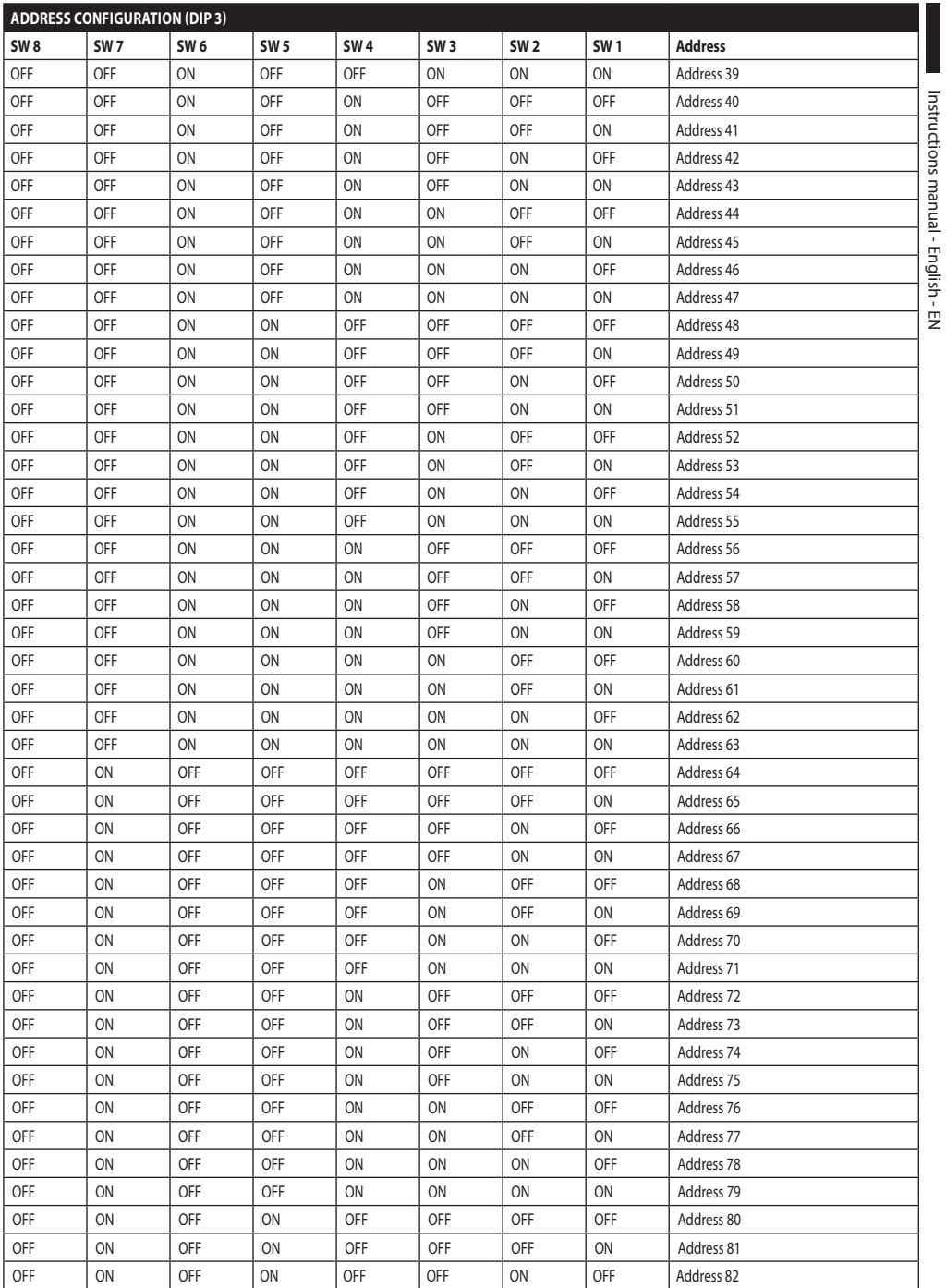

Instructions manual - English - EN

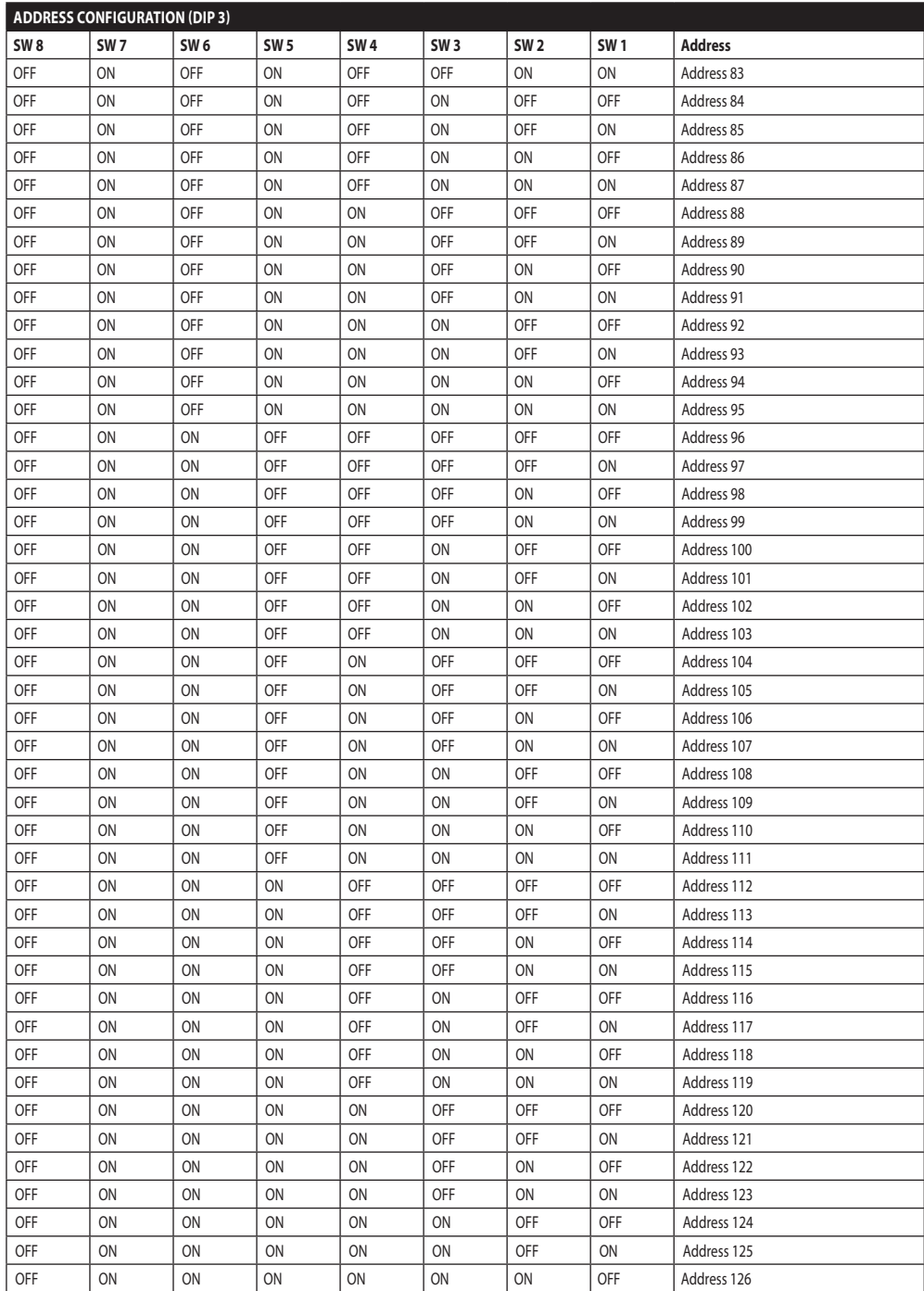

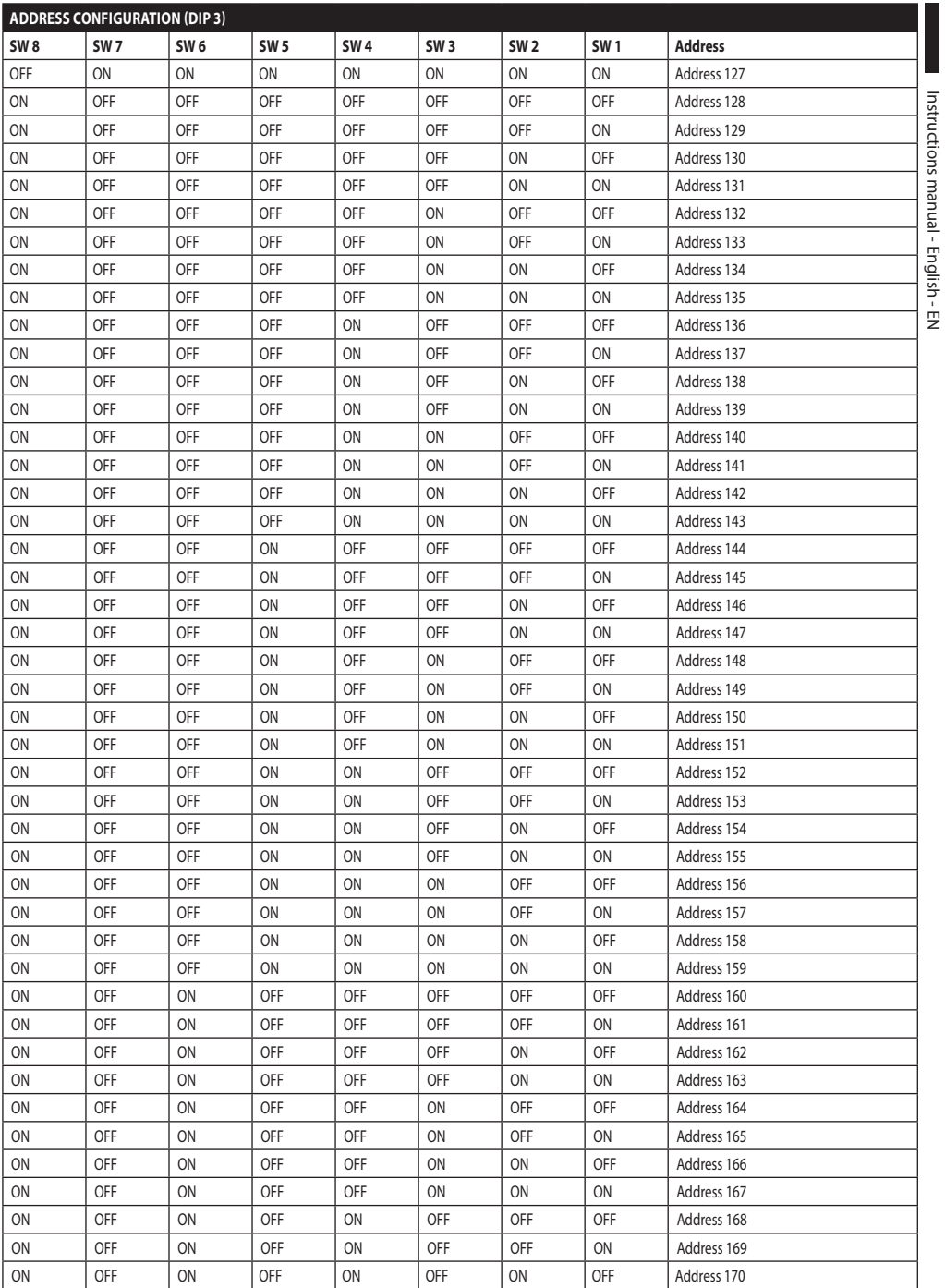

Instructions manual - English - EN

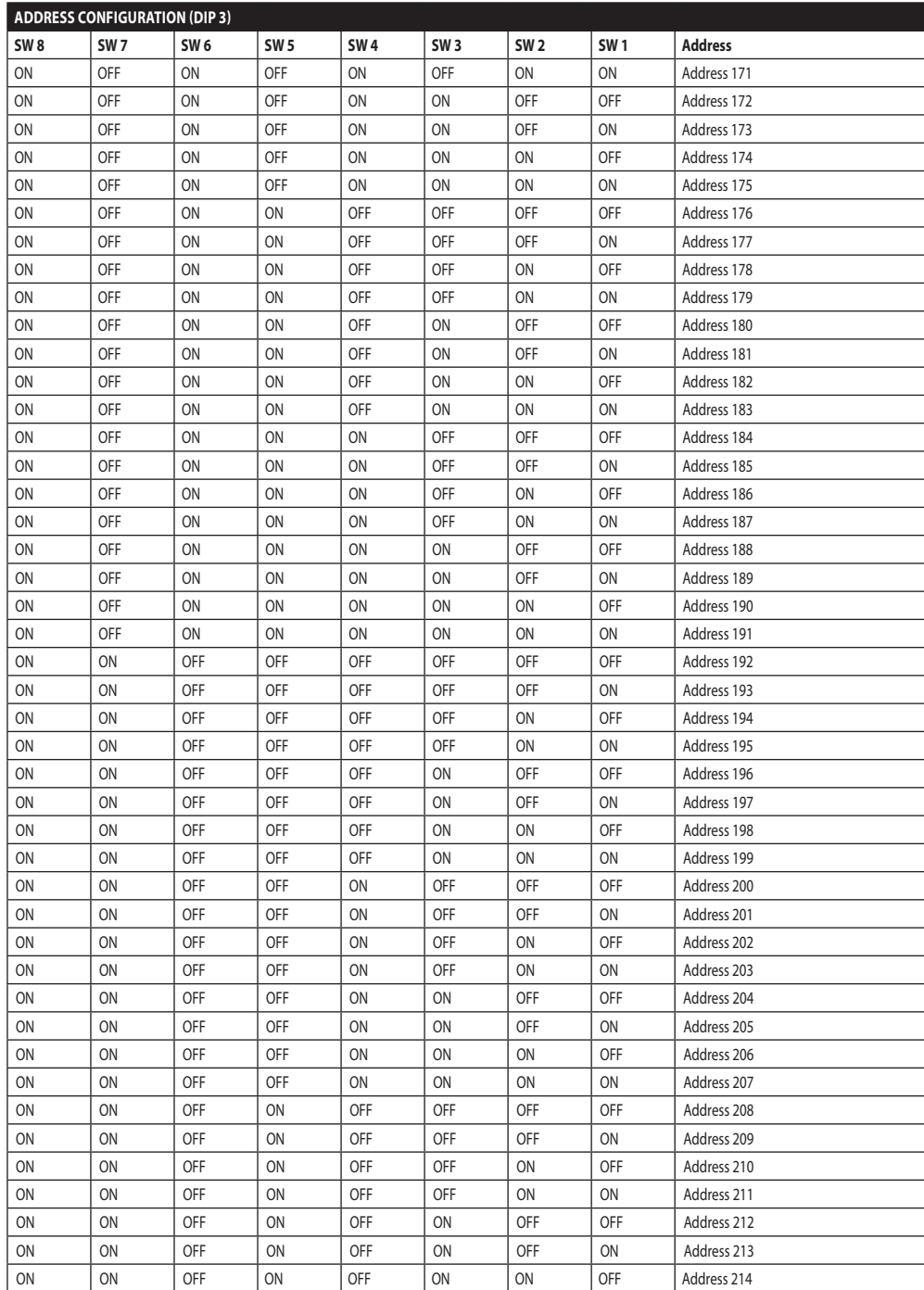

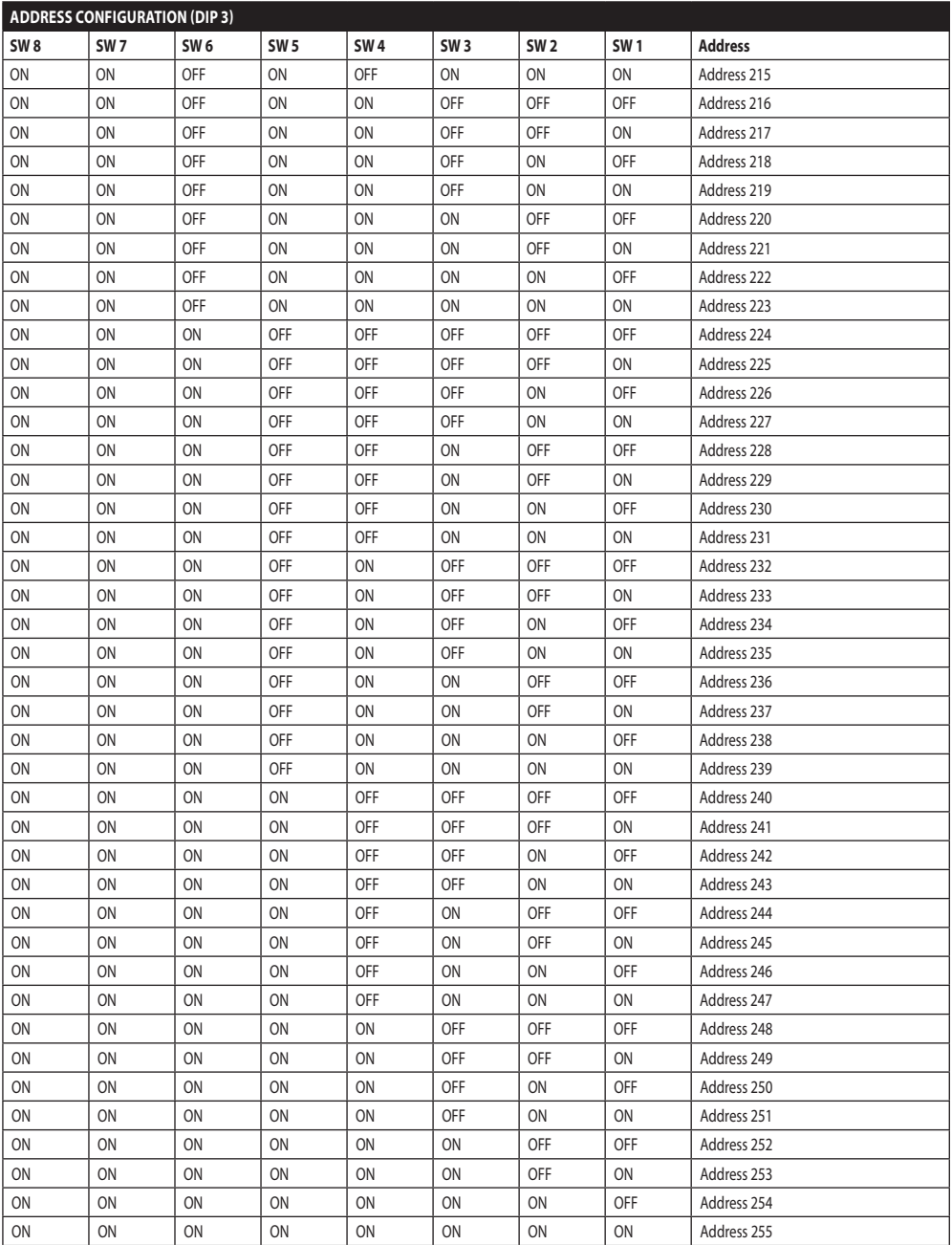

#### **Headquarters Italy** Videotec S.p.A.

Via Friuli, 6 - I-36015 Schio (VI) - Italy Tel. +39 0445 697411 - Fax +39 0445 697414 Email: info@videotec.com

**Asia Pacific** Videotec (HK) Ltd Flat 8, 19/F. On Dak Industrial Building, No. 2-6 Wah Sing Street Kwai Chung, New Territories - Hong Kong Tel. +852 2333 0601 - Fax +852 2311 0026 Email: info.hk@videotec.com

**France** Videotec France SARL Immeuble Le Montreal, 19bis Avenue du Québec, ZA de Courtaboeuf 91140 Villebon sur Yvette - France Tel. +33 1 60491816 - Fax +33 1 69284736 Email: info.fr@videotec.com

**Americas** Videotec Security, Inc. Gateway Industrial Park, 35 Gateway Drive, Suite 100 Plattsburgh, NY 12901 - U.S.A. Tel. +1 518 825 0020 - Fax +1 518 825 0022 Email: info.usa@videotec.com - www.videotec.us

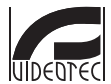

**MNVCUPKT\_1520\_EN** www.videotec.com

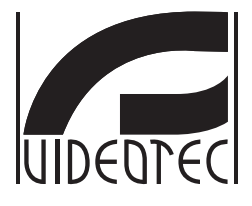

# **ULISSE RADICAL THERMAL**

**Telecamera termica PTZ con zoom continuo fino a 24x**

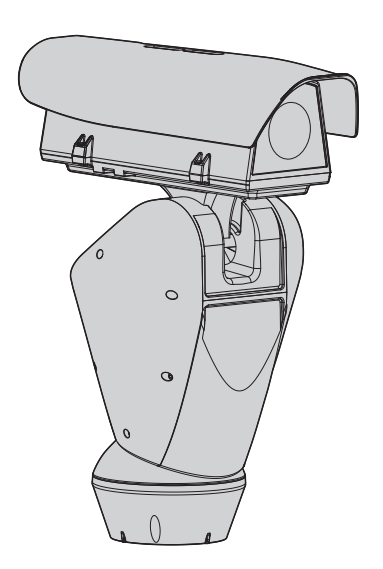
## **Sommario**

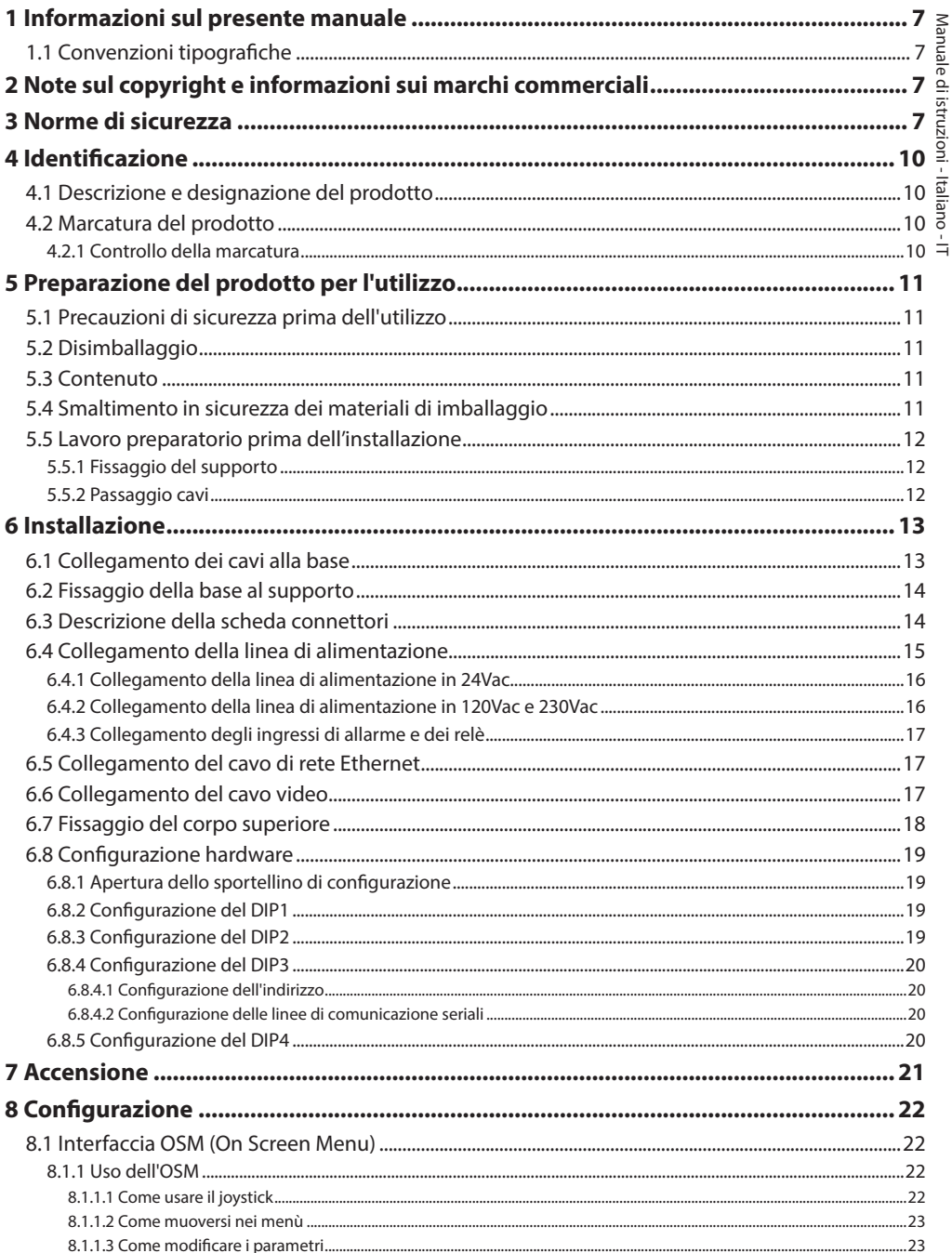

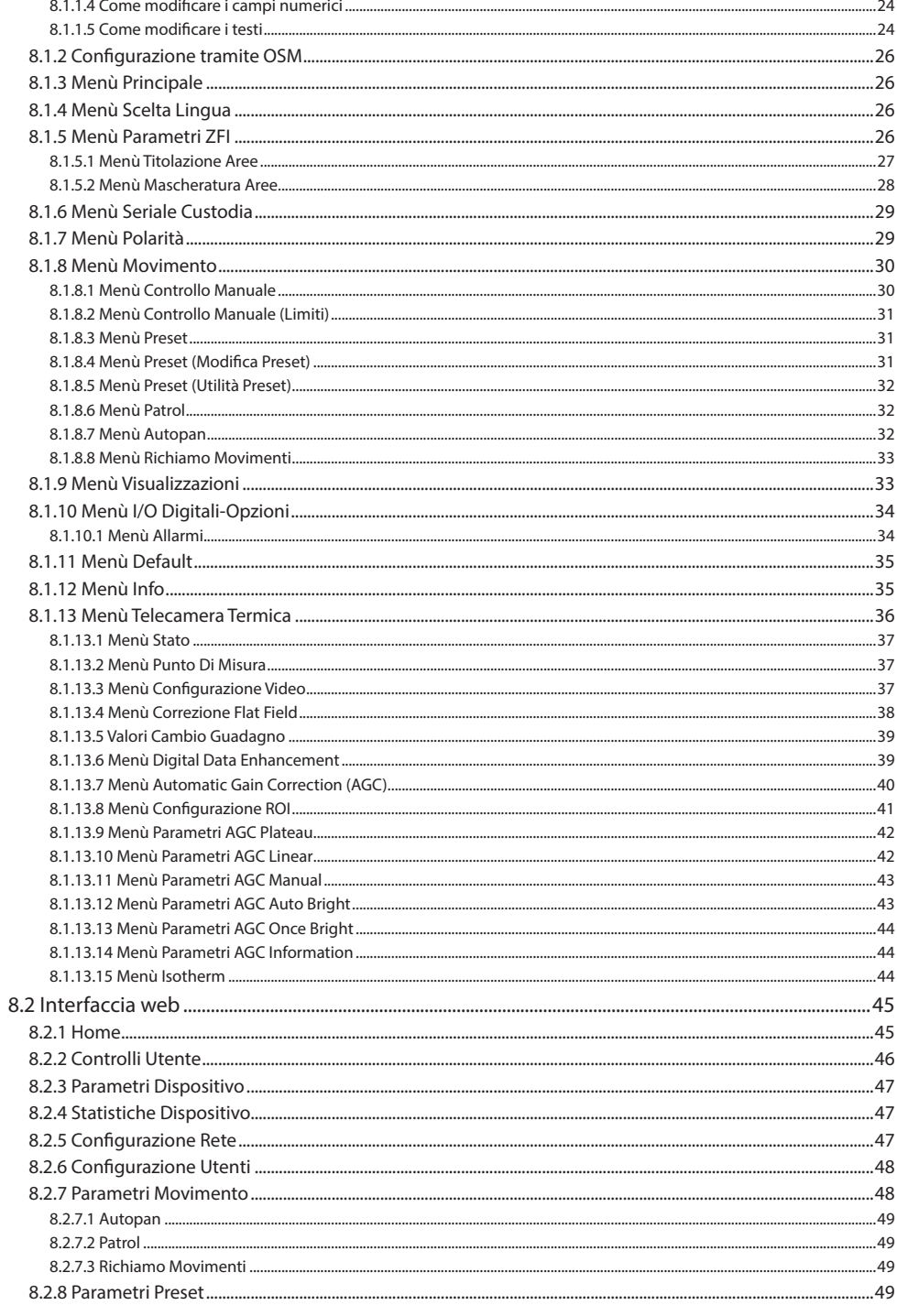

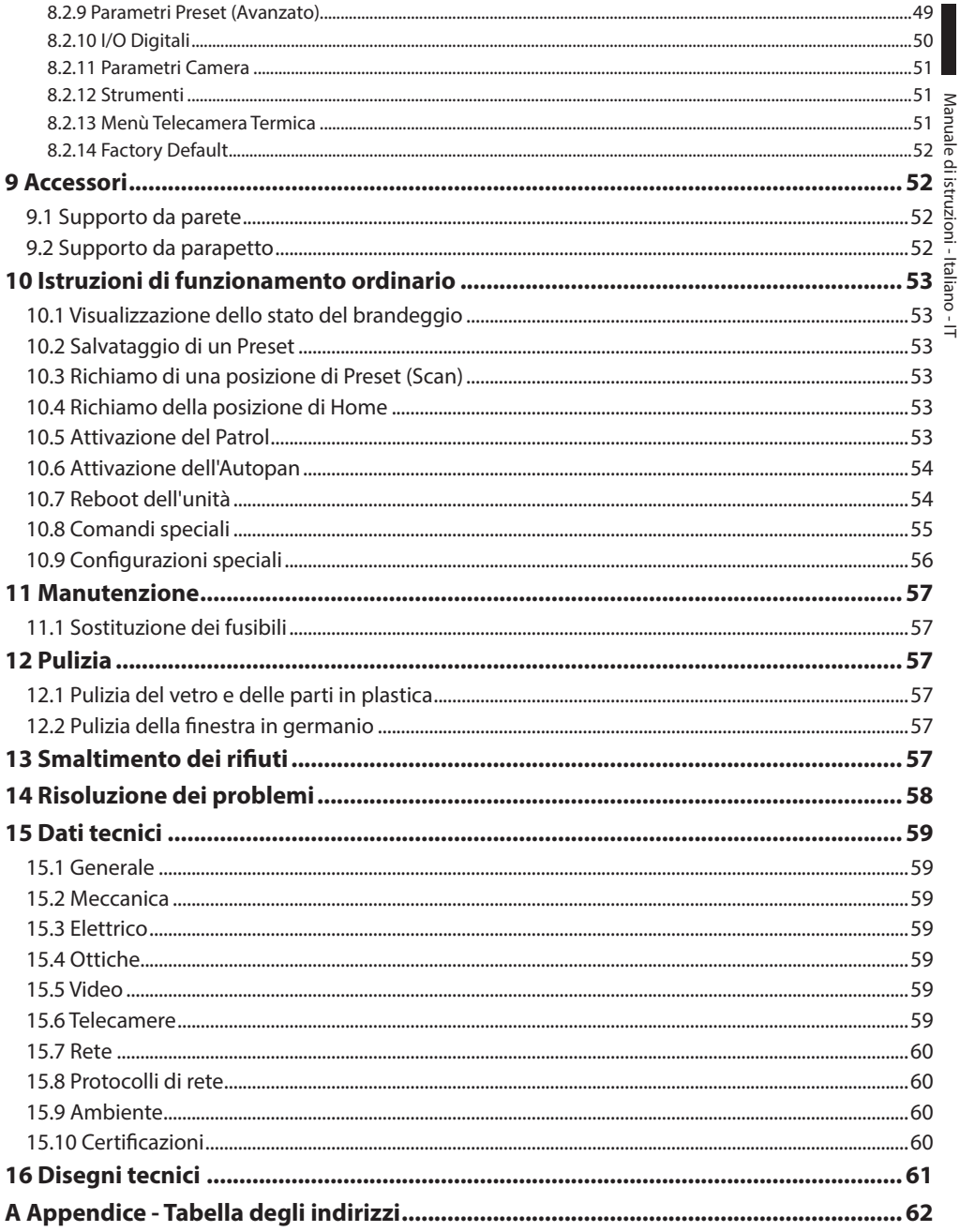

## Manuale di istruzioni - Italia Manuale di istruzioni - Italiano - IT ă

## <span id="page-76-0"></span>**1 Informazioni sul presente manuale**

Prima di installare e utilizzare questa unità, leggere attentamente questo manuale. Conservare questo manuale a portata di mano come riferimento futuro.

## **1.1 Convenzioni tipografiche**

#### **Pericolosità elevata.**

**PERICOLO!**

**Rischio di scosse elettriche. Prima di eseguire qualsiasi operazione assicurarsi di togliere tensione al prodotto, salvo diversa indicazione.**

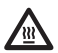

#### **PERICOLO! Superficie calda.**

**Evitare il contatto. Le superfici sono calde e potrebbero causare danni alla persona in caso di contatto.**

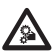

#### **PERICOLO!**

**Pericolo di natura meccanica. Rischio di schiacciamento o cesoiamento.**

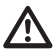

#### **ATTENZIONE! Pericolosità media.**

**L'operazione è molto importante per il corretto funzionamento del sistema. Si prega di leggere attentamente la procedura indicata e di eseguirla secondo le modalità previste.**

## **INFO**

**Descrizione delle caratteristiche del sistema.**

**Si consiglia di leggere attentamente per comprendere le fasi successive.**

## **2 Note sul copyright e informazioni sui marchi commerciali**

I nomi di prodotto o di aziende citati sono marchi commerciali o marchi commerciali registrati appartenenti alle rispettive società.

## **3 Norme di sicurezza**

**ATTENZIONE! L'impianto elettrico al quale è collegata l'unità deve essere dotato di un interruttore di protezione bipolare automatico da 20A max. Tale interruttore deve essere di tipo Listed. La distanza minima tra i contatti dell'interruttore di protezione deve essere di 3mm. L'interruttore deve essere provvisto di protezione contro la corrente di guasto verso terra (differenziale) e la sovracorrente (magnetotermico).**

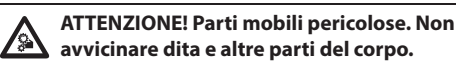

**ATTENZIONE! L'installazione e la manutenzione del dispositivo deve essere eseguita solo da personale tecnico specializzato.**

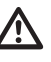

**ATTENZIONE! Per assicurare la protezione contro il rischio di incendio, sostituire i fusibili con lo stesso tipo e valore. I fusibili devono essere sostituiti solo da personale qualificato.**

**ATTENZIONE! L'installazione è di tipo TNV-1. Non collegare a circuiti SELV.**

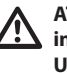

**ATTENZIONE! Per ridurre il rischio di incendio usare solamente cavi certificati UL Listed o CSA aventi sezioni maggiori o uguali a 0.13mm² (26 AWG).**

• Il produttore declina ogni responsabilità per eventuali danni derivanti da un uso improprio delle apparecchiature menzionate in questo manuale. Si riserva inoltre il diritto di modificarne il contenuto senza preavviso. Ogni cura è stata posta nella raccolta e nella verifica della documentazione contenuta in questo manuale. Il produttore, tuttavia, non può assumersi alcuna responsabilità derivante dall'utilizzo della stessa. Lo stesso dicasi per ogni persona o società coinvolta nella creazione e nella produzione di questo manuale.

- IT Italiano Manuale di istruzioni
- Prima di eseguire qualsiasi operazione assicurarsi di togliere tensione al prodotto.
- Non utilizzare cavi con segni di usura o invecchiamento.

France in the interaction of the interaction of the interaction of the interaction of the interaction of the interaction of the interaction of the interaction of the interaction of the interaction of the interaction of th collegamenti non previsti in questo manuale. L'uso di apparecchi non idonei può portare a gravi pericoli per la sicurezza del personale e dell'impianto.

• Utilizzare solo parti di ricambio originali. Pezzi di ricambio non originali potrebbero causare incendi, scariche elettriche o altri pericoli.

- Prima di procedere con l'installazione, controllare che il materiale fornito corrisponda alle specifiche richieste esaminando le etichette di marcatura (4.2 Marcatura del prodotto, pagina 10).
- La categoria di installazione (detta anche categoria di sovratensione) specifica i livelli della tensione transitoria di rete alla quale l'apparato è soggetto. La categoria dipende dal luogo di installazione e dalla presenza di dispositivi di protezione contro le sovratensioni. Un dispositivo per ambienti industriali, connesso ai rami principali dell'impianto di alimentazione è soggetto alla categoria di installazione III. Se questo è il caso, è richiesta una riduzione alla categoria II. Ciò può essere ottenuto utilizzando un trasformatore di isolamento con schermatura connessa a terra tra il primario ed il secondario, o tramite l'impiego di dispositivi di protezione contro le sovratensioni (SPD), UL listed, connessi tra la fase ed il neutro e tra il neutro e terra. I dispositivi SPD UL listed, dovranno essere predisposti per limitare sovratensioni transitorie in modo ripetitivo e per le seguenti condizioni nominali di funzionamento: Tipo 2 (Dispositivi SPD connessi permanentemente alla rete di alimentazione, per installazioni dal lato del carico del dispositivo di servizio); Corrente nominale di scarica (In) 20kA minimi. Si possono utilizzare ad esempio: FERRAZ SHAWMUT, ST23401PG-CN, ST240SPG-CN specificati per 120Vac/240Vac, (In=20kA). La distanza massima tra l'installazione e la riduzione è di 5m.
- Questo dispositivo è stato progettato per essere fissato e collegato in maniera permanente su un edificio o su una struttura adeguata. Il dispositivo deve essere fissato e collegato in maniera permanente prima di effettuare qualsiasi operazione.
- Per i prodotti marcati UL alimentati a 24Vac, utilizzare un trasformatore UL listed Classe 2, conforme alle normative vigenti.
- L'impianto elettrico deve essere dotato di un sezionatore di rete prontamente riconoscibile e utilizzabile in caso di necessità.
- Il terminale di terra disponibile nel prodotto deve essere collegato permanentemente alla terra.
- Collegare il dispositivo ad una sorgente d'alimentazione corrispondente a quella indicata nell'etichetta di marcatura. Prima di procedere con l'installazione verificare che la linea elettrica sia opportunamente sezionata. La tensione di alimentazione non deve eccedere i limiti (±10%).
- L'alimentazione deve essere fornita da una sorgente isolata di tipo SELV, 24Vac, 8A derivata da un trasformatore a doppio isolamento UL Listed, opportunamente protetto in uscita.
- Il dispositivo va montato in modo da non essere accessibile al personale diverso dal tecnico/ installatore in quanto, essendo dotato di parti mobili, rimane residuo il pericolo di ferirsi a seguito dei movimenti delle parti mobili.
- Applicare l'etichetta Parti Mobili Pericolose vicino all'unità (Fig. 2, pagina 11).
- Non utilizzare l'apparecchio in presenza di sostanze infiammabili.
- Per la connessione della linea di alimentazione utilizzare l'apposita scatola di connessione (UPTJ BUL). Per ulteriori informazioni fare riferimento al manuale d'uso ed installazione del prodotto.
- Non permettere l'uso dell'apparecchio a bambini o personale non autorizzato.
- La manutenzione del dispositivo deve essere eseguita solo da personale qualificato. Durante le operazioni di manutenzione l'operatore è esposto al rischio di folgorazione o ad altri pericoli.
- Utilizzare solo gli accessori indicati dal costruttore. Qualsiasi cambiamento non espressamente approvato dal costruttore fa decadere la garanzia.
- Prima di collegare tutti i cavi di segnale verificare che l'unità sia opportunamente collegata al circuito di terra.
- Se il dispositivo deve essere rimosso dall'impianto, scollegare sempre per ultimo il cavo di terra.
- Adottare le dovute precauzioni per evitare di danneggiare l'apparecchiatura con scariche elettrostatiche.
- L'unità è stata realizzata per essere collegata con cavo tripolare. Seguire le indicazioni per un corretto collegamento del circuito di terra descritte nel presente manuale.
- Maneggiare con cura l'unità, forti sollecitazioni meccaniche potrebbero danneggiarla.
- Porre particolare attenzione alle distanze di isolamento tra la linea di alimentazione e tutti gli altri cavi compresi i dispositivi di protezione conto i fulmini.
- È possibile trasportare il dispositivo solo prestando la massima attenzione. Fermate brusche, dislivelli e impatti violenti possono causare danneggiamenti all'oggetto o ferite per l'utente.

## <span id="page-79-0"></span>**4 Identificazione**

## **4.1 Descrizione e designazione del prodotto**

ULISSE RADICAL THERMAL è il primo sistema PTZ termico Videotec pronto all'uso che integra un'eccezionale combinazione ottica-telecamera termica preconfigurate consentendo un efficace rilevamento delle intrusioni e la consapevolezza visiva anche nella totale oscurità o in condizioni ambientali estreme.

La configurazione delle ottiche offre un'incredibile capacità di zoom continuo fino a 24x ed un avanzato sistema di Autofocus che permettono di raggiungere rapidamente ed efficacemente il focus sul target, mantenendo immagini perfette.

ULISSE RADICAL THERMAL è disponibile con controllo analogico oppure IP, certificato ONVIF Profilo S, e compatibile con la maggior parte dei VMS sul mercato.

Il software plug-in PTZ ASSISTANT di Videotec supporta qualsiasi VMS con controllo di tutte le funzioni speciali come l'Autofocus.

A seconda della temperatura, il contrasto di una scena può essere regolato dinamicamente tramite la funzione ACE (Active Contrast Enhancement) mentre la funzione Digital Detail Enhancement (DDE) permette immagini più dettagliate e nitide.

La funzione STR (Spot Temperature Reading) rileva la lettura della temperatura di un determinato punto della scena monitorata.

Per le sue caratteristiche di precisione, affidabilità e robustezza, questa telecamera termica PTZ è la soluzione ideale per il controllo video di complesse aree esterne, tra le quali: rilevamento di incendi, sorveglianza di installazioni militari, sorveglianza di frontiere, sorveglianza portuale, sorveglianze perimetrali, monitoraggio industriale, controllo di traffico, ferrovie e autostrade.

## <span id="page-79-1"></span>**4.2 Marcatura del prodotto**

#### **Sui brandeggi è applicata una etichetta conforme alla marcatura CE.**

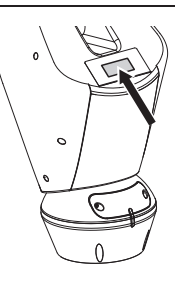

#### **Fig. 1**

L'etichetta riporta:

- Codice di identificazione del modello (Codice a barre Extended 3/9).
- Tensione di alimentazione (Volt).
- Frequenza (Hertz).
- Corrente assorbita (Ampere).
- Grado di protezione (IP).
- Numero di serie.

#### **4.2.1 Controllo della marcatura**

Prima di procedere con l'installazione controllare che il materiale fornito corrisponda alle specifiche richieste, esaminando le etichette di marcatura.

Non effettuare per nessun motivo alterazioni o collegamenti non previsti in questo manuale. L'uso di apparecchi non idonei può portare a gravi pericoli per la sicurezza del personale e dell'impianto.

## <span id="page-80-0"></span>**5 Preparazione del prodotto per l'utilizzo**

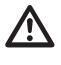

**Qualsiasi cambiamento non espressamente approvato dal costruttore fa decadere la garanzia.**

**L'unità non deve essere smontata o manomessa. Le uniche eccezioni sono quelle che riguardano le operazioni di montaggio e manutenzione previste nel presente manuale.**

## **5.1 Precauzioni di sicurezza prima dell'utilizzo**

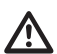

**L'apparecchiatura comprende parti mobili. Assicurarsi che l'unità venga posizionata in un'area non accessibile durante le normali condizioni di funzionamento. Applicare l'apposita etichetta fornita assieme all'apparecchio nelle sue vicinanze ed in modo ben visibile.**

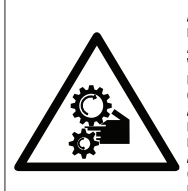

**ATTENZIONE** PARTI MOBILI PERICOLOSE - NON AVVICINARE DITA E ALTRE PARTI DEL CORPO **WARNING HAZARDOUS MOVING PARTS -KEEP FINGERS AND OTHER BODY PARTS AWAY ATTENTION** 

PARTIES MOBILES DANGEREUS - NE PAS APPROCHER LES DOIGTS OU D'AUTRES PARTIES DU CORPS **ACHTING** 

GEFÄHRLICHE LOSTEILE - FINGER UND ANDERE KÖRPERTEILE FERNHALTEN

#### **Fig. 2**

## **5.2 Disimballaggio**

Alla consegna del prodotto verificare che l'imballo sia integro e non abbia segni evidenti di cadute o abrasioni.

In caso di evidenti segni di danno all'imballo contattare immediatamente il fornitore.

Conservare l'imballo nel caso sia necessario inviare il prodotto in riparazione.

**Disimballare il tettuccio del dispositivo avendo cura di non danneggiare la custodia.**

## **5.3 Contenuto**

Controllare che il contenuto sia corrispondente alla lista del materiale sotto elencata:

- Unità di posizionamento
- Base di alimentazione
- Imballo degli accessori:
	- Adattatore seriale
	- Cavo prolunga seriale
	- Chiavi a brugola
	- **Etichetta**
	- Fascette
	- Guaina siliconica
	- Manuale di istruzioni
	- Viteria
- Tettuccio

## **5.4 Smaltimento in sicurezza dei materiali di imballaggio**

I materiali d'imballo sono costituiti interamente da materiale riciclabile. Sarà cura del tecnico installatore smaltirli secondo le modalità di raccolta differenziata o comunque secondo le norme vigenti nel Paese di utilizzo.

In caso di restituzione del prodotto malfunzionante è consigliato l'utilizzo dell'imballaggio originale per il trasporto.

## <span id="page-81-0"></span>**5.5 Lavoro preparatorio prima dell'installazione**

#### **5.5.1 Fissaggio del supporto**

Sono disponibili diversi tipi di supporto (9 Accessori, pagina 52). Scegliere il supporto adeguato all'installazione e seguire tutte le istruzioni nel capitolo indicato.

**Porre particolare attenzione ai sistemi di fissaggio dell'apparecchiatura. Il sistema di fissaggio deve essere in grado di reggere almeno 4 volte il peso dell'intera apparecchiatura, comprensiva di brandeggio, lenti e telecamera.**

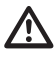

**Il dispositivo deve essere montato in posizione verticale. Ogni posizionamento alternativo potrebbe compromettere le prestazioni dell'apparecchiatura.**

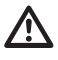

**Non montare il dispositivo capovolto.**

#### **5.5.2 Passaggio cavi**

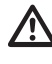

**I cavi di collegamento non devono essere accessibili dall'esterno. I cavi devono essere opportunamente fissati al sostegno per evitare che l'eccessivo peso ne comporti lo sfilamento accidentale.**

**I cavi utilizzati devono essere conformi al tipo di installazione.**

Introdurre i cavi all'interno del supporto in modo che fuoriescano per circa 50cm.

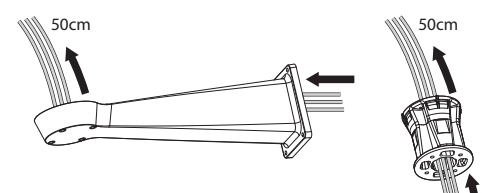

## <span id="page-82-0"></span>**6 Installazione**

**Non effettuare per nessun motivo alterazioni o collegamenti non previsti in questo manuale. Il mancato rispetto delle indicazioni fornite nel manuale in merito ai collegamenti può portare a gravi pericoli per la sicurezza del personale e dell'impianto.**

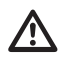

**Non modificare i cablaggi già presenti nel prodotto. Il mancato rispetto di questa indicazione può portare a gravi pericoli per la sicurezza del personale e dell'impianto, oltre a far decadere la garanzia.**

**All'interno della calotta inferiore è presente un sacchetto disidratante utile per evitare la formazione di umidità nella base ed in corrispondenza alle schede connettori. Rimuovere il sacchetto prima dell'installazione.**

## **6.1 Collegamento dei cavi alla base**

Introdurre i cavi all'interno dei pressacavi tenendo la base a circa 20cm dal supporto. Serrare i pressacavi. I pressacavi sono adatti per cavi con diametro compreso tra 5mm e 10mm.

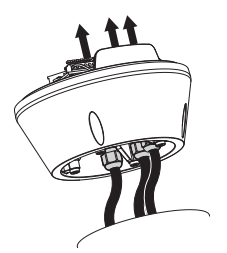

#### **Fig. 4**

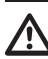

**Prestare attenzione durante il fissaggio. Coppia di serraggio: 5Nm.**

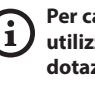

**Per cavi di diametro da 3mm a 7mm utilizzare gli appositi gommini in dotazione.**

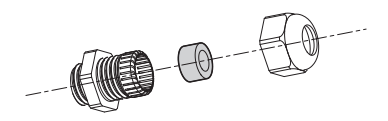

## <span id="page-83-0"></span>**6.2 Fissaggio della base al supporto**

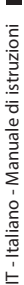

#### **Utilizzare le viti e le rondelle fornite con la base.**

Dopo aver posizionato la guarnizione (01), fissare la base (02) sul supporto (03) utilizzando le viti (04), le rondelle dentellate (05) e gli anelli per vite (06).

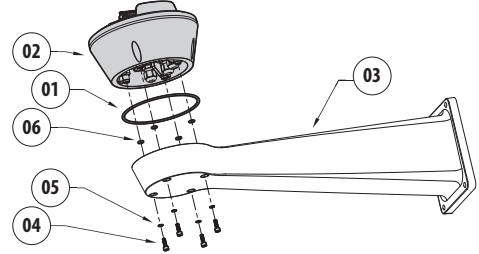

**Fig. 6**

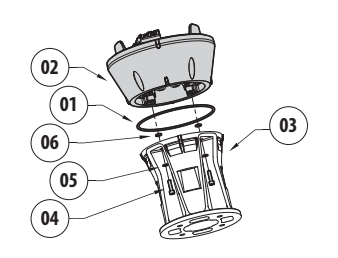

**Fig. 7**

Allineare le 3 tacche sulla base con quelle presenti sui supporti come illustrato nella figura seguente.

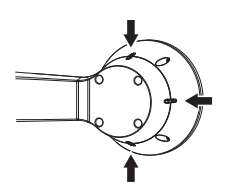

**Fig. 8**

**Applicare del frenafiletti nei fori delle viti (Loctite 243®).**

**Prestare attenzione durante il fissaggio. Coppia di serraggio: 4Nm.**

## <span id="page-83-1"></span>**6.3 Descrizione della scheda connettori**

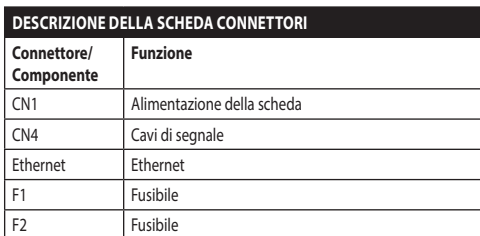

**Tab. 1**

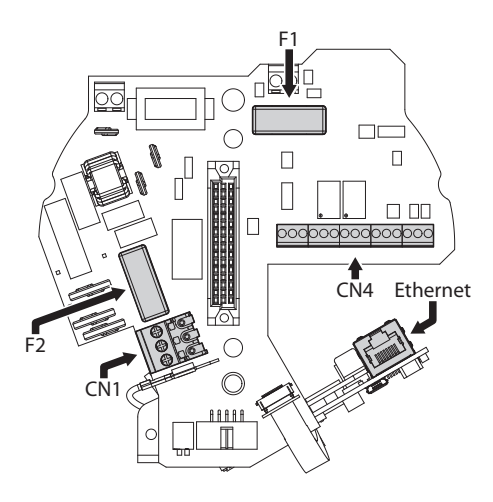

## <span id="page-84-0"></span>**6.4 Collegamento della linea di alimentazione**

A seconda della versione, al dispositivo possono essere fornite diverse tensioni di alimentazione. Il loro valore è riportato nell'etichetta identificativa del prodotto [\(4.2 Marcatura del prodotto](#page-79-1), pagina [10](#page-79-1)).

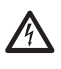

**Eseguire le connessioni elettriche in assenza di alimentazione e con dispositivo di sezionamento aperto.**

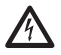

**All'atto dell'installazione controllare che le caratteristiche di alimentazione fornite dall'impianto corrispondano a quelle richieste dal dispositivo.**

**Controllare che le fonti di alimentazione ed i cavi di collegamento siano in grado di sopportare il consumo del sistema.**

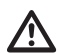

**Il cavo di terra deve essere più lungo degli altri due di circa 10mm per prevenirne il distacco accidentale a causa dello stiramento.**

**Il cavo di alimentazione deve essere /i\ coperto con la guaina siliconica (01) presente nella dotazione. La guaina siliconica deve essere fissata con l'apposita fascetta (02).**

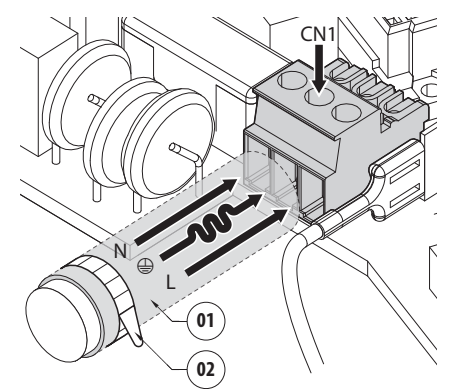

#### <span id="page-85-0"></span>**6.4.1 Collegamento della linea di alimentazione in 24Vac**

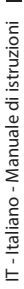

4

#### **Per i prodotti marcati UL alimentati a 24Vac, utilizzare un trasformatore UL listed Classe 2, conforme alle normative vigenti.**

Tagliare a misura i cavi e realizzare i collegamenti. Collegare la linea di alimentazione al seguente morsetto: CN1.

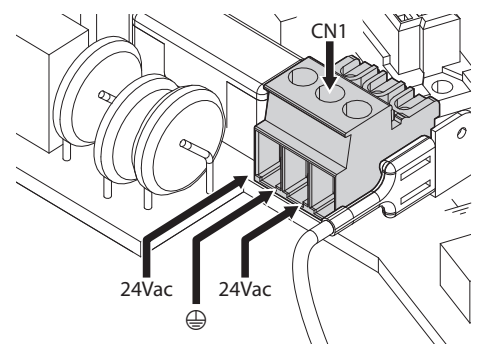

#### **Fig. 11**

Collegare i cavi di alimentazione come descritto nella tabella sottostante.

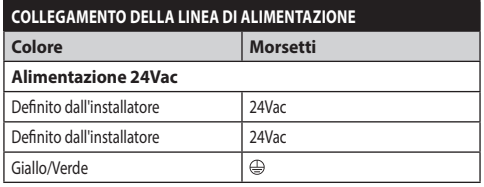

**Tab. 2**

#### **6.4.2 Collegamento della linea di alimentazione in 120Vac e 230Vac**

Tagliare a misura i cavi e realizzare i collegamenti. Collegare la linea di alimentazione al seguente morsetto: CN1.

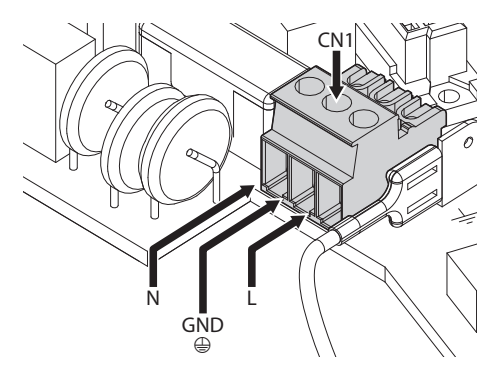

#### **Fig. 12**

Collegare i cavi di alimentazione come descritto nella tabella sottostante.

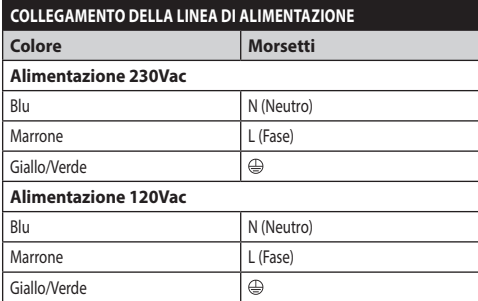

**Tab. 3**

#### <span id="page-86-0"></span>**6.4.3 Collegamento degli ingressi di allarme e dei relè**

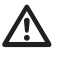

**ATTENZIONE! L'installazione è di tipo TNV-1. Non collegare a circuiti SELV.**

**ATTENZIONE! Per ridurre il rischio di incendio usare solamente cavi certificati UL Listed o CSA aventi sezioni maggiori o uguali a 0.13mm² (26 AWG).**

#### **Versione standard**

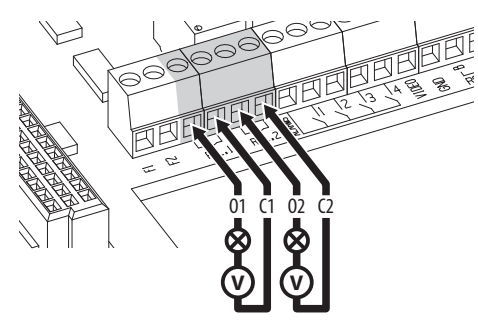

**Fig. 13** Collegamento dei contatti dei relè.

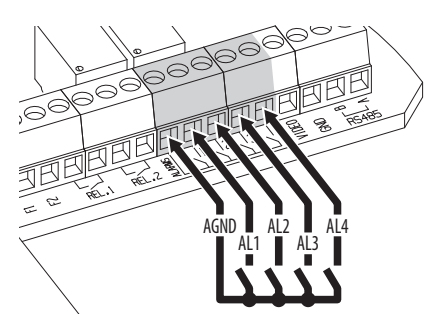

**Fig. 14** Collegamento degli allarmi.

#### **Versione con illuminatori a LED**

#### **COLLEGAMENTO DEGLI INGRESSI DI ALLARME, DELL'INTERRUTTORE CREPUSCOLARE E DEI RELÈ**

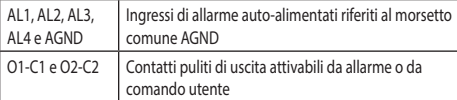

**Tab. 4**

## **6.5 Collegamento del cavo di rete Ethernet**

Collegare il cavo Ethernet al relativo connettore (Ethernet, [6.3 Descrizione della scheda connettori](#page-83-1), pagina [14\)](#page-83-1).

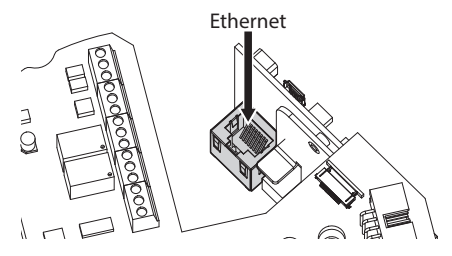

**Fig. 15**

## **6.6 Collegamento del cavo video**

**Collegare lo schermo e il cavo centrale rispettivamente ai morsetti GND e VIDEO. I morsetti accettano cavi di sezione compresa tra 0.5mm² (20 AWG) e 0.08mm² (28 AWG).**

Il cavo video per il segnale analogico deve essere connesso al morsetto dei cavi di segnale (CN4, [6.3](#page-83-1)  [Descrizione della scheda connettori](#page-83-1), pagina [14\)](#page-83-1).

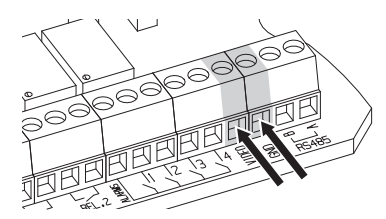

**Fig. 16**

## <span id="page-87-0"></span>**6.7 Fissaggio del corpo superiore**

Fissare il corpo superiore (01) alla base (02) tramite le viti di fissaggio (03) dotate di guarnizioni (04). Controllare che sia presente e in buono stato la guarnizione della base (05).

#### **Prestare attenzione durante il fissaggio. Coppia di serraggio: 4Nm.**

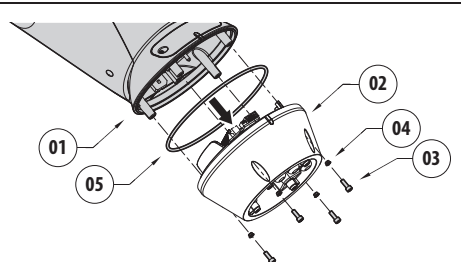

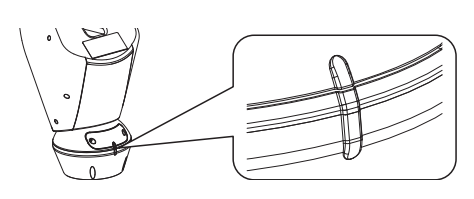

#### **Fig. 18**

**Esiste un'unica posizione di ancoraggio**  f **tra la base e corpo superiore. Allineare le sporgenze laterali per un corretto posizionamento.**

## <span id="page-88-0"></span>**6.8 Configurazione hardware**

**La configurazione hardware è necessaria solo nel caso delle unità analogiche.**

#### **6.8.1 Apertura dello sportellino di configurazione**

Prima di alimentare il dispositivo, è necessario configurarlo correttamente tramite i dipswitch presenti all'interno dello sportellino di configurazione. Aprire lo sportellino svitando le viti come illustrato in figura.

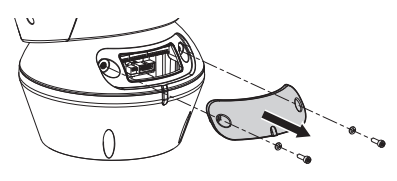

#### **Fig. 19**

I DIP-switch si presentano come illustrato in figura.

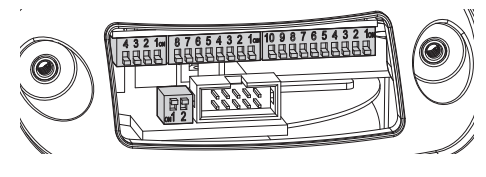

**Fig. 20**

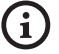

**Al termine delle operazioni di installazione e cablaggio richiudere il prodotto.**

#### **6.8.2 Configurazione del DIP1**

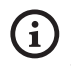

**La levetta dello switch verso l'alto rappresenta il valore 1 (ON). La levetta verso il basso rappresenta il valore 0 (OFF).**

Lo switch 1 è utilizzato per l'aggiornamento del firmware.

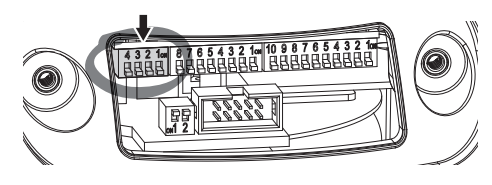

**Fig. 21**

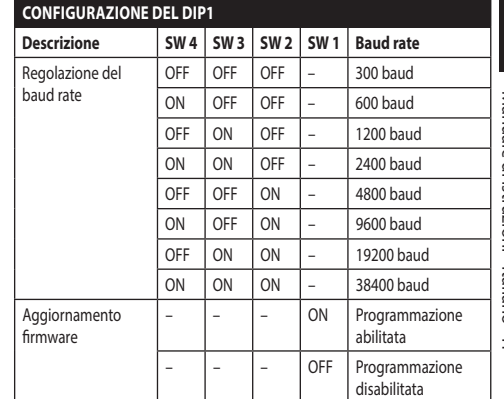

#### **Fig. 22**

#### **6.8.3 Configurazione del DIP2**

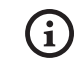

**La levetta dello switch verso l'alto rappresenta il valore 1 (ON). La levetta verso il basso rappresenta il valore 0 (OFF).**

Il brandeggio è controllabile mediante vari protocolli.

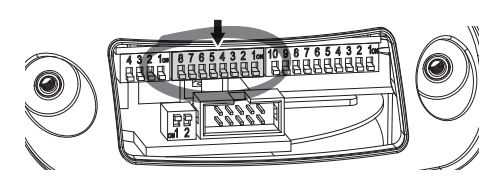

#### **Fig. 23**

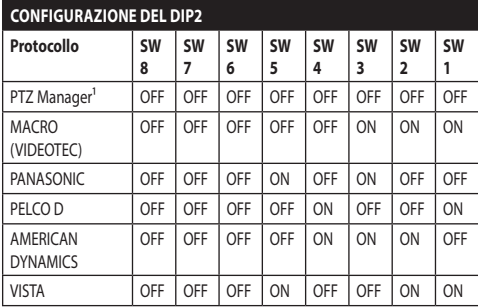

**Tab. 5 <sup>1</sup>** <sup>1</sup> Configurazione di default: MACRO (VIDEOTEC), 115200 baud, Indirizzo 1. Questa opzione non richiede il settaggio dei DIP-switch (DIP1, DIP3).

## <span id="page-89-0"></span>**6.8.4 Configurazione del DIP3**

**La levetta dello switch verso l'alto rappresenta il valore 1 (ON). La levetta verso il basso rappresenta il valore 0 (OFF).**

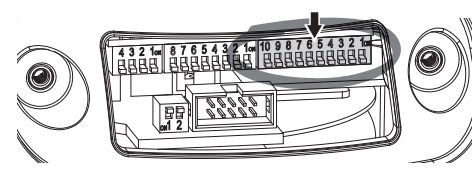

**Fig. 24**

f

#### **6.8.4.1 Configurazione dell'indirizzo**

Gli switch da 1 a 8 sono utilizzati per configurare l'indirizzo dell'unità (da 1 a 255).

La selezione dell'indirizzo avviene secondo la codifica binaria (A Appendice - Tabella degli indirizzi, pagina 62).

#### **6.8.4.2 Configurazione delle linee di comunicazione seriali**

Il prodotto prevede una linea seriale di comunicazione RS-485 e una linea seriale RS-232.

Gli switch 10 e 9 sono utilizzati per configurare le linee seriali.

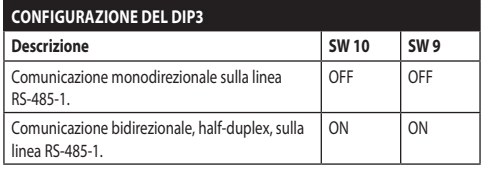

**Tab. 6**

### **6.8.5 Configurazione del DIP4**

**Il settaggio di questo DIP avviene in maniera inversa dai precedenti. La levetta dello switch verso l'alto rappresenta il valore 0 (OFF). La levetta verso il basso rappresenta il valore 1 (ON).**

Sulla scheda sono presenti due switch usati per configurare la terminazione (120 Ohm) delle linee seriali.

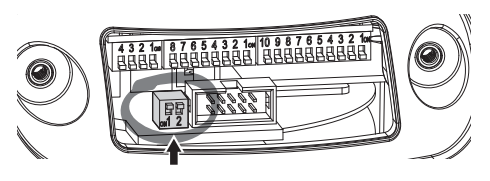

#### **Fig. 25**

Ogni unità che si trovi a fine linea deve essere terminata utilizzando l'apposito switch in modo da evitare riflessioni e deformazioni del segnale.

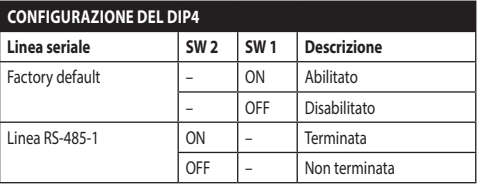

#### **Tab. 7**

Per riportare il brandeggio in factory default fare riferimento al relativo capitolo (8.2.14 Factory Default, pagina 52).

## <span id="page-90-0"></span>**7 Accensione**

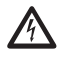

**Assicurarsi che l'unità e gli altri componenti dell'impianto siano chiusi in modo idoneo a impedire il contatto con componenti sotto tensione.**

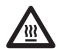

**Durante il normale funzionamento la superficie dell'illuminatore può raggiungere temperature elevate. Evitare il contatto diretto e posizionare l'apparecchiatura in luogo non accessibile al personale non autorizzato. Per qualunque operazione di manutenzione spegnere il dispositivo d'illuminazione e lasciarlo raffreddare per almeno 10 minuti.**

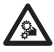

**Non sostare nei pressi del dispositivo quando alimentato. Agire sul dispositivo solo in assenza di alimentazione.**

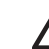

**Accertarsi che tutte le parti siano fissate in maniera solida ed affidabile.**

**La procedura di preriscaldamento automatico (De-Ice) si potrebbe attivare tutte le volte che il dispositivo viene acceso ad una temperatura ambiente inferiore a 0°C. La procedura serve a garantire la corretta funzionalità del dispositivo anche alle basse temperature. La durata varia a seconda delle condizioni climatiche (da 60 minuti fino a 120 minuti).**

Collegare l'alimentazione elettrica per accendere l'unità.

Scollegare l'alimentazione elettrica per spegnere l'unità.

## <span id="page-91-0"></span>**8 Configurazione**

**Nei modelli analogici del prodotto la**   $\mathbf i$ **configurazione della telecamera avviene mediante OSM [\(8.1 Interfaccia OSM \(On](#page-91-1)  [Screen Menu\)](#page-91-1), pagina [22](#page-91-1)). Nei modelli IP del prodotto la configurazione della telecamera avviene mediante pagina web ( 8.2 Interfaccia web, pagina 45).**

## <span id="page-91-1"></span>**8.1 Interfaccia OSM (On Screen Menu)**

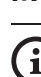

**Questo capitolo si applica ai modelli analogici del prodotto.**

#### **8.1.1 Uso dell'OSM**

Durante il normale funzionamento dell'unità è possibile attivare l'OSM per la selezione e la configurazione delle funzioni avanzate. Per ulteriori informazioni fare riferimento al manuale della tastiera utilizzata e al relativo capitolo (8.2.2 Controlli Utente, pagina 46).

Uscire dall'OSM con Zoom Wide (Zoom-).

**Il menù si autoconfigura dinamicamente a seconda del modello di brandeggio.**

#### **8.1.1.1 Come usare il joystick**

Tutte le operazioni nei menù sono eseguite utilizzando il joystick.

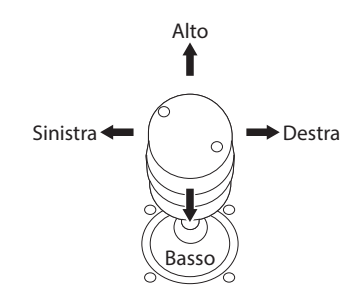

**Fig. 26** Pan e tilt.

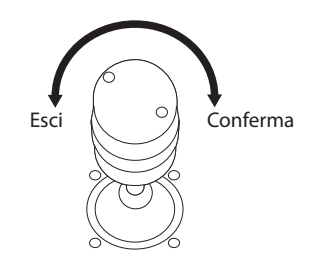

**Fig. 27** Zoom Wide e Zoom Tele.

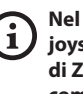

**Nel caso si usino tastiere di controllo con joystick a due assi, utilizzare i pulsanti di Zoom Wide e Zoom Tele per inviare i comandi Esci e Conferma.**

#### <span id="page-92-0"></span>**8.1.1.2 Come muoversi nei menù**

Ogni videata dell'OSM presenta una lista di parametri o di sottomenù che possono essere selezionati dall'operatore. Per scorrere i vari parametri muovere il cursore agendo sul joystick (alto e basso).

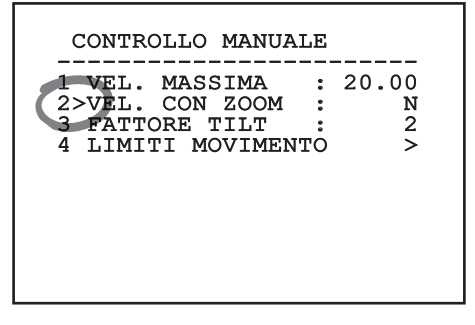

#### **Fig. 28**

Il simbolo > a fine riga indica la presenza di uno specifico sottomenù. Per attivarlo è sufficiente confermare la voce del menù. Per uscire dal sottomenù, usare la funzione Esci (Zoom Wide).

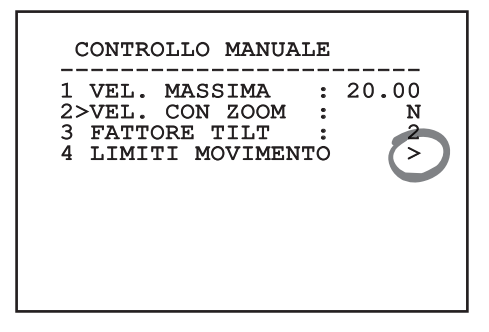

**Fig. 29**

#### **8.1.1.3 Come modificare i parametri**

Spostarsi con il cursore in corrispondenza del parametro che si intende modificare e confermare. Il campo comincerà a lampeggiare indicando che è in modifica. Agendo con il joystick (alto e basso) saranno mostrate le possibili scelte.

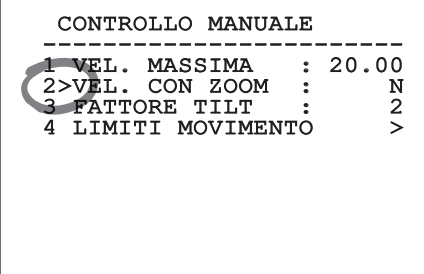

#### **Fig. 30**

Individuata l'opzione desiderata, confermare.

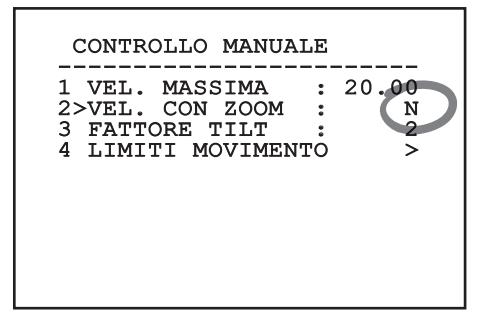

#### **Fig. 31**

Il campo smetterà di lampeggiare a conferma della preferenza.

#### <span id="page-93-0"></span>**8.1.1.4 Come modificare i campi numerici**

Spostarsi con il cursore in corrispondenza del parametro che si intende modificare e confermare.

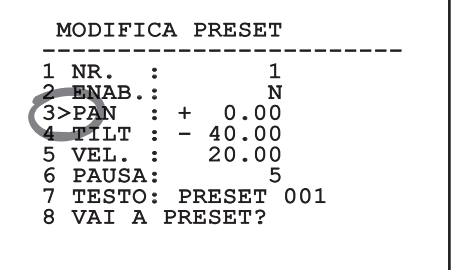

#### **Fig. 32**

La prima cifra del campo numerico in modifica lampeggia e l'ultima riga dello schermo mostra i limiti di accettazione del campo. Muoversi sul campo (sinistra e destra) e cambiare il segno oppure il valore numerico (alto e basso).

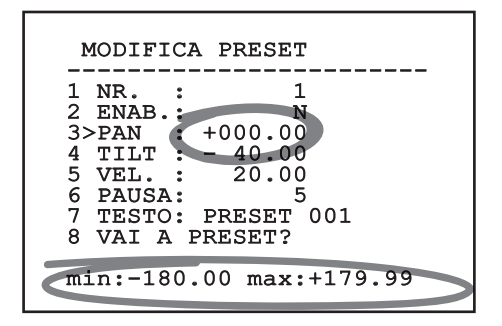

#### **Fig. 33**

A risultato ottenuto confermare. Il cursore ritorna a sinistra e la cifra modificata smetterà di lampeggiare. Il campo sarà forzato al valore minimo o al massimo consentito se si tenta di inserire un valore non previsto.

#### **8.1.1.5 Come modificare i testi**

Spostarsi con il cursore in corrispondenza del parametro che si intende modificare e confermare.

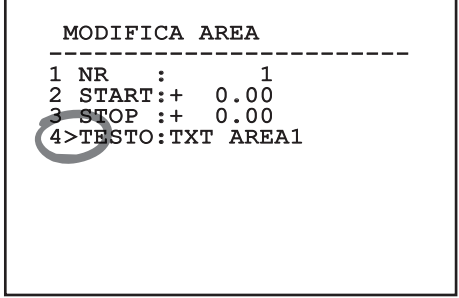

#### **Fig. 34**

Apparirà la schermata di modifica del testo. Il simbolo freccia si posiziona sotto il carattere modificabile mentre il cursore > si posiziona alla sinistra del carattere selezionato.

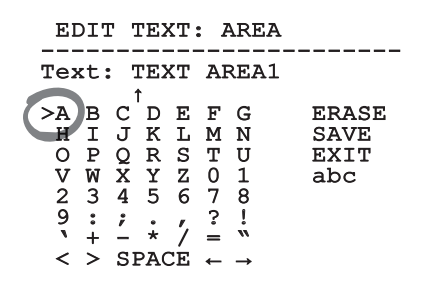

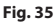

È possibile navigare all'interno del menù usando il joystick.

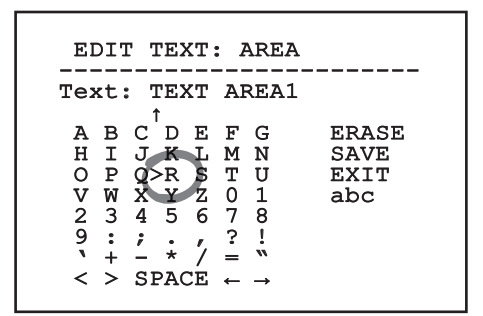

#### **Fig. 36**

Il comando Conferma (Zoom Tele) inserisce il carattere desiderato.

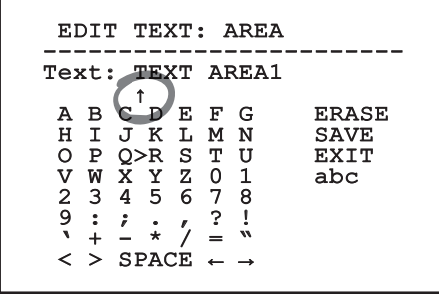

**Fig. 37**

Usare:

- **ERASE:** Cancella l'intera stringa di testo.
- **SAVE:** Salva il nuovo testo prima di uscire dal menù.
- **EXIT:** Esce dal menù.
- **abc:** Visualizza i caratteri minuscoli.

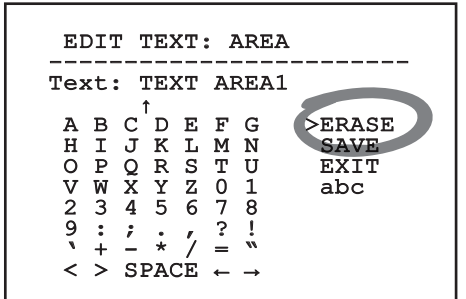

#### **Fig. 38**

Per uscire dal menù è possibile usare anche il comando Zoom Wide.

## <span id="page-95-0"></span>**8.1.2 Configurazione tramite OSM**

Di seguito verranno illustrate le schermate che servono a configurare il prodotto.

#### **8.1.3 Menù Principale**

Dal menù principale è possibile accedere alla configurazione del dispositivo.

## MENU PRINCIPALE -----------------------<br>1、1 than 1>LINGUA > 2 OTTICHE ZFI > 4 MOVIMENTO > 5 VISUALIZZAZIONI > 5 VISUALIZZAZIONI ><br>6 I/O DIGITALI ><br>7 DEFAULT > 7 DEFAULT > 8 INFO

Il menù si autoconfigura dinamicamente a seconda del modello di brandeggio.

#### **8.1.4 Menù Scelta Lingua**

Il menù permette di selezionare la lingua desiderata.

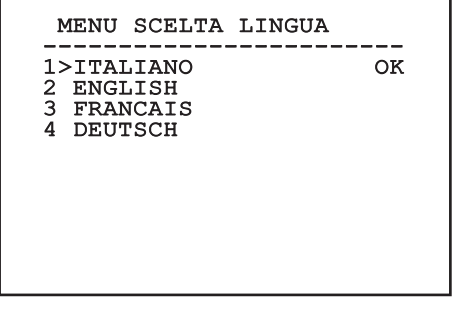

**Fig. 39**

## **8.1.5 Menù Parametri ZFI**

- 1. **Zoom:** Imposta il numero massimo di ingrandimenti che può effettuare l'ottica motorizzata.
- 2. **Filo Comune:** Se abilitato, gestisce le ottiche motorizzate a filo comune altrimenti quelle ad inversione di polarità.
- 3. **Sonda IR:** Segnala l'eventuale presenza di un interruttore crepuscolare per la gestione Day/ Night dell'ottica motorizzata. Sono disponibili tre opzioni:
	- Off: Commutazione Day/Night non abilitata.
	- Interna: L'interruttore crepuscolare per la commutazione Day/Night si trova all'interno degli illuminatori.
	- Esterna: L'interruttore crepuscolare per la commutazione Day/Night va collegato al morsetto LNO.
- 4. **Titolazione Aree:** Permette di entrare nel sottomenù per la gestione della titolazione delle aree.
- 5. **Mascheratura Aree:** Permette di entrare nel sottomenù per la gestione della mascheratura delle aree.
- 6. **Seriale Custodia:** Permette di entrare nel sottomenù per la gestione della porta seriale della custodia.
- 7. **Polarità:** Permette di entrare nel sottomenù per la gestione della polarità dei motori di Zoom, Focus ed Iris.

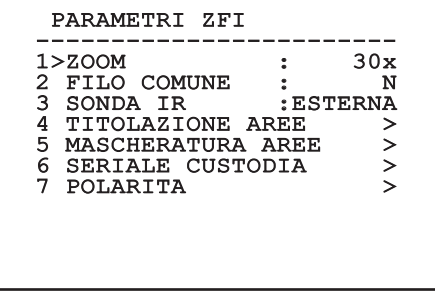

# Manuale di istruzioni - Italiano - IT Manuale di istruzioni - Italiano - IT

#### <span id="page-96-0"></span>**8.1.5.1 Menù Titolazione Aree**

Questa funzione consente di impostare fino a otto zone (di dimensioni variabili) con possibilità di titolazione.

Permette di configurare i seguenti parametri:

**Numero:** Seleziona l'area da modificare.

**Abilitazione:** Abilita la visualizzazione sullo schermo del messaggio associato all'area raggiunta.

**Start:** Imposta la posizione iniziale dell'area.

**Stop:** Imposta la posizione finale dell'area

**Testo:** Modifica il testo che viene visualizzato quando ci si muove all'interno dell'area.

## TITOLAZIONE AREE ------------------------ 1>NR. : 1 2 ENAB.: N 3 START: + 0.00 4 STOP : + 0.00 5 TESTO: ZONE 1

**Fig. 41**

**Esempio:** Per attivare la titolazione dell'area 1 quando il dispositivo si trova tra +15° e +45° è necessario:

- Abilitare la titolazione delle aree, impostando S come valore della voce Abilitazione.
- Selezionare 1 come valore del parametro Nr.
- Impostare +015.00 come valore del parametro Start.
- Impostare +045.00 come valore del parametro Stop.
- Se necessario, modificare il testo visualizzato selezionando la voce Testo.

**Ponendo a zero i valori di Start e Stop del menù si disabilita la visualizzazione della scritta. In caso di sovrapposizione di più aree prevale quella con numero inferiore.**

**Definire le aree muovendosi in senso orario come illustrato in figura.**

#### <span id="page-97-0"></span>**8.1.5.2 Menù Mascheratura Aree**

Questa funzione consente di impostare fino a otto maschere (di dimensioni variabili) con possibilità di titolazione.

- 1. **Numero**: Seleziona l'area da modificare.
- 2. **Enabling**: Abilita la mascheratura dell'area raggiunta.
- 3. **Start**: Imposta la posizione iniziale dell'area.
- 4. **Stop**: Imposta la posizione finale dell'area.
- 5. **Testo**: Modifica il testo che viene visualizzato quando l'area è attiva.

#### MASCHERATURA AREE

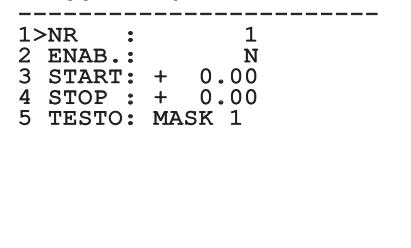

**Fig. 42**

**Esempio**: Per attivare la mascheratura dell'area 1 quando il dispositivo si trova tra +15° e +45° è necessario:

- Selezionare 1 come valore del parametro Nr.
- Abilitare la mascheratura dell'area, impostando S come valore della voce Abilitazione.
- Impostare +015.00 come valore del parametro Start.
- Impostare +045.00 come valore del parametro Stop.
- Se necessario, modificare il testo visualizzato selezionando la voce Testo.

**Ponendo a zero i valori di Start e Stop del menù si disabilita la mascheratura. In caso di sovrapposizione di più maschere prevale quella con numero inferiore.**

**Definire le maschere muovendosi in senso orario come illustrato in figura.**

#### <span id="page-98-0"></span>**8.1.6 Menù Seriale Custodia**

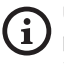

**Una volta usciti dall'OSM della telecamera, premere il tasto Iris Close per tornare all'OSM del brandeggio.**

**Per evitare la sovrapposizione dell'OSM della telecamera con l'OSM del brandeggio, è necessario uscire dalla modalità di configurazione della telecamera prima di premere il tasto Iris Close.**

- 1. **Protocollo**: Permette di scegliere il protocollo usato nella seriale della custodia.
- 2. **Baud Rate**: Permette di scegliere il baud rate usato nella seriale della custodia.
- 3. **Cmd Invio**: Sostituisce il comando Conferma inviato tramite joystick con uno personalizzato.
- 4. **Cmd Esci**: Sostituisce il comando Esci inviato tramite joystick con uno personalizzato.
- 5. **Abilita OSM Camera:** Permette di entrare nella modalità di configurazione della telecamera ( 8.1.13 Menù Telecamera Termica, pagina 36 51).

## SERIALE CUSTODIA ------------------------ 1>PROTOCOLLO: NESSUNO 2 BAUDRATE : 9600 3 CMD INVIO : IRIS CLOSE 4 CMD ESCI : IRIS OPEN 5 ABILITA OSM CAMERA >

**Fig. 43**

## **8.1.7 Menù Polarità**

Permette di configurare i seguenti parametri:

- 1. **Zoom**: Permette di scegliere la polarità di rotazione del motore dello Zoom dell'ottica.
- 2. **Focus**: Permette di selezionare la polarità di rotazione del motore del Focus dell'ottica.
- 3. **Iris:** Permette di selezionare la polarità di rotazione del motore dell'Iris dell'ottica.

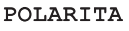

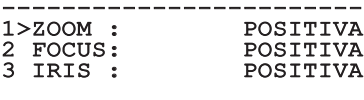

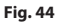

#### <span id="page-99-0"></span>**8.1.8 Menù Movimento**

- 1. **Offset Pan:** Il brandeggio ha una posizione di 0° definita meccanicamente. La funzione Offset Pan permette di definire via software una diversa posizione di 0°.
- 2. **Controllo Manuale:** Permette di accedere ai sottomenù che gestiscono i parametri associati ai movimenti manuali del dispositivo.
- 3. **Preset:** Permette di accedere ai sottomenù che consentono di modificare i valori dei Preset.
- 4. **Patrol:** Permette di accedere ai sottomenù che consentono di modificare i valori del Patrol.
- 5. **Autopan:** Permette di accedere ai sottomenù che consentono di modificare i valori dell'Autopan.
- 6. **Richiamo Movimenti:** Permette di accedere al sottomenù che gestisce il richiamo automatico dei movimenti.

#### MOVIMENTO

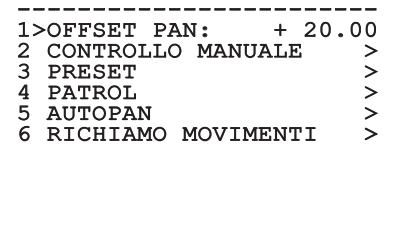

**Fig. 45**

#### **8.1.8.1 Menù Controllo Manuale**

- 1. **Velocità Massima:** Selezione della massima velocità manuale.
- 2. **Velocità Con Zoom:** Tale parametro, se abilitato, riduce automaticamente la velocità di Pan e Tilt in funzione del fattore di Zoom.
- 3. **Fattore Tilt:** Selezione del fattore di riduzione della velocità manuale dell'asse tilt.
- 4. **Limiti Movimento:** Accesso al menù Limiti.

## CONTROLLO MANUALE ------------------------ 1>VEL. MASSIMA : 20.00 2 VEL. CON ZOOM : N

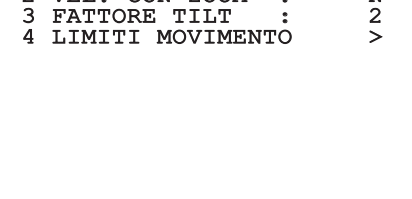

**Fig. 46**

IT-Italiano - Manuale di istruzioni IT - Italiano - Manuale di istruzioni

#### <span id="page-100-0"></span>**8.1.8.2 Menù Controllo Manuale (Limiti)**

Permette di configurare i seguenti parametri:

- 1. **Limiti Pan**: Abilita i limiti del Pan.
- 2. **Pan Inizio**: Imposta il limite iniziale del Pan.
- 3. **Pan Fine**: Imposta il limite finale del Pan.
- 4. **Tilt Inizio**: Imposta il limite iniziale del Tilt.
- 5. **Tilt Fine**: Imposta il limite finale del Tilt.

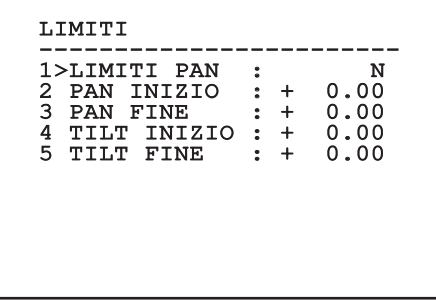

#### **Fig. 47**

Il menù si autoconfigura dinamicamente in funzione della scelta effettuata mostrando i parametri sui quali si può agire.

#### **8.1.8.3 Menù Preset**

- 1. **Modifica Preset:** Per accedere al menù Modifica Preset.
- 2. **Utilità Preset:** Per accedere al menù Utilità Preset.

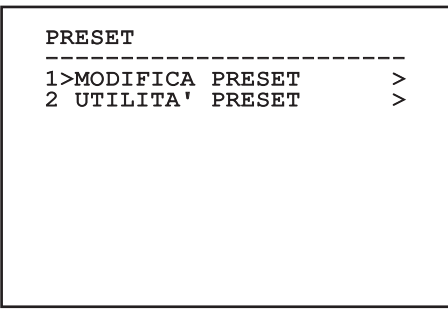

**Fig. 48**

#### <span id="page-100-1"></span>**8.1.8.4 Menù Preset (Modifica Preset)**

Permette di configurare i seguenti parametri:

- 1. **Numero:** Il numero del Preset che si desidera modificare.
- 2. **Abilitazione:** L'abilitazione del preset.
- 3. **Pan:** Posizione di pan espressa in gradi.
- 4. **Tilt:** Posizione del tilt espressa in gradi.
- 5. **Velocità:** La velocità di raggiungimento della posizione quando il preset viene richiamato dalle funzioni Patrol e Autopan.
- 6. **Pausa:** L'attesa in secondi prima di iniziare il successivo movimento in Patrol.
- 7. **Testo:** La scritta visualizzata quando si raggiunge la posizione di preset.
- 8. **Vai A Preset?:** Impone al brandeggio il raggiungimento della posizione di Preset selezionata.
- 9. **Abilita Movimenti**: Permette di scegliere una nuova inquadratura.

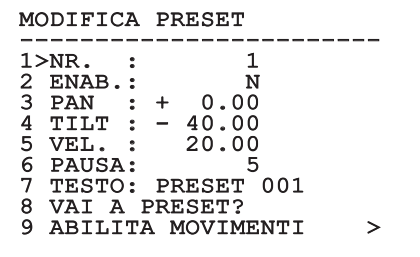

#### **Fig. 49**

Dal menù è possibile memorizzare direttamente i preset inviando il comando Iris Close che abilita i movimenti del brandeggio.

#### <span id="page-101-0"></span>**8.1.8.5 Menù Preset (Utilità Preset)**

Permette di configurare i seguenti parametri:

- la posizione di Preset dopo la ricezione di un comando di Scan.
- 1. **Velocità Scan:** Velocità usata per raggiungere<br>
la posizione di Preset dopo la ricezione di un<br>
comando di Scan.<br>
2. **Velocità Default:** Velocità di default dei Preset<br>
Tale valore è utilizzato dalla funzione Imponi<br>
V 2. **Velocità Default:** Velocità di default dei Preset. Tale valore è utilizzato dalla funzione Imponi Vel.? per assegnare a tutti i Preset la stessa velocità.
	- 3. **Pausa Default:** Pausa di default dei Preset. Tale valore è utilizzato dalla funzione Imponi Pausa? per assegnare a tutti i Preset la stessa pausa.
	- 4. **Valore Rampa:** I tempi di partenza e di arresto. A numero maggiore, corrisponde maggiore accelerazione/decelerazione nelle fasi di partenza/arresto.
	- 5. **Imponi Velocità?:** Assegna a tutti i Preset la velocità di default.
	- 6. **Imponi Pausa?:** Assegna a tutti i Preset la pausa di default.

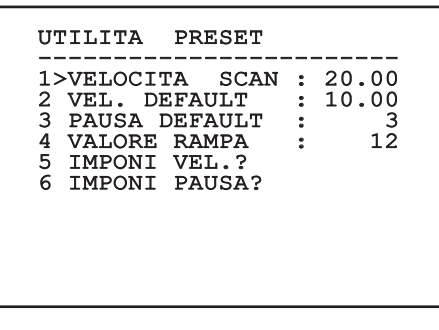

**Fig. 50**

IT - Italiano - Manuale di istruzioni

#### **8.1.8.6 Menù Patrol**

- 1. **Primo Preset:** Primo preset della sequenza di Patrol.
- 2. **Ultimo Preset:** L'ultimo preset della sequenza di Patrol.
- 3. **Modo Random:** Abilita l'esecuzione in modo casuale. La sequenza viene ricalcolata continuamente.

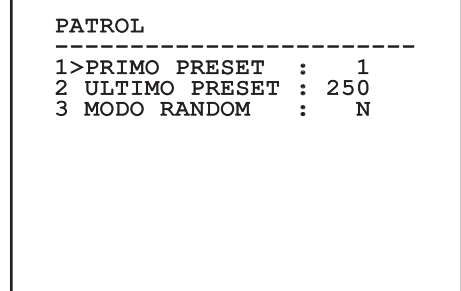

**Fig. 51**

#### **8.1.8.7 Menù Autopan**

- 1. **Preset Andata:** Posizione iniziale dell'Autopan.
- 2. **Preset Ritorno:** Posizione finale dell'Autopan.

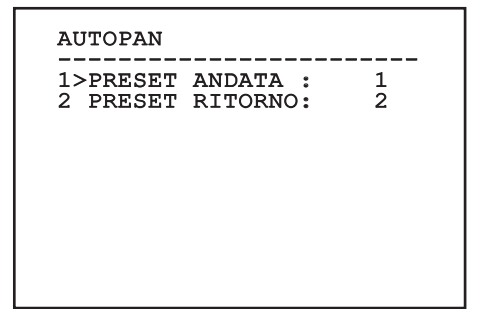

#### **Fig. 52**

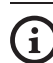

**La velocità di raggiungimento delle posizioni di Preset è definita nel relativo capitolo ([8.1.8.4 Menù Preset \(Modifica](#page-100-1)  [Preset\)](#page-100-1), pagina [31](#page-100-1)).**

# Manuale di istruzioni - Italiano - IT Manuale di istruzioni - Italiano - IT

#### <span id="page-102-0"></span>**8.1.8.8 Menù Richiamo Movimenti**

È possibile configurare l'unità in modo che, dopo un certo periodo di inattività, esegua automaticamente una funzione di movimento scelta dall'operatore.

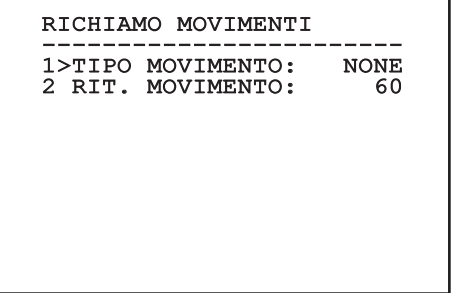

**Fig. 53**

#### **8.1.9 Menù Visualizzazioni**

- 1. **Posizione Attuale**: Se posto diverso da OFF, permette di selezionare la modalità con la quale sono visualizzate sullo schermo i valori di Pan, Tilt, Zoom, Focus ed Iris.
- 2. **Nome Preset**: Se posto diverso da OFF, permette di selezionare la modalità con la quale è visualizzato sullo schermo il testo associato all'ultima posizione di Preset raggiunta. È possibile scegliere una visualizzazione a tempo (1 s, 3 s e 5 s) oppure fissa (Const).
- 3. **ID Brandeggio**: Se posto diverso da OFF, visualizza l'ID del prodotto.
- 4. **Allarmi:** Se posto diverso da OFF, permette di selezionare la modalità con la quale sono visualizzati i testi associati ad un allarme. È possibile scegliere una visualizzazione a tempo (1 s, 3 s e 5 s) oppure fissa (Const).
- 5. **Comandi Ricevuti**: Permette di abilitare la visualizzazione dei comandi seriali ricevuti.
- 6. **Delta Orizzontale**: Spostamento orizzontale dei testi dei menù per consentire una migliore centratura.
- 7. **Delta Verticale**: Spostamento verticale dei testi dei menù per consentire una migliore centratura.
- 8. **Segnale Video**: Formato del segnale video.

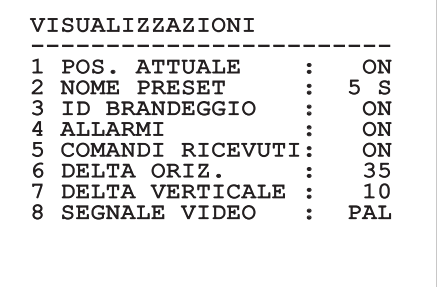

#### **Fig. 54**

Il menù si autoconfigura dinamicamente a seconda del modello di brandeggio.

#### <span id="page-103-0"></span>**8.1.10 Menù I/O Digitali-Opzioni**

- 1. **Allarmi:** Accesso al menù Allarmi.
- 2. **Impianto Di Lavaggio:** Accesso al menù Impianto di Lavaggio.
- 3. **Comunicazioni:** Accesso al menù Comunicazioni.

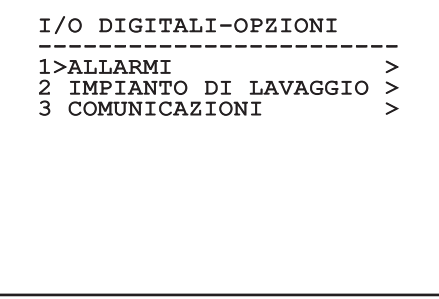

**Fig. 55**

#### **8.1.10.1 Menù Allarmi**

- 01-04. **Allarmi 1-4**: Accesso ai menù in cui è possibile modificare i parametri degli Allarmi da 1 a 4.
- 05. **Stato Allarmi**: Accesso al menù Stato Allarmi.

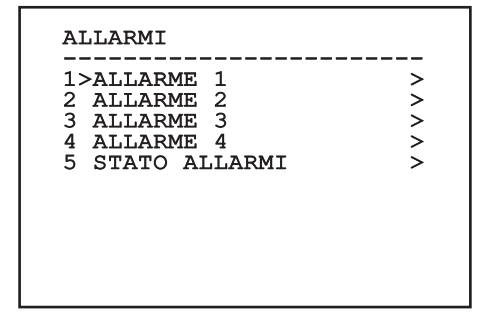

#### **Fig. 56**

Il menù si autoconfigura dinamicamente a seconda del modello di brandeggio.

Nei menù dei singoli allarmi è possibile configurare i seguenti valori:

- 1. **Tipo**: Tipo di contatto, normalmente chiuso (N.C.) o normalmente aperto (N.O.)
- 2. **Azione**: Il tipo di azione che il brandeggio effettua quando l'allarme si attiva (Off, Msg, PTZ Stop, Wiper, Washer, Scan, Patrol, Autopan, Relay, Ir Filt). Il parametro OFF disabilita l'allarme.
- 3. **Numero**: Il preset da raggiungere quando il tipo di azione dell'allarme è Scan.
- 4. **Testo**: Il messaggio visualizzato quando l'allarme è attivo.

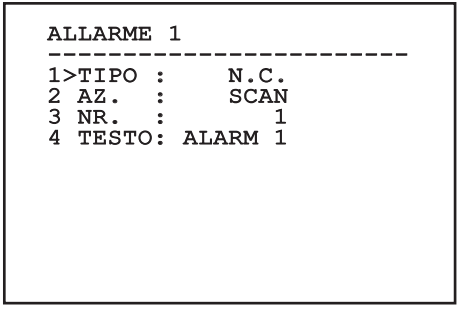

#### **Fig. 57**

Il menù si autoconfigura dinamicamente in funzione della scelta effettuata mostrando i parametri sui quali si può agire.

Nel menù Stato Allarmi è visualizzato lo stato dell'ingresso degli allarmi (Closed, Open).

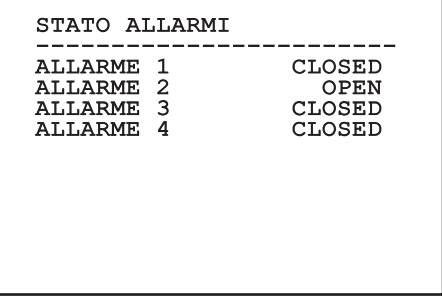

#### <span id="page-104-0"></span>**8.1.11 Menù Default**

- 1. **Cancella Setup?**: Ripristina tutti i parametri eccetto i preset.
- 2. **Cancella Preset?**: Elimina tutti i preset precedentemente memorizzati.

#### DEFAULT

## ------------------------ 1>CANCELLA SETUP? 2 CANCELLA PRESET?

#### **8.1.12 Menù Info**

Il menù consente di verificare la configurazione del dispositivo e la versione di firmware installata.

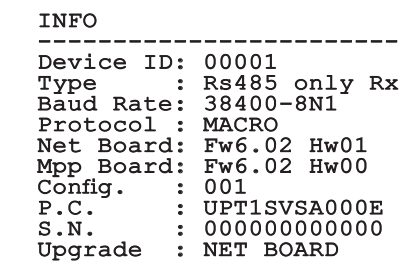

**Fig. 60**

#### **Fig. 59**

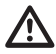

**Le operazioni sopra descritte comportano la perdita di tutti i dati precedentemente memorizzati (es.: Preset, Patrol, Autopan, Home...).**

#### <span id="page-105-0"></span>**8.1.13 Menù Telecamera Termica**

- 1. **Lingua**: Il menù permette di selezionare la lingua desiderata.
- 2. **Stato**: Permette di accedere al sottomenù in cui sono riportate le informazioni tecniche della camera termica.
- 3. **Punto Di Misura**: Permette di accedere al sottomenù per la gestione del punto di misura.
- 4. **Configurazione Video**: Permette di accedere al sottomenù per la gestione della configurazione del video.
- 5. **Configurazione**: Permette di caricare una delle configurazioni predefinite della telecamera o di abilitare le configurazioni avanzate (Custom).
	- Default: Imposta la configurazione di default della camera termica.
	- Low Contrast: Imposta la modalità di funzionamento pensata per scene con basso contrasto (mare, cielo...).
	- Indoor: Imposta la modalità di funzionamento pensata per ambienti interni.
	- Outdoor: Imposta la modalità di funzionamento pensata per ambienti esterni.
	- Face Definition: Imposta la modalità di funzionamento pensata per il riconoscimento dei visi.
	- Custom: Permette la configurazione manuale della camera telecamera termica. Selezionando questa configurazione vengono abilitati i menù per le configurazioni avanzate.

#### TELECAMERA TERMICA

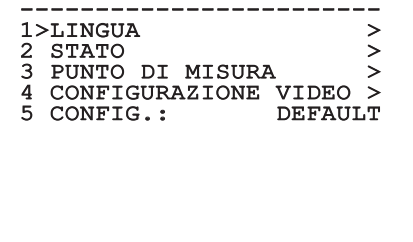

**Fig. 61**

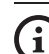

#### **Per abilitare le configurazioni avanzate selezionare la voce Custom.**

- 6. **Flat Field Correction**: Permette di accedere al sottomenù per la configurazione della Flat Field Correction (FFC) e del Gain Mode.
- 7. **Digital Data Enhancement**: Permette di accedere al sottomenù per la configurazione del Digital Data Enhancement (DDE).
- 8. **Automatic Gain Correction**: Permette di accedere al sottomenù per la configurazione dell'Automatic Gain Correction (AGC).
- 9. **Isotherm**: Permette di accedere al sottomenù per la configurazione della modalità Isotherm.

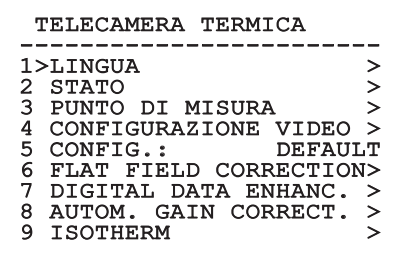

**Fig. 62**

IT - Italiano - Manuale di istruzioni

IT-Italiano - Manuale di istruzioni

#### <span id="page-106-0"></span>**8.1.13.1 Menù Stato**

Fornisce informazioni sulla telecamera termica installata. Visualizza la temperatura interna della telecamera.

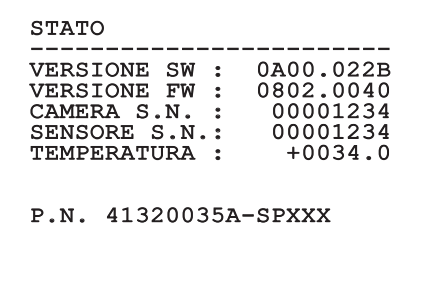

#### **Fig. 63**

#### **8.1.13.2 Menù Punto Di Misura**

Permette di configurare i seguenti parametri:

- 1. **Modo**: Abilita la visualizzazione della temperatura misurata al centro dell'immagine (in gradi Celsius o Fahrenheit). L'opzione OFF disabilita la visualizzazione.
- 2. **Digitale**: Abilita la visualizzazione del relativo simbolo sul display.
- 3. **Termometro**: Abilita la visualizzazione del relativo simbolo sul display.

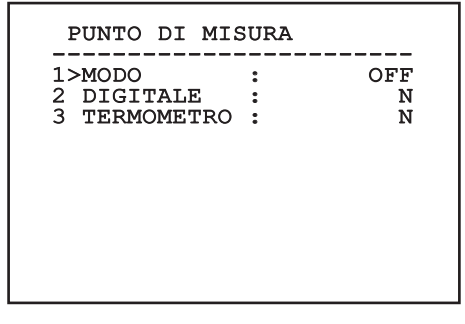

**Fig. 64**

#### **8.1.13.3 Menù Configurazione Video**

**Per i prodotti IP, non modificare il formato video da NTSC a PAL. La modifica di questa impostazione bloccherà la trasmissione del video. In caso di modifica, contattate il supporto clienti per ripristinare il formato video.**

Permette di configurare i seguenti parametri:

- 1. **Palette-Lut:** Imposta il tipo di colorazione dell'immagine visualizzata dalla telecamera termica. Questo parametro viene ignorato se la modalità Isotherm è abilitata (8.1.13.15 Menù Isotherm, pagina 44).
- 2. **Avviso FFC:** Imposta la durata della visualizzazione sul video di un quadrato colorato in alto a destra quando sta per essere eseguita una FFC. L'intervallo di tempo è espresso in frame.
- 3. **Test Pattern:** Abilita un test pattern a video per verificare la funzionalità della telecamera.
- 4. **Video Standard:** Permette di impostare il tipo di segnale video in uscita dalla telecamera.
- 5. **Zoom Digitale:** Abilita o disabilita lo zoom digitale. Il massimo ingrandimento raggiungibile dipende dalla risoluzione della telecamera installata.

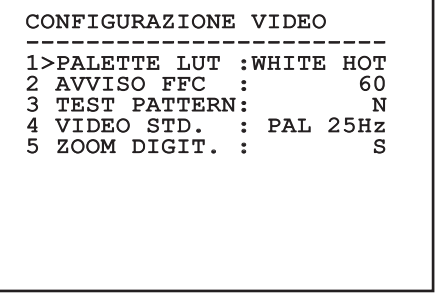

#### <span id="page-107-0"></span>**8.1.13.4 Menù Correzione Flat Field**

La camera termica ha un meccanismo interno per migliorare periodicamente la qualità delle immagini: la correzione Flat Field (FFC). I parametri che gestiscono questa funzione sono i seguenti:

- 1. **Eseguire FFC:** Esegue un'operazione di FFC.
- 2. **Flat Field Auto:** Abilita la correzione Flat Field automatica oppure manuale. Quando la correzione automatica è abilitata, la camera effettua una FFC dopo un dato intervallo di tempo o una data variazione di temperatura. Viceversa quando si utilizza la correzione manuale le operazioni FFC sono eseguite su richiesta dell'utente. Si consiglia di usare sempre la correzione automatica.
- 3. **High Gain Interval:** Imposta l'intervallo di tempo dopo cui eseguire una FFC quando il range dinamico di guadagno è High. L'intervallo di tempo è espresso in frames (33ms per l'NTSC, 40ms per il PAL).
- 4. **Low Gain Interval:** Imposta l'intervallo di tempo dopo cui eseguire una FFC quando il range dinamico di guadagno è Low. L'intervallo di tempo è espresso in frames (33ms per l'NTSC, 40ms per il PAL).
- 5. **High Gain Temperature:** Imposta la variazione di temperatura dopo cui eseguire una FFC quando il range dinamico di guadagno è High. La variazione di temperatura è espressa in intervalli di 0,1 °C.
- 6. **Low Gain Temperature:** Imposta l'intervallo di temperatura dopo cui eseguire una FFC quando il range dinamico di guadagno è Low. La variazione di temperatura è espressa in intervalli di 0,1 °C.
- 7. **Modo Guadagno:** Permette di selezionare il tipo di range dinamico di guadagno:
	- **High:** Questa impostazione è pensata per massimizzare il contrasto ed è particolarmente indicata per applicazioni che effettuano analisi video delle immagini.
	- **Low:** Questa impostazione aumenta il range dinamico dell'immagine e ne diminuisce il contrasto. È particolarmente indicata per identificare gli elementi più caldi dell'immagine.
	- **Auto:** Questa impostazione permette alla camera di commutare tra le modalità High e Low basandosi sul tipo di immagine attualmente visualizzata. I parametri del menù Valori Cambio Guadagno servono per modificare il comportamento di questa modalità (8.1.13.5 Valori Cambio Guadagno, pagina 39).
- 8. **Valori Cambio Guadagno:** Permette di entrare nel sottomenù Valori Cambio Guadagno.

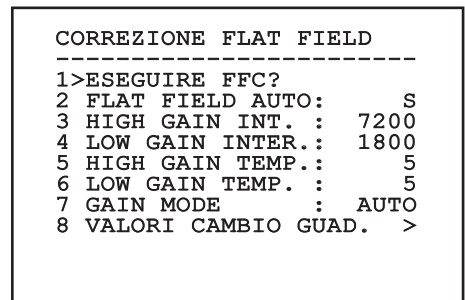

#### **Fig. 66**

**Si consiglia di non cambiare i valori di default in quanto pensati per offrire un'alta qualità delle immagini in tutte le condizioni di funzionamento.**
## **8.1.13.5 Valori Cambio Guadagno**

Permette di configurare i seguenti parametri:

- 1. **Soglia High-Low:** Imposta la soglia di temperatura usata dal parametro Percentuale High-Low per forzare la commutazione in modalità Low Gain. Il valore è espresso in gradi Celsius.
- 2. **Percentuale High-Low:** Imposta la percentuale di pixel minima al di sopra della quale avviene la commutazione in modalità Low Gain.
- 3. **Soglia Low-High:** Imposta la soglia di temperatura usata dal parametro Percentuale Low-High per forzare la commutazione in modalità High Gain. Il valore è espresso in gradi Celsius.
- 4. **Percentuale Low-High:** Imposta la percentuale di pixel minima al di sopra della quale avviene la commutazione in modalità High Gain.

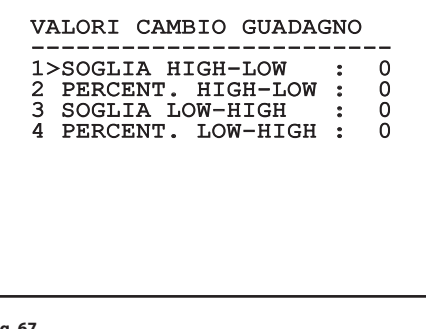

**Fig. 67**

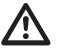

**Si consiglia di non cambiare i valori di default in quanto pensati per offrire un'alta qualità delle imagini in tutte le condizioni di funzionamento.**

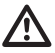

**Le impostazioni del menù Valori Cambio Guadagno hanno effetto solo se il Gain Mode è stato impostato su Auto ([8.1.13.4](#page-107-0)  [Menù Correzione Flat Field,](#page-107-0) pagina [38\)](#page-107-0).**

## **8.1.13.6 Menù Digital Data Enhancement**

Questo menù permette di configurare l'algoritmo Digital Data Enhancement (DDE).

1. **Modalità DDE**: L'algoritmo DDE può essere impiegato per migliorare i dettagli dell'immagine e/o rimuovere il rumore. In base alla modalità selezionata (Dynamic o Manual) verranno visualizzati i relativi parametri.

**Dynamic**: I parametri DDE sono calcolati automaticamente in base al contenuto della scena. DDE Index è l'unico parametro di controllo.

2. **DDE Index**: Si tratta del parametro di controllo per la Modalità DDE Dynamic. L'intervallo di valori ammessi va da -20 a 100. Se il valore è impostato su 0 non verrà effettuata nessuna elaborazione dell'immagine. Valori inferiori a 0 filtrano il rumore. Valori superiori a 0 evidenziano i dettagli dell'immagine.

## DIGITAL DATA ENHANC. ------------------------ 1>MODALITA' DDE :DYNAMIC 2 DDE INDEX :

**Manual**: L'algoritmo DDE è configurato manualmente tramite 3 parametri.

- 2. **DDE Gain**: Rappresenta il guadagno ad alta frequenza. Con il valore a 0 il DDE è disabilitato.
- 3. **DDE Threshold**: Rappresenta la grandezza massima del dettaglio che viene ingrandito.
- 4. **Spatial Threshold**: Rappresenta la soglia del pre-filtro (smoothing filter) applicato al segnale.

#### DIGITAL DATA ENHANC.

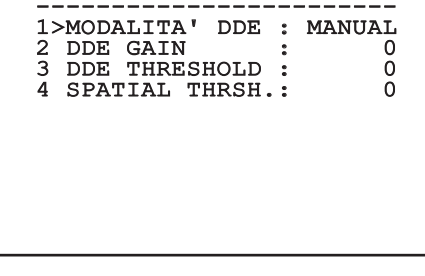

#### **Fig. 69**

**È fortemente sconsigliato l'utilizzo della modalità Manual per il DDE.**

#### **8.1.13.7 Menù Automatic Gain Correction (AGC)**

Permette di configurare i seguenti parametri:

- 1. **Tipo AGC**: Dal menu è possibile impostare il tipo di controllo automatico (AGC Type) per l'ottimizzazione dell'immagine.
	- **Plateau:** L'algoritmo di equalizzazione del plateau effettua una trasformazione non lineare basata sull'istogramma dell'immagine. Questo è l'algoritmo di default ed è consigliato per la maggior parte degli scenari.
	- **Manual:** L'algoritmo Manual effettua una trasformazione lineare con una pendenza basata esclusivamente sui valori Contrasto e Luminosità specificati.
	- **Auto Bright:** L'algoritmo Auto-bright è identico all'algoritmo Manual ad eccezione del valore di luminosità che viene automaticamente aggiornato.
	- **Once Bright:** L'algoritmo Once bright è identico all'algoritmo Auto bright ad eccezione dell'offset della trasformazione lineare. L'offset viene calcolato solo al momento in cui l'algoritmo viene selezionato e non è aggiornato dinamicamente.
	- **Linear:** L'algoritmo di equalizzazione lineare effettua una trasformazione lineare basata sull'istogramma dell'immagine.
	- **Information-based:** Gli algoritmi Information-based riservano più toni di grigio per le porzioni di immagine con maggiori informazioni assegnando meno toni di grigio alle porzioni di immagine con minor contenuto di informazioni. Gli algoritmi Information-based escludono i pixel dal processo di equalizzazione degli istogrammi se il loro valore è inferiore alla soglia di informazione.
	- **Information-based Equalization:** L'algoritmo Information-based Equalization include nel processo di equalizzazione dell'istogramma tutti i pixel indipendentemente dal contenuto di informazione della scena. L'algoritmo pesa ciascun pixel in base al valore della soglia di informazione.
- 2. **Configurazione ROI**: Region Of Interest (ROI) per l'algoritmo AGC.
- 3. **Parametri Plateau**: Permette di accedere all'elenco dei parametri configurabili per la modalità Plateau.
- 4. **Parametri Linear**: Permette di accedere all'elenco dei parametri configurabili per la modalità Linear.
- 5. **Parametri Manual**: Permette di accedere all'elenco dei parametri configurabili per la modalità Manual.
- 6. **Parametri Auto Bright**: Permette di accedere all'elenco dei parametri configurabili per la modalità Auto Bright.
- 7. **Parametri Once Bright**: Permette di accedere all'elenco dei parametri configurabili per la modalità Once Bright.
- 8. **Parametri Information**: Permette di accedere all'elenco dei parametri configurabili per la modalità Information.

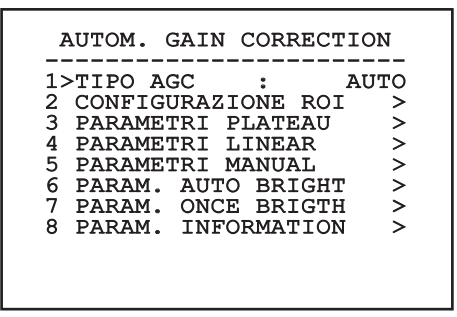

**Fig. 70**

#### **8.1.13.8 Menù Configurazione ROI**

Una volta entrati nel menù Configurazione ROI è possibile modificare la regione di interesse (ROI) usata dall'algoritmo AGC per calcolare i livelli di contrasto e luminosità dell'immagine.

- 1. **Punto 1 Sinistra:** Imposta il limite sinistro della ROI.
- 2. **Punto 1 Alto:** Imposta il limite superiore della ROI.
- 3. **Punto 2 Destra:** Imposta il limite destro della ROI.
- 4. **Punto 2 Basso:** Imposta il limite inferiore della ROI.

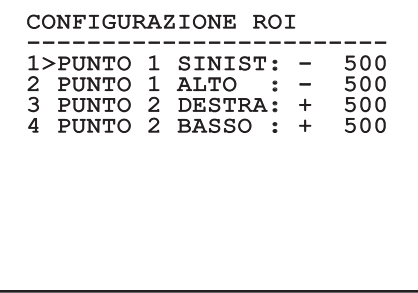

#### **8.1.13.9 Menù Parametri AGC Plateau**

Parametri relativi alla modalità AGC: Plateau equalization.

Permette di configurare i seguenti parametri:

- 1. **Plateau Value**: Imposta il valore massimo di pixel che possono essere contenuti in un tono di grigio.
- 2. **ITT Midpoint**: Imposta il punto medio della scala di grigi.
- 3. **Max Gain**: Imposta il guadagno massimo dell'AGC.
- 4. **ACE Threshold**: Imposta la soglia dell'Active Contrast Enhancement (ACE).
- 5. **SSO Percent**: Imposta il valore della Smart Scene Optimization (SSO). Definisce la percentuale dell'istogramma che sarà mappata linearmente.
- 6. **Tail Rejection**: Definisce la percentuale di pixel che saranno esclusi a priori dall'equalizzazione.
- 7. **Filtro IIR**: Imposta il coefficiente del filtro IIR. Il filtro è usato per definire la velocità con la quale l'AGC reagisce alle variazioni della scena.
- 8. **Settaggio ROI**: Imposta il Region Of Interest (ROI) per l'algoritmo AGC.

#### PARAMETRI AGC PLATEAU ----------------------<br>1 niimmin niinm

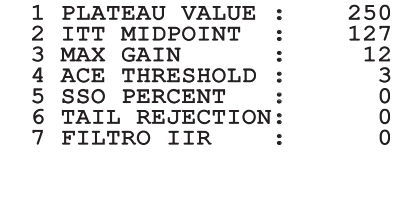

**Fig. 72**

#### **8.1.13.10 Menù Parametri AGC Linear**

Parametri relativi alla modalità AGC: Linear.

Permette di configurare i seguenti parametri:

- 1. **ITT Midpoint**: Imposta il punto medio della scala di grigi.
- 2. **Tail Rejection**: Definisce la percentuale di pixel che saranno esclusi a priori dall'equalizzazione.
- 3. **Filtro IIR**: Imposta il coefficiente del filtro IIR. Il filtro è usato per definire la velocità con la quale l'AGC reagisce alle variazioni della scena.

# PARAMETRI AGC LINEAR ------------------------ 1 ITT MIDPOINT : 127 2 TAIL REJECTION: 0<br>3 FILTRO IIR : 0

# Manuale di istruzioni - Italiano - IT Manuale di istruzioni - Italiano - IT

## **8.1.13.11 Menù Parametri AGC Manual**

Parametri relativi alla modalità AGC: Manual. Permette di configurare i seguenti parametri:

- 1. **Luminosità**: Imposta il punto medio della scala di grigi.
- 2. **Contrasto**: Imposta il livello di contrasto dell'immagine.
- 3. **Filtro IIR**: Imposta il coefficiente del filtro IIR. Il filtro è usato per definire la velocità con la quale l'AGC reagisce alle variazioni della scena.

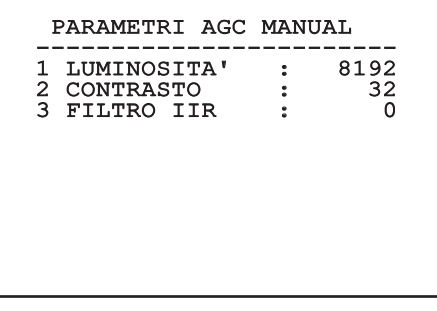

## **8.1.13.12 Menù Parametri AGC Auto Bright**

Parametri relativi alla modalità AGC: Auto Bright. Permette di configurare i seguenti parametri:

- 1. **Contrasto**: Imposta il livello di contrasto dell'immagine.
- 2. **Filtro IIR**: Imposta il coefficiente del filtro IIR. Il filtro è usato per definire la velocità con la quale l'AGC reagisce alle variazioni della scena.

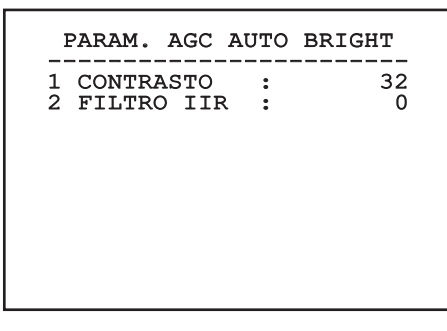

**Fig. 75**

## **8.1.13.13 Menù Parametri AGC Once Bright**

Parametri relativi alla modalità AGC: Once Bright. Permette di configurare i seguenti parametri:

- 
- 1. **Brightness Bias**: Imposta la compensazione della luminosità.
- 2. **Contrasto**: Imposta il livello di contrasto dell'immagine.
- 3. **Filtro IIR**: Imposta il coefficiente del filtro IIR. Il filtro è usato per definire la velocità con la quale l'AGC reagisce alle variazioni della scena.

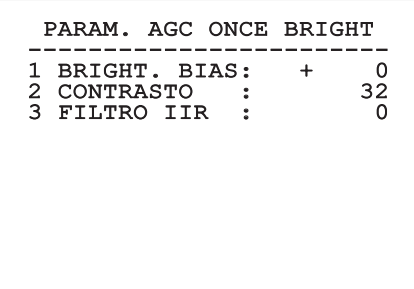

**Fig. 76**

#### **8.1.13.14 Menù Parametri AGC Information**

Parametri relativi alla modalità AGC: Information based e Information-based equalization.

Permette di configurare i seguenti parametri:

1. **Info Threshold**: Definisce la differenza tra pixel vicini usata per determinare se l'area dell'immagine contiene o meno informazione.

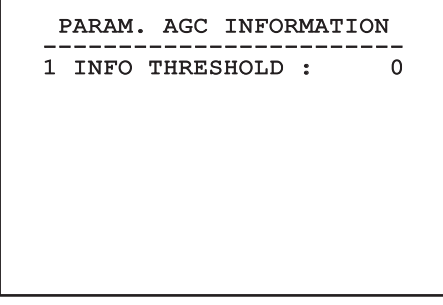

#### **Fig. 77**

#### **8.1.13.15 Menù Isotherm**

Nel menù Isotherm è possibile attivare una speciale colorazione per oggetti compresi nell'intervallo di temperatura impostato.

Permette di configurare i seguenti parametri:

- 1. **Abilita**: Abilita la funzione Isotherm.
- 2. **Modo**: Seleziona la modalità in cui è espresso l'intervallo (in percentuale oppure in gradi Celsius).
- 3. **Superiore**: Imposta il limite superiore della funzione Isotherm.
- 4. **Centrale**: Imposta il limite intermedio della funzione Isotherm.
- 5. **Inferiore**: Imposta il limite inferiore della funzione Isotherm.

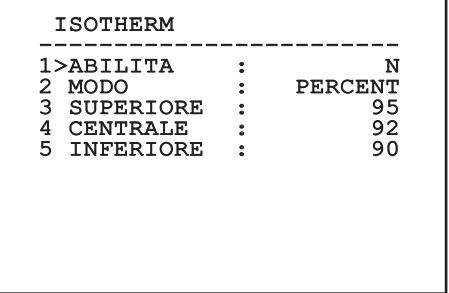

#### **Fig. 78**

Il menù si autoconfigura dinamicamente in funzione della scelta effettuata mostrando i parametri sui quali si può agire.

## **8.2 Interfaccia web**

**Browser supportati: Microsoft Internet**  i **Explorer, Google Chrome, Mozilla Firefox.**

**Il MAC Address è riportato sull'etichetta presente sulla scheda CPU.**

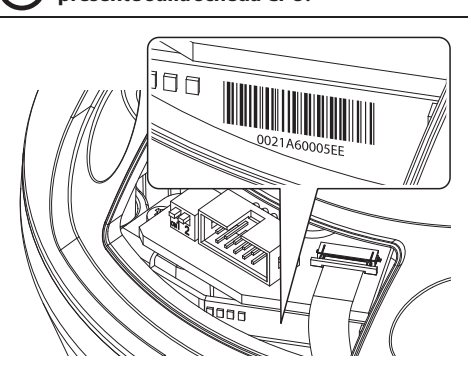

#### **Fig. 79**

La prima operazione per configurare il brandeggio consiste nel connettersi alla sua interfaccia web.

Nelle impostazioni predefinite il brandeggio è configurato per acquisire autonomamente un indirizzo mediante protocollo DHCP ed è possibile rilevare il dispositivo mediante il protocollo ONVIF, profilo S.

Nel caso in cui non sia disponibile alcun server DHCP, il brandeggio provvederà automaticamente a configurarsi un indirizzo autogenerato nell'intervallo tra 169.254.1.0 e 169.254.254.255, come indicato dalla RFC 3927.

Nel caso in cui non fosse disponibile un VMS con funzionalità di Auto Discovery mediante ONVIF, l'indirizzo acquisito può essere letto nei log del server DHCP.

Per accedere al brandeggio sarà sufficiente collegarsi con un browser all'indirizzo http://indirizzo\_ip e effettuare il login al brandeggio con le credenziali predefinite:

- **Username:** admin
- **Password:** 1234

## **8.2.1 Home**

Se il login viene effettuato con successo verrà mostrata l'interfaccia di gestione del brandeggio.

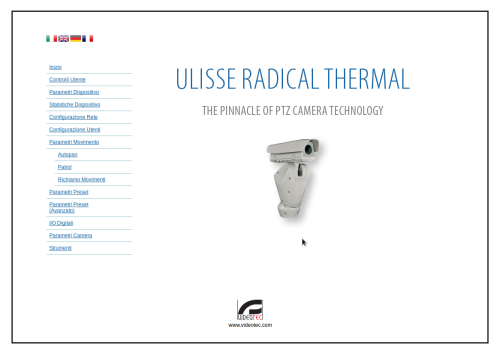

## <span id="page-115-0"></span>**8.2.2 Controlli Utente**

Per controllare il brandeggio via browser, selezionare la voce Controlli Utente. Si aprirà una nuova finestra con una tastiera virtuale per inviare i comandi.

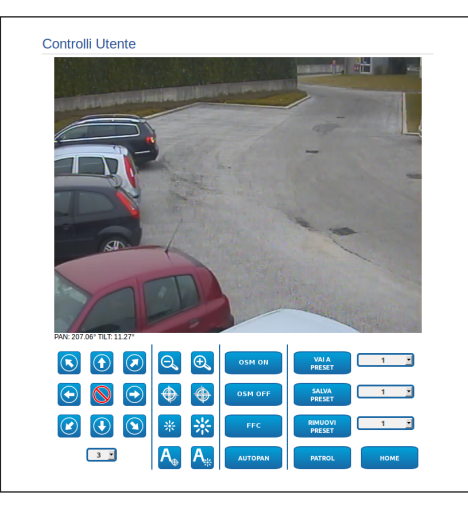

#### **Fig. 81**

Nella tastiera virtuale si trovano i seguenti comandi:

• **Selettore velocità:** Permette di selezionare la velocità dei movimenti del brandeggio.

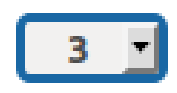

#### **Fig. 82**

• **Zoom wide/Zoom tele**

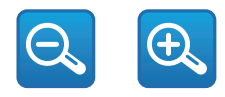

#### **Fig. 83**

• **Focus far/Focus near/Auto focus**

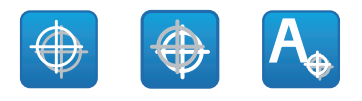

**Fig. 84**

• **Iris close/Iris open/Auto iris**

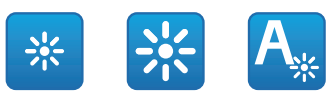

#### **Fig. 85**

• **OSM ON:** Attiva l'On Screen Menu (OSM) che permette la configurazione la telecamera termica.

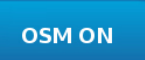

#### **Fig. 86**

• **OSM OFF:** Disattiva l'On Screen Menu (OSM).

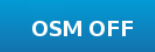

#### **Fig. 87**

• **FCC:** Effettua Flat Field Correction (FCC).

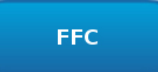

#### **8.2.3 Parametri Dispositivo**

Alla voce del menu Parametri Dispositivo è possibile impostare il nome del brandeggio e visualizzare altre informazioni aggiuntive.

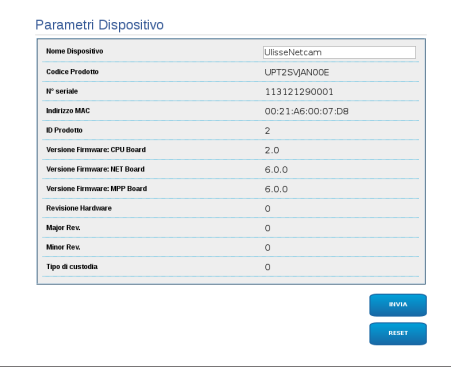

#### **Fig. 89**

#### **8.2.4 Statistiche Dispositivo**

Alla voce del menu Statistiche Dispositivo sono riportate per la sola consultazione tutte le statistiche raccolte durante il funzionamento del brandeggio.

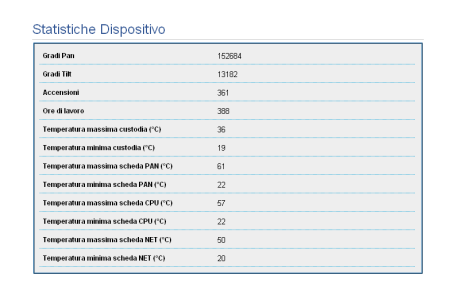

**Fig. 90**

## **8.2.5 Configurazione Rete**

Alla voce del menu Configurazione Rete è possibile cambiare l'impostazione di rete del brandeggio. È possibile decidere se il dispositivo debba avere un indirizzo assegnato staticamente, dinamicamente con DHCP o autogenerato. Il dispositivo supporta il protocollo Internet Protocol (IP) in versione 4.

#### **Con indirizzo autogenerato il dispositivo provvederà automaticamente ad assegnarsi un indirizzo nel range 169.254.0.0/16.**

Nella stessa pagina è possibile configurare 2 DNS e decidere quali meccanismi debbano essere attivi per identificare automaticamente i dispositivi nella rete locale.

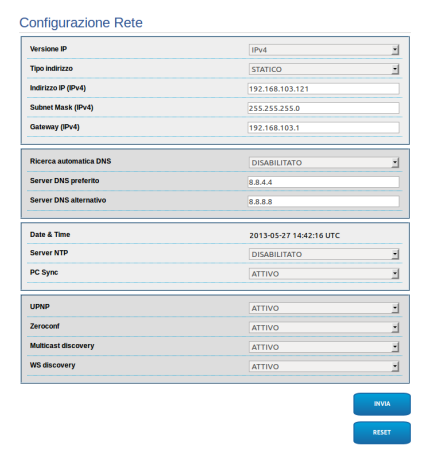

È possibile inoltre specificare se il dispositivo debba sincronizzarsi con un server NTP (Network Time Protocol) esterno.

• **NTP -> DISABILITATO**: Selezionare questa opzione se non si desidera sincronizzare data e ora del dispositivo.

• **NTP -> DHCP**: Selezionare questa opzione nel caso si desideri sincronizzare data e ora del dispositivo con quelle di un server NTP (Network Time Protocol) indicato dal server DHCP.

• **NTP -> STATICO**: Selezionare questa opzione nel caso si desideri sincronizzare data e ora del dispositivo con quelle del server NTP specificato dall'indirizzo statico.

**Per un corretto funzionamento del dispositivo è necessario sincronizzare il brandeggio con il software VMS utilizzando un server NTP.**

**Per un corretto funzionamento del dispositivo è necessario sincronizzare la camera con il brandeggio. Al fine di ottenere tale sincronizzazione, selezionare, dalla pagina web della camera, l'opzione NTP from DHCP, oppure specificare l'indirizzo 192.0.0.1 come indirizzo statico del server NTP.**

## **8.2.6 Configurazione Utenti**

Alla voce del menu Configurazione Utenti è possibile amministrare gli utenti che possono accedere al brandeggio. Gli utenti di tipo Administrator possono accedere alla configurazione del prodotto. Gli utenti di tipo Operator, User e Anonymous hanno accesso limitato alle pagine di gestione.

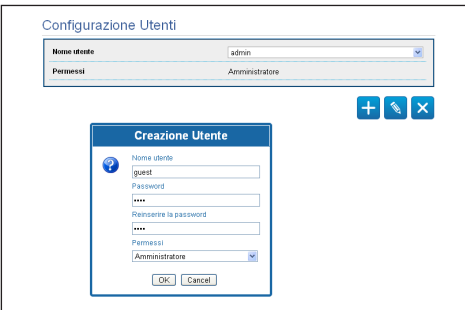

**Fig. 92**

**Il dispositivo può essere configurato solo da utenti con privilegi di amministratore.**

#### **8.2.7 Parametri Movimento**

Alla voce del menu Parametri Movimento è possibile controllare via web tutti i parametri del brandeggio.

- **Offset Pan**: Il brandeggio ha una posizione di 0° definita meccanicamente. La funzione Offset Pan permette di definire via software una diversa posizione di 0°.
- **Velocità Massima**: Imposta la velocità manuale massima.
- **Velocità Con Zoom**: Abilita l'opzione Velocità con Zoom. Tale parametro, se abilitato, riduce automaticamente la velocità di Pan e Tilt in funzione del fattore di Zoom.
- **Fattore Tilt**: Imposta il fattore di riduzione della velocità manuale dell'asse tilt.
- **Limiti Pan**: Abilita i limiti del Pan.
- **Pan Inizio**: Imposta il limite iniziale del Pan.
- **Pan Fine**: Imposta il limite finale del Pan.
- **Tilt Inizio**: Imposta il limite iniziale del Tilt.
- **Tilt Fine**: Imposta il limite finale del Tilt.

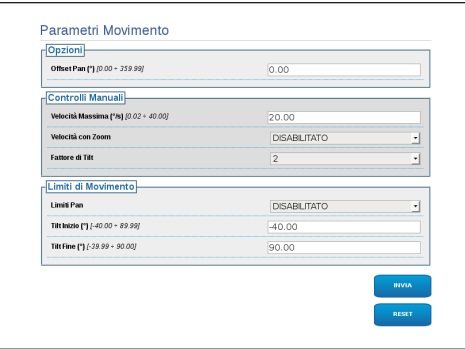

#### **8.2.7.1 Autopan**

Nella sottosezione Autopan e possibile specificare il preset di inizio e di fine dell'autopan.

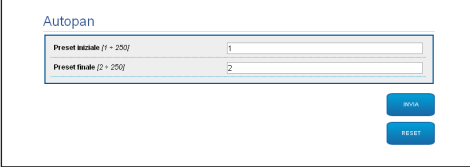

#### **Fig. 94**

#### **8.2.7.2 Patrol**

Nella sottosezione Patrol è possibile specificare il preset di inizio e di fine del patrol. È inoltre possibile specificare se la scansione dei preset debba avvenire in modo casuale o meno.

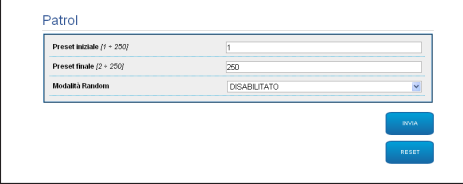

**Fig. 95**

#### **8.2.7.3 Richiamo Movimenti**

Nella sottosezione Richiamo Movimenti è possibile specificare un intervallo di tempo di inattività terminato il quale il brandeggio provvederà ad eseguire una delle seguenti funzioni: ritorno alla posizione Home, avvio dell'autopan o avvio del patrol.

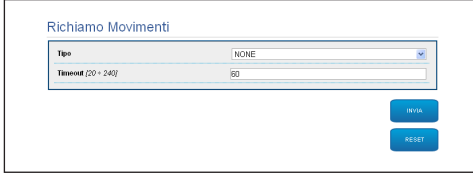

**Fig. 96**

## **8.2.8 Parametri Preset**

Alla voce del menu Parametri Preset sono configurabili alcuni parametri relativi ai preset:

- **Velocità Scan**: La velocità in gradi al secondo con cui viene raggiunto un preset su richiesta esplicita dell'operatore.
- **Tipo Di Rampa**: Permette di selezionare le accelerazioni del brandeggio.
- **Velocità Movimenti (Default)**: La velocità usata nelle operazioni di autopan e patrol.
- **Imponi Velocità Di Default**: La velocità di default verrà impostata anche come velocità di scan per tutti i preset.
- **Pausa Default**: Il tempo in secondi di permanenza di default in ogni preset.
- **Imponi Pausa Di Default**: La pausa di default verrà impostata per tutti i preset.

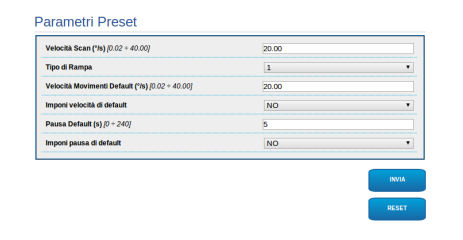

#### **Fig. 97**

## **8.2.9 Parametri Preset (Avanzato)**

Nella sezione Parametri Preset (Avanzato) è possibile personalizzare i valori di velocità e pausa per ciascun preset, oltre che ad abilitare/disabilitare i preset stessi.

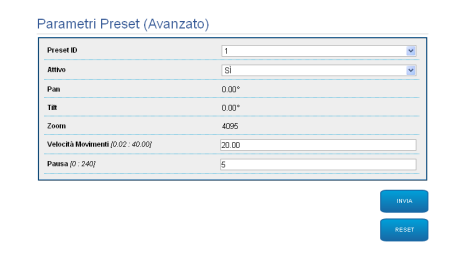

**Fig. 98**

## **8.2.10 I/O Digitali**

Nella scheda I/O Digitali è possibile configurare i canali digitali presenti nel brandeggio. Segue una breve descrizione dei parametri configurabili per ciascun ingresso digitale.

- **ID Allarme:** Campo utilizzato per selezionare l'ingresso digitale desiderato.
- **Tipo:** Indica lo stato di default dell'ingresso digitale. Può essere impostato su Normalmente Aperto o Normalmente Chiuso.

• **Azione:** A ciascun ingresso può essere associata un'azione. L'azione viene attivata nel momento in cui il contatto passa in uno stato diverso da quello di default. Di seguito sono elencate le azioni disponibili:

- **NONE:** Nessuna azione.
- **SCAN:** Posiziona il brandeggio sul preset selezionato.
- **PATROL:** Attiva il PATROL.
- **AUTOPAN:** Attiva l'AUTOPAN.
- **WIPER:** Attiva il Wiper.
- **WASHER:** Attiva la sequenza di lavaggio del vetro.
- **RELE' 1:** Attiva il Relè 1.
- **RELE' 2:** Attiva il Relè 2.
- **IR FILT:** Disattiva il Filtro IR della camera. Se presenti, accende gli illuminatori a LED.

Per un controllo del corretto funzionamento degli allarmi, nella pagina web è presente un pallino. Il pallino sarà verde in condizioni normali e rosso quando viene rilevato un allarme.

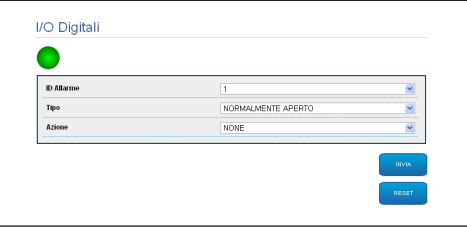

#### **8.2.11 Parametri Camera**

I parametri della camera IP che sono stato impostati al primo avvio sono modificabili alla voce del menu Parametri Camera. Alla voce del menu Parametri Camera è possibile inoltre specificare il fattore di zoom e la precisione della posizione dello zoom. In questa sezione è possibile anche visualizzare i dati relativi ai diversi profili ONVIF esportati dalla camera.

Alla voce del menu Lenti è possibile selezionare una delle seguenti opzioni:

- **Motorizzate:** Controllo da brandeggio.
- **Integrate:** Controllo da telecamera.
- **Fisse:** Non controllabili.

Nel caso di lenti motorizzate sarà possibile impostare la connessione (a filo comune o a polarità inversa) e la polarità di rotazione dello Zoom, del Focus e dell'Iris.

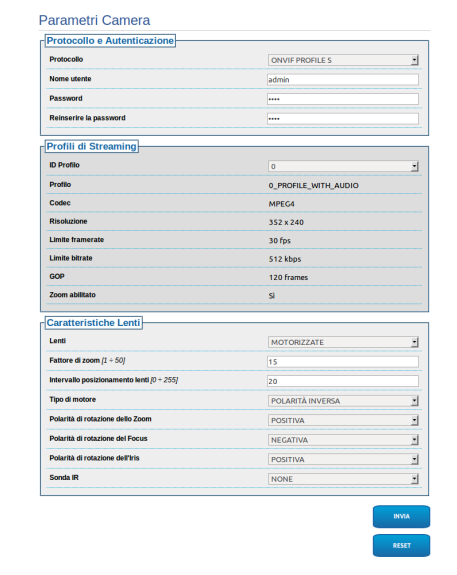

#### **Fig. 100**

Per modificare le impostazioni della telecamera selezionare il pulsante VTTunnel ([8.2.12 Strumenti,](#page-120-0) pagina [51](#page-120-0)).

## <span id="page-120-0"></span>**8.2.12 Strumenti**

Alla voce del menu Strumenti è possibile reimpostare i valori predefiniti per tutta la configurazione del brandeggio o solo per alcune sezioni specifiche.

In questa sezione è inoltre possibile:

- Aggiornare il firmware del dispositivo.
- Riavviare il brandeggio.

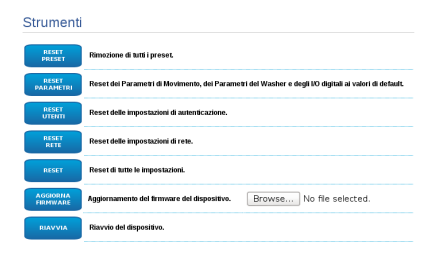

#### **Fig. 101**

## <span id="page-120-1"></span>**8.2.13 Menù Telecamera Termica**

**La configurazione della telecamera termica avviene sfruttando le schermate dell'OSM della versione analogica del prodotto. Attivare le schermate tramite il pulsante OSM ON [\(8.2.2 Controlli Utente](#page-115-0), pagina [46](#page-115-0)). Per la configurazione fare riferimento al relativo capitolo ([8.1.13 Menù Telecamera](#page-105-0)  [Termica](#page-105-0), pagina [36](#page-105-0) [51\)](#page-120-1).**

## **8.2.14 Factory Default**

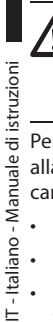

 $\equiv$ 

#### **Se la password di accesso non è più disponibile, è possibile ripristinare le impostazioni di fabbrica tramite un tasto di Reset, situato all'interno del prodotto.**

Per ripristinare le impostazioni di fabbrica relative alla rete, all'accesso utenti e alla configurazione della camera seguire la procedura:

- Alimentare l'unità.
- Aprire lo sportellino dei DIP-switch.
- Localizzare il DIP-switch 4 (01). Portare lo switch 1 verso il basso, valore 1 (ON).
- Attendere lo spegnimento temporaneo dei LED (02).
- Riportare lo switch 1 verso l'alto, valore 0 (OFF).
- Chiudere lo sportellino.

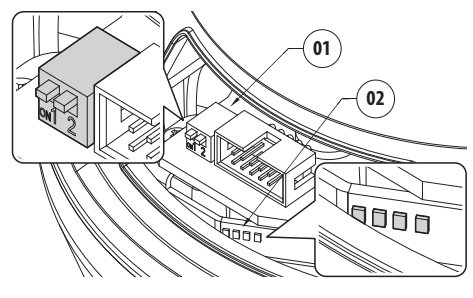

**Fig. 102**

## **9 Accessori**

**Per ulteriori dettagli sulla configurazione**  Ŧ **e l'utilizzo fare riferimento al manuale del relativo accessorio.**

## **9.1 Supporto da parete**

Supporto per montaggio a parete con passaggio interno cavi.

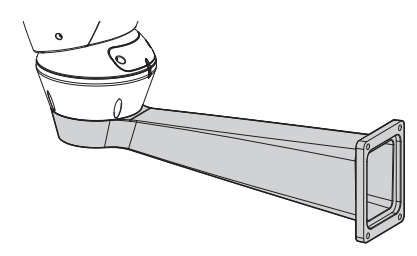

**Fig. 103**

## **9.2 Supporto da parapetto**

Supporto per montaggio a parapetto con passaggio interno cavi.

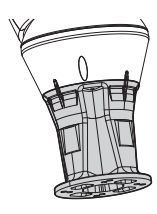

## **10 Istruzioni di funzionamento ordinario**

## **10.1 Visualizzazione dello stato del brandeggio**

Durante il normale funzionamento, a scelta dell'utente, il brandeggio visualizza a monitor i dati organizzati come illustrato. La visualizzazione può essere abilitata o disabilitata [\(8.1.9 Menù](#page-102-0)  [Visualizzazioni](#page-102-0), pagina [33](#page-102-0)).

**ID 1:** Indirizzo del ricevitore;

**ZONE 1:** Nome dell'area nella quale ci si trova;

**MASK 1**: Nome della maschera visualizzata;

**ALARM 1**: Testo dell'ultimo allarme attivo;

**Preset 001 go to:** Comandi ricevuti via seriale;

**E1:PATROL CONFIGURATION**: Visualizzazione degli errori riscontrati durante il funzionamento del sistema;

**PAN/TILT/Z/F/I**: Posizione attuale di PAN, TILT, ZOOM, FOCUS e IRIS;

**PRESET 001**: Nome del preset selezionato attivo.

 $TD<sub>1</sub>$ ZONE 1 MASK 1 ALARM1 Preset 001 go to

E1:PATROL CONFIGURATION PAN : +000.00 TILT: +000.00 Z:000.0 F:000.0 I:000.0 PRESET 001

**Fig. 105**

## **10.2 Salvataggio di un Preset**

Tramite il dispositivo di controllo utilizzato è possibile salvare la posizione attuale (per ulteriori informazioni fare riferimento al manuale del dispositivo utilizzato).

## **10.3 Richiamo di una posizione di Preset (Scan)**

Tramite il dispositivo di controllo è possibile richiamare una posizione di Preset precedentemente salvata (per ulteriori informazioni fare riferimento al manuale del dispositivo utilizzato).

## **10.4 Richiamo della posizione di Home**

Tramite il dispositivo di controllo è possibile richiamare la posizione di Home (Scan n.1) precedentemente salvata (per ulteriori informazioni fare riferimento al manuale del dispositivo di controllo utilizzato).

## **10.5 Attivazione del Patrol**

La funzione Patrol richiama in modo sequenziale i preset memorizzati.

Per attivare/disattivare la funzione fare riferimento al manuale del dispositivo di controllo utilizzato o al relativo capitolo (10.8 Comandi speciali, pagina 55).

Per disattivare la funzione muovere il joystick o richiamare un tipo di movimento diverso.

Per la configurazione di questa funzione fare riferimento al relativo capitolo ([8.1.8.6 Menù Patrol](#page-101-0), pagina [32\)](#page-101-0).

## **10.6 Attivazione dell'Autopan**

La funzione Autopan richiama in modo continuo i 2 preset memorizzati.

Per attivare/disattivare la funzione fare riferimento al manuale del dispositivo di controllo utilizzato o al relativo capitolo (10.8 Comandi speciali, pagina 55).

Per disattivare la funzione muovere il joystick o richiamare un tipo di movimento diverso.

Per la configurazione di questa funzione fare riferimento al relativo capitolo [\(8.1.8.7 Menù](#page-101-1)  [Autopan](#page-101-1), pagina [32](#page-101-1)).

## **10.7 Reboot dell'unità**

Tramite il dispositivo di controllo è possibile inviare il comando di riavvio dell'unità (per ulteriori informazioni fare riferimento al manuale del dispositivo di controllo utilizzato).

Per ulteriori informazioni fare riferimento al relativo capitolo (10.8 Comandi speciali, pagina 55).

## **10.8 Comandi speciali**

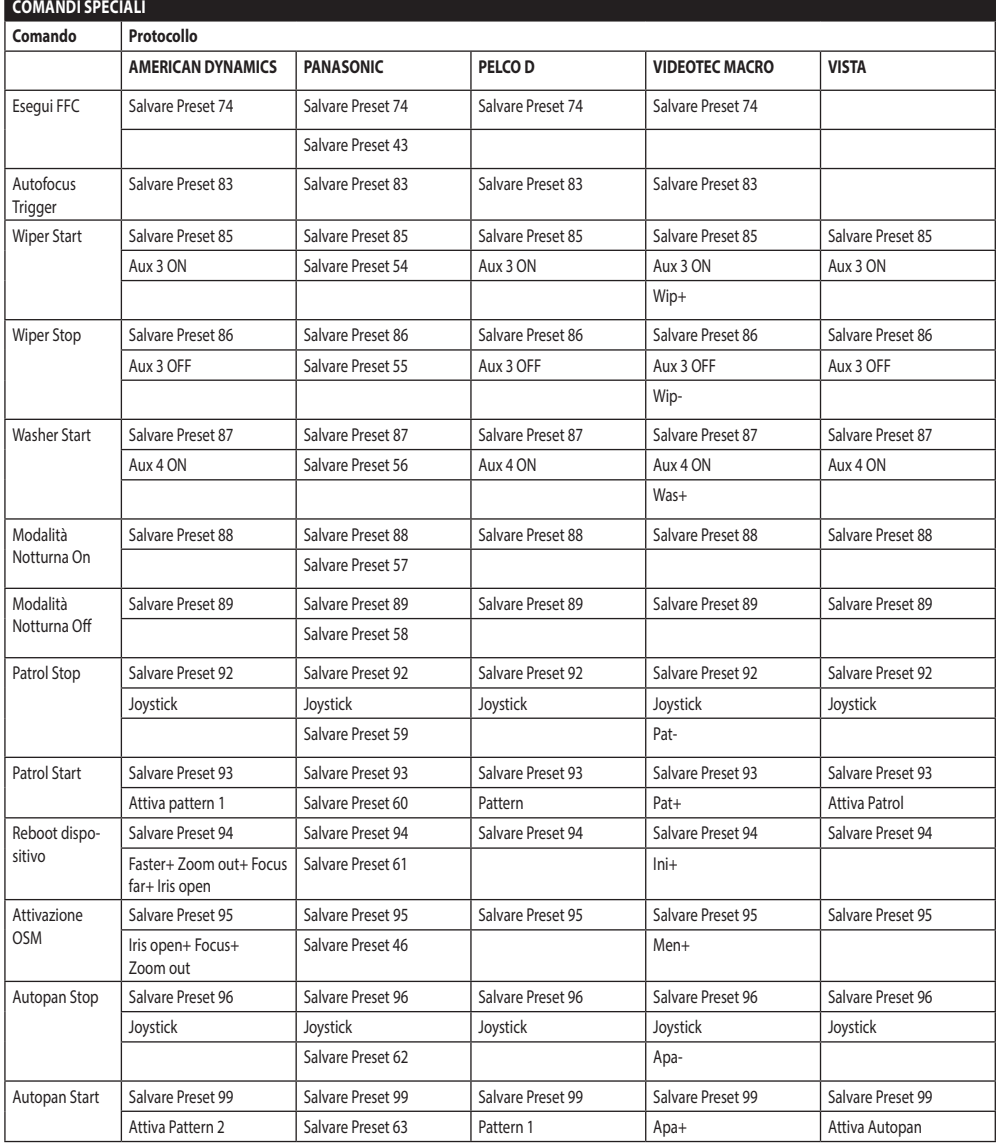

**Tab. 8**

## **10.9 Configurazioni speciali**

#### **CONFIGURAZIONI SPECIALI Configurazione Protocollo AMERICAN DYNAMICS PANASONIC PELCO D VIDEOTEC MACRO VISTA** Washer Configurazione 1 (lavaggio corto) Salvare Preset 72 Salvare Preset 72 Salvare Preset 72 Salvare Preset 72 Salvare Preset 72 Washer Configurazione 2 (lavaggio lungo) Salvare Preset 73 Salvare Preset 73 Salvare Preset 73 Salvare Preset 73 Salvare Preset 73

**Tab. 9**

## **11 Manutenzione**

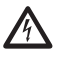

**La manutenzione deve essere eseguita solo da personale qualificato ad intervenire su circuiti elettrici.**

## **11.1 Sostituzione dei fusibili**

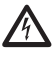

**Eseguire la manutenzione in assenza di alimentazione e con il dispositivo di sezionamento aperto.**

In caso di necessità sostituire il fusibile illustrato in figura ([6.3 Descrizione della scheda connettori,](#page-83-0) pagina [14](#page-83-0)).

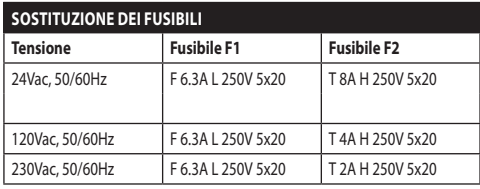

**Tab. 10**

## **12 Pulizia**

## **12.1 Pulizia del vetro e delle parti in plastica**

**Evitare alcool etilico, solventi, idrocarburi idrogenati, acidi forti e alcali. L'utilizzo di detti prodotti danneggia in modo irreparabile la superficie trattata.**

Si consiglia di utilizzare un panno morbido con saponi neutri diluiti con acqua o prodotti specifici per la pulizia delle lenti degli occhiali.

## **12.2 Pulizia della finestra in germanio**

**Pulire la finestra prestando attenzione a non graffiare o rigare la superficie esterna trattata con carbon coating. Danneggiando tale rivestimento c'è il rischio di compromettere la trasparenza all'infrarosso della superficie.**

La pulizia deve essere effettuata con sapone neutro diluito con acqua.

## **13 Smaltimento dei rifiuti**

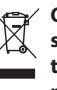

**Questo simbolo e il sistema di riciclaggio sono validi solo nei paesi dell'EU e non trovano applicazione in altri paesi del mondo.**

Il vostro prodotto è costruito con materiali e componenti di alta qualità, che sono riutilizzabili o riciclabili.

Prodotti elettrici ed elettronici che riportano questo simbolo, alla fine dell'uso, devono essere smaltiti separatamente dai rifiuti casalinghi.

Vi preghiamo di smaltire questo apparecchio in un Centro di raccolta o in un'Ecostazione.

Nell'Unione Europea esistono sistemi di raccolta differenziata per prodotti elettrici ed elettronici.

## **14 Risoluzione dei problemi**

Richiedere l'intervento di personale qualificato quando:

- L'unità si è danneggiata a seguito di una caduta;
- Le prestazioni dell'unità hanno avuto un evidente peggioramento;
- L'unità non funziona correttamente anche se sono state seguite tutte le indicazioni riportate nel presente manuale.

## PROBLEMA **Il prodotto non si accende.**

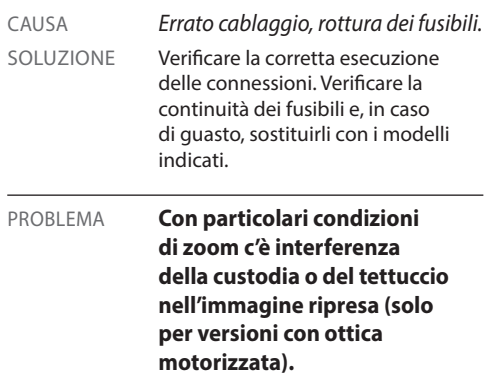

CAUSA *Posizione della telecamera o dell'ottica troppo arretrata rispetto alla finestra.* SOLUZIONE Regolare la posizione della telecamera e dell'ottica.

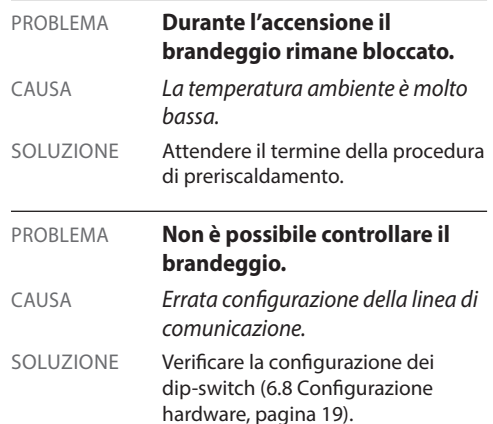

## **15 Dati tecnici**

## **15.1 Generale**

Costruzione in pressofusione di alluminio e tecnopolimero

Verniciatura a polveri di epossipoliestere, colore RAL9002

Top mount (OTT)

Trasmissione per mezzo di cinghia dentata

Slip-ring

Finecorsa elettronici

Assenza di gioco meccanico

Telecamera ed ottica preinstallate

## **15.2 Meccanica**

Pressacavi: 3xM16

Rotazione orizzontale: continua

Rotazione verticale: da +90° a -40°

Velocità orizzontale: da 0.02°/s fino a 100°/s

Velocità verticale: da 0.02°/s fino a 50°/s

Dimensioni utili interne (WxHxL): 90x115x325mm

Accuratezza del richiamo delle posizioni di preset: 0.02°

Peso unitario: 17kg

## **15.3 Elettrico**

Tensione di alimentazione/Corrente assorbita:

- 230Vac, 0.4A, 50/60Hz
- 24Vac, 4A, 50/60Hz
- 120Vac, 0.8A, 50/60Hz

Potenza assorbita:

• 100W max

• 28.5W, brandeggio fermo, riscaldamento spento

4 ingressi di allarme autoalimentati

2 contatti puliti: 30Vdc max o30Vac, @ 1A

## **15.4 Ottiche**

Zoom ottico 3x, 35-105mm, F1.6

Minima distanza di messa a fuoco: 7m

Campo visivo (640x512 pixel):

• Wide: 17.97°H, 14.33°V

• Tele: 5.93°H, 4.75°V

Campo visivo (336x256 pixel):

- Wide: 8.98°H, 7.15°V
- Tele: 2.97°H, 2.38°V

## **15.5 Video**

Compressione: H.264/AVC, JPEG

2 flussi video indipendenti

• Risoluzione immagine: da Full D1 (720x576 per il PAL, 720x480 per NTSC) a 352x240 in 18 passi

Compressione: H.264/AVC, JPEG

2 flussi video indipendenti

• Risoluzione immagine: da Full D1 (720x576 per il PAL, 720x480 per NTSC) a 352x240 in 18 passi

## **15.6 Telecamere**

Telecamera termica (336x256):

- Dimensione pixel: 17μm
- Range spettrale: da 7.5μm fino a 13.5μm
- Zoom digitale: 4x

Telecamera termica (640x512):

- Dimensione pixel: 17μm
- Range spettrale: da 7.5μm fino a 13.5μm
- Zoom digitale: 8x

## **15.7 Rete**

Connessione Ethernet: IEEE 802.3 100Base-Tx

## **15.8 Protocolli di rete**

Protocollo: ONVIF, Profilo S

Configurazione del dispositivo: TCP/IPv4, UDP/IPv4, HTTP, NTP, DHCP, WS-DISCOVERY, QoS

Streaming: RTSP, RTCP, RTP

## **15.9 Ambiente**

Interno/Esterno

Temperatura di esercizio: da -40°C fino a +65°C (funzionamento non continuo)

Cold start: -40°C

Immunità agli impulsi: fino a 1kV tra linea e linea, fino a 2kV tra linea e terra (Classe 4)

## **15.10 Certificazioni**

Sicurezza elettrica (CE): EN60950-1, IEC60950-1

Compatibilità elettromagnetica (CE): EN50130-4, EN610000-6-4, EN55022 (Classe A), FCC Part 15 (Classe A)

Installazione all'esterno (CE): EN60950-22, IEC60950- 22

Grado di protezione IP: EN60529, IP66

Resistenza alla nebbia salina: EN50130-5, EN60068- 2-52

Certificazione UL : cULus Listed (TYPE 4X)

Certificazione EAC

Manuale di istruzioni - Italiano - IT Manuale di istruzioni - Italiano - IT

## **16 Disegni tecnici**

 $\mathbf{f}$ 

#### **Le dimensioni dei disegni sono espresse in millimetri.**

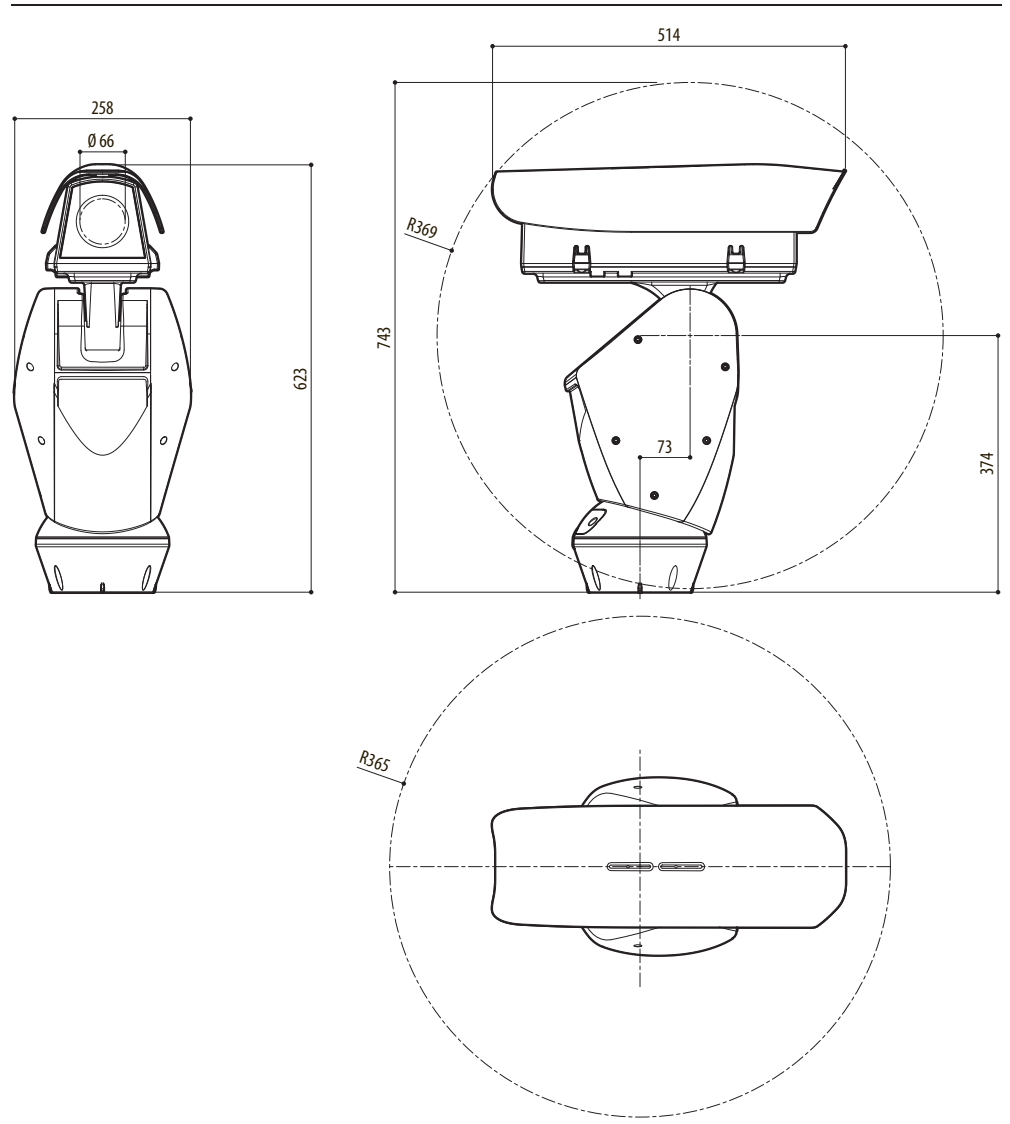

**Fig. 106** ULISSE RADICAL THERMAL

## **A Appendice - Tabella degli indirizzi**

**La levetta dello switch verso l'alto rappresenta il valore 1 (ON). La levetta verso il basso rappresenta il valore 0 (OFF).**

Di seguito sono riportate tutte le combinazioni possibili.

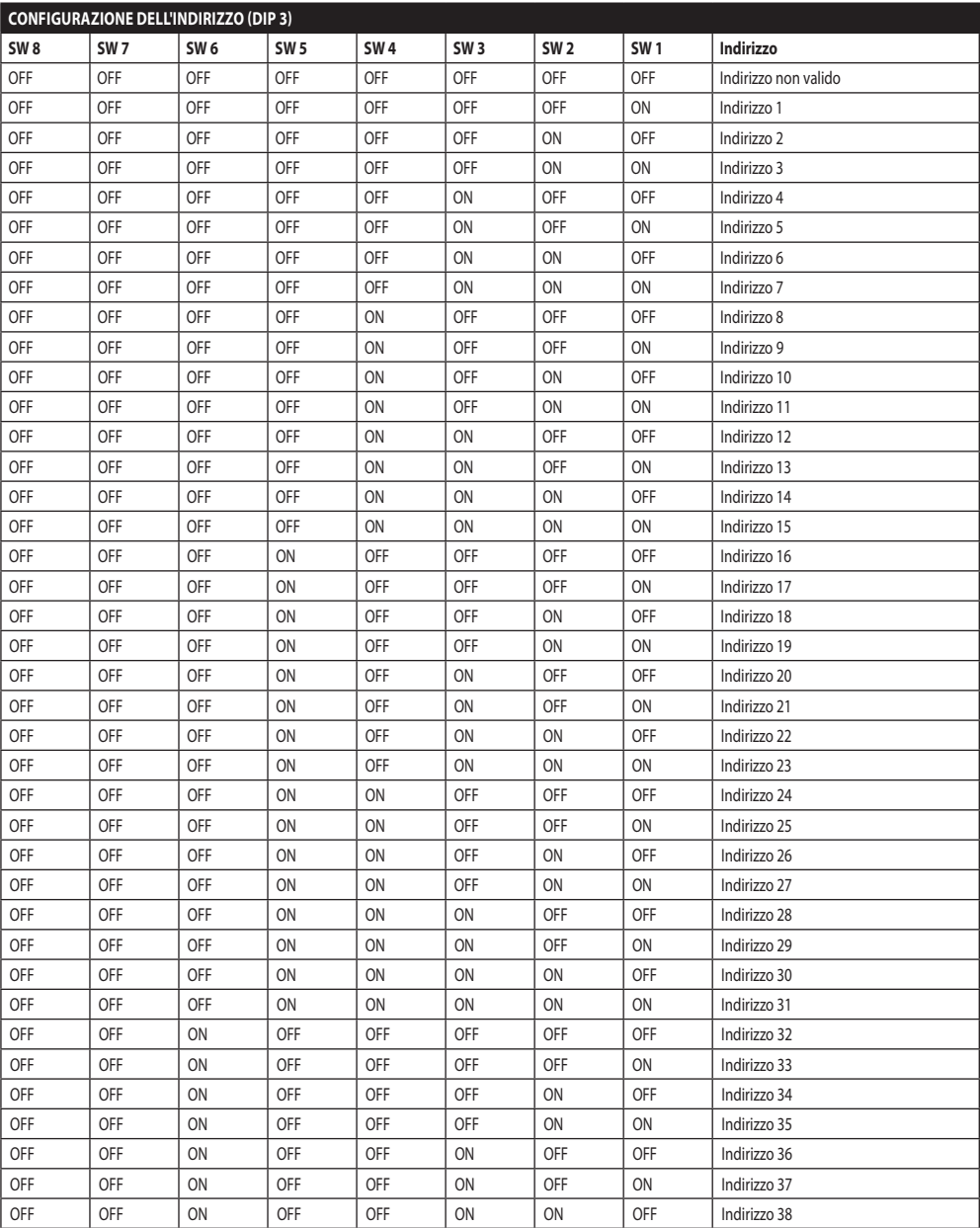

 $\mathbf G$ 

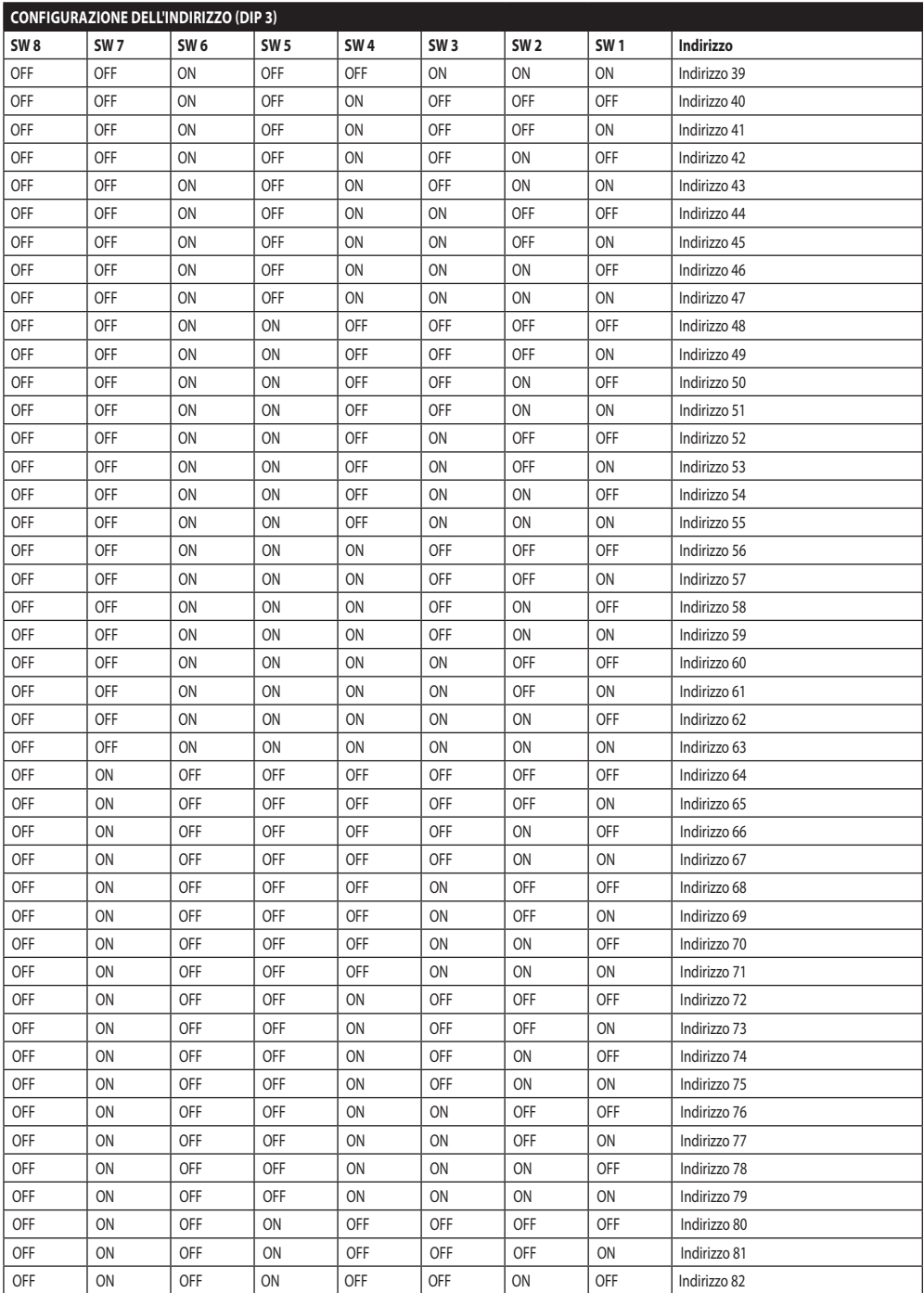

Manuale di istruzioni - Italiano - IT

Manuale di istruzioni - Italiano - IT

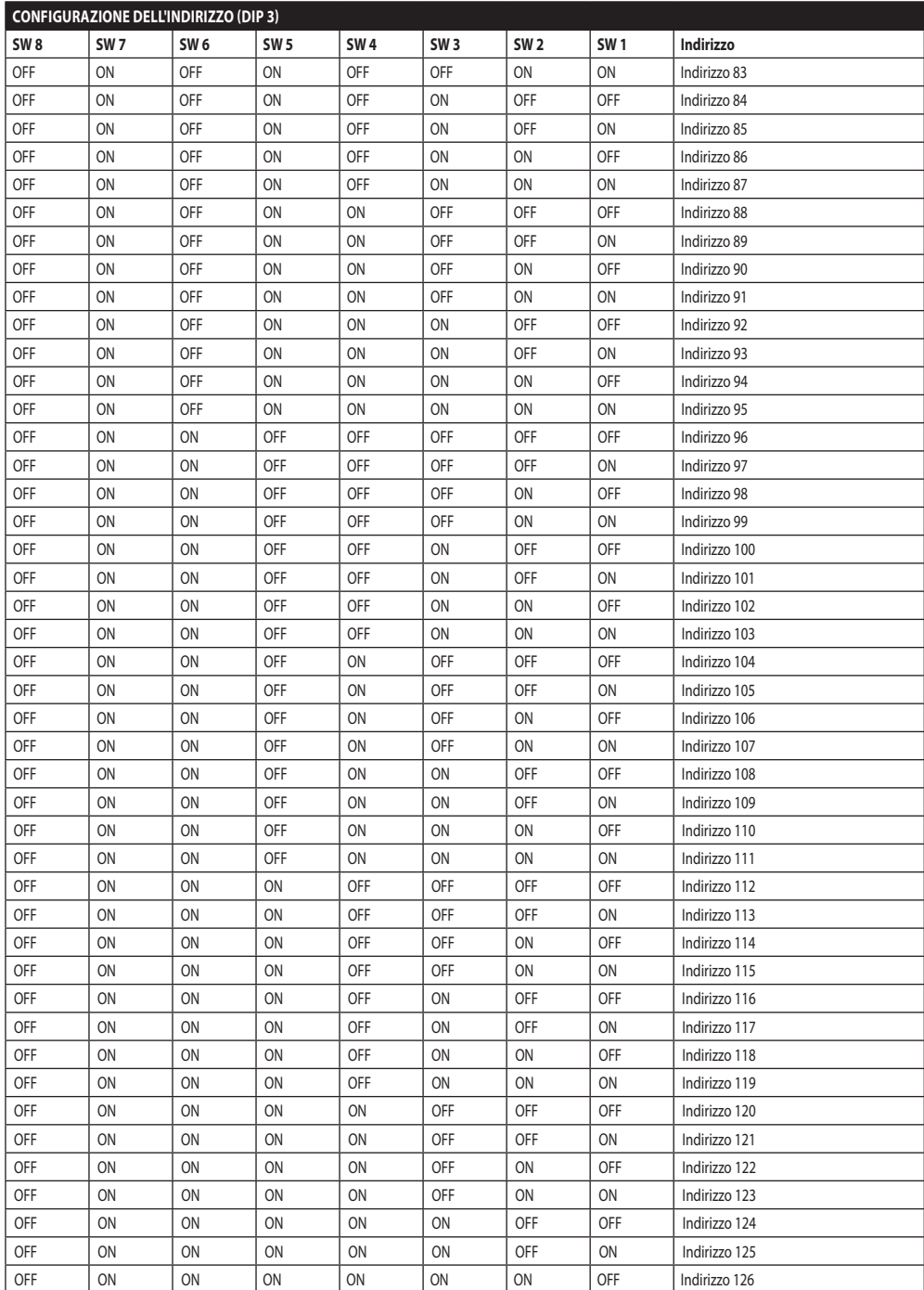

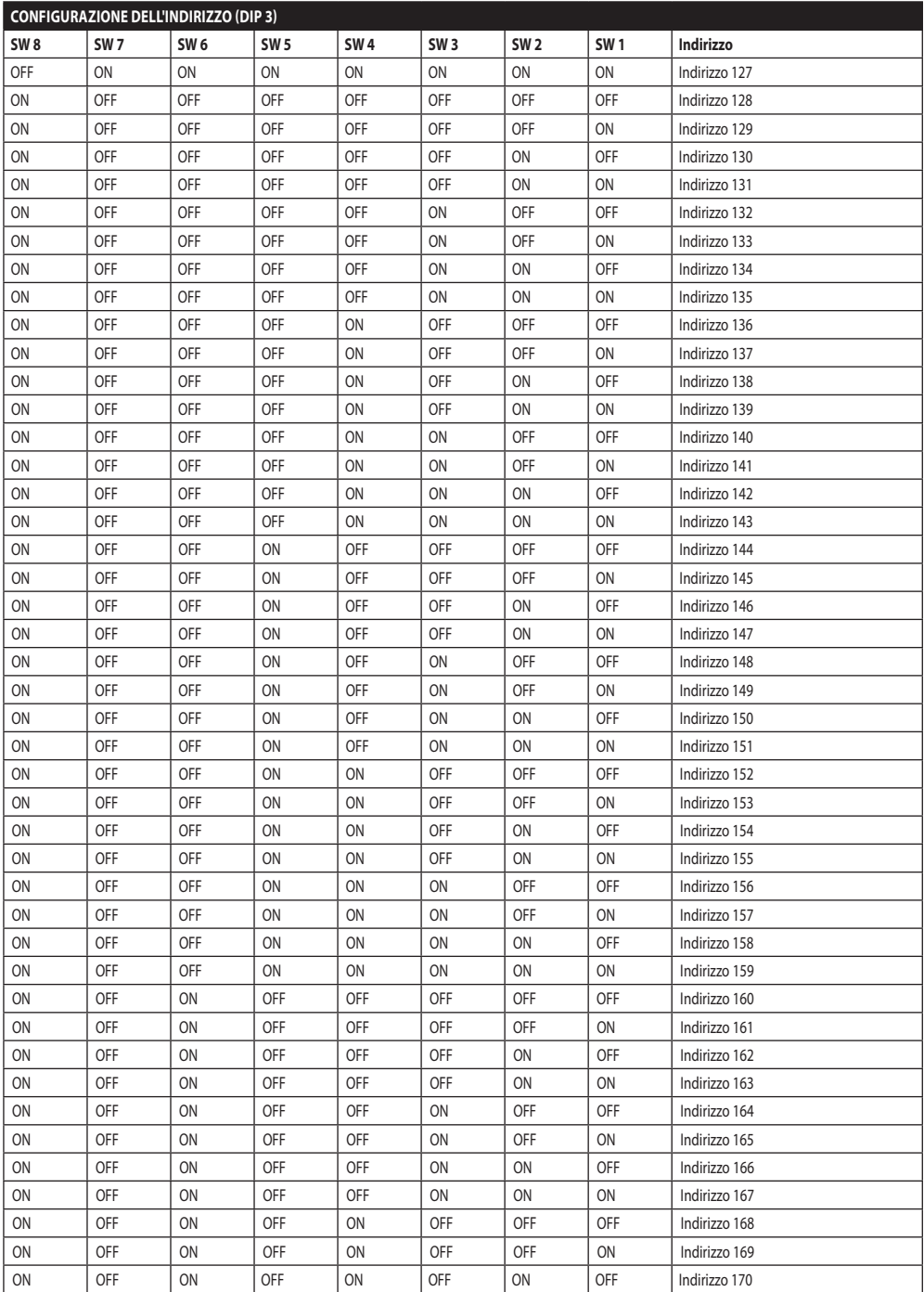

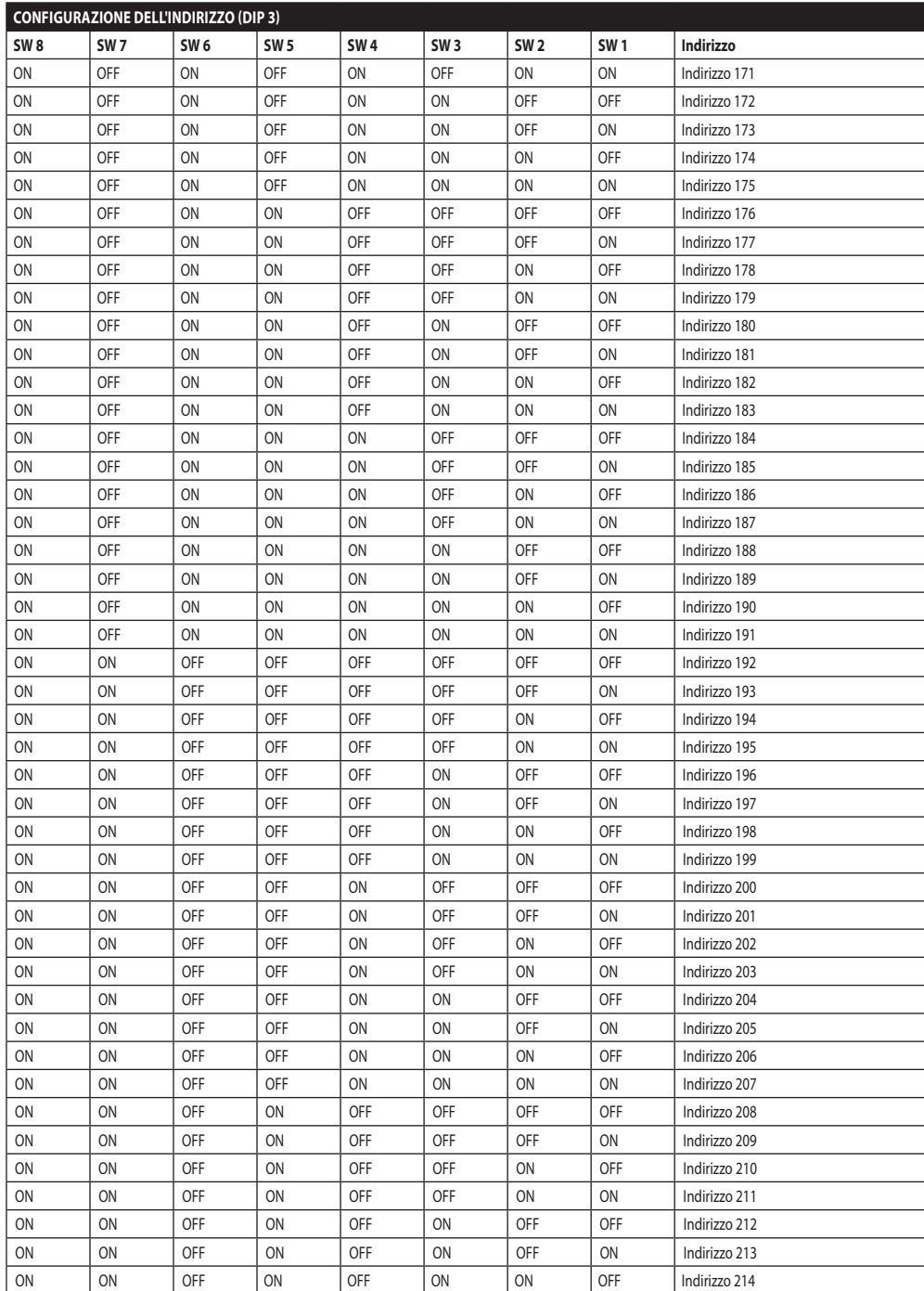

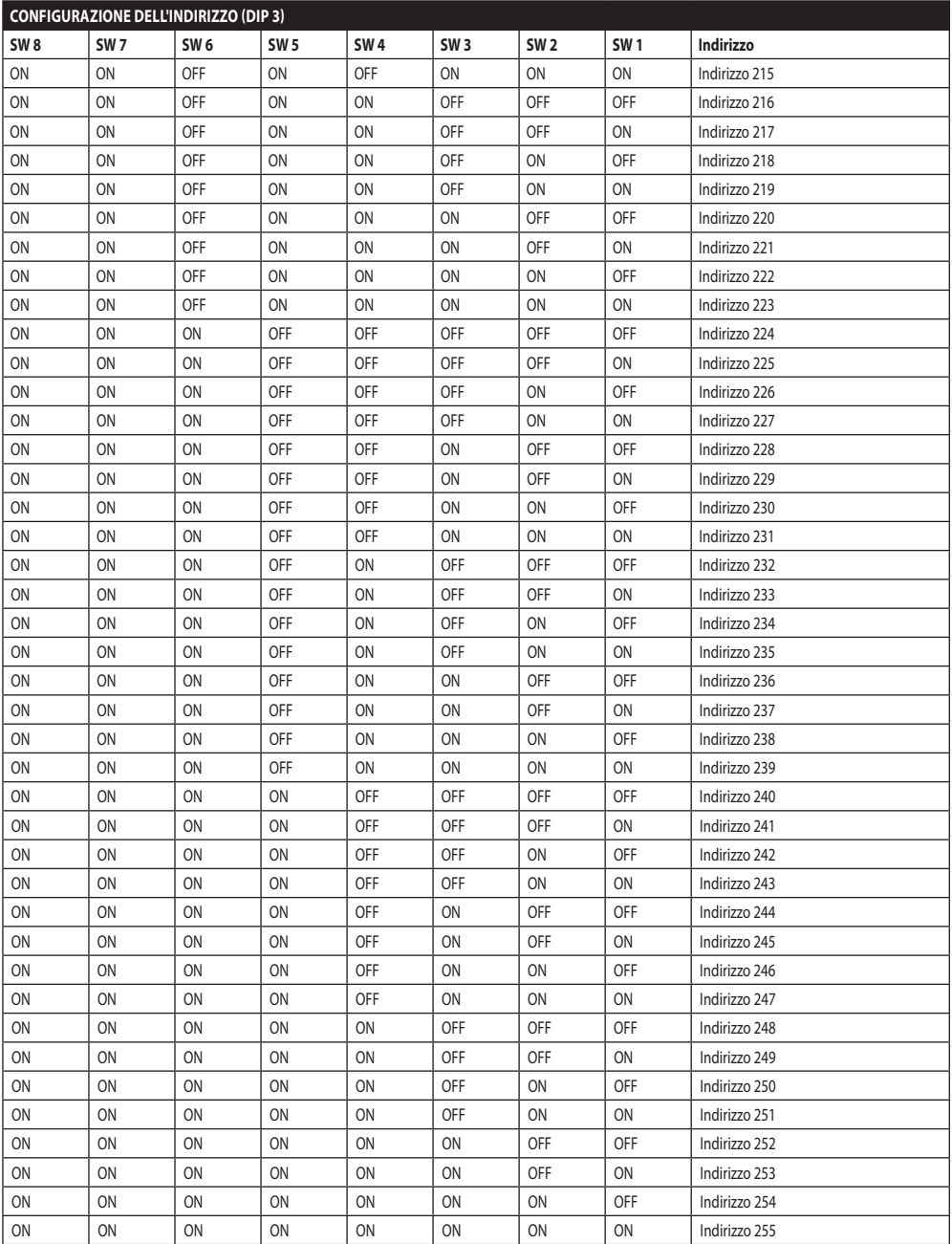

**Tab. 11**

#### **Headquarters Italy** Videotec S.p.A.

Via Friuli, 6 - I-36015 Schio (VI) - Italy Tel. +39 0445 697411 - Fax +39 0445 697414 Email: info@videotec.com

**Asia Pacific** Videotec (HK) Ltd Flat 8, 19/F. On Dak Industrial Building, No. 2-6 Wah Sing Street Kwai Chung, New Territories - Hong Kong Tel. +852 2333 0601 - Fax +852 2311 0026 Email: info.hk@videotec.com

**France** Videotec France SARL Immeuble Le Montreal, 19bis Avenue du Québec, ZA de Courtaboeuf 91140 Villebon sur Yvette - France Tel. +33 1 60491816 - Fax +33 1 69284736 Email: info.fr@videotec.com

**Americas** Videotec Security, Inc. Gateway Industrial Park, 35 Gateway Drive, Suite 100 Plattsburgh, NY 12901 - U.S.A. Tel. +1 518 825 0020 - Fax +1 518 825 0022 Email: info.usa@videotec.com - www.videotec.us

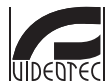

**MNVCUPKT\_1520\_IT** www.videotec.com

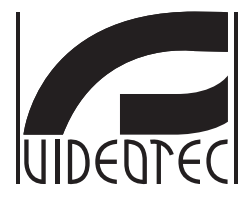

# <span id="page-138-0"></span>**ULISSE RADICAL THERMAL**

**Caméra thermique PTZ avec zoom continu jusqu'à 24x**

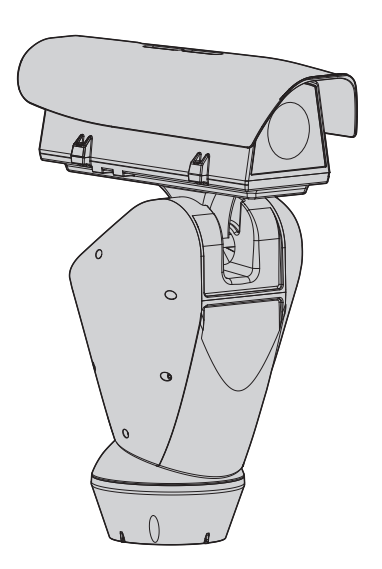

## **Sommaire**

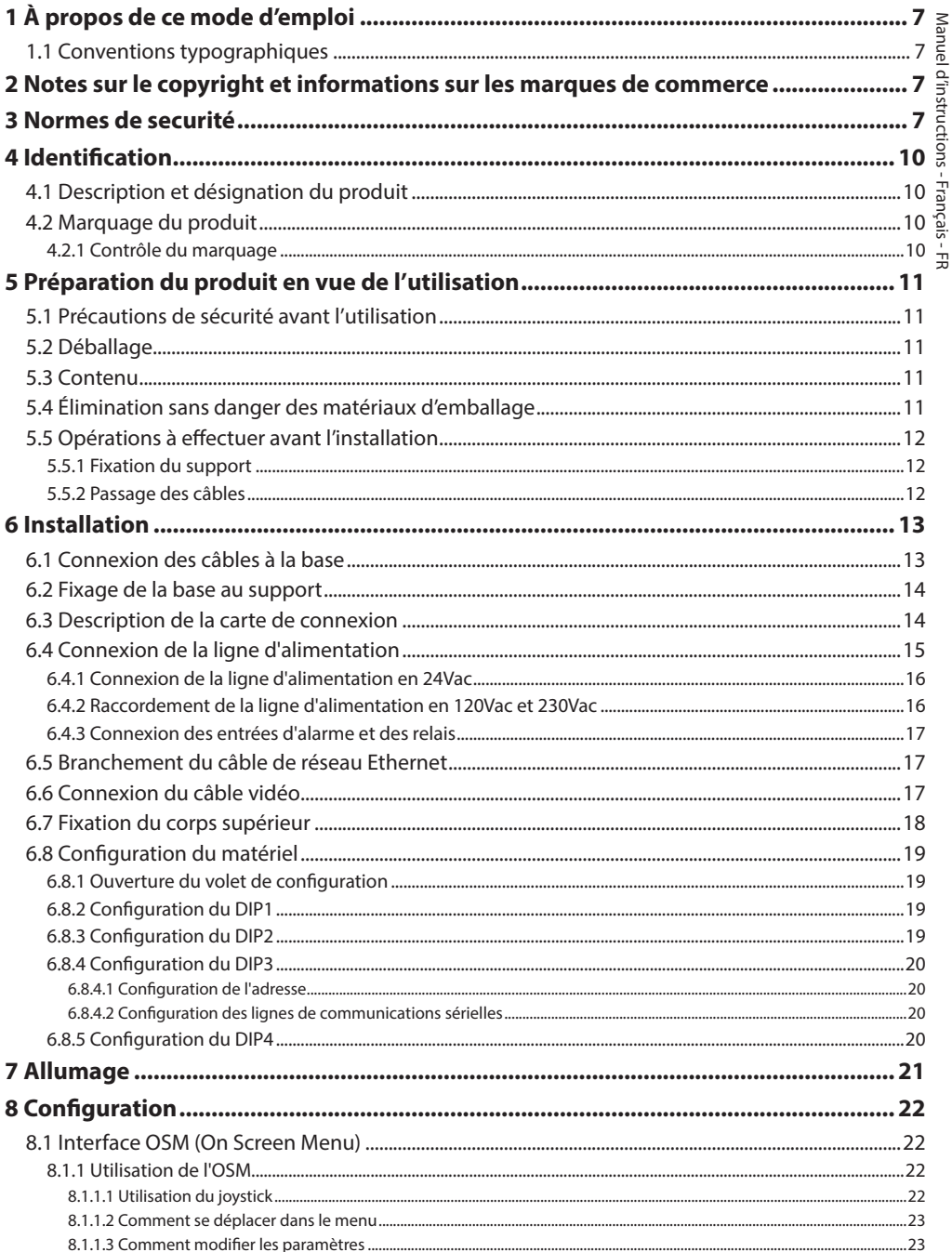

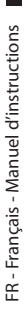

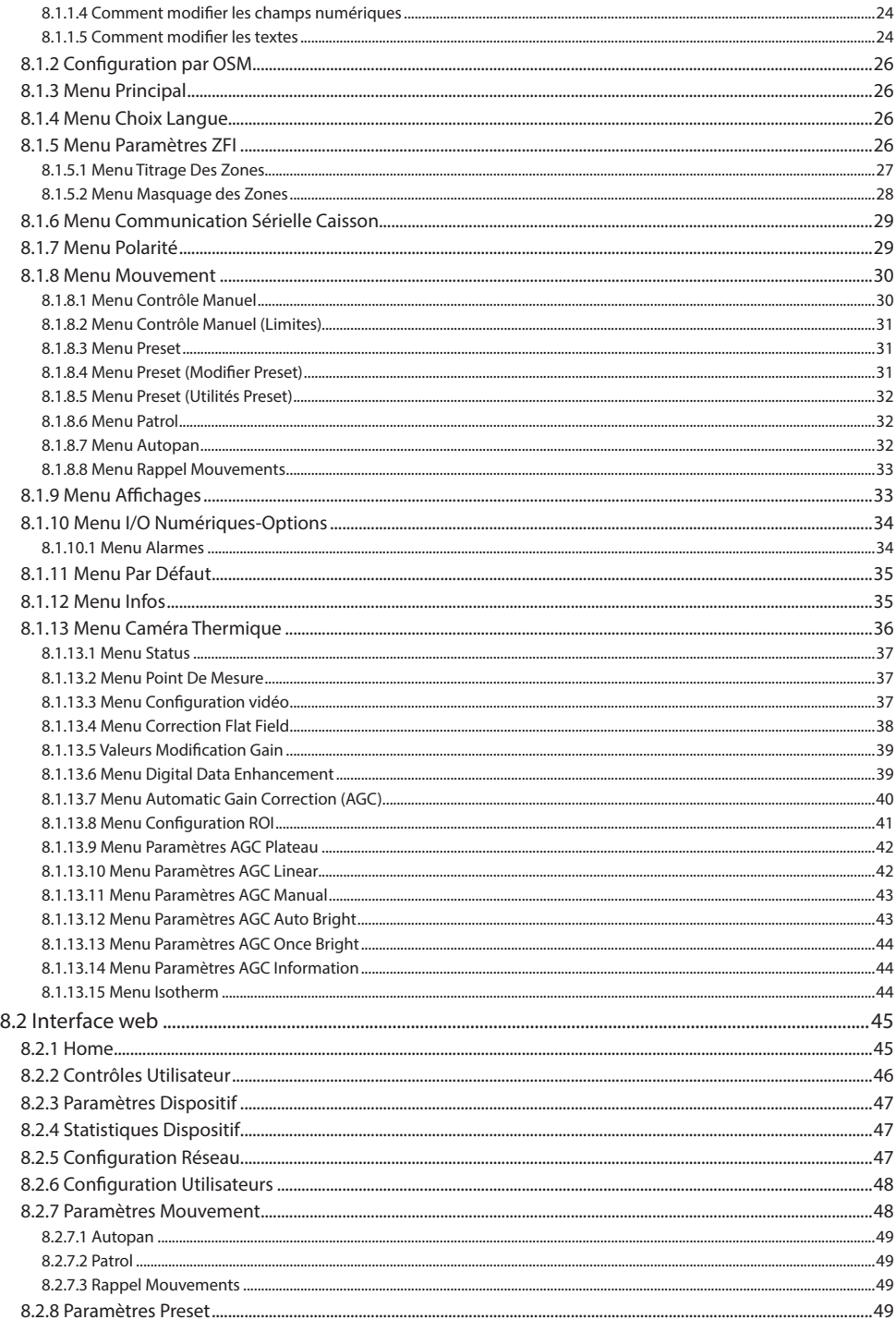

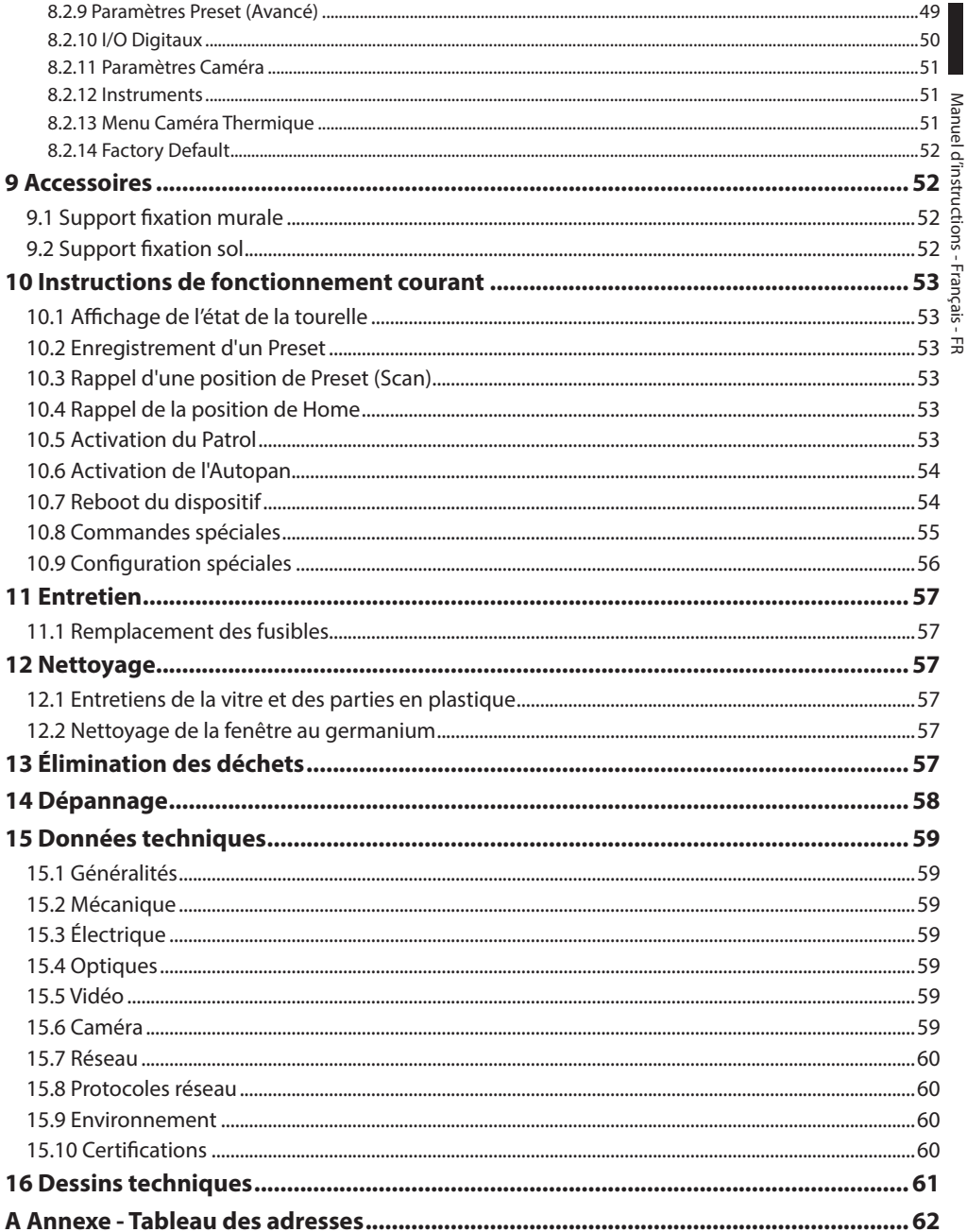
## **1 À propos de ce mode d'emploi**

Avant d'installer et d'utiliser cet appareil, veuillez lire attentivement ce mode d'emploi. Conservez-le à portée de main pour pouvoir vous y reporter en cas de besoin.

## **1.1 Conventions typographiques**

#### **DANGER!**

**Risque élevé. Risque de choc électrique. Sauf indication contraire, sectionner l'alimentation avant de procéder à toute opération.**

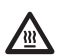

#### **DANGER! Surface à température élevée.**

**Evitez le contact. La température des surfaces est élevée et leur contact peut provoquer des blessures corporelles.**

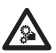

#### **DANGER! Danger mécanique.**

**Risque d'écrasement ou de cisaillement.**

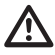

#### **ATTENTION! Risque moyen.**

**Opération extrêmement importante en vue d'un fonctionnement correct du système; lire avec attention les opérations indiquées et s'y conformer rigoureusement.**

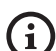

#### **REMARQUE**

**Description des caractéristiques du système.**

**Il est conseillé de procéder à une lecture attentive pour une meilleure compréhension des phases suivantes.**

## **2 Notes sur le copyright et informations sur les marques de commerce**

Les noms de produit ou de sociétés cités sont des marques de commerce ou des marques de commerce enregistrées.

## **3 Normes de securité**

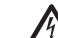

**ATTENTION! Le circuit électrique auquel l'unité est reliée doit être équipé d'un interrupteur de protection bipolaire automatique de 20A max. Cet interrupteur doit être de type Listed. La distance minimale entre les de l'interrupteur de protection contacts doit être de 3mm. L'interrupteur doit être équipé de protection contre le courant de défaut vers la terre (différentiel) et le surintensité (magnétothermique).**

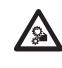

**ATTENTION! Parties mobiles dangereux. Ne pas approcher les doigts ou d'autres parties du corps.**

**ATTENTION! L'installation et l'entretien du dispositif doivent être effectués exclusivement par un personnel technique qualifié.**

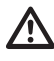

**ATTENTION! Pour assurer la protection contre le risque d'incendie, remplacer les fusibles avec le même type et valeur. Les fusibles doivent etre remplacer seulement par un personnel qualifié.**

**ATTENTION! L'installation est du type TNV-1. Ne pas la connecter à des circuits SELV.**

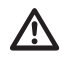

**ATTENTION! Pour réduire les risques d'incendie, utiliser uniquement des câbles certifiés UL Listed ou CSA de sections égales ou supérieures à 0.13mm² (26 AWG).**

Le fabricant décline toute responsabilité pour les dommages éventuels dus à une utilisation non appropriée des appareils mentionnés dans ce manuel. On réserve en outre le droit d'en modifier le contenu sans préavis. La documentation contenue dans ce manuel a été rassemblée et vérifiée avec le plus grand soin. Le fabricant, cependant, ne peut assumer aucune responsabilité dérivant de l'emploi de celle là. La même chose vaut pour chaque personne ou société impliquées dans la création et la production de ce manuel.

- FR Français Manuel d'instructions
- Sectionner l'alimentation avant de procéder à toute opération.
- Ne pas utiliser de câbles usés ou endommagés.
- E Ne procéder sous aucun prétexte à des<br>
gradifications ou des connexions non p<br>
dans ce manuel. L'utilisation d'appareils<br>
déquats peut comporter des dangers<br>
la sécurité du personnel et de l'installat<br>
d'origine. Les modifications ou des connexions non prévues dans ce manuel. L'utilisation d'appareils non adéquats peut comporter des dangers graves pour la sécurité du personnel et de l'installation.
	- Utiliser uniquement des pièces de rechange d'origine. Les pièces non d'origine peuvent être source d'incendies, de choc électrique ou autres.
	- Avant de procéder à l'installation, contrôler que le matériel fourni correspond à la commande et examiner les étiquettes de marquage (4.2 Marquage du produit, page 10).
	- La catégorie d'installation (ou catégorie de surtension) spécifie les niveaux de la tension de secteur correspondant à l'appareil. La catégorie dépend du lieu d'installation et du dispositif de protection contre les surtensions installé. En cas d'environnement industriel directement connecté aux circuits de dérivation du système d'alimentation, l'équipement est classé dans la catégorie d'installation III. Dans ce cas, un déclassement à la catégorie II est nécessaire. Peut être obtenu au moyen d'un transformateur d'isolement avec blindage électrostatique entre le primaire et le secondaire ou en utilisant des dispositifs de protection contre les surtensions (SPD), UL listed, entre la phase et le neutre et entre le neutre et la terre. Les dispositifs SPD UL cités doivent être prévus pour limiter les surtensions transitoires en mode répétitif et pour les conditions nominales de fonctionnement suivantes: Type 2 (dispositifs SPD reliés en permanence au côté charge du côté du dispositif de protection contre les surintensités) ; courant nominal de décharge (In) 20kA min. Exemples d'utilisation possible : FERRAZ SHAWMUT, ST23401PG-CN, ST240SPG-CN spécifiés pour 120Vac/240Vca, (In=20kA). La distance maximale entre installation et réduction est de 5m.
- Cet appareil est conçu pour être fixé et relié de manière permanente sur un bâtiment ou une structure adéquate. L'appareil doit être fixé et relié de manière permanente avant d'effectuer toute opération.
- Il faut, uniquement pour les produits marqués UL alimentés à 24Vac, utiliser un transformateur UL listed Classe 2, conforme aux normes en vigueur.
- L'installation électrique doit être équipée d'un sectionneur de réseau facile à reconnaître et à utiliser en cas de nécessité.
- La borne de terre disponible dans le produit doit être connecté en permanence à la terre.
- Raccorder le système à une source d'alimentation conforme à celle figurant sur l'étiquette de marquage du produit. Avant de procéder à l'installation, vérifier que la ligne électrique est sectionnée. La tension d'alimentation doit être comprise dans les limites (±10%).
- Alimenter le dispositif avec une source isolée de type SELV, 24Vac, 8A dérivée d'un transformateur à double isolation UL Listed, opportunément protégé à la sortie.
- Les parties mobiles du système représentant un risque potentiel d'accident, le système doit être installé de façon à en empêcher l'accès aux personnes non autorisées.
- Appliquer l'étiquette Parties mobiles dangereuses près de l'unité. (Fig. 2, page 11).
- Ne pas utiliser l'appareil en présence de substances inflammables.
- Pour raccorder la ligne d'alimentation utiliser le boîtier de connexion spécifique (UPTJBUL). Pour plus d'informations, se référer au manuel d'utilisation et d'installation du produit.
- Ne pas laisser l'appareil à portée des enfants ou de personnes non autorisées.
- L'entretien du dispositif doit uniquement être effectué par un personnel qualifié. Durant les opérations d'entretien, l'opérateur est exposé au risque d'électrocution ou autres.
- Utiliser uniquement les accessoires indiqués par le fabricant. Toute modification non approuvée expressément par le fabricant entraînera l'annulation de la garantie.
- Avant de brancher tous les câbles de signalisation, vérifier que l'unité est correctement branché à la terre.
- En cas de transfert du dispositif de l'installation, toujours débrancher le câble de terre en dernier.
- Adopter les précautions utiles pour éviter d'endommager l'appareil à la suite de décharges électrostatiques.
- L'unité a été réalisée pour un branchement avec câble tri-polaire. Se conformer aux indications fournies dans ce manuel pour un branchement correct du circuit de terre.
- Manipuler avec soin l'unité, toute sollicitation mécanique importante risque de l'endommager.
- Accorder une attention particulière aux distances d'isolement entre la ligne d'alimentation et tous les autres câbles, dispositifs de protection contre la foudre compris.
- En cas de transport du dispositif, faire preuve d'une attention extrême. Tout arrêt brusque, dénivellations et chocs violents risque de l'endommager et d'entraîner des blessures.

## **4 Identification**

## **4.1 Description et désignation du**

**Figure 11 Description**<br> **produit**<br> **produit**<br> **produit**<br> **produit**<br> **produit**<br> **produce**<br> **produce**<br> **produce**<br> **produce**<br> **produce**<br> **produce**<br> **produce**<br> **produce**<br> **produce**<br> **produce**<br> **produce**<br> **produce**<br> **produce** ULISSE RADICAL THERMAL est le premier système PTZ thermique Videotec prêt à l'emploi qui intègre une combinaison exceptionnelle optique-caméra thermique ce qui permet une détection efficace des intrusions et la connaissance visuelle même dans une obscurité totale ou dans des conditions environnementales extrêmes.

La configuration des optiques offre une incroyable

 $E$  capacité de zoom continu allant jusqu'à 24x et un système autofocus avancé, qui permettent d'atteindre rapidement et efficacement le centrage sur la cible, tout en maintenant des images parfaites.

ULISSE RADICAL THERMAL est disponible avec contrôle analogique ou IP, certifié ONVIF Profil S, et compatible avec la plupart des VMS sur le marché.

Le software plug-in PTZ ASSISTANT de Videotec supporte tous les VMS avec le contrôle de toutes les fonctions spéciales telles que l'Autofocus.

Selon la température, le contraste d'une scène peut être réglé dynamiquement à l'aide de la fonction ACE (Active Contrast Enhancement), tandis que la fonction Digital Detail Enhancement (DDE) permet des images plus détaillées et nettes.

La fonction STR (Spot Temperature Reading) détecte la lecture de la température d'un point spécifique de la scène surveillée.

Grâce à ses caractéristiques de précision, de fiabilité et de robustesse, cette caméra thermique PTZ est la solution idéale pour le contrôle vidéo d'aires extérieures complexes, parmi lesquelles: détection d'incendies, surveillance d'installations militaires, surveillance de frontières, surveillance portuaire, surveillances périmètres, surveillance industrielle, contrôle de circulation, chemins de fer et autoroutes

## <span id="page-147-0"></span>**4.2 Marquage du produit**

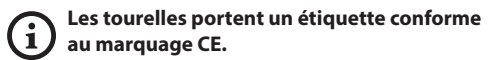

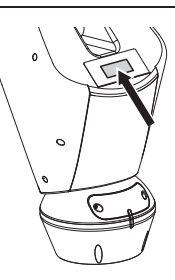

#### **Fig. 1**

L'étiquette indique:

- Code d'identification du modèle (Code barres Extended 3/9).
- Tension d'alimentation (Volt).
- Fréquence (Hertz).
- Courant absorbé (Ampères).
- Étanchéité (IP).
- Numéro de série.

#### **4.2.1 Contrôle du marquage**

Avant de procéder à l'installation, contrôler que le matériel fourni correspond à la commande et examiner les étiquettes de marquage.

Ne procéder sous aucun prétexte à des modifications ou des connexions non prévues dans ce manuel. L'utilisation d'appareils non adéquats peut comporter des dangers graves pour la sécurité du personnel et de l'installation.

## **5 Préparation du produit en vue de l'utilisation**

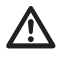

**Toute modification non approuvée expressément par le fabricant entraînera l'annulation de la garantie.**

**L'unité ne doit être ni démontée ni altérée. Les seules exceptions concernent les opérations de montage et d'entretien prévues dans ce manuel.**

## **5.1 Précautions de sécurité avant l'utilisation**

**L'appareil comprend des parties mobiles. S'assurer que l'unité est positionnée dans une zone non accessible pendant le fonctionnement. Appliquer l'étiquette fournie avec l'appareil près de l'objet et en position visible.**

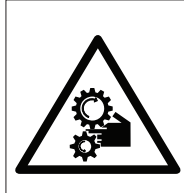

**ATTENZIONE** PARTI MOBILI PERICOLOSE - NON AVVICINARE DITA E ALTRE PARTI DEL CORPO WARNING HAZARDOUS MOVING PARTS -KEEP FINGERS AND OTHER BODY PARTS AWAY **ATTENTION** PARTIES MOBILES DANGEREUS - NE PAS APPROCHER LES DOIGTS OU D'AUTRES PARTIES DU CORPS **ACHTING** 

GEFÄHRLICHE LOSTEILE - FINGER UND ANDERE KÖRPERTEILE FERNHALTEN

#### **Fig. 2**

## **5.2 Déballage**

Lors de la livraison du produit, vérifier que l'emballage est en bon état et l'absence de tout signe évident de chute ou d'abrasion.

En cas de dommages évidents, contacter immédiatement le fournisseur.

Conserver l'emballage en cas de nécessité d'expédition du produit pour réparation.

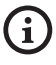

**Déballer le toit pare-soleil du dispositif en ayant soin de ne pas endommager le caisson.**

## **5.3 Contenu**

Contrôler que le contenu correspond à la liste matériel indiquée ci-dessous:

- Unité de positionnement
- Base d'alimentation
- Emballage des accessoires:
	- Adaptateur sériel
	- Rallonge sérielle
	- Clés Allen
	- Étiquette
	- Colliers
	- Gaine en silicone
	- Manuel d'instructions
	- Vis
- Double toit

## **5.4 Élimination sans danger des matériaux d'emballage**

Le matériel d'emballage est entièrement composé de matériaux recyclables. Le technicien chargé de l'installation est tenu de l'éliminer conformément aux dispositions en matière de collecte sélective et selon les normes en vigueur dans le pays d'utilisation.

En cas de retour du produit défectueux, il est conseillé d'utiliser l'emballage original pour le transport.

## **5.5 Opérations à effectuer avant l'installation**

#### **5.5.1 Fixation du support**

Plusieurs types de supports sont disponibles (9 Accessoires, page 52). Choisir le support convenable à l'installation et suivre toutes les instrucions dans le chapitre suggéré.

ons

**Accorder une attention particulière aux systèmes de fixation de l'appareil. Le système de fixation doit être tout de même être en mesure de supporter au moins 4 fois le poids de tout l'appareil, y compris la tourelle, les objectifs et les caméras.**

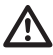

**L'appareil doit être monté en position verticale. Tout autre position compromettrait le bon fonctionnement du système.**

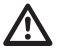

**Il est impératif de ne pas monter la tête en bas.**

#### **5.5.2 Passage des câbles**

**Les câbles de connexion ne doivent pas être accessibles de l'extérieur. Les câbles doivent être fixés au support pour éviter que le poids excessif n'entraîne leur sortie accidentelle.**

**Les câbles utilisés doivent être conformes au type d'installation.**

Passer les câbles à l'intérieur du support jusqu'à ce qu'ils dépassent d'environ 50cm.

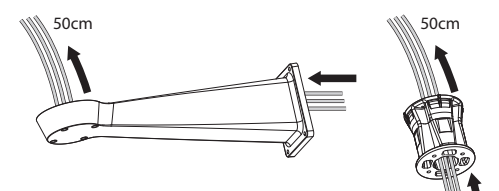

## **6 Installation**

**Ne procéder sous aucun prétexte à des modifications ou des connexions non prévues dans ce manuel. L'utilisation d'appareils inadéquats peut comporter des risques sérieux pour les appareils et la sécurité du personnel.**

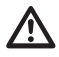

**Ne pas modifier les câblages du produit. La non observation de cette indication peut entraîner des risques graves pour la sécurité du personnel de l'installation et annuler la garantie.**

**La calotte inférieure contient un sachet déshydratant qui permet d'éviter la formation d'humidité dans la base et à hauteur des cartes des connecteurs. Enlever le sachet avant l'installation.**

## **6.1 Connexion des câbles à la base**

Passer les câbles dans les presse-câbles en

maintenant la base à environ 20cm du support. Serrer les presse-étoupes. Les presse-étoupes sont adaptés pour câbles avec un diamètre compris entre 5mm et 10mm.

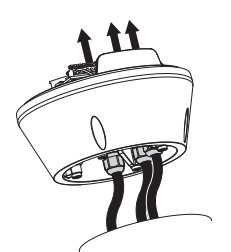

**Fig. 4**

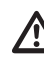

**Faire attention pendant la fixation. Couple de serrage: 5Nm.**

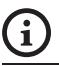

**Pour de cables de diamètre de 3mm à 7mm utiliser les joints en dotation.**

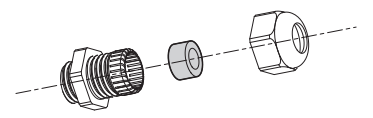

## **6.2 Fixage de la base au support**

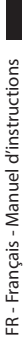

#### **Utiliser les vis et les rondelles fournies avec la base.**

Après avoir positionné le joint (01), fixer la base (02) au support (03) en utilisant les vis (04), les rondelles à dents (05) et les bagues pour vis (06).

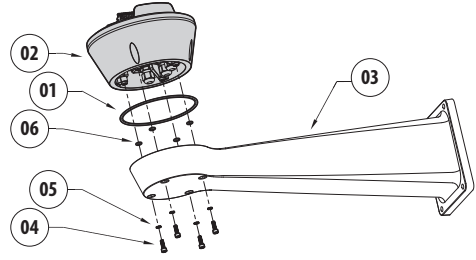

**Fig. 6**

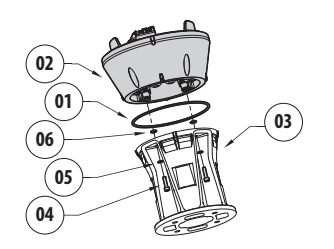

#### **Fig. 7**

Aligner les 3 encoches de la base avec celles des supports comme sur la figure suivante.

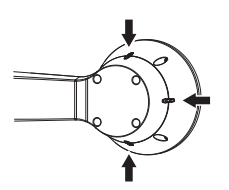

**Fig. 8**

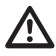

**Appliquer sur les trous des vis un produit de freinage du filet (Loctite 243®).**

**Faire attention pendant la fixation. Couple de serrage: 4Nm.**

## <span id="page-151-0"></span>**6.3 Description de la carte de connexion**

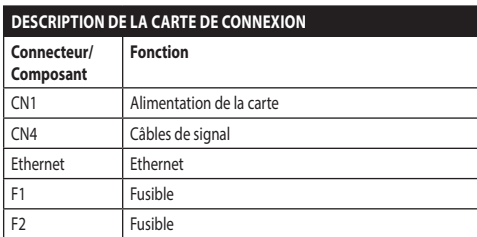

**Tab. 1**

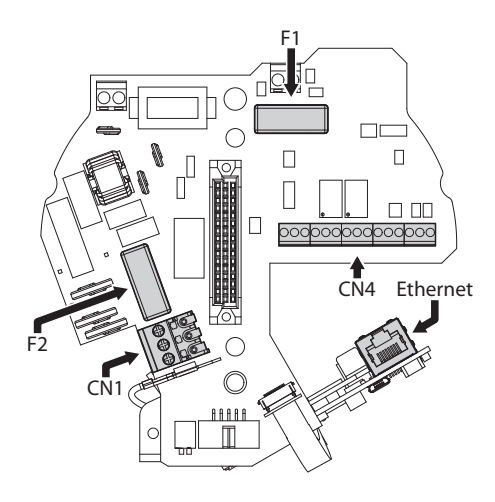

## **6.4 Connexion de la ligne d'alimentation**

Selon la version, différentes tensions d'alimentation peuvent être fournies au dispositif. Leur valeur est indiquée sur l'étiquette d'identification du produit ( [4.2 Marquage du produit,](#page-147-0) page [10](#page-147-0)).

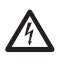

**Il faut effectuer les connexions électriques en absence d'alimentation et lorsque le dispositif de sectionnement ouvert.**

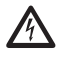

**Contrôler que les sources d'alimentation et les câbles de branchement sont en mesure de supporter la consommation du système.**

**Procéder exclusivement aux connexions de la base avec l'alimentation sectionnée et le dispositif de sectionnement ouvert.**

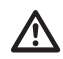

**Le câble de terre doit être plus long des deux autres d'environ 10mm pour éviter tout détachement accidentel.**

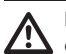

**Le câble d'alimentation doit en outre être couvert de la gaine en silicone (01) fournie. La gaine en silicone doit être fixée au moyen du collier prévu (02).**

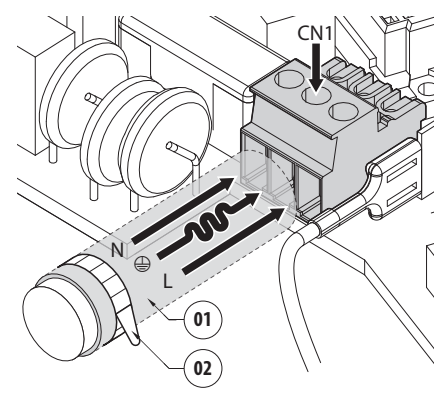

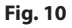

#### **6.4.1 Connexion de la ligne d'alimentation en 24Vac**

FR - Français - Manuel d'instructions FR - Français - Manuel d'instructions

Ţ

**Il faut, uniquement pour les produits marqués UL alimentés à 24Vac, utiliser un transformateur UL listed Classe 2, conforme aux normes en vigueur.**

Couper les câbles à la longueur nécessaire et procéder aux connexions. Connecter la ligne d'alimentation avec la borne: CN1.

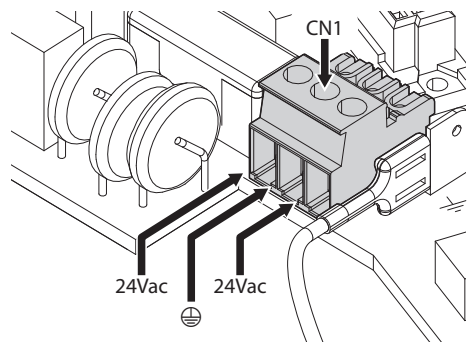

#### **Fig. 11**

Connecter les câbles d'alimentation comme décrit dans le tableau ci-dessous.

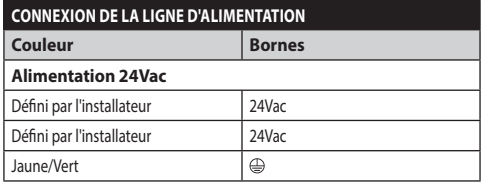

**Tab. 2**

#### **6.4.2 Raccordement de la ligne d'alimentation en 120Vac et 230Vac**

Couper les câbles à la longueur nécessaire et procéder aux connexions. Connecter la ligne d'alimentation avec la borne: CN1.

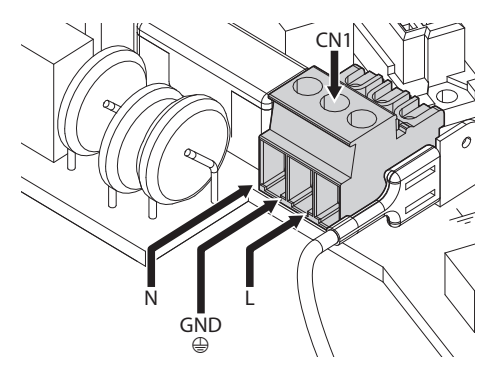

#### **Fig. 12**

Connecter les câbles d'alimentation comme décrit dans le tableau ci-dessous.

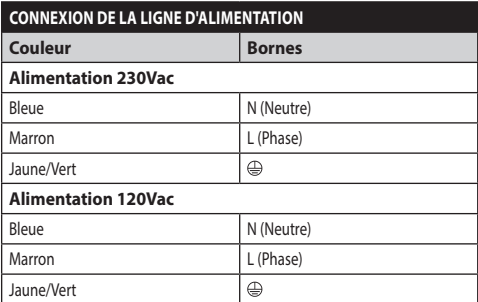

**Tab. 3**

#### **6.4.3 Connexion des entrées d'alarme et des relais**

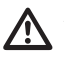

**ATTENTION! L'installation est du type TNV-1. Ne pas la connecter à des circuits SELV.**

**ATTENTION! Pour réduire les risques d'incendie, utiliser uniquement des câbles certifiés UL Listed ou CSA de sections égales ou supérieures à 0.13mm² (26 AWG).**

#### **Version standard**

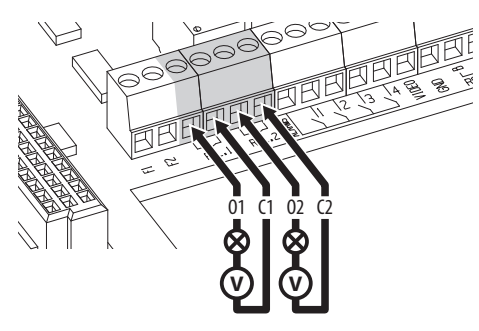

**Fig. 13** Branchement des contacts des relais.

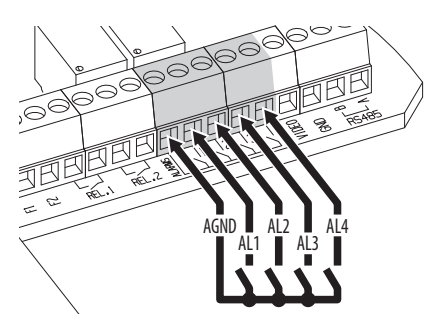

**Fig. 14** Branchement des alarmes.

#### **Version avec projecteurs à LED**

#### **BRANCHEMENT DES ENTRÉES D'ALARME, DE L'INTERRUPTEUR CRÉPUSCULAIRE ET DES RELAIS** AL1, AL2, AL3, AL4 e AGND Entrées d'alarme auto-alimentées relatives à la borne commune AGND. O1-C1 e O2-C2 Contacts secs de sortie activantes par alarme ou

**Tab. 4**

## **6.5 Branchement du câble de réseau Ethernet**

commande utilisateur

Brancher le câble Ethernet au connecteur correspondant (Ethernet, [6.3 Description de la carte](#page-151-0)  [de connexion](#page-151-0), page [14](#page-151-0)).

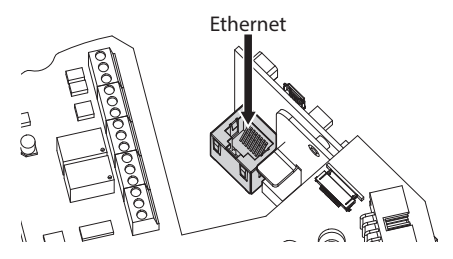

**Fig. 15**

## **6.6 Connexion du câble vidéo**

**Connecter l'écran et le câble central respectivement aux bornes GND et VIDEO. Les bornes acceptent des câbles d'une section comprise entre 0.5mm² (20 AWG) et 0.08mm² (28 AWG).**

Le câble vidéo pour le signal analogique doit être branché à la borne des câbles de signal (CN4, [6.3](#page-151-0)  [Description de la carte de connexion,](#page-151-0) page [14\)](#page-151-0).

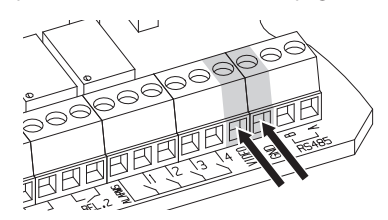

**Fig. 16**

## **6.7 Fixation du corps supérieur**

Fixer le corps supérieur (01) à la base (02) au moyen des vis de fixation (03) pourvues de joints (04). Contrôler que le joint de la base est en place et en bon état (05).

#### **Faire attention pendant la fixation. Couple**  Ą **de serrage: 4Nm.**

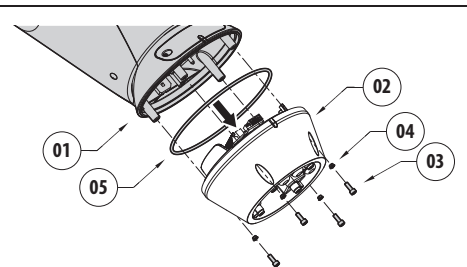

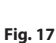

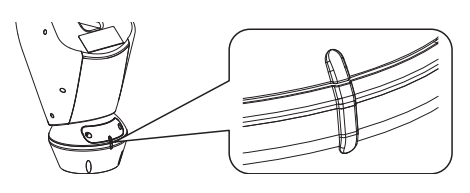

#### **Fig. 18**

**Une seule position de fixation entre la base**  f **et le corps supérieur est possible. Aligner les saillies latérales pour s'assurer que le positionnement soit correct.**

18 MNVCUPKT 1520 FR

## **6.8 Configuration du matériel**

**La configuration du matériel informatique est nécessaire seulement dans le cas des unités analogiques.**

#### **6.8.1 Ouverture du volet de configuration**

Avant de mettre l'appareil sous tension, il est nécessaire de le configurer correctement au moyen des dip-switch installés derrière le panneau de configuration. Ouvrir le panneau de configuration en desserrant les vis comme illustré en figure.

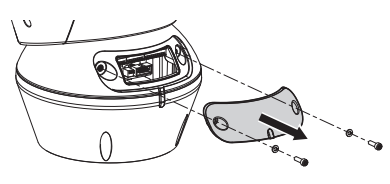

#### **Fig. 19**

Les DIP-switch sont montrés sur la figure.

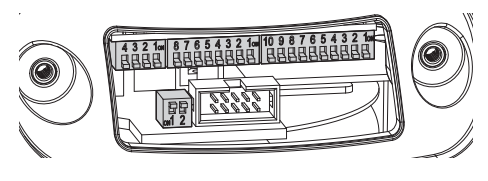

**Fig. 20**

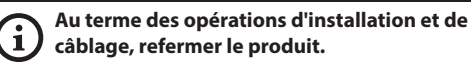

#### **6.8.2 Configuration du DIP1**

**Le levier du switch vers le haut représente la valeur 1 (ON). Le levier du dip-switch vers le bas représente la valeur 0 (OFF).**

Le switch 1 est utilisé pour la mise à jour du micrologiciel.

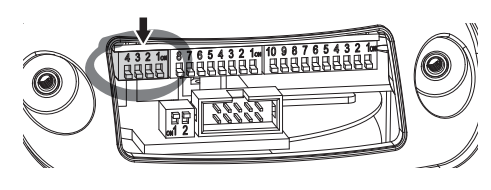

**Fig. 21**

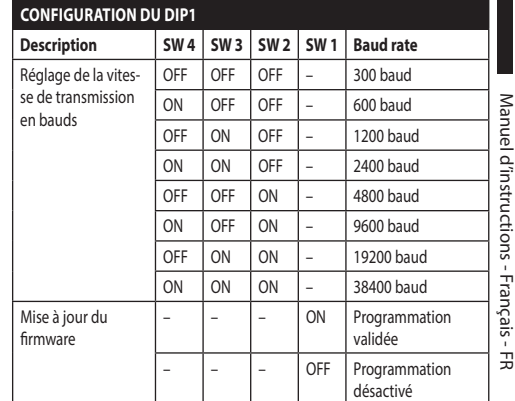

#### **Fig. 22**

#### **6.8.3 Configuration du DIP2**

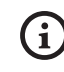

**Le levier du switch vers le haut représente la valeur 1 (ON). Le levier du dip-switch vers le bas représente la valeur 0 (OFF).**

La tourelle est contrôlable à travers de différents protocoles.

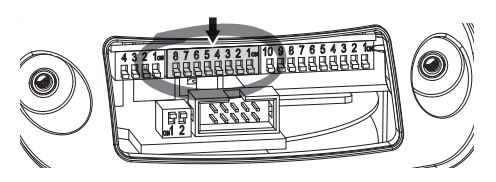

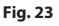

| <b>CONFIGURATION DU DIP2</b> |                |                |                |                |                |                |                |                |
|------------------------------|----------------|----------------|----------------|----------------|----------------|----------------|----------------|----------------|
| Protocole                    | <b>SW</b><br>8 | <b>SW</b><br>7 | <b>SW</b><br>6 | <b>SW</b><br>5 | <b>SW</b><br>4 | <b>SW</b><br>3 | <b>SW</b><br>2 | <b>SW</b><br>1 |
| PTZ Manager <sup>1</sup>     | OFF            | OFF            | OFF            | OFF            | OFF            | OFF            | OFF            | OFF            |
| <b>MACRO</b><br>(VIDEOTEC)   | OFF            | OFF            | OFF            | OFF            | OFF            | ON             | ON             | ON             |
| <b>PANASONIC</b>             | OFF            | OFF            | OFF            | ON             | OFF            | ON             | OFF            | OFF            |
| PELCO D                      | OFF            | OFF            | OFF            | OFF            | ON             | OFF            | OFF            | ON             |
| AMERICAN<br><b>DYNAMICS</b>  | OFF            | OFF            | OFF            | OFF            | ON             | ON             | ON             | OFF            |
| <b>VISTA</b>                 | OFF            | OFF            | OFF            | ON             | OFF            | OFF            | ON             | ON             |

**Tab. 5 <sup>1</sup>** <sup>1</sup> Configuration de défaut: MACRO (VIDEOTEC), 115200 baud, Adresse 1. Cette option ne nécessite pas le réglage du DIP-switch (DIP1, DIP3).

### **6.8.4 Configuration du DIP3**

**Le levier du switch vers le haut représente la valeur 1 (ON). Le levier du dip-switch vers le bas représente la valeur 0 (OFF).**

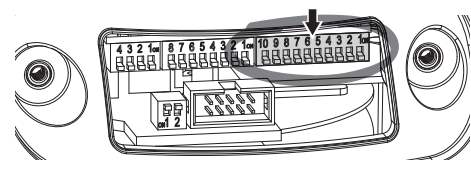

#### **Fig. 24**

#### **6.8.4.1 Configuration de l'adresse**

Les switch de 1 à 8 sont utilisés pour configurer l'adresse de l'unité (de 1 à 255).

La sélection de l'adresse s'effectue selon le code binaire (A Annexe - Tableau des adresses, page 62).

#### **6.8.4.2 Configuration des lignes de communications sérielles**

Le produit prévoit une ligne sérielle de communication RS-485 et une ligne sérielle RS-232.

Les switch 10 et 9 sont utilisés pour configurer les lignes sérielles.

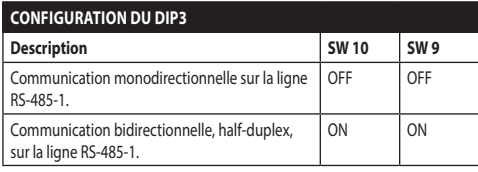

**Tab. 6**

#### **6.8.5 Configuration du DIP4**

**La configuration de ce DIP s'effectue à l'inverse des DIP précédents. Le levier du switch vers le haut représente la valeur 0 (OFF). Le levier du dip-switch vers le bas représente la valeur 1 (ON).**

Sur la carte, il y a deux switches, utilisés pour configurer la terminaison (120 Ohm) des les lignes sérielles.

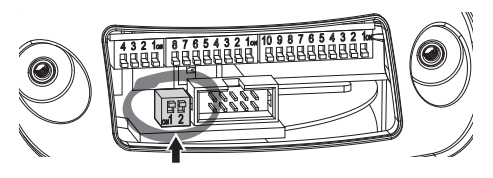

#### **Fig. 25**

Chaque unité en fin de ligne doit être terminée (bouclé) au moyen du switch prévu pour éviter tout phénomène de réflexion et de déformation du signal.

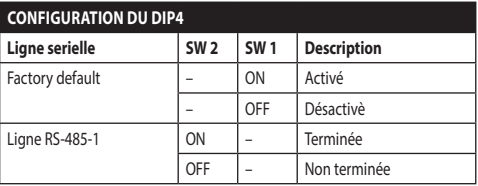

#### **Tab. 7**

Pour rétablir les paramètres d'usine de la tourelle se référer au chapitre relatif. (8.2.14 Factory Default, page 52).

ì

FR - Français - Manuel d'instructions

FR - Francais - Manuel d'instructions

## **7 Allumage**

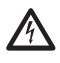

**S'assurer que l'unité et les autres composants de l'installation soient fermés de façon à empêcher le contact avec les composants sous tension.**

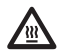

**Durant le fonctionnement normal, la surface du projecteur peut atteindre des températures élevées. Éviter le contact direct et positionner l'appareil dans un endroit non accessible au personnel non autorisé. Avant de la toucher, éteindre le dispositif d'illumination et le laisser refroidir durant 10 minutes minimum.**

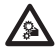

**Ne pas rester en proximité de l'appareil lorsqu'il est sous tension. N'intervenir sur le dispositif que hors tension.**

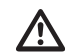

**Ne pas stationner à proximité du dispositif sous tension. N'intervenir sur le dispositif qu'avec l'alimentation coupée.**

**La procédure de préchauffage automatique (De-Ice) peut être activée chaque fois que le dispositif est mis en fonction à une température ambiante inférieure à 0°C. La procédure permet de garantir un fonctionnement correct du dispositif également à basse température. La durée varie en fonction des conditions climatiques (de 60 minutes jusqu'à 120 minutes).**

Il suffit de brancher l'alimentation électrique pour allumer l'unité.

Débrancher l'alimentation électrique pour éteindre l'unité.

## **8 Configuration**

**Sur les modèles analogiques du produit, la**   $\mathbf i$ **configuration de la caméra advient à travers OSM ([8.1 Interface OSM \(On Screen Menu\)](#page-159-0), page [22](#page-159-0)). Sur les modèles IP du produit, la configuration de la caméra advient à travers a page web (8.2 Interface web, page 45).**

## <span id="page-159-0"></span>**8.1 Interface OSM (On Screen Menu)**

**Ce chapitre s'applique aux modèles analogiques du produit.**

## **8.1.1 Utilisation de l'OSM**

Durant le fonctionnement normal de l'unité il est possible d'activer l'OSM pour sélectionner et configurer les fonctions avancées.. Pour plus d'informations se référer au manuel du pupitre utilisé et au chapitre relatif. (8.2.2 Contrôles Utilisateur, page 46).

Quitter l'OSM avec Zoom Wide (Zoom-).

**Le menu se configure tout seul dynamiquement selon le modèle de tourelle.**

## **8.1.1.1 Utilisation du joystick**

Toutes les opérations des menus s'effectuent au moyen du manche à balai.

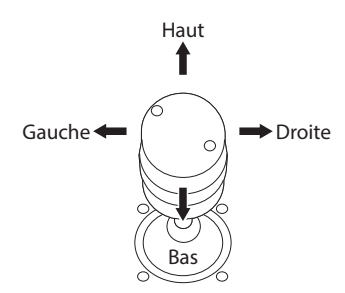

**Fig. 26** Pan et tilt.

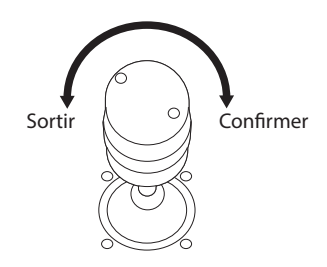

**Fig. 27** Zoom Wide et Zoom Tele.

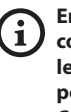

**En cas d'utilisation d'un pupitre de contrôle avec joystick à deux axes, utiliser les boutons de Zoom Wide et Zoom Tele pour exécuter les commandes Sortir et Confirmer.**

#### **8.1.1.2 Comment se déplacer dans le menu**

Chaque page-écran du OSM présente une liste de paramètres ou de sous-menus pouvant être sélectionnés par l'opérateur. Pour faire défiler les différents paramètres déplacer le curseur en utilisant le joystick (haut et bas).

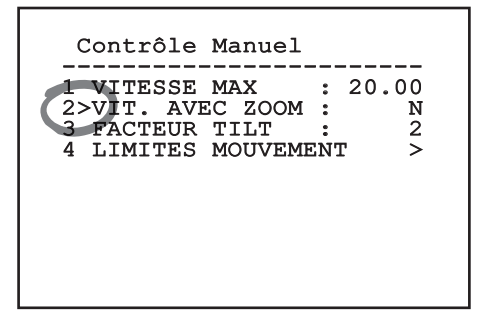

#### **Fig. 28**

Le symbole > en fin de ligne indique la présence d'un sous-menu spécifique. Pour l'activer, il suffit de confirmer la rubrique du menu. Pour sortir du sousmenu, utiliser la fonction Sortir (Zoom Wide).

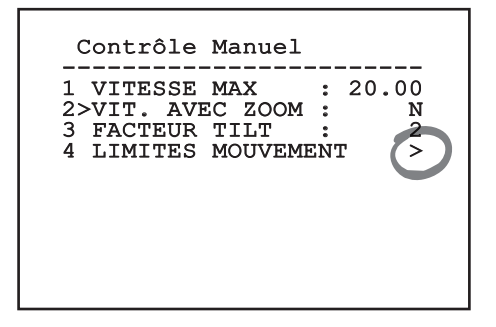

**Fig. 29**

#### **8.1.1.3 Comment modifier les paramètres**

Se déplacer au moyen du curseur sur le paramètre à modifier et confirmer. Le champ commence à clignoter pour indiquer la modification en cours. Pour afficher les options possibles déplacer le joystick (haut et bas)

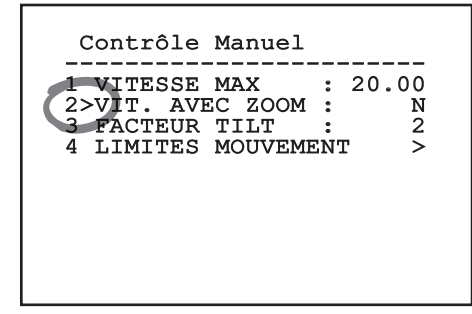

#### **Fig. 30**

Une fois l'option sélectionnée, confirmer.

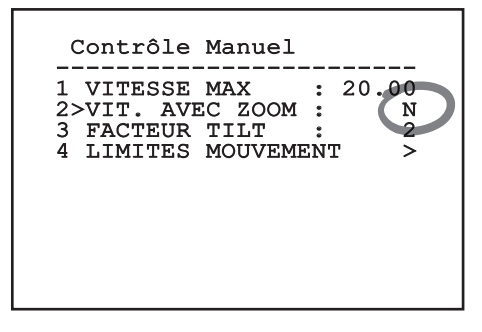

#### **Fig. 31**

Le champ cessera de clignoter en confirmant le choix effectué.

#### **8.1.1.4 Comment modifier les champs numériques**

Se déplacer au moyen du curseur sur le paramètre à modifier et confirmer.

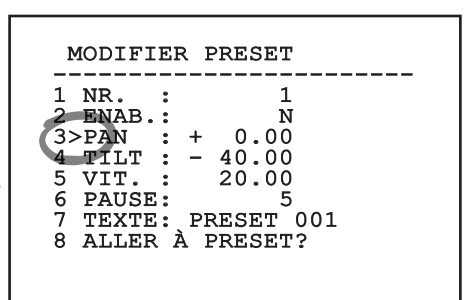

#### **Fig. 32**

Le premier chiffre du champ numérique en cours de modification clignote et la dernière ligne de l'écran indique les limites d'acceptation du champ. Se déplacer sur le champ (gauche et droite) et modifier le signe ou la valeur numérique (haut et bas).

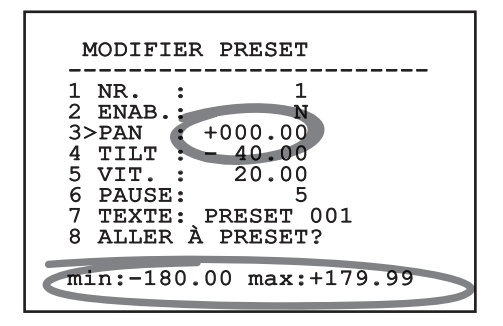

#### **Fig. 33**

Une fois le résultat désiré obtenu, confirmer. Le curseur retournera vers la droite et la valeur modifiée cessera de clignoter. Si l'on essaye de saisir une valeur non prévue le champ sera forcé à la valeur minimale ou maximale autorisée.

#### **8.1.1.5 Comment modifier les textes**

Se déplacer au moyen du curseur sur le paramètre à modifier et confirmer.

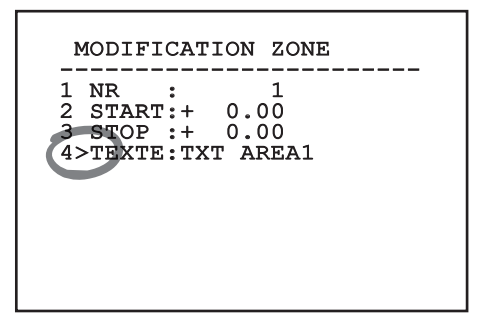

#### **Fig. 34**

La page-écran de modification du texte s'affiche. Le symbole flèche se positionne sous le caractère modifiable tandis que le curseur > se positionne à gauche du caractère sélectionné.

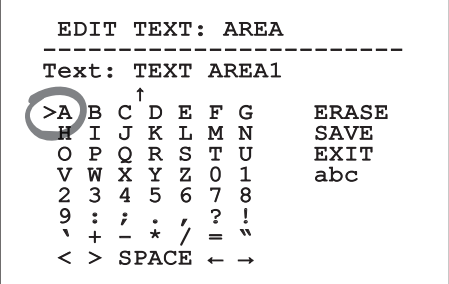

Il est possible d'utiliser le joystick pour naviguer à l'intérieur du menu.

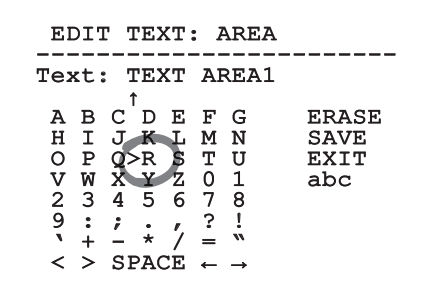

#### **Fig. 36**

La commande Confirmer (Zoom Tele) permet d'insérer le caractère désiré.

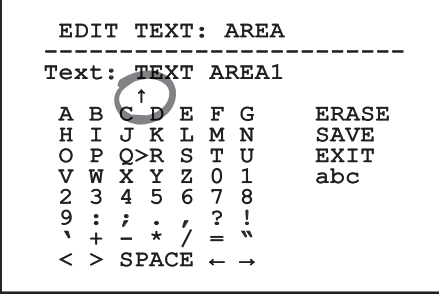

**Fig. 37**

Utiliser:

- **ERASE:** Supprimer toute la chaîne de texte.
- **SAVE:** Sauvegarder le nouveau texte avant de quitter le menu.
- **EXIT:** Quitter le menu.
- **abc:** Affiche les caractères en minuscule.

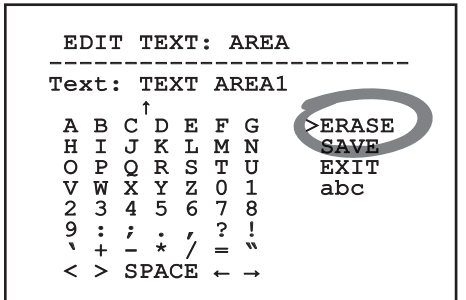

#### **Fig. 38**

Pour sortir du menu, il est également possible d'utiliser la commande Zoom Wide.

#### **8.1.2 Configuration par OSM**

Les pages-écrans qui servent à configurer le produit sont illustrées ci-après.

#### **8.1.3 Menu Principal**

Le menu principal permet d'accéder à la configuration du dispositif.

#### MENU PRINCIPAL -----------------------<br>1、\* \* \*\*ath 1>LANGUE > 2 OPTIQUES ZFI > 4 MOUVEMENT > 5 GESTION ECRAN 6 I/O NUMÉRIQUES > 7 DEFAULT > 8 INFO

Le menu se configure tout seul dynamiquement selon le modèle de tourelle.

#### **8.1.4 Menu Choix Langue**

Le menu permet de choisir la langue désirée.

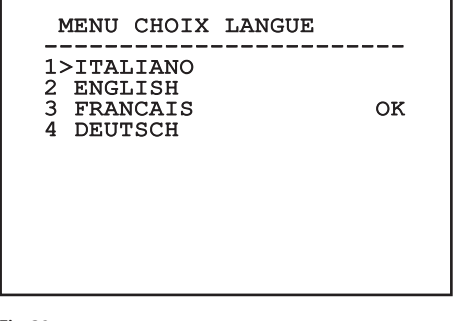

**Fig. 39**

## **8.1.5 Menu Paramètres ZFI**

- 1. **Zoom:** Programme le nombre maximum d'agrandissements que peut effectuer l'optique motorisée.
- 2. **Fil Commun:** Si validé, il gère les optiques motorisées à fil commun, sinon, celles à inversion de polarité.
- 3. **Sonde IR:** Il signale la présence éventuelle d'un interrupteur crépusculaire pour la gestion Day/ Night de l'optique motorisée. Trois options sont disponibles :
	- Off: Commutation Day/Night non activée.
	- Internal: L'interrupteur crépusculaire pour la commutation Day/Night se trouve à l'intérieur des projecteurs.
	- Externe: Connecter l'interrupteur crépusculaire pour la commutation Day/Night à la borne LNO.
- 4. **Titrage Des Zones:** Permet d'accéder au sousmenu pour la gestion du titrage des zones.
- 5. **Masquage des Zones:** Permet d'entrer dans le sous-menu pour la gestion du masquage des zones.
- 6. **Sérielle Caisson:** Permet d'entrer dans le sousmenu pour la gestion de la porte sérielle du caisson.
- 7. **Polarité:** Permet d'entrer dans le sous-menu pour la gestion des moteurs Zoom, Focus et Iris.

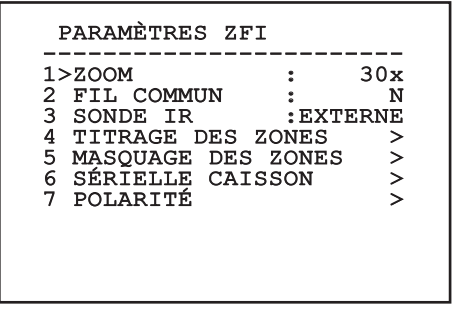

# Manuel d'instructions - Français - FR Manuel d'instructions - Français - FR

#### **8.1.5.1 Menu Titrage Des Zones**

Cette fonction permet de configurer un maximum de huit zones (de dimensions variables) et éventuellement de les titrer.

Il permet de configurer les paramètres suivants :

**Numéro:** Sélectionne la zone à modifier.

**Activation:** Valide l'affichage sur l'écran du message associé à l'aire filmée.

**Start:** Configure la position initiale de la zone.

**Stop:** Configure la position finale de la zone.

**Texte:** Modifie le texte qui est affiché quand on se déplace à l'intérieur de l'aire.

## GESTION AIRES ------------------------ 1>NR. : 1 2 ENAB.: N 3 START: + 0.00<br>4 STOP: + 0.00 4 STOP : + 0.00 5 TEXTE: ZONE 1

**Fig. 41**

**Exemple:** Pour activer le titrage de la zone 1 quand le dispositif se trouve entre +15° et +45°, procéder comme suit:

- Valider le titrage des zones en configurant O comme valeur de la rubrique Validation.
- Sélectionner 1 comme valeur du paramètre N°
- Configurer +015.00 comme valeur du paramètre Start.
- Programmer +045.00 comme valeur du paramètre Stop.
- Si nécessaire, modifier le texte affiché en sélectionnant la rubrique Texte.

**Si les valeurs de Start et Stop du menu sont à zéro, l'affichage du texte est désactivé. En cas de superposition de plusieurs zones, la zone portant le nombre le plus bas prévaut.**

**Définir les zones en se déplaçant dans le sens des aiguilles d'une montre comme indiqué sur la figure.**

#### **8.1.5.2 Menu Masquage des Zones**

Cette fonction permet de configurer un maximum de huit masques (de dimensions variables) et éventuellement de les titrer.

- 1. **Numéro**: Sélectionne la zone à modifier.
- 2. **Enabling**: Valide le masquage de l'aire filmée.
- 3. **Start**: Configure la position initiale de la zone.
- 4. **Stop**: Programme la position finale du masquage.
- 5. **Texte**: Modifie le texte qui est affiché quand le masquage est activé.

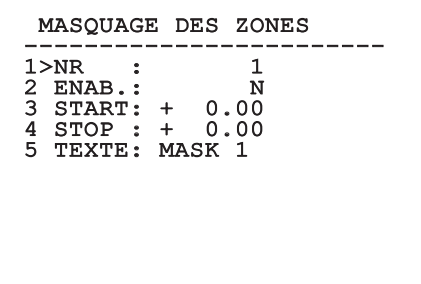

**Fig. 42**

**Exemple**: Pour activer le masquage de la zone 1 quand le dispositif se trouve entre +15° et +45° il faut:

- Sélectionner 1 comme valeur du paramètre N°
- Valider le masquage de l'aire en programmant O comme valeur de la rubrique Validation.
- Configurer +015.00 comme valeur du paramètre Start.
- Programmer +045.00 comme valeur du paramètre Stop.
- Si nécessaire, modifier le texte affiché en sélectionnant la rubrique Texte.

**En mettant les valeurs de Start et Stop du menu sur zéro, on exclut le masquage. En cas de superposition de plusieurs masquages, celui qui a le numéro le plus bas prévaut.**

**Définir les masques en se déplaçant dans le sens des aiguilles d'une montre comme indiqué sur la figure.**

#### **8.1.6 Menu Communication Sérielle Caisson**

**Après être sorti du OSM de la caméra, appuyer sur la touche Iris Close pour retourner au menu OSM de la tourelle.**

**Afin d'éviter la superposition du OSM de la caméra avec le OSM de la tourelle, il faut sortir du mode de configuration de la caméra avant d'appuyer sur la touche Iris Close.**

- 1. **Protocole**: Il permet de choisir le protocole à utiliser dans la sérielle du caisson.
- 2. **Baud Rate**: Il permet de choisir le baud rate utilisé dans la sérielle du caisson.
- 3. **Cmd Envoi**: Remplace la commande Confirmer envoyée à travers le joystick avec une commande personnalisée.
- 4. **Cmd Sortie**: Remplace la commande Sortir envoyée à travers le joystick avec une commande personnalisée.
- 5. **Activer OSM Caméra:** Permet d'entrer dans le mode de configuration de la caméra (8.1.13 Menu Caméra Thermique, page 36 51).

#### SÉRIELLE CAISSON

-----------------------<br>1>PROTOCOLE : AUCUN<br>2 PRUIDRUE : AUCUN 2 BAUDRATE : 9600<br>3 CMD ENVOI : IRIS CLOSE 3 CMD ENVOI : IRIS CLOSE<br>4 CMD SORTIE: IRIS OPEN 4 CMD SORTIE: 5 VALIDATION OSM CAMÉRA>

**Fig. 43**

T

## **8.1.7 Menu Polarité**

Il permet de configurer les paramètres suivants :

- 1. **Zoom**: Il permet de choisir la polarité de rotation du moteur du Zoom de l'optique.
- 2. **Focus**: Il permet de sélectionner la polarité de rotation du moteur du Focus de l'optique.
- 3. **Iris:** Il permet de sélectionner la polarité de rotation du moteur de l'Iris de l'optique.

#### POLARITÉ

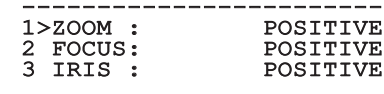

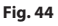

#### **8.1.8 Menu Mouvement**

- 1. **Offset Pan:** La tourelle a une position de 0° définie mécaniquement. La fonction Offset Pan permet de définir une position différente de 0° à l'aide du logiciel.
- remet de définir une position différente de 0°<br>
l'aide du logiciel.<br>
2. **Contrôle Manuel:** Permet d'accéder aux sous-<br>
menus de gestion des paramètres associés aux<br>
mouvements manuels du dispositif.<br>
3. **Preset:** Permet d' menus de gestion des paramètres associés aux mouvements manuels du dispositif.
	- 3. **Preset:** Permet d'accéder aux sous-menus de modification des valeurs de Preset.
	- 4. **Patrol:** Permet d'accéder aux sous-menus de modification des valeurs de Patrol.
	- 5. **Autopan:** Permet d'accéder aux sous-menus de modification des valeurs de l'Autopan.
	- 6. **Rappel Mouvements:** Permet d'accéder au sous-menu de gestion du rappel automatique des mouvements.

#### MOUVEMENT

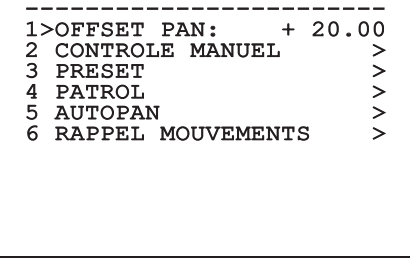

**Fig. 45**

#### **8.1.8.1 Menu Contrôle Manuel**

- 1. **Vitesse Maximale:** Configuration de la vitesse manuelle maximale.
- 2. **Vitesse avec Zoom:** L'activation de ce paramètre réduit automatiquement la vitesse de Pan et Tilt en fonction du facteur de Zoom.
- 3. **Facteur Tilt:** Configuration du facteur de réduction de la vitesse manuelle de l'axe tilt.
- 4. **Limites Mouvement:** Accès au menu Limites.

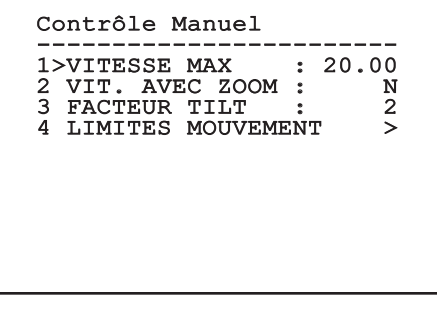

#### **8.1.8.2 Menu Contrôle Manuel (Limites)**

Il permet de configurer les paramètres suivants :

- 1. **Limites Pan**: Valide les limites de Pan.
- 2. **Pan Début**: Configure la limite initiale de Pan.
- 3. **Pan Fin**: Configure la limite finale de Pan.
- 4. **Tilt Début**: Configure la limite initiale de Tilt.
- 5. **Tilt Fin**: Configure la limite finale de Tilt.

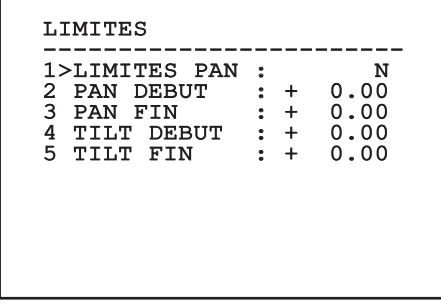

#### **Fig. 47**

Le menu se configure automatiquement de façon dynamique en fonction de la sélection effectuée en affichant les paramètres pouvant être modifiés.

#### **8.1.8.3 Menu Preset**

- 1. **Modifier Preset:** Pour accéder au menu Modifier Preset.
- 2. **Utilités Preset:** Pour accéder au menu Utilités Preset.

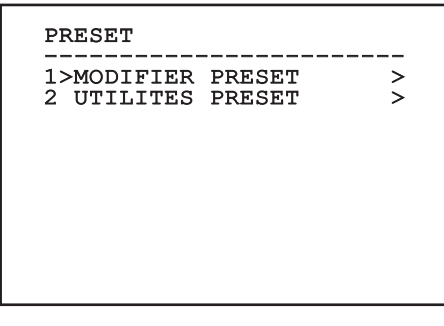

**Fig. 48**

#### <span id="page-168-0"></span>**8.1.8.4 Menu Preset (Modifier Preset)**

Il permet de configurer les paramètres suivants :

- 1. **Numéro:** Numéro du Preset devant être modifié.
- 2. **Activation:** Activation du preset.
- 3. **Pan:** Position de pan exprimée en degrés.
- 4. **Tilt:** Position de tilt exprimée en degrés.
- 5. **Vitesse:** Vitesse d'atteinte de la position si le Preset est rappelé par les fonctions Patrol et Autopan.
- 6. **Pause:** L'attente en secondes avant le début du mouvement suivant en Patrol.
- 7. **Texte:** Texte affiché à l'atteinte de la position de preset.
- 8. **Aller À Preset?:** Impose à la tourelle d'atteindre la position de Preset sélectionnée.
- 9. **Habiliter Mouvements**: Il permet de choisir un nouveau cadrage.

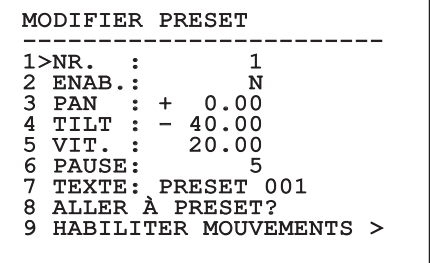

#### **Fig. 49**

Le menu permet de mémoriser directement les preset en envoyant la commande Iris Close qui active les mouvements de la tourelle.

#### **8.1.8.5 Menu Preset (Utilités Preset)**

Il permet de configurer les paramètres suivants :

- 1. **Vitesse Scan:** Vitesse utilisée pour atteindre la position de Preset en cas de rappel avec la commande Scan.
- 2. **Vitesse Par Défaut:** Vitesse par défaut des Preset. Cette valeur est utilisée par la fonction Configurer Vitesse ? pour assigner la même vitesse à tous les Preset.
- 3. **Pause Par Défaut:** Pause par défaut des Preset. Cette valeur est utilisée par la fonction Configurer Pause ? pour assigner la même pause à tous les Preset.
- 4. **Valeur Rampe:** Les temps de départ et d'arrêt. Un grand nombre de ces temps comprend une forte accélération/décélération lors des phases de départ/arrêt.
- 5. **Configurer Vitesse?:** Assigne à tous les Preset la vitesse par défaut.
- 6. **Configurer Pause?:** Assigne à tous les Preset la pause par défaut.

## UTILITES PRESET

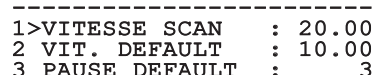

- 3 PAUSE DEFAULT : 3<br>4 VALEUR RAMPE : 12 4 VALEUR RAMPE
- 5 CONFIGURER VITESSE?
- 6 CONFIGURER PAUSE?

**Fig. 50**

#### **8.1.8.6 Menu Patrol**

- 1. **Premier Preset:** Premier preset de la séquence de Patrol.
- 2. **Dernier Preset:** Le dernier Preset de la séquence de Patrol.
- 3. **Mode Random:** Active l'exécution en mode aléatoire. La séquence est constamment recalculée.

#### PATROL

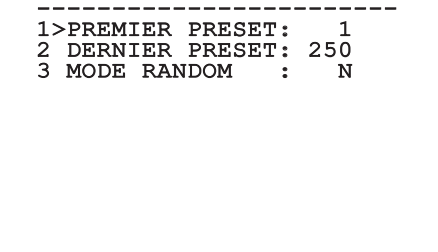

**Fig. 51**

#### **8.1.8.7 Menu Autopan**

- 1. **Preset Aller:** Position initiale de l'Autopan.
- 2. **Preset Retour:** Position finale de l'Autopan.

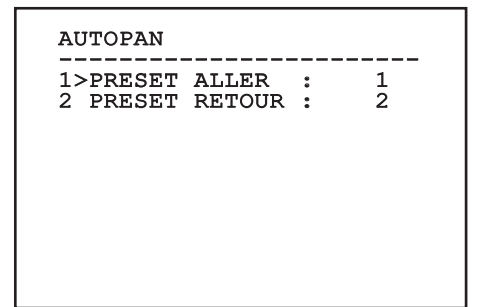

#### **Fig. 52**

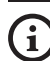

**Pour connaître la vitesse d'atteinte de la position de Preset se référer au chapitre relatif. ([8.1.8.4 Menu Preset \(Modifier](#page-168-0)  [Preset\)](#page-168-0), page [31](#page-168-0)).**

#### **8.1.8.8 Menu Rappel Mouvements**

Il est possible de configurer le dispositif de façon à ce que, après une certaine période d'inactivité, il effectue automatiquement une fonction de mouvement choisie par l'opérateur.

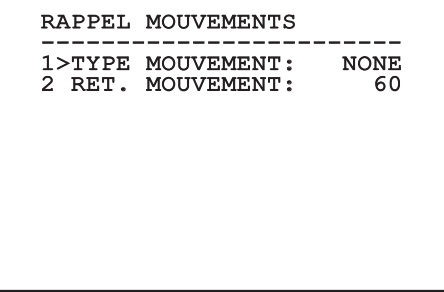

**Fig. 53**

#### **8.1.9 Menu Affichages**

- 1. **Position Actuelle**: Si différente de OFF, elle permet de sélectionner le mode d'affichage des valeurs Pan, Tilt, Zoom, Focus et Iris sur l'écran.
- 2. **Nom Preset**: Si différente de OFF, elle permet de sélectionner le mode d'affichage sur l'écran du texte associé à la dernière position de Preset atteinte. ll est possible de sélectionner un affichage temporel (1 s, 3 s et 5 s) ou constant (Const).
- 3. **ID Tourelle**: Si différente de OFF, affiche l'ID du produit.
- 4. **Alarmes:** Si différente de OFF, elle permet de sélectionner le mode d'affichage des textes associés à une alarme. ll est possible de sélectionner un affichage temporel (1 s, 3 s et 5 s) ou constant (Const).
- 5. **Commandes Reçues**: Permet de valider l'affichage des commandes sérielles reçues.
- 6. **Delta Horizontal**: Déplacement horizontal des textes des menus afin de permettre un meilleur centrage.
- 7. **Delta Vertical**: Déplacement vertical des textes des menus afin de permettre un meilleur centrage.
- 8. **Signal Video**: Format du signal vidéo.

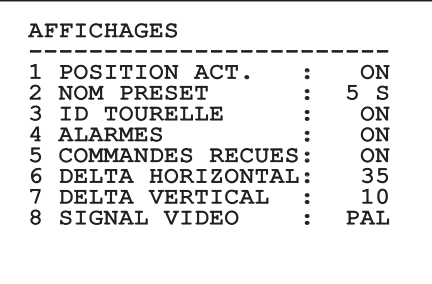

**Fig. 54**

Le menu se configure tout seul dynamiquement selon le modèle de tourelle.

#### **8.1.10 Menu I/O Numériques-Options**

- 1. **Alarmes:** Accès au menu Alarmes.
- 2. **Système De Lavage:** Accès au menu Système de Lavage.
- 3. **Communications:** Accès au menu Communications.

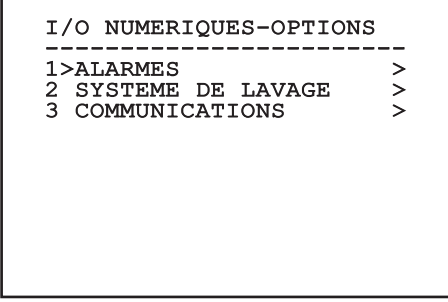

**Fig. 55**

#### **8.1.10.1 Menu Alarmes**

- 01-04. **Alarmes 1-4**: Accès aux menus dans lesquels il est possible de modifier les paramètres des Alarmes de 1 à 4.
- 05. **Etat des Alarmes**: Accès au menu État des Alarmes.

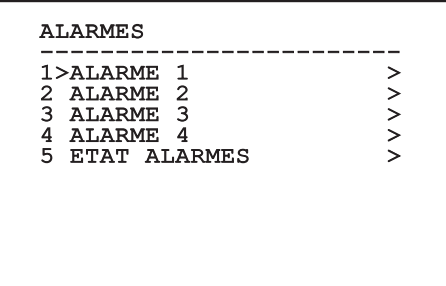

#### **Fig. 56**

Le menu se configure tout seul dynamiquement selon le modèle de tourelle.

À l'intérieur des menus des alarmes simples il est possible de configurer les valeurs suivantes :

- 1. **Type**: Type de contact, normalement clos (N.C.) ou normalement ouvert (N.O.)
- 2. **Action**: Le type d'action que la tourelle effectue quand l'alarme s'actionne (Off, Msg, PTZ Stop, Wiper, Washer, Scan, Patrol, Autopan, Relay, Ir Filt). Le paramètre OFF (éteint) désactive l'alarme.
- 3. **Numéro**: La présélection à atteindre quand le type d'action de l'alarme est Scan.
- 4. **Texte**: Le message est affiché lorsque l'alarme est active.

## ALARME<sub>1</sub> ------------------------<br>1>TYPE : N.C.<br>2 1CH 2 ACT. : SCAN<br>3 NR. : 1 3 NR. : 1 4 TEXTE: ALARM 1

#### **Fig. 57**

Le menu se configure automatiquement de façon dynamique en fonction de la sélection effectuée en affichant les paramètres pouvant être modifiés.

Le menu État des Alarmes affiche l'état des entrées des alarmes (Closed, Open).

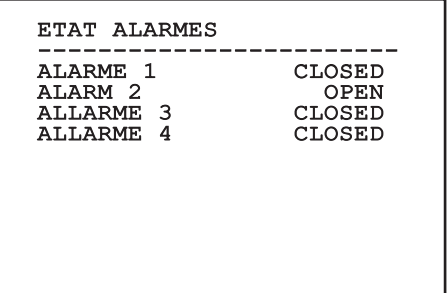

#### **8.1.11 Menu Par Défaut**

- 1. **Effacer Setup?**: Rétablissement de tous les paramètres à l'exception des preset.
- 2. **Effacer Preset?**: Élimine tous les preset mémorisés précédemment.

#### DEFAULT

------------------------ 1>EFFACER SETUP? 2 EFFACER PRESET?

**Fig. 59**

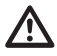

**Les opérations susmentionnées entraînent la perte de toutes les données mémorisées précédemment (ex.: Preset, Patrol, Autopan, Home...).**

#### **8.1.12 Menu Infos**

Permet de vérifier la configuration du dispositif et la version de micrologiciel installée.

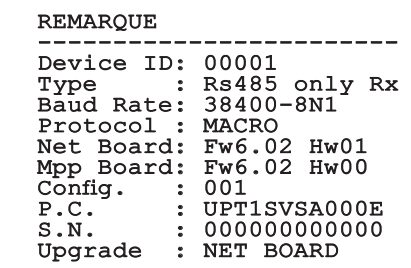

#### **8.1.13 Menu Caméra Thermique**

- 1. **Langue**: Le menu permet de choisir la langue désirée.
- **Example 12. Etat:** Permet d'accéder au sous-menu où sont<br>reportées les informations techniques de la<br>chambre thermique.<br> $\frac{32}{5}$ <br>**2. Point De Mesure**: Permet d'accéder au sous-menu pour la gestion du point de mesure.<br> $\$ reportées les informations techniques de la chambre thermique.
	- 3. **Point De Mesure**: Permet d'accéder au sousmenu pour la gestion du point de mesure.
	- 4. **Configuration Vidéo**: Permet d'accéder au sous-menu pour la gestion de la configuration de la vidéo.
	- 5. **Configuration**: Permet de charger une des configurations prédéfinie de la caméra ou d'activer les configurations avancées (Custom).
		- Par défaut: Configure la configuration par défaut de la chambre thermique.
		- Low Contrast: Configure le mode de fonctionnement pensé pour des scènes avec un faible contraste (mer, ciel...).
		- Indoor: Configure le mode de fonctionnement pensé pour les espaces internes.
		- Outdoor: Configure le mode de fonctionnement pensé pour les espaces externes.
		- Face Définition: Configure le mode de fonctionnement pensé pour reconnaître les visages.
		- Custom: Permet la configuration manuelle de la chambre caméra thermique. En sélectionnant cette configuration, les menus pour les configurations avancées sont activés.

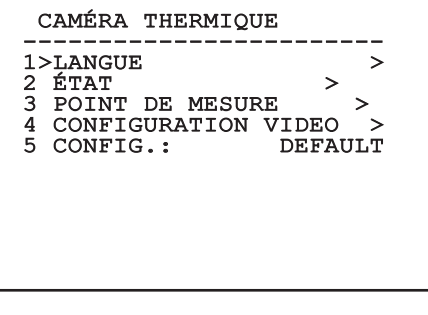

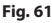

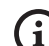

#### **Pour activer les configurations avancées, sélectionner le poste Custom.**

- 6. **Flat Field Correction**: Permet d'accéder au sous-menu pour la configuration de la Flat Field Correction (FFC) et du Gain Mode.
- 7. **Digital Data Enhancement**: Permet d'accéder au sous-menu pour la configuration du Digital Data Enhancement (DDE).
- 8. **Automatic Gain Correction**: Permet d'accéder au sous-menu pour la configuration de l'Automatic Gain Correction (AGC).
- 9. **Isotherm**: Permet d'accéder au sous-menu pour la configuration de la modalité Isotherm.

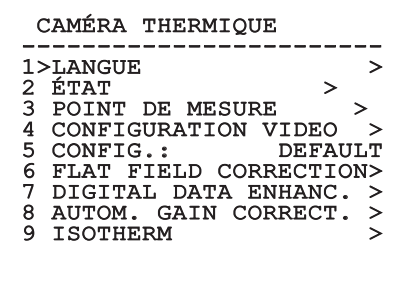

**Fig. 62**

FR - Français - Manuel d'instructions

# Manuel d'instructions - Français - FR Manuel d'instructions - Français - FR

#### **8.1.13.1 Menu Status**

Fournit les informations sur la caméra thermique installée. Affiche la température interne de la caméra.

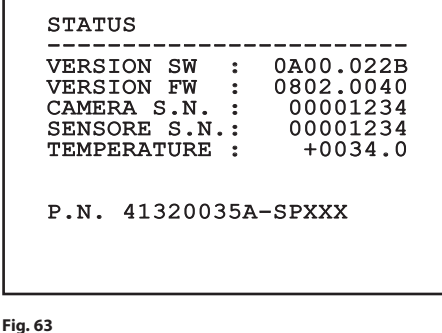

#### **8.1.13.2 Menu Point De Mesure**

Il permet de configurer les paramètres suivants :

- 1. **Mode**: Active l'affichage de la température mesurée au centre de l'image (en degrés Celsius ou Fahrenheit). L'option OFF désactive la visualisation.
- 2. **Numérique**: Valide l'affichage du symbole correspondant sur l'écran.
- 3. **Thermomètre**: Valide l'affichage du symbole correspondant sur l'écran.

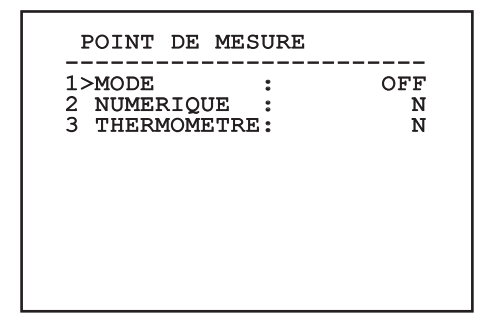

**Fig. 64**

#### **8.1.13.3 Menu Configuration vidéo**

**Pour les produits IP, ne pas modifier le format vidéo de NTSC à PAL. La modification de cette programmation bloquera la transmission de la vidéo. En cas de modification, contactez le support clients pour rétablir le format vidéo.**

Il permet de configurer les paramètres suivants :

- Palette-Lut: Configure le type de coloration de l'image visualisée par la caméra thermique. Ce paramètre est ignoré si le mode Isotherm est activé (8.1.13.15 Menu Isotherm, page 44).
- 2. **Avertissemet FFC:** Configure la durée de l'affichage sur l'écran d'un carré coloré en haut à droite avant d'effectuer une FFC. L'intervalle de temps est exprimé en photogrammes.
- 3. **Test Pattern:** Active un test pattern en vidéo pour vérifier la fonctionnalité de la caméra.
- 4. **Vidéo Standard:** Permet de configurer le type de signal vidéo en sortie de la caméra.
- 5. **Zoom Numérique:** Active ou désactive le zoom numérique. L'agrandissement maximal réalisable dépend de la résolution de la caméra installée.

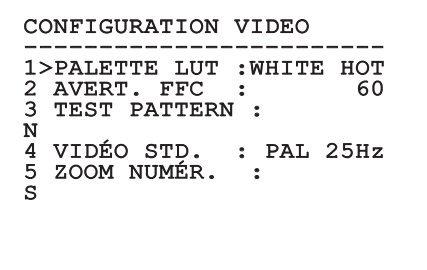

#### <span id="page-175-0"></span>**8.1.13.4 Menu Correction Flat Field**

La caméra thermique possède un mécanisme interne permettant d'améliorer périodiquement la qualité des images: la correction Flat Field (FFC). Les paramètres de gestion de cette fonction sont les suivants:

- 1. **Effectuer FFC:** Effectue une opération de FFC.
- 2. **Flat Field Auto:** Valide la correction Flat Field automatique ou manuelle. Si la correction automatique est validée, la caméra effectue une FFC après un intervalle de temps ou une variation de température donnée. Vice-versa, en cas d'utilisation de la correction manuelle, les opérations FFC sont effectuées sur demande de l'utilisateur. Il est conseillé de toujours utiliser la correction automatique.
- 3. **High Gain Interval:** Configure l'intervalle de temps après lequel effectuer une FFC si la plage dynamique de gain est High. L'intervalle de temps est exprimé en photogrammes (33ms pour le NTSC, 40ms pour le PAL).
- 4. **Low Gain Interval:** Configure l'intervalle de temps après lequel effectuer une FFC si la plage dynamique de gain est Low. L'intervalle de temps est exprimé en photogrammes (33ms pour le NTSC, 40ms pour le PAL).
- 5. **High Gain Temperature:** Configure la variation de température après laquelle effectuer une FFC si la plage dynamique de gain est High. La variation de température est exprimée en intervalles de 0,1 °C.
- 6. **Low Gain Temperature:** Configure l'intervalle de temps après lequel effectuer une FFC si la plage dynamique de gain est Low. La variation de température est exprimée en intervalles de  $0,1 °C.$
- 7. **Mode Gain:** Permet de sélectionner le type de plage dynamique de gain:
	- **High:** Cette configuration est prévue pour optimiser le contraste et particulièrement indiquée pour les applications effectuant les analyses vidéo des images.
	- **Low:** Cette configuration augmente la plage dynamique de l'image et diminue le contraste. Particulièrement indiquée pour identifier les éléments les plus chauds de l'image.
	- **Auto:** Cette configuration permet à la caméra de commuter entre les modalités High et Low en se basant sur le type d'image actuellement en cours. Les paramètres du menu Valeur Changement Gain servent à modifier le comportement de cette modalité (8.1.13.5 Valeurs Modification Gain, page 39).
- 8. **Valeurs Modification Gain:** Permet d'entrer dans le sous-menu Valeurs Modification Gain.

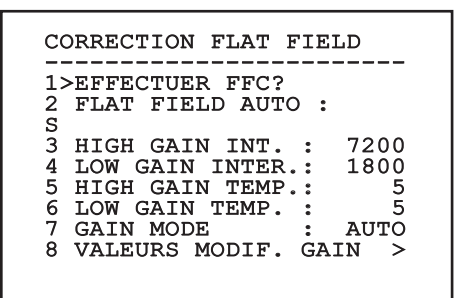

#### **Fig. 66**

**Il est conseillé de ne pas modifier les valeurs par défaut car ces dernières sont pensées pour offrir une haute qualité des images en toutes conditions de fonctionnement.**

#### **8.1.13.5 Valeurs Modification Gain**

Il permet de configurer les paramètres suivants :

- 1. **Seuil High-Low:** Configure le seuil de température utilisé par le paramètre Pourcentage High-Low pour forcer la commutation en mode Low Gain. La valeur est exprimée en degré Celsius.
- 2. **Pourcentage High-Low:** Configure le taux minimum de pixels au-delà duquel la commutation s'effectue en mode Low Gain.
- 3. **Seuil Low-High:** Configure le seuil de température utilisé par le paramètre Pourcentage Low-High pour forcer la commutation en mode High Gain. La valeur est exprimée en degré Celsius.
- 4. **Pourcentage Low-High:** Configure le taux minimum de pixels au-delà duquel la commutation s'effectue en mode High Gain.

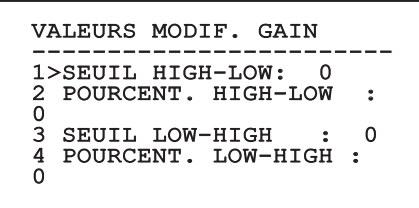

**Fig. 67**

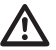

**Il est conseillé de ne pas modifier les valeurs par défaut car ces dernières sont pensées pour offrir une haute qualité des images en toutes conditions de fonctionnement.**

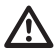

**Les configurations du menu Valeurs Changement Gain ont effet seulement si le Gain Mode a été configuré sur Auto ( [8.1.13.4 Menu Correction Flat Field](#page-175-0), page [38\)](#page-175-0).**

#### **8.1.13.6 Menu Digital Data Enhancement**

Ce menu permet de configurer l'algorithme Digital Data Enhancement (DDE).

1. **Mode DDE**: L'algorithme DDE peut être utilisé pour améliorer les détails de l'image et/ou éliminer le bruit. Selon le mode sélectionné (Dynamic ou Manual) seront affichés le paramètres correspondants.

**Dynamic**: Les paramètres DDE sont calculés automatiquement sur la base du contenu de la scène. DDE Index est l'unique paramètre de contrôle.

2. **DDE Index**: Il s'agit du paramètre de contrôle pour le Mode DDE Dynamic. L'intervalle de valeurs admises va de -20 à 100. Si la valeur est programmée sur 0, aucune élaboration de l'image ne sera effectuée. Les valeurs inférieures à 0 filtrent le bruit. Les valeurs supérieures à 0 mettent en évidence les détails de l'image.

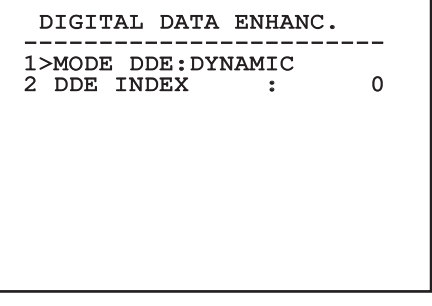

**Manual**: L'algorithme DDE est configuré manuellement au moyen de 3 paramètres.

- 2. **DDE Gain**: Représente le gain à haute fréquence. Avec la valeur à 0, la DDE est exclue.
- 3. **DDE Threshold**: Représente la grandeur maximale du détail qui est agrandi.
- 4. **Spatial Threshold**: Représente le seuil du préfiltre (smoothing filter) appliqué au signal.

#### DIGITAL DATA ENHANC.

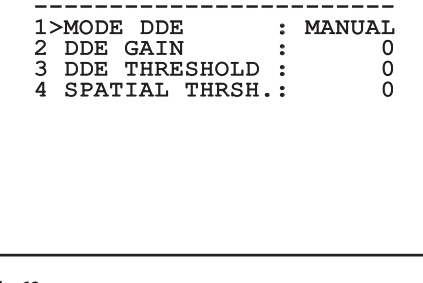

#### **Fig. 69**

**L'utilisation du mode Manual pour le DDE est vivement déconseillé.**

#### **8.1.13.7 Menu Automatic Gain Correction (AGC)**

Il permet de configurer les paramètres suivants :

- 1. **Type AGC**: À partir du menu, il est possible de configurer le type de commande automatique (AGC Type) pour l'optimisation de l'image.
	- **Plateau:** L'algorithme d'égalisation du plateau effectue une transformation non linéaire basée sur l'histogramme de l'image. C'est l'algorithme par défaut, il est conseillé pour la plupart des scénarios.
	- **Manual:** L'algorithme Manual effectue une transformation linéaire avec une inclinaison basée exclusivement sur les valeurs Contraste et Luminosité spécifiées.
	- **Auto Bright:** L'algorithme Auto-bright est identique à l'algorithme Manual à l'exception de la valeur de luminosité qui est automatiquement mise à jour.
	- **Once Bright:** L'algorithme Once Bright est identique à l'algorithme Auto Bright à l'exception de l'offset de la transformation linéaire. L'offset est calculé seulement au moment où l'algorithme est sélectionné et n'est pas mis à jour dynamiquement.
	- **Linear:** L'algorithme d'égalisation linéaire effectue une transformation linéaire basée sur l'histogramme de l'image.
	- **Information-based:** Les algorithmes Information-based réservent plus de tons de gris pour les portions d'images avec plus d'informations et attribuent moins de tons de gris aux portions d'images avec moins de contenu d'informations. Les algorithmes Information-based excluent les pixels du processus d'égalisation des histogrammes si leur valeur est inférieure au seuil d'information.
	- **Information-based Equalization:** L'algorithme Information-based Equalization inclut dans le processus d'égalisation de l'histogramme tous les pixels indépendamment du contenu d'information de la scène. L'algorithme pèse chaque pixel en fonction de la valeur du seuil d'information.
- 2. **Configuration ROI**: Region Of Interest (ROI) pour l'algorithme AGC.
- 3. **Paramètres Plateau**: Permet d'accéder à la liste des paramètres pouvant être configurés pour la modalité Plateau.
- 4. **Paramètres Linear**: Permet d'accéder à la liste des paramètres pouvant être configurés pour la modalité Linear.
- 5. **Paramètres Manual**: Permet d'accéder à la liste des paramètres pouvant être configurés pour la modalité Manual.
- 6. **Paramètres Auto Bright**: Permet d'accéder à la liste des paramètres pouvant être configurés pour la modalité Auto Bright.
- 7. **Paramètres Once Bright**: Permet d'accéder à la liste des paramètres pouvant être configurés pour la modalité Once Bright.
- 8. **Paramètres Information**: Permet d'accéder à la liste des paramètres pouvant être configurés pour la modalité Information.

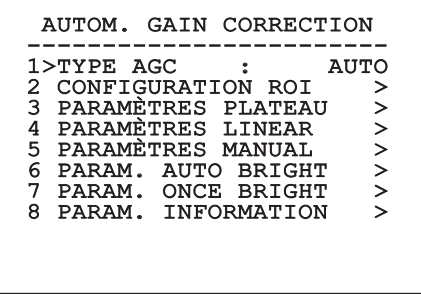

**Fig. 70**

#### **8.1.13.8 Menu Configuration ROI**

Une fois entré dans le menu Configuration ROI, il est possible de modifier la région intéressée (ROI) utilisée par l'algorithme AGC pour calculer les niveaux de contraste et de luminosité de l'image.

- 1. **Point 1 Gauche:** Configure la limite gauche de la ROI.
- 2. **Point 1 Haut:** Configure la limite supérieure de la ROI.
- 3. **Point 2 Droite:** Configure la limite droite de la ROI.
- 4. **Point 2 Bas:** Configure la limite inférieure de la ROI.

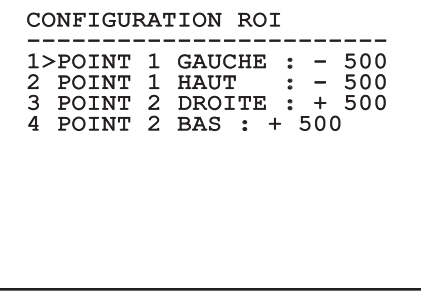

#### **8.1.13.9 Menu Paramètres AGC Plateau**

Paramètres relatifs à la modalité AGC : Plateau equalization.

Il permet de configurer les paramètres suivants :

- 1. **Plateau Value**: Programme la valeur maximale de pixels qui peuvent être contenus dans un ton de gris.
- 2. **ITT Midpoint**: Configure le point moyen de l'échelle de gris.
- FR Français Manuel d'instructions 3. **Max Gain**: Configure le gain maximal de l'AGC.
	- 4. **ACE Threshold**: Configure le seuil de l'Active Contrast Enhancement (ACE).
	- 5. **SSO Percent**: Configure la valeur de la Smart Scene Optimization (SSO). Définit le pourcentage de l'histogramme qui sera mappé linéairement.
	- 6. **Tail Rejection**: Définit le pourcentage de pixel qui seront exclus à priori de l'égalisation.
	- 7. **Filtre IIR**: Configure le coefficient du filtre IIR. Le filtre est utilisé pour définir la vitesse avec laquelle l'AGC réagit aux changements de la scène.
	- 8. **Réglage ROI**: Configure le Region Of Interest (ROI) pour l'algorithme AGC.

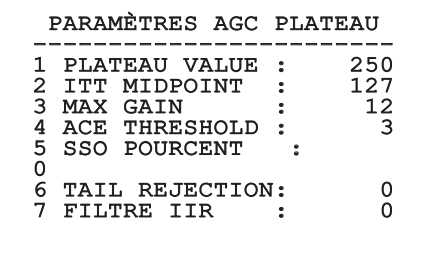

**Fig. 72**

#### **8.1.13.10 Menu Paramètres AGC Linear**

Paramètres relatifs à la modalité AGC : Linear.

Il permet de configurer les paramètres suivants :

- 1. **ITT Midpoint**: Configure le point moyen de l'échelle de gris.
- 2. **Tail Rejection**: Définit le pourcentage de pixel qui seront exclus à priori de l'égalisation.
- 3. **Filtre IIR**: Configure le coefficient du filtre IIR. Le filtre est utilisé pour définir la vitesse avec laquelle l'AGC réagit aux changements de la scène.

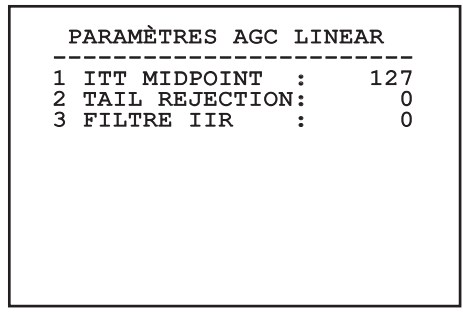
#### **8.1.13.11 Menu Paramètres AGC Manual**

Paramètres relatifs à la modalité AGC : Manual. Il permet de configurer les paramètres suivants :

- 1. **Luminosité**: Configure le point moyen de l'échelle de gris.
- 2. **Contraste**: Programme le niveau de contraste de l'image.
- 3. **Filtre IIR**: Configure le coefficient du filtre IIR. Le filtre est utilisé pour définir la vitesse avec laquelle l'AGC réagit aux changements de la scène.

### PARAMÈTRES AGC MANUAL

-----------------------<br>1 LUMINOSITÉ : 8192<br>2 CONTRAGITÉ : 8192 2 CONTRASTE : 32<br>3 FILTRE IIR : 3 FILTRE IIR : 0

### **8.1.13.12 Menu Paramètres AGC Auto Bright**

Paramètres relatifs à la modalité AGC : Auto Bright.

Il permet de configurer les paramètres suivants :

- 1. **Contraste**: Programme le niveau de contraste de l'image.
- 2. **Filtre IIR**: Configure le coefficient du filtre IIR. Le filtre est utilisé pour définir la vitesse avec laquelle l'AGC réagit aux changements de la scène.

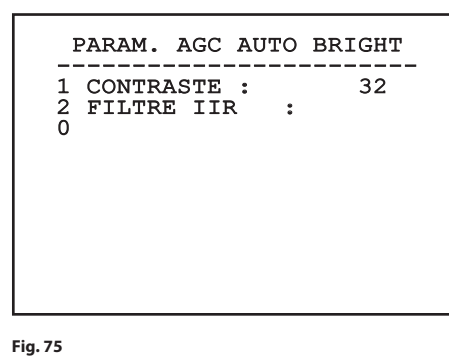

### **8.1.13.13 Menu Paramètres AGC Once Bright**

Paramètres relatifs à la modalité AGC : Once Bright. Il permet de configurer les paramètres suivants :

- 1. **Brightness Bias**: Programme la compensation de la luminosité.
- 2. **Contraste**: Programme le niveau de contraste de l'image.
- 3. **Filtre IIR**: Configure le coefficient du filtre IIR. Le filtre est utilisé pour définir la vitesse avec laquelle l'AGC réagit aux changements de la scène.

## PARAM. AGC ONCE BRIGHT ------------------------ 1 BRIGHT. BIAS: + 0 2 CONTRASTE : 32<br>3 FILTREIIR : 3 FILTREIIR : 0

**Fig. 76**

#### **8.1.13.14 Menu Paramètres AGC Information**

Paramètres relatifs à la modalité AGC : Information based et Information-based equalization.

Il permet de configurer les paramètres suivants :

1. **Info Threshold**: Définit la différence entre pixels proches utilisée pour déterminer si l'aire de l'image contient ou non une information.

 PARAM. AGC INFORMATION -----------------------<br>I INFO THRESHOLD 0

#### **8.1.13.15 Menu Isotherm**

Dans le menu Isotherm, il est possible d'activer une coloration spéciale pour des objets compris dans l'intervalle de température programmé.

Il permet de configurer les paramètres suivants :

- 1. **Valider**: Habilite la fonction Isotherm.
- 2. **Mode**: Sélectionne la modalité dans laquelle est exprimé l'intervalle (en pourcentage ou en degrés Celsius).
- 3. **Plus Haut**: Programme la limite supérieure de la fonction Isotherm.
- 4. **Central**: Programme la limite intermédiaire de la fonction Isotherm.
- 5. **Plus Bas**: Programme la limite inférieure de la fonction Isotherm.

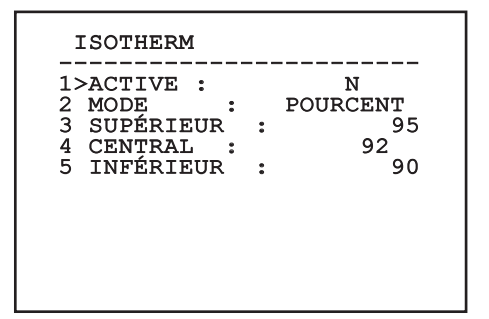

#### **Fig. 78**

Le menu se configure automatiquement de façon dynamique en fonction de la sélection effectuée en affichant les paramètres pouvant être modifiés.

### **8.2 Interface web**

**Logiciels de navigation supportés: Microsoft Internet Explorer, Google Chrome, Mozilla Firefox.**

**L'adresse MAC est indiquée sur étiquette présente sur la carte CPU.**

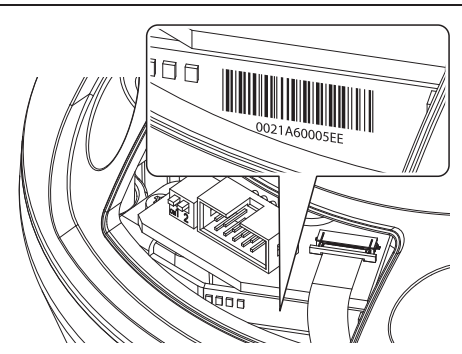

#### **Fig. 79**

La première opération pour configurer la tourelle consiste en la connexion à son interface web.

Dans les configurations prédéfinies, la tourelle est configurée pour acquérir de façon autonome une adresse par protocole DHCP et il est possible de détecter le dispositif par le protocole ONVIF, profil S.

Si aucun serveur DHCP n'est disponible, la tourelle pourvoira automatiquement à se configurer une adresse autogénérée dans l'intervalle entre 169.254.1.0 et 169.254.254.255, comme indiqué par la RFC 3927.

Si un VMS ne serait pas disponible avec les fonctions de Auto Discovery par ONVIF, l'adresse acquise peut être lue dans les log du serveur DHCP.

Pour accéder à la tourelle il suffira de se connecter avec un navigateur à l'adresse http://adresse\_ip et d'effectuer le login à la tourelle avec les données prédéfinies:

- **Username:** admin
- **Mot de passe:** 1234

### **8.2.1 Home**

Si le login est effectué avec succès, on pourra voir l'interface de gestion de la tourelle.

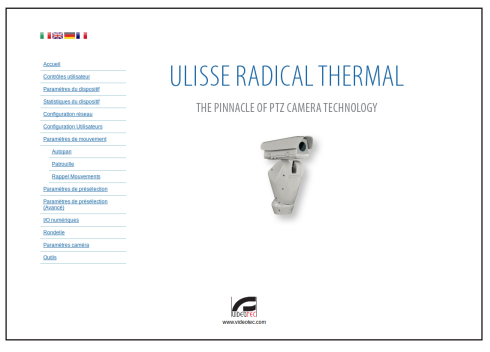

### <span id="page-183-0"></span>**8.2.2 Contrôles Utilisateur**

Pour contrôler la tourelle par navigateur, sélectionner la mention Contrôle Utilisateur. Une nouvelle fenêtre s'ouvrira, avec un clavier virtuel pour sélectionner les commandes.

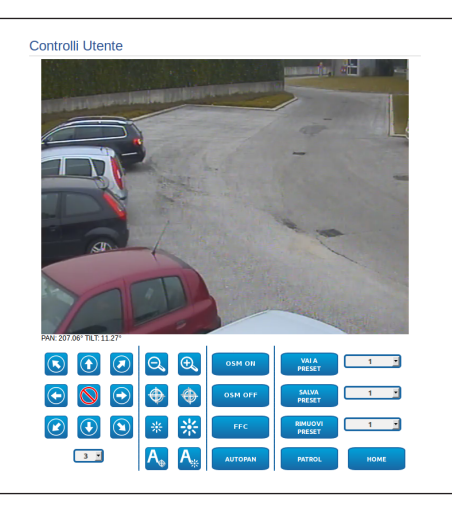

#### **Fig. 81**

Sur le clavier virtuel, se trouve les commandes suivantes :

• **Sélecteur vitesse:** Il permet de sélectionner la vitesse des mouvements de la tourelle.

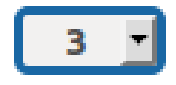

#### **Fig. 82**

• **Zoom wide/Zoom tele**

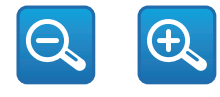

**Fig. 83**

• **Focus far/Focus near/Auto focus**

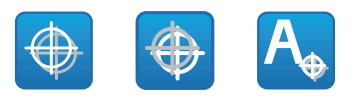

**Fig. 84**

• **Iris close/Iris open/Auto iris**

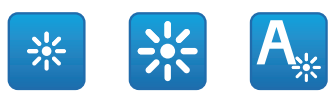

#### **Fig. 85**

• **OSM ON:** Active l'On Screen Menu (OSM) qui permet la configuration de la caméra thermique.

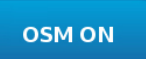

#### **Fig. 86**

• **OSM OFF:** Désactive l'On Screen Menu (OSM).

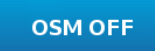

#### **Fig. 87**

• **FCC:** Effectue Flat Field Correction (FCC).

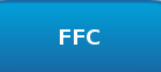

#### **8.2.3 Paramètres Dispositif**

A la mention du menu Paramètres Dispositif il est possible de configurer le nom de la tourelle et d'afficher d'autres informations supplementaire.

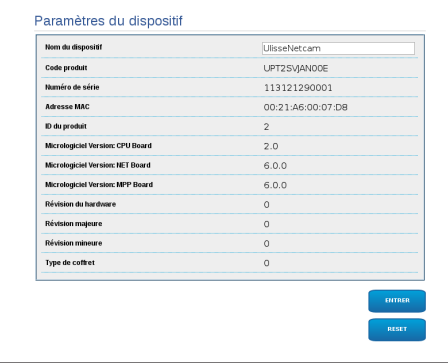

**Fig. 89**

#### **8.2.4 Statistiques Dispositif**

A la mention du menu Statistiques Dispositif on trouve, uniquement pour consultation, toutes les statistiques recueillies pendant le fonctionnement de la tourelle.

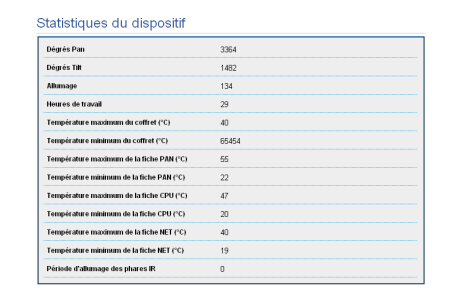

**Fig. 90**

### **8.2.5 Configuration Réseau**

A la mention du menu Configuration Réseau il est possible de changer la configuration de réseau de la tourelle. Il est possible de décider si le dispositif doit avoir une adresse attribuée de manière statique, dynamique avec DHCP, ou auto-générée. Le dispositif supporte le protocole Internet Protocol (IP) dans la version 4.

#### **Avec adresse auto-générée, le dispositif**  ì **s'attribue automatiquement une adresse dans la gamme 169.254.0.0/16.**

Toujours sur la même page, il est possible de configurer 2 DNS et de décider quels mécanismes doivent être actifs pour identifier automatiquement les dispositifs dans le réseau local.

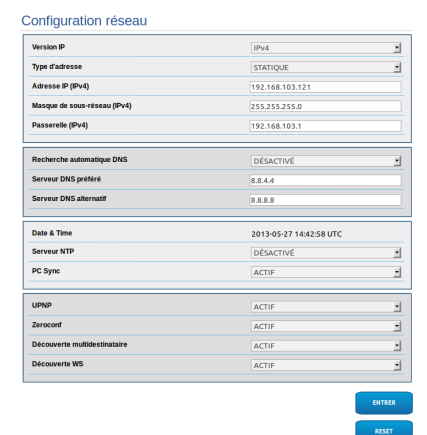

Il est également possible de mentionner si le dispositif doit se synchroniser avec un serveur NTP (Network Time Protocol) externe.

• **NTP -> DESACTIVE**: Sélectionner cette option si on ne souhaite pas synchroniser date et heure du dispositif.

**NTP -> DHCP:** Sélectionner cette option au cas où on souhaite synchroniser date et heure du dispositif avec celles d'un serveur NTP (Network Time Protocol) indiqué par le serveur DHCP.

• **NTP -> STATIQUE**: Sélectionner cette option au cas où on souhaite synchroniser date et heure du dispositif avec celles du serveur NTP indiqué par l'adresse statique.

**Pour un fonctionnement correct du dispositif, il est nécessaire de synchroniser la tourelle avec le logiciel VMS au moyen d'un serveur NTP.**

**Pour un fonctionnement correct du dispositif, il est nécessaire de synchroniser la caméra avec la tourelle. Afin d'obtenir cette synchronisation, sélectionner, par la page web de la caméra, l'option NTP from DHCP, ou bien indiquer l'adresse 192.0.0.1 comme adresse statique du serveur NTP.**

#### **8.2.6 Configuration Utilisateurs**

A la mention du menu Configuration Utilisateurs il est possible d'administrer les utilisateurs qui peuvent accéder à la tourelle. Les utilisateurs du type Administrator peuvent accéder à la configuration du produit. Les utilisateurs du type Operator, User et Anonymous ont un accès limité aux pages de gestion.

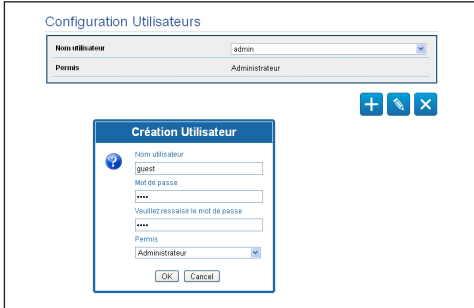

#### **Fig. 92**

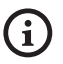

**Le dispositif peut être configuré uniquement par un utilisateur avec les droits d'administrateur.**

#### **8.2.7 Paramètres Mouvement**

A la mention du menu Paramètres Mouvement il est possible de contrôler par web tous les paramètres de la tourelle.

- **Offset Pan**: La tourelle a une position de 0° définie mécaniquement. La fonction Offset Pan permet de définir une position différente de 0° à l'aide du logiciel.
- **Vitesse Maximale**: Configure la vitesse manuelle maximale.
- **Vitesse avec Zoom**: Active l'option Vitesse avec Zoom. L'activation de ce paramètre réduit automatiquement la vitesse de Pan et Tilt en fonction du facteur de Zoom.
- **Facteur Tilt**: Configure le facteur de réduction de la vitesse manuelle de l'axe tilt.
- **Limites Pan**: Valide les limites de Pan.
- **Pan Début:** Configure la limite initiale de Pan.
- **Pan Fin**: Configure la limite finale de Pan.
- **Tilt Début**: Configure la limite initiale de Tilt.
- **Tilt Fin**: Configure la limite finale de Tilt.

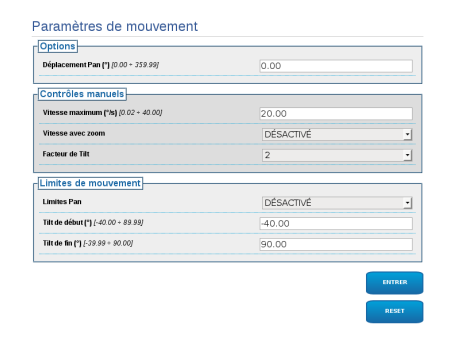

#### **8.2.7.1 Autopan**

Dans la sous-section Autopan il est possible d'indiquer le preset de début et de fin de l'autopan.

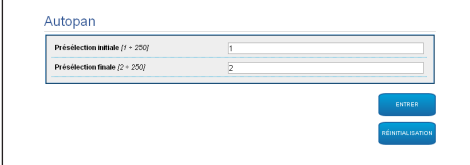

#### **Fig. 94**

#### **8.2.7.2 Patrol**

Dans la sous-section Patrol il est possible d'indiquer le preset de début et de fin du patrol. Il est possible d'indiquer si l'analyse des preset doit avoir lieu de façon causale ou non.

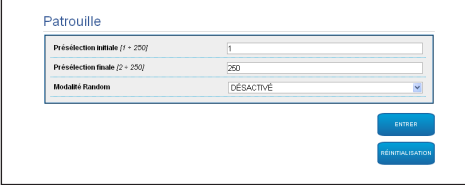

**Fig. 95**

#### **8.2.7.3 Rappel Mouvements**

Dans la sous-section Rappel Mouvements il est possible d'indiquer un intervalle de temps d'inactivité au-delà duquel la tourelle effectuera une des suivants fonctions: retour à la position Home, mise en marche de l'autopan ou mise en marche du patrol.

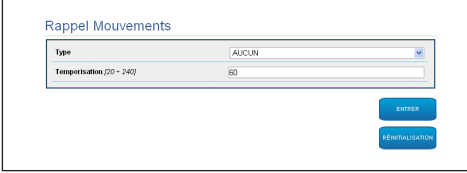

**Fig. 96**

#### **8.2.8 Paramètres Preset**

A la mention du menu Paramètres Preset on peut configurer certains paramètres concernant les preset:

- **Vitesse Scan**: La vitesse en degrés à la seconde, avec laquelle un preset est atteint, sur demande explicite de l'opérateur.
- **Type de rampe**: Permet de sélectionner les accélérations de la tourelle.
- **Vitesse Mouvements (Par Défaut)**: La vitesse utilisée dans les opérations d'autopan et patrol.
- **Imposer vitesse par défaut**: La vitesse par défaut sera configurée aussi comme vitesse de scan pour tous les preset.
- **Pause Par Défaut**: Le temps en secondes de permanence par défaut de chaque preset.
- **Imposer pause par défaut**: La pause par défaut sera configurée pour tous les preset.

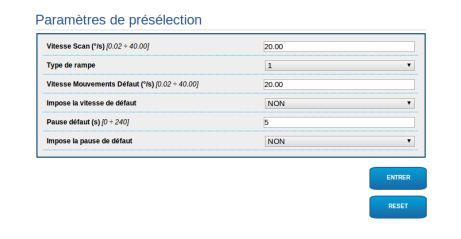

#### **Fig. 97**

#### **8.2.9 Paramètres Preset (Avancé)**

Dans la section Paramètres Preset (Avancé) il est possible de personnaliser les valeurs de vitesse et pause pour chaque preset, en plus que d'activer/ désactiver les preset mêmes.

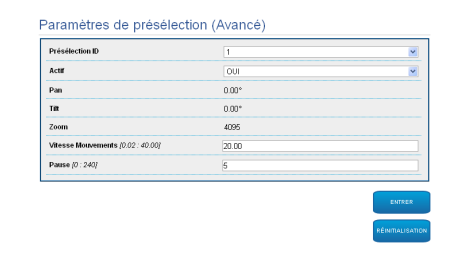

**Fig. 98**

### **8.2.10 I/O Digitaux**

Dans la carte I/O Digitaux il est possible de configurer les canaux digitaux présents dans la tourelle. Il y a ci-dessous une courte description des paramètres configurables pour chaque entrée numérique.

- **ID Alarme:** Champ utilisé pour sélectionner l'entrée numérique souhaitée.
- **Type:** Indique l'état par défaut de l'entrée numérique. Il peut être configuré sur Normalement Ouvert ou Normalement Fermé.
	- **Action:** À chaque entrée, une action peut être associée. L'action est activée dès que le contact passe dans un état différent de celui par défaut. Les actions disponibles sont énumérées ci-dessous :
		- **NONE:** Aucune action.
		- **SCAN:** Positionner la tourelle sur la préposition sélectionnée.
		- **PATROL:** Activer le PATROL.
		- **AUTOPAN:** Activer l'AUTOPAN.
- **WIPER:** Activer le Wiper.
- **WASHER:** Activer la séquence de lavage de la vitre.
- **RELAIS 1:** Activer le Relais 1.
- **RELAIS 2:** Activer le Relais 2.
- **IR FILT:** Désactiver le Filtre IR de la chambre. Si présents, allume les projecteurs à LED.

Pour un contrôle du fonctionnement correct des alarmes, dans la page web se trouve un petit rond. Le petit rond sera vert dans les conditions normales et rouge quand une alarme est détectée.

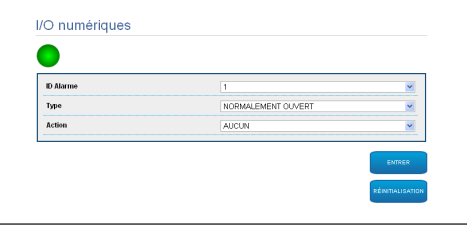

**Fig. 99**

#### **8.2.11 Paramètres Caméra**

Les paramètres de la caméra IP qui ont été configurés à la première mise en marche sont modifiables dans la section Paramètres Caméra. Dans la section Paramètres Caméra il est possible également d'indiquer le facteur de zoom et la précision de la position du zoom. Dans cette section, il est également possible de visualiser les données relatives aux différents profils ONVIF exportés par la chambre.

À la mention du menu Lentilles il est possible de sélectionner l'une des options suivantes:

- **Motorisées:** Contrôle par la tourelle.
- **Integrées:** Contrôle par la caméra.
- **Fixe:** Non contrôllables.

Dans le cas de lentilles motorisées, la connexion (à fil commun ou à inversion de polarité) et la polarité de rotation du Zoom, du Focus et de l'Iris peuvent être configurées.

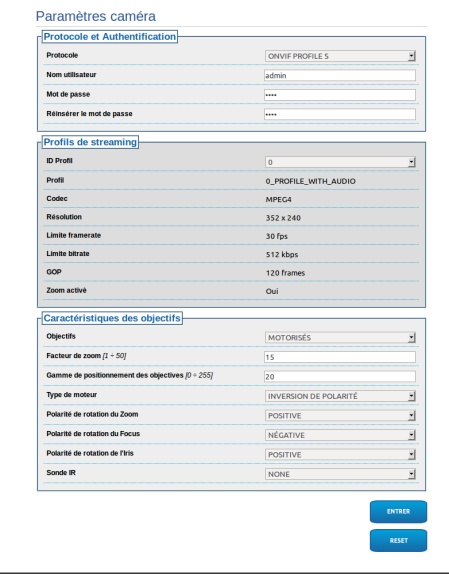

#### **Fig. 100**

Pour modifier les configurations de la caméra, sélectionner le bouton VTTunnel ([8.2.12 Instruments](#page-188-0), page [51\)](#page-188-0).

#### <span id="page-188-0"></span>**8.2.12 Instruments**

A la mention du menu Instruments il est possible de reconfigurer les valeurs prédéfinies pour toute la configuration de la tourelle ou seulement pour certaines sections spécifiques.

Dans cette section, il est en outre possible :

- Mettre à jour le firmware du dispositif.
- Redémarrer la tourelle.

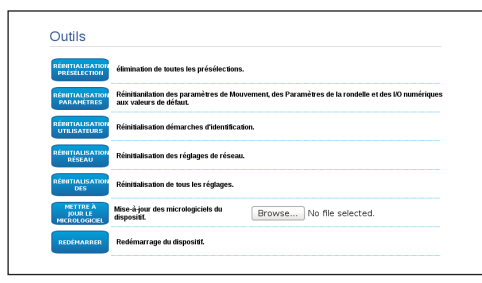

#### **Fig. 101**

#### <span id="page-188-1"></span>**8.2.13 Menu Caméra Thermique**

**La configuration de la caméra thermique advient en utilisant les pages-écrans de l'OSM de la version analogique du produit. Activer les pages-écrans à l'aide du bouton OSM ON [\(8.2.2 Contrôles Utilisateur](#page-183-0), page [46](#page-183-0)). Pour la configuration, se référer au chapitre correspondant [\(8.1.13 Menu](#page-173-0)  [Caméra Thermique,](#page-173-0) page [36](#page-173-0) [51](#page-188-1)).**

### **8.2.14 Factory Default**

#### **Si le mot de passe ne est plus disponible, il est possible de rétablir les paramétrages d'usine à l'aide de la touche reset, situé à l'intérieur de la base.**

Pour restaurer les configurations d'usine relatives au réseau, à l'accès utilisateurs et à la configuration de la chambre, suivre la procédure:

- Allumer l'unité.
- Ouvrir le volet du commutateur DIP.
- Localiser le commutateur DIP 4 (01). Porter le commutateur 1 vers le bas, valeur 1 (ON).
- Attendre l'extinction temporarire des LED (02).
- Reporter le commutateur 1 vers le haut, valeur 0 (OFF).
- Fermer le panneau.

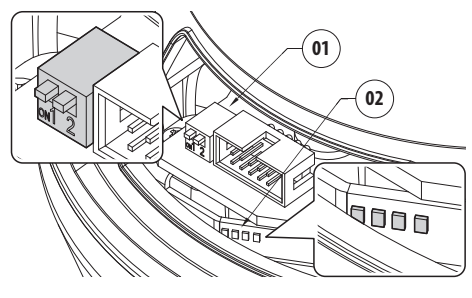

**Fig. 102**

### **9 Accessoires**

**Pour de plus amples informations sur la**   $\mathbf i$ **configuration et l'utilisation, consulter le manuel de l'accessoire correspondant.**

### **9.1 Support fixation murale**

Support mural avec passage interne des câbles.

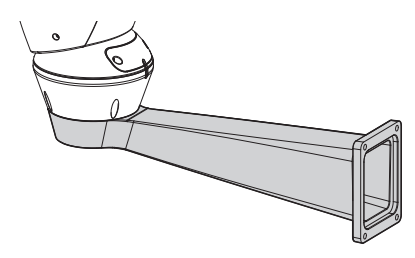

**Fig. 103**

### **9.2 Support fixation sol**

Support de fixation au sol avec passage interne des câbles.

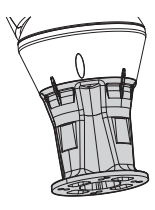

### **10 Instructions de fonctionnement courant**

### **10.1 Affichage de l'état de la tourelle**

Durant le fonctionnement normal, au choix de l'utilisateur, la tourelle affiche sur le moniteur les données organisées selon les illustrations. L'affichage peut être validé ou exclu ([8.1.9 Menu Affichages](#page-170-0), page [33\)](#page-170-0).

**ID 1:** Adresse du récepteur;

**ZONE 1:** Nom de l'aire dans laquelle on se trouve:

**MASK 1**: Nom du masque affiché;

**ALARM 1**: Texte de la dernière alarme validée;

**Preset 001 go to:** Commandes reçues par sérielle;

**E1:PATROL CONFIGURATION**: Affichage des erreurs détectées durant le fonctionnement du système.;

**PAN/TILT/Z/F/I**: Position actuelle de PAN, TILT, ZOOM, FOCUS et IRIS;

**PRESET 001**: Nom de la présélection choisie validée.

ID 1

ZONE 1<br>MASK 1 MASK 1 ALARM1 Preset 001 go to

E1:PATROL CONFIGURATION PAN : +000.00 TILT: +000.00 Z:000.0 F:000.0 I:000.0 PRESET 001

**Fig. 105**

### **10.2 Enregistrement d'un Preset**

A l'aide du dispositif de contrôle utilisé, il est possible de sauvegarder la position actuelle (pour de plus amples informations, se référer au manuel du dispositif utilisé).

### **10.3 Rappel d'une position de Preset (Scan)**

Avec un dispositif de contrôle, il est possible de rappeler une position de Preset précédemment sauvegardée (pour de plus amples informations, se référer au manuel du dispositif utilisé).

### **10.4 Rappel de la position de Home**

Avec un dispositif de contrôle, il est possible de rappeler une position de Home (Scan n.1) précédemment sauvegardée (pour plus d'informations, se référer au manuel du dispositif de contrôle utilisé).

### **10.5 Activation du Patrol**

La fonction Patrol rappelle de façon séquentielle les Preset mémorisés.

Pour activer/désactiver la fonction se référer au chapitre relatif du manuel du dispositif de contrôle utilisé. (10.8 Commandes spéciales, page 55).

Pour désactiver la fonction déplacer le joystick ou bien rappeler un type de mouvement différent.

Pour configurer cette fonction se référer au chapitre relatif. [\(8.1.8.6 Menu Patrol,](#page-169-0) page [32\)](#page-169-0).

### **10.6 Activation de l'Autopan**

La fonction Autopan rappelle de façon continue les 2 Preset mémorisés.

Pour activer/désactiver la fonction se référer au chapitre relatif du manuel du dispositif de contrôle utilisé. (10.8 Commandes spéciales, page 55).

Pour désactiver la fonction déplacer le joystick ou bien rappeler un type de mouvement différent.

Pour configurer cette fonction se référer au chapitre relatif. ([8.1.8.7 Menu Autopan,](#page-169-1) page [32\)](#page-169-1).

### **10.7 Reboot du dispositif**

Au moyens d'un dispositif de contrôle il est possible d'envoyer la commande de réinitialisation de l'unité (pour plus d'informations, se référer au manuel du dispositif de contrôle utilisé).

Pour d'autres renseignements se référer à le chapitre relatif (10.8 Commandes spéciales, page 55).

### **10.8 Commandes spéciales**

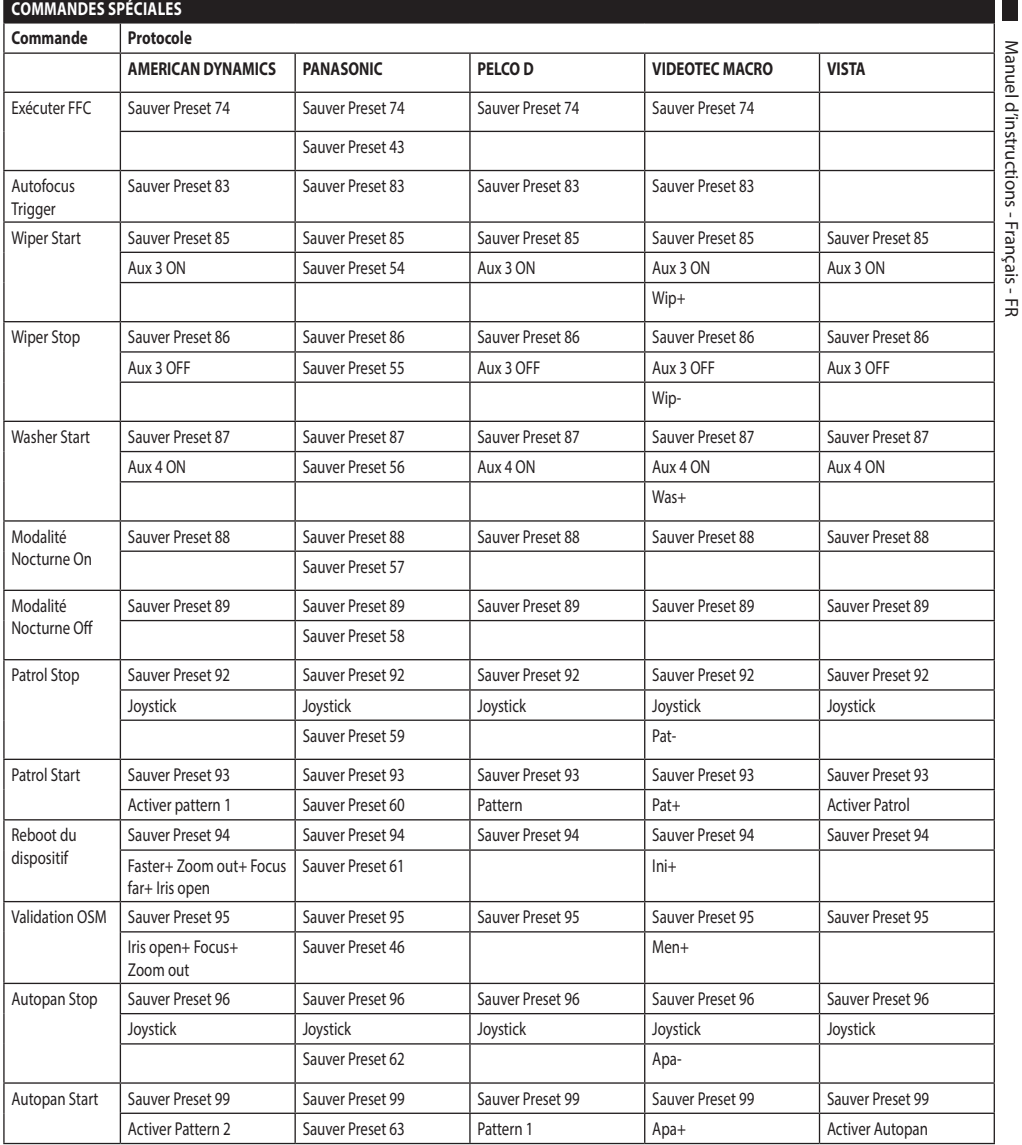

**Tab. 8**

Manuel d'instructions - Français - FR

### **10.9 Configuration spéciales**

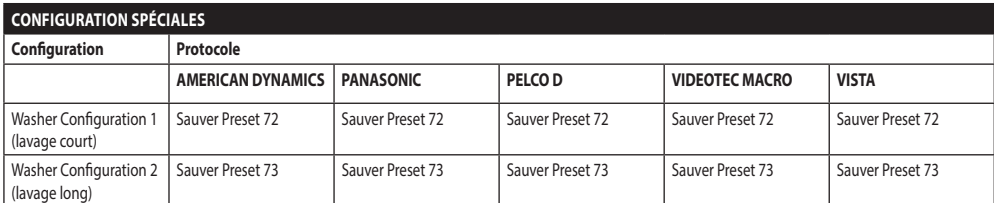

**Tab. 9**

### **11 Entretien**

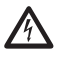

**L'entretien doit être uniquement effectué par un personnel qualifié en matière de circuits électriques.**

### **11.1 Remplacement des fusibles**

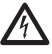

**Il faut effectuer l'entretien en absence d'alimentation et lorsque le dispositif de sectionnement ouvert.**

En cas de nécessité remplacer le fusible illustrée sur la figure [\(6.3 Description de la carte de connexion,](#page-151-0) page [14\)](#page-151-0).

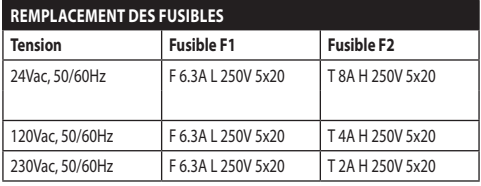

**Tab. 10**

### **12 Nettoyage**

### **12.1 Entretiens de la vitre et des parties en plastique**

**On doit éviter alcool éthylique, solvants, hydrocarbures hydro-génés, acides forts et alcali. L'emploi de ce type de produits abîme d'une façon irréparable la surface traitée.**

Il est conseillé d'utiliser un chiffon souple avec des savons neutres dilués avec de l'eau ou des produits spécifiques pour le nettoyage des verres des lunettes.

### **12.2 Nettoyage de la fenêtre au germanium**

**Nettoyer la fenêtre en ayant soin de ne pas rayer ni érafler l'enduit protecteur de carbone externe. L'endommagement du revêtement risque de compromettre la transparence à l'infrarouge de la surface.**

Le nettoyage doit être fait avec du savon neutre dilué avec de l'eau.

### **13 Élimination des déchets**

**Ce symbole et le système de recyclage ne sont appliqués que dans les pays UE et non dans les autres pays du monde.**

Votre produit est conçu et fabriqué avec des matèriels et des composants de qualité supérieure qui peuvent être recyclés et réutilisés.

Ce symbole signifie que les équipements électriques et électroniques en fin de vie doivent être éliminés séparément des ordures ménagères.

Nous vous prions donc de confier cet équipement à votre Centre local de collecte ou Recyclage.

Dans l'Union Européenne, il existe des systèmes sélectifs de collecte pour les produits électriques et électroniques usagés.

### **14 Dépannage**

FR - Français - Manuel d'instructions FR - Français - Manuel d'instructions Demander l'intervention d'un personnel qualifié dans les cas suivants:

- L'unité est endommagée à la suite d'une chute;
- Les performances de l'unité ont baissé.
- L'unité ne fonctionne pas correctement après avoir respecté toutes les indications de ce manuel.

#### PROBLÈME **Le produit ne s'allume pas.**

- CAUSE *Câblage incorrect, rupture des fusibles.* SOLUTION Vérifier les connexions. Vérifié la continuité des fusibles et les remplacer avec les modèles indiqués en cas de panne.
- PROBLÈME **Dans des conditions particulières de zoom, une interférence se produit entre le caisson ou le toit et l'image filmée (version avec système optique motorisé uniquement).** CAUSE *Position de la caméra ou de l'optique trop en retrait par rapport à la vitre.* SOLUTION Régler la position de la caméra et de
- l'optique.

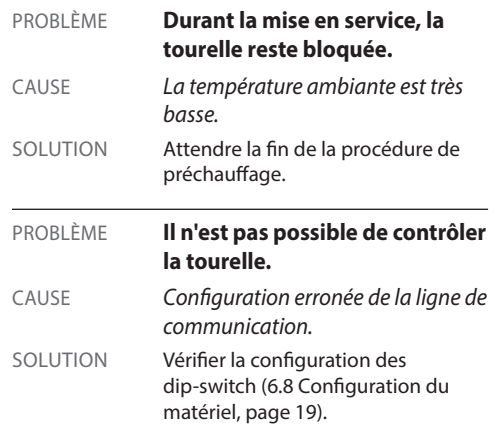

### **15 Données techniques**

### **15.1 Généralités**

Fabriqué en fonte d'aluminium et en technopolymère

Vernissage avec poudres époxypolyester, couleur RAL9002

Caisson positionné en partie supérieure (OTT)

Transmission par courroie dentée de haute précision

Slip-ring

Fins de course électroniques

Aucun jeu mécanique

Caméra et objectif préinstallés

### **15.2 Mécanique**

Presse-étoupes: 3xM16

Rotation horizontale: continue

Rotation verticale: de +90° à -40°

Vitesse horizontale: de 0.02°/s à 100°/s

Vitesse verticale: de 0.02°/s à 50°/s

Surface intérieure utile (WxHxL): 90x115x325mm

Précision du rappel des positions de preset: 0.02°

Poids net: 17kg

### **15.3 Électrique**

Tension d'alimentation/Courant absorbé:

- 230Vac, 0.4A, 50/60Hz
- 24Vac, 4A, 50/60Hz
- 120Vac, 0.8A, 50/60Hz

Puissance absorbée:

• 100W max

• 28.5W, tourelle à l'arrêt, chauffage éteint

4 sorties d'alarmes auto-alimentées

2 contacts secs: 30Vdc max o30Vac, @ 1A

### **15.4 Optiques**

Zoom optique 3x, 35-105mm, F1.6

Distance minimale de mise au point: 7m

Angle de vision (640x512 pixel):

- Wide: 17.97°H, 14.33°V
- Zoom tele: 5.93°H, 4.75°V

Angle de vision (336x256 pixel):

- Wide: 8.98°H, 7.15°V
- Zoom tele: 2.97°H, 2.38°V

### **15.5 Vidéo**

#### Compression: H.264/AVC, JPEG

2 flux vidéo indépendants

• Résolution de l'image: de Full D1 (720x576 pour PAL, 720x480 pour NTSC) à 352x240 en 18 étapes

Compression: H.264/AVC, JPEG

2 flux vidéo indépendants

• Résolution de l'image: de Full D1 (720x576 pour PAL, 720x480 pour NTSC) à 352x240 en 18 étapes

### **15.6 Caméra**

Caméra thermique (336x256):

- Dimension de pixel: 17μm
- Réponse spectrale: de 7.5μm jusqu'à 13.5μm
- Zoom numérique: 4x

Caméra thermique (640x512):

- Dimension de pixel: 17μm
- Réponse spectrale: de 7.5μm jusqu'à 13.5μm
- Zoom numérique: 8x

### **15.7 Réseau**

Connexion Ethernet: IEEE 802.3 100Base-Tx

### **15.8 Protocoles réseau**

Protocole: ONVIF, Profil S

Configuration du dispositif: TCP/IPv4, UDP/IPv4, HTTP, NTP, DHCP, WS-DISCOVERY, QoS

Streaming: RTSP, RTCP, RTP

### **15.9 Environnement**

Intérieur/Extérieur

Température de fonctionnement: de -40°C jusqu'à +65°C (fonctionnement non continu)

Cold start: -40°C

Protection contre les impulsions: jusqu'à 1kV entre ligne et ligne, jusqu'à 2kV entre ligne et terre (Classe 4)

### **15.10 Certifications**

Sécurité électrique (CE): EN60950-1, IEC60950-1

Compatibilité électromagnétique (CE): EN50130- 4, EN610000-6-4, EN55022 (Classe A), FCC Part 15 (Classe A)

Installation à l'extérieur (CE): EN60950-22, IEC60950- 22

Degré de protection IP: EN60529, IP66

Résistant au brume saline: EN50130-5, EN60068-2-52

Certification UL : cULus Listed (TYPE 4X)

Certification EAC

### **16 Dessins techniques**

 $\mathbf{G}$ 

**Les dimensions des dessins sont exprimées en millimètres.**

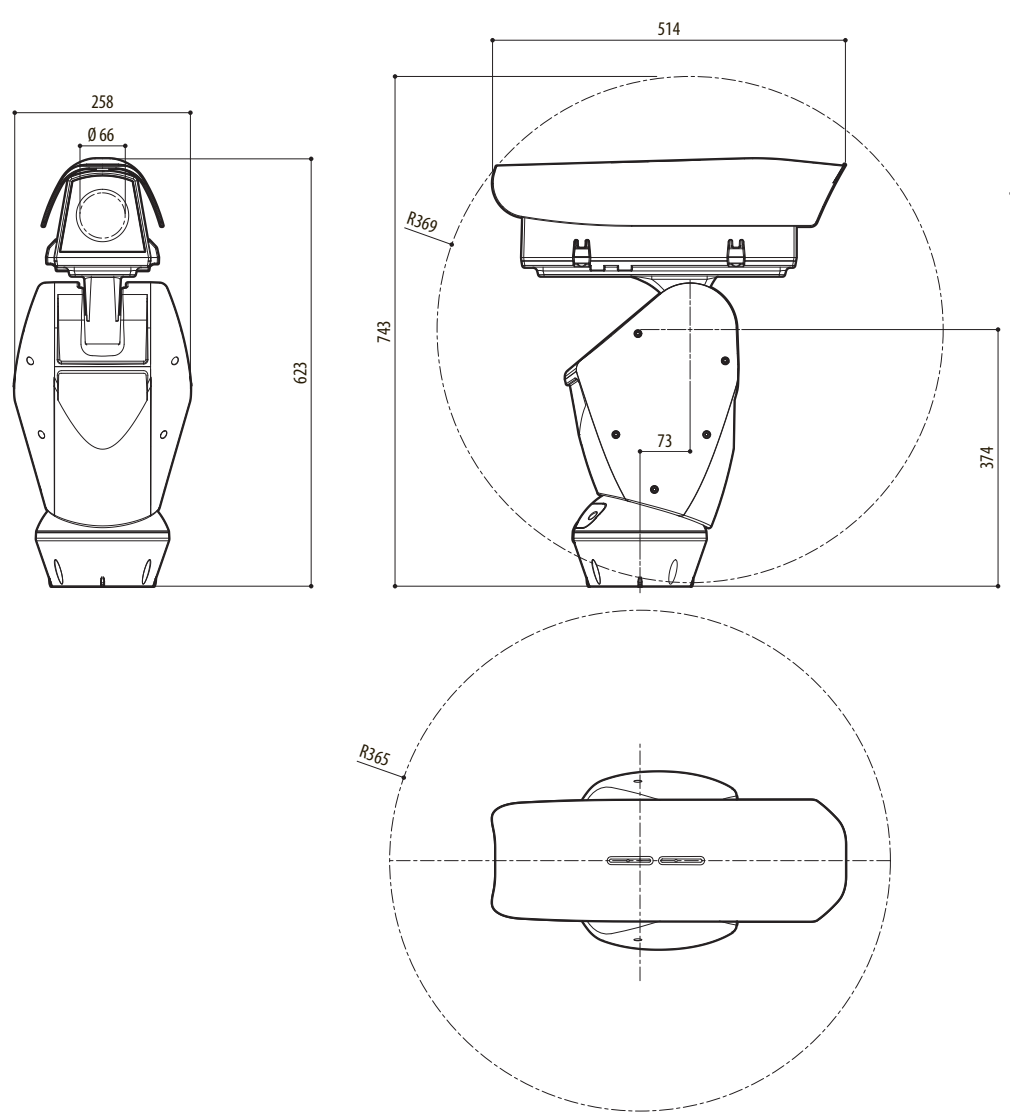

**Fig. 106** ULISSE RADICAL THERMAL

### **A Annexe - Tableau des adresses**

**Le levier du switch vers le haut représente la valeur 1 (ON). Le levier du dip-switch vers le bas représente la valeur 0 (OFF).**

Ci-après, on reporte toutes les combinaisons possibles.

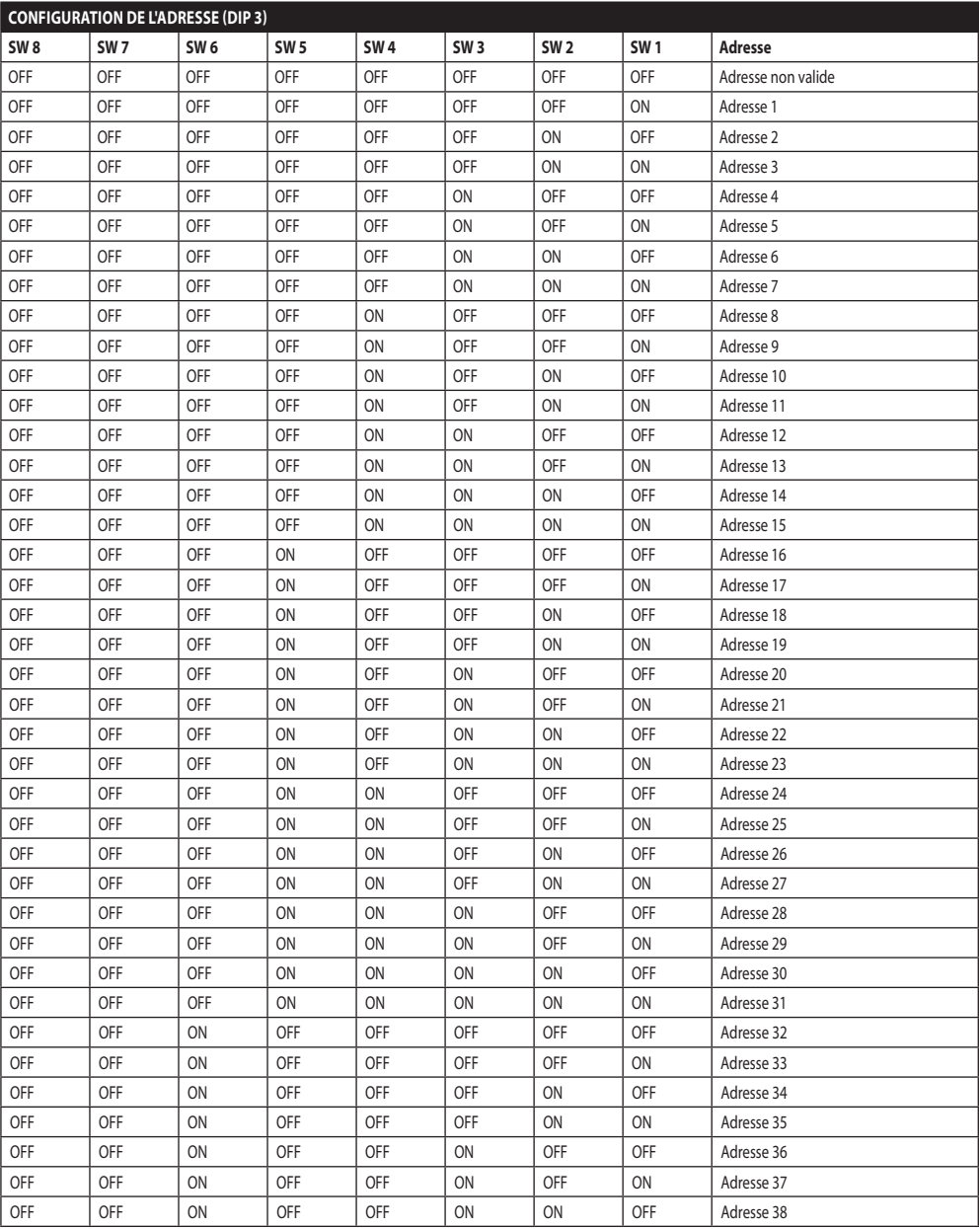

G

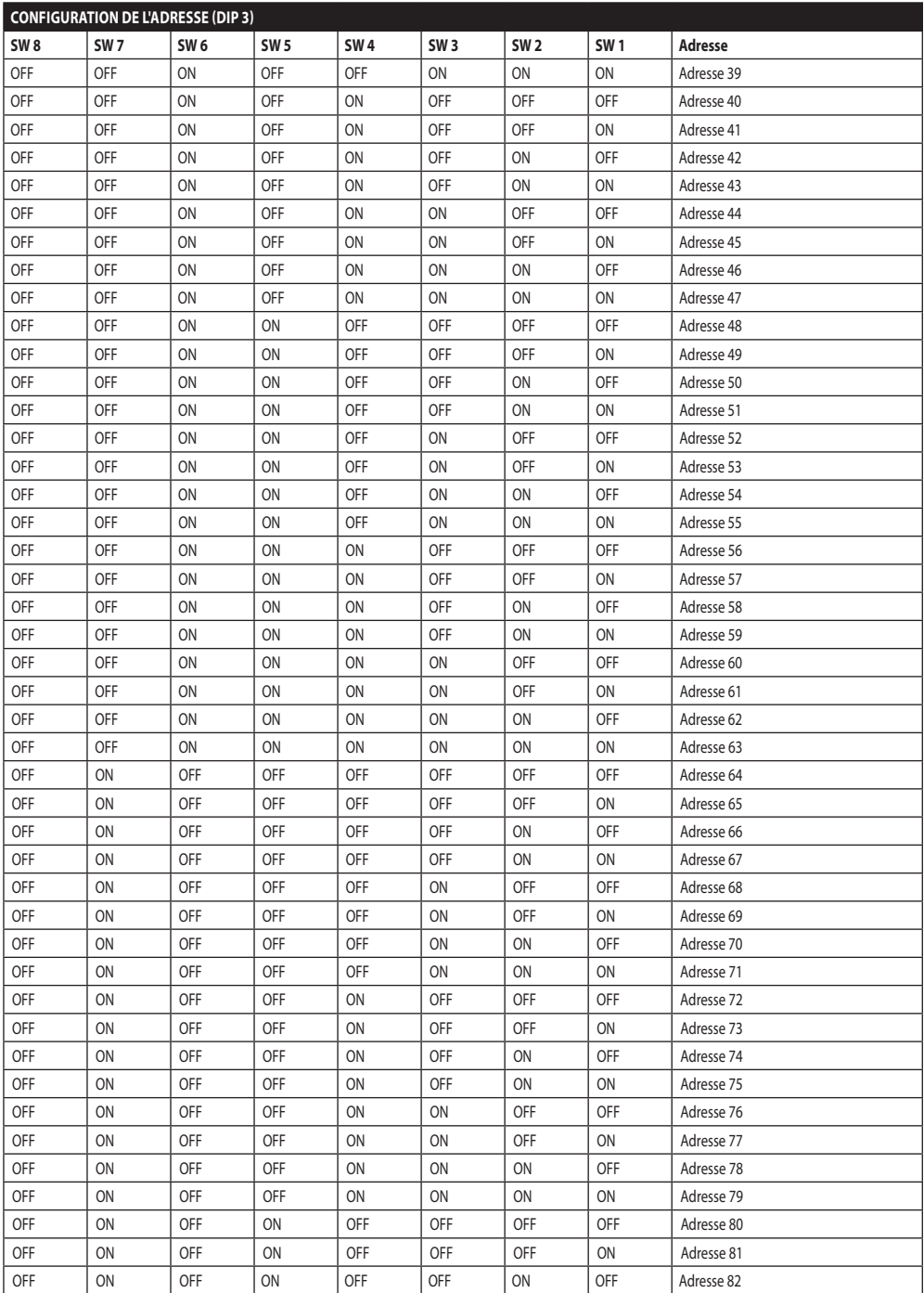

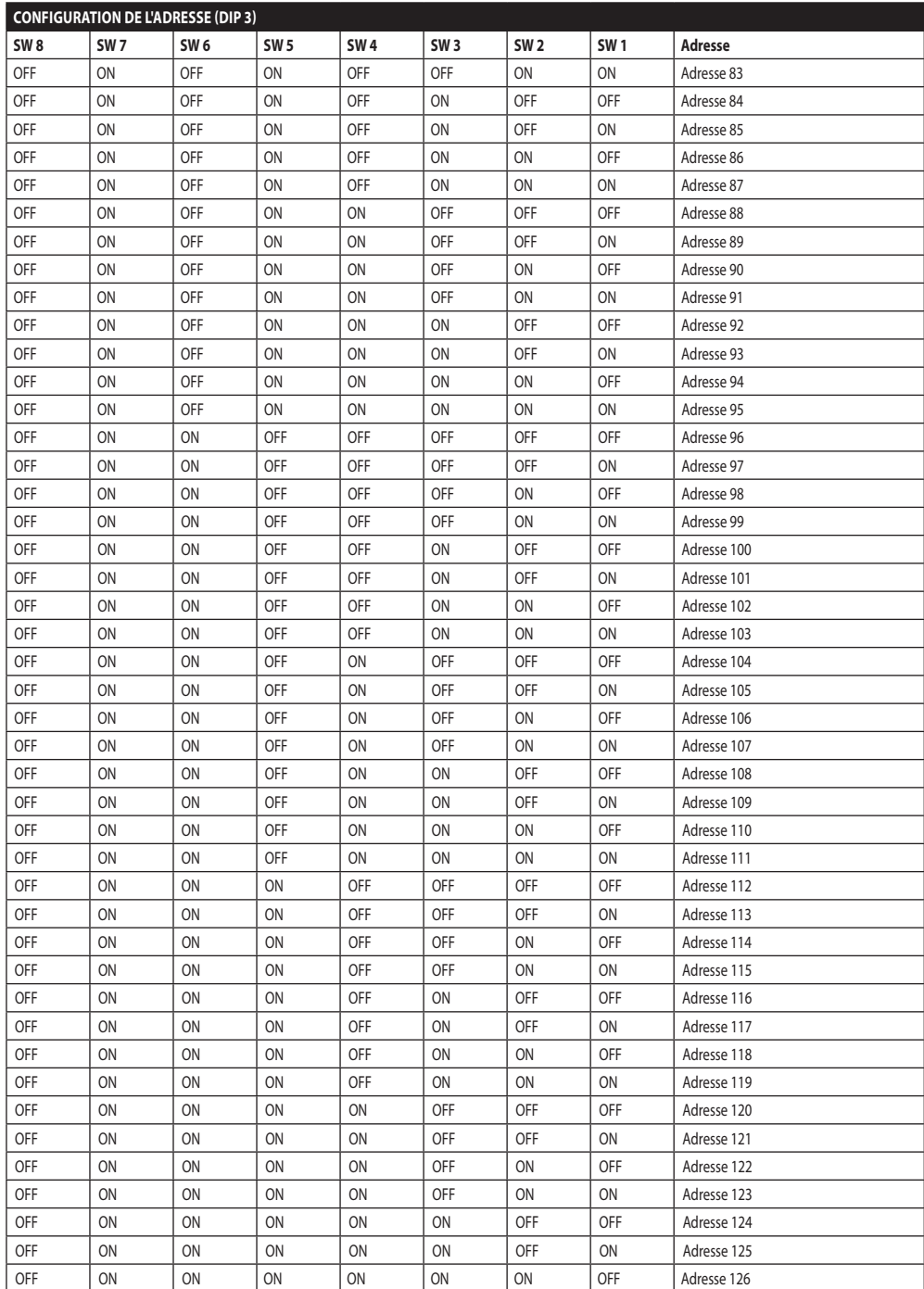

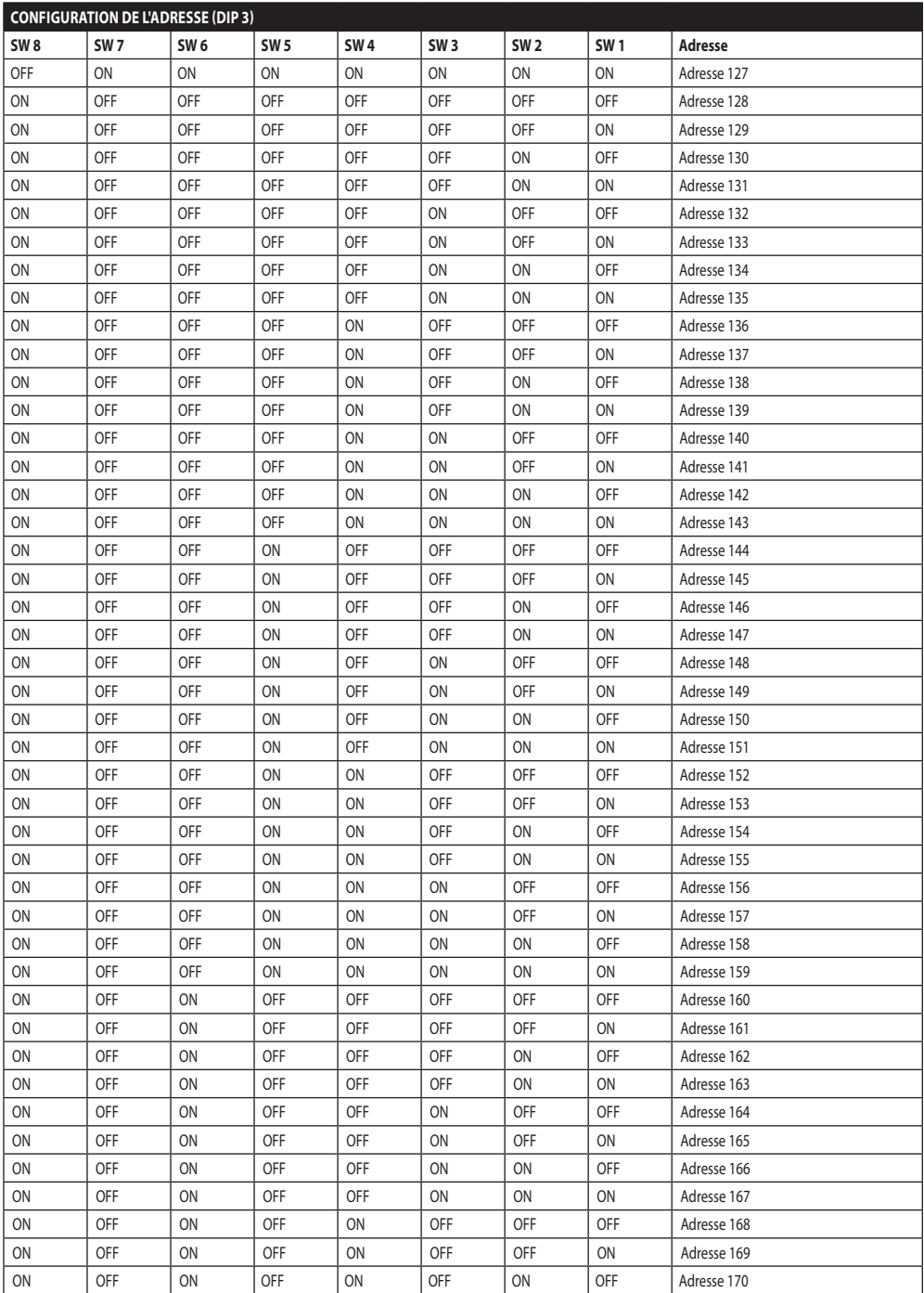

Manuel d'instructions - Français - FR

Manuel d'instructions - Français - FR

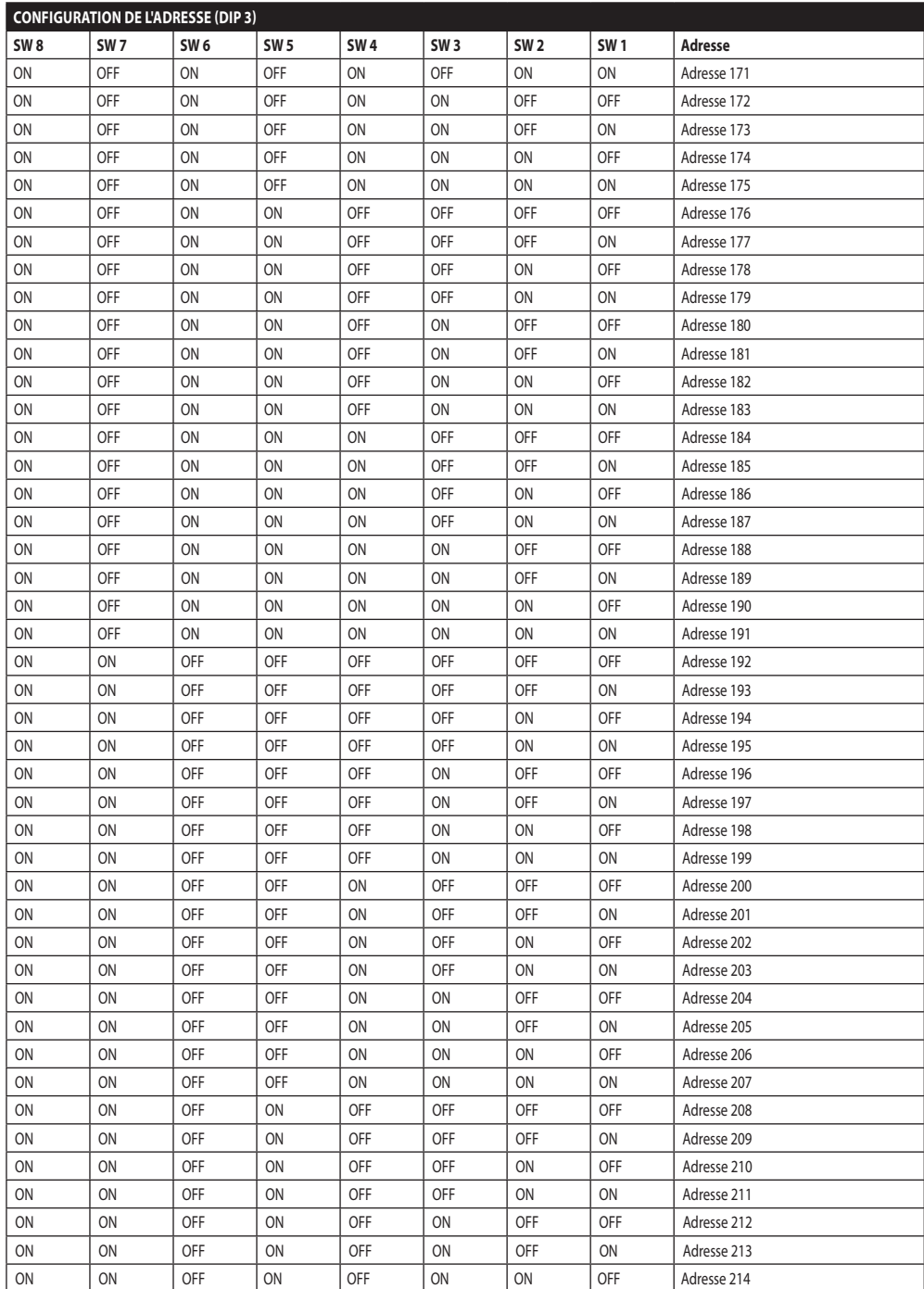

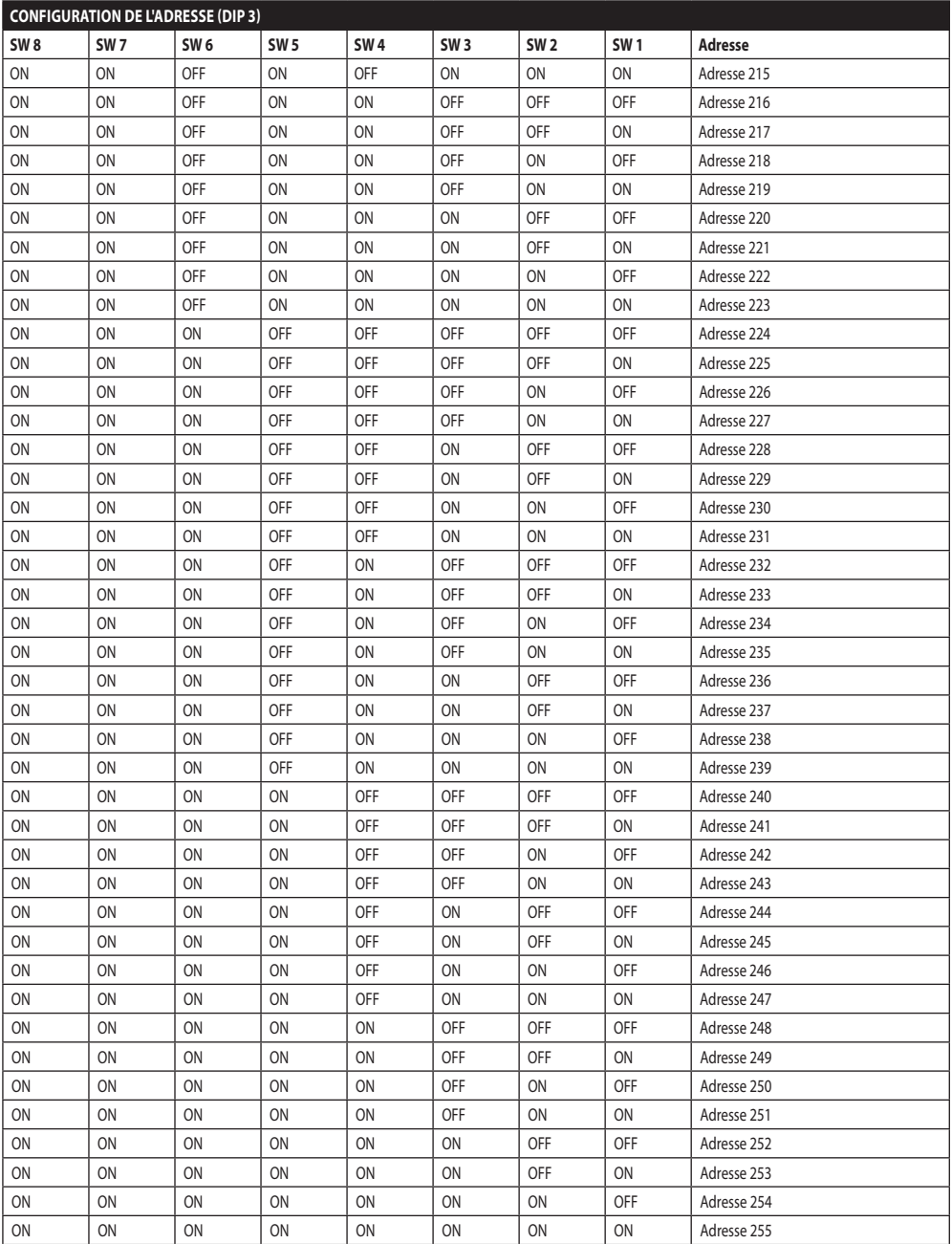

**Tab. 11**

#### **Headquarters Italy** Videotec S.p.A.

Via Friuli, 6 - I-36015 Schio (VI) - Italy Tel. +39 0445 697411 - Fax +39 0445 697414 Email: info@videotec.com

**Asia Pacific** Videotec (HK) Ltd Flat 8, 19/F. On Dak Industrial Building, No. 2-6 Wah Sing Street Kwai Chung, New Territories - Hong Kong Tel. +852 2333 0601 - Fax +852 2311 0026 Email: info.hk@videotec.com

**France** Videotec France SARL Immeuble Le Montreal, 19bis Avenue du Québec, ZA de Courtaboeuf 91140 Villebon sur Yvette - France Tel. +33 1 60491816 - Fax +33 1 69284736 Email: info.fr@videotec.com

**Americas** Videotec Security, Inc. Gateway Industrial Park, 35 Gateway Drive, Suite 100 Plattsburgh, NY 12901 - U.S.A. Tel. +1 518 825 0020 - Fax +1 518 825 0022 Email: info.usa@videotec.com - www.videotec.us

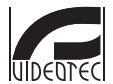

**MNVCUPKT\_1520\_FR** www.videotec.com

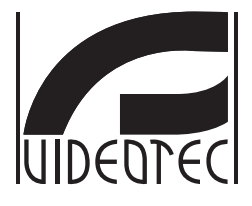

# <span id="page-206-0"></span>**ULISSE RADICAL THERMAL**

**Wärmebildkamera PTZ mit stufenlosem 24-fachem Zoom**

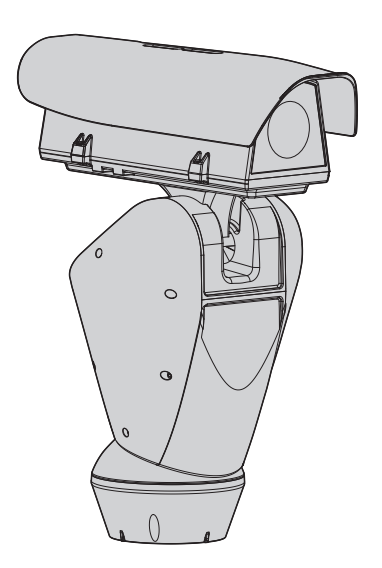

### Inhaltsverzeichnis

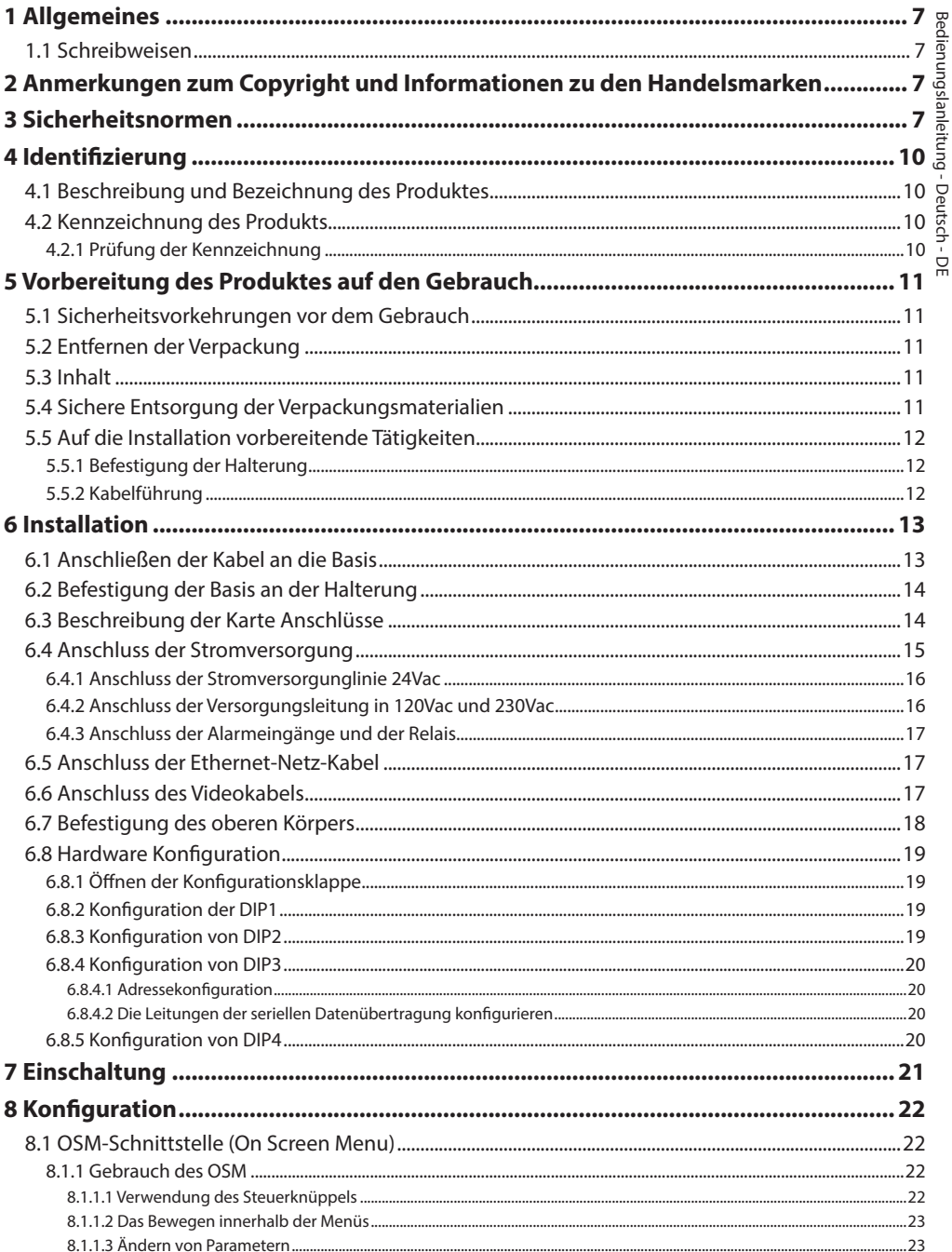

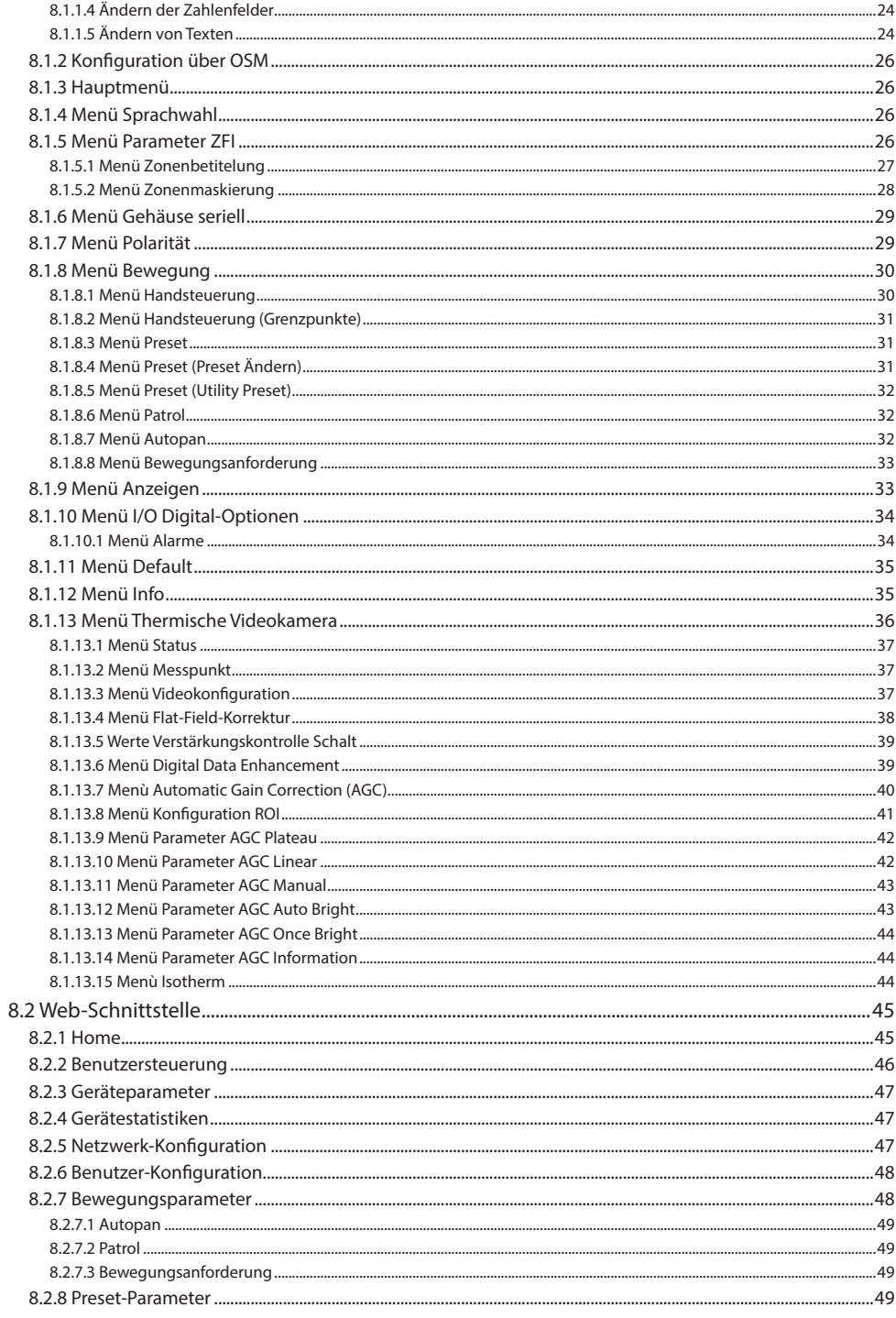

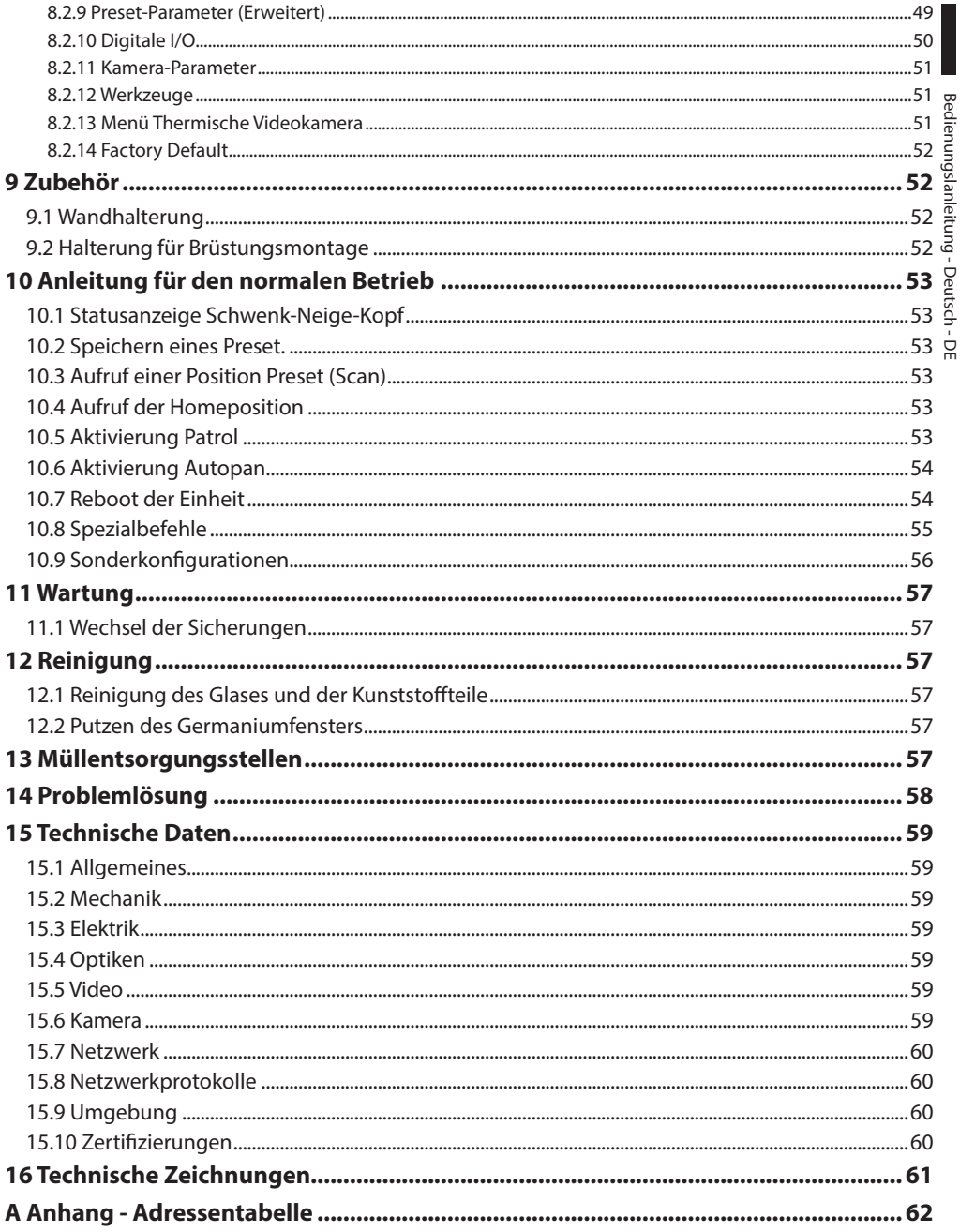

## <span id="page-212-0"></span>**1 Allgemeines**

Lesen Sie bitte vor dem Installieren und dem Verwenden dieses Gerätes die Bedienungsanleitung sorgfältig durch. Bewahren Sie sie zum späteren Nachschlagen auf.

### **1.1 Schreibweisen**

**GEFAHR! Erhöhte Gefährdung.**

**Stromschlaggefahr. Falls nichts anderes angegeben, unterbrechen Sie die Stromversorgung, bevor die beschriebenen Arbeiten durchgeführt werden.**

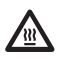

### **GEFAHR!**

**Heiße Oberfläche. Nicht berühren. Die Oberflächen sind heiß und können bei Berührung zu Verbrennungen führen.**

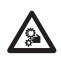

#### **GEFAHR!**

**Gefahr mechanischer Natur. Quetsch- oder Scherkantengefahr.**

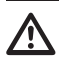

#### **ACHTUNG!**

**Mittlere Gefährdung. Der genannte Vorgang hat große Bedeutung für den einwandfreien Betrieb des Systems: es wird gebeten, sich die Verfahrensweise anzulesen und zu befolgen.**

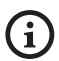

#### **ANMERKUNG**

**Beschreibung der Systemmerkmale. Eine sorgfältige Lektüre wird empfohlen, um das Verständnis der folgenden Phasen zu gewährleisten.**

### **2 Anmerkungen zum Copyright und Informationen zu den Handelsmarken**

Die angeführten Produkt- oder Firmennamen sind Handelsmarken oder eingetragene Handelsmarken.

### **3 Sicherheitsnormen**

**ACHTUNG! Die elektrische Anlage, an der die Einheit angeschlossen ist, muss mit einem automatischen zweipoligen Schutzschalter 20A max ausgestattet sein. Dieser Schalter muss vom Typ Listed sein. Zwischen den Schutzschalter Kontakten muss mindestens ein Abstand von 3mm vorhanden sein. Der Schalter muss eine Schutzeinrichtung gegen Erde Fehlerstrom (Differenzial) und gegen Überstrom haben (magnetothermisch).**

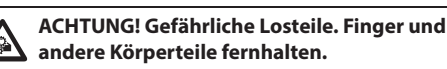

**ACHTUNG! Die Installation und Wartung der Vorrichtung ist technischen Fachleuten vorbehalten.**

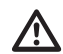

**ACHTUNG! Damit ein ständiger Brandschutz garantiert wird, sind die Sicherungen nur in dem gleichen Typ und Wert zu ersetzen. Die Sicherungen sind nur von Fachleuten zu ersetzen.**

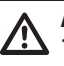

**ACHTUNG! Die Anlage gehört zum Typ TNV-1. Nicht an Kreisläufe SELV anschließen.**

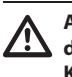

**ACHTUNG! Zur Senkung der Brandgefahr dürfen nur UL Listed oder CSA zertifizierte Kabel benutzt werden, die mindestens dem Schnitt 0.13mm² (26 AWG) entsprechen.**

• Der Hersteller lehnt jede Haftung für eventuelle Schäden ab, die aufgrund unsachgemäßer Anwendung der in diesem Handbuch erwähnten Geräte entstanden ist. Ferner behält er sich das Recht vor, den Inhalt ohne Vorkündigung abzuändern. Die Dokumentation in diesem Handbuch wurde sorgfältig ausgeführt und überprüft. Der Hersteller kann dennoch keine Haftung für die Verwendung übernehmen. Dasselbe gilt für jede Person oder Gesellschaft, die bei der Schaffung oder Produktion von diesem Handbuch miteinbezogen ist.

- Unterbrechen Sie die Stromversorgung, bevor die beschriebenen Arbeiten durchgeführt werden.
- Es dürfen keine Kabel mit Verschleiß- oder Alterungsspuren verwendet werden.
- Unter keinen Umständen dürfen Veränderungen oder Anschlüsse vorgenommen werden, die in diesem Handbuch nicht genannt sind. Der Gebrauch ungeeigneten Geräts kann die Sicherheit des Personals und der Anlage schwer gefährden.
- Es dürfen nur Original-Ersatzteile verwendet werden. Nicht originale Ersatzteile können zu Bränden, elektrischen Entladungen oder anderen Gefahren führen.
- Vor der Installation ist anhand des Kennzeichnungsschildes nachzuprüfen, ob das gelieferte Material die gewünschten Eigenschaften (4.2 Kennzeichnung des Produkts, Seite 10).
	- Die Installationskategorie (auch als Überspannungskategorie bezeichnet) gibt den Pegel der Netzspannungsstöße an, denen die Ausrüstung ausgesetzt ist. Die Kategorie hängt vom Installationsort der Ausrüstung und von den externen Schutzeinrichtungen gegen Spannungsstöße ab. Ausrüstungen in einer gewerblichen Umgebung, die direkt mit den Hauptzweigen der Versorgungsanlage verbunden sind, gehören zur Installationskategorie III. In diesem Fall ist eine Abstufung auf Installationskategorie II erforderlich. Alternativ können UL listed Überspannungsschutzvorrichtungen (SPD) von Fase zu Nullleiter und von Nullleiter zur Erde geführt werden. UL-gelistete Überspannungsschutzvorrichtungen sind für die wiederholte Begrenzung kurzzeitig auftretender Spannungsspitzen und für die folgenden nominellen Betriebsbedingungen auszulegen: Typ 2 (Dauerhaft angeschlossene Überspannungsschutzvorrichtungen für die Installation auf der Ladungsseite der Hilfseinrichtung); Nennentladestrom (In) 20kA min. Benutzt werden können beispielsweise: FERRAZ SHAWMUT, STT2240SPG-CN, STT2BL240SPG-CN, spezifiziert für 120Vac/240Vac, (In=20kA). Der maximale Abstand zwischen dem Einbau und der Abkürzung ist 5m.
- Die Einrichtung ist für die dauerhafte Befestigung und Verbindung in ein Gebäude oder eine andere geeignete Struktur konzipiert. Vor jeder Operation muss die Einrichtung dauerhaft befestigt und verbunden werden.
- Lediglich für die Produkte mit UL Markierung mit 24Vac - Versorgung ein UL - Speisetransformator der Klasse 2 verwenden, welches den geltenden Richtlinien entspricht.
- Die elektrische Anlage muss mit einem Netztrennschalter versehen sein, der im Bedarfsfall sofort erkannt und gebraucht werden kann.
- Der im Gerät verfügbare Erdungsanschluss muss ständig geerdet sein.
- Vorgeschrieben ist der Anschluss an eine Versorgungsquelle, deren Eigenschaften den Angaben auf dem Kennzeichnungsschild entsprechen. Vor der Installation ist zu prüfen, ob die Stromleitung sachgerecht abgetrennt ist. Die Versorgungsspannung darf die Toleranzen (±10%) nicht überschreiten.
- Die Vorrichtung mit einer isolierten Quelle Typ SELV 24Vac, 8A versorgen, von einem Transformator mit doppelter Isolierung UL Listed kommend, der entsprechend am Ausgang geschützt ist.
- Die Einrichtung ist so zu montieren, dass sie für keine andere Person als den Techniker oder Installateur zugänglich ist. Da sie mit beweglichen Teilen ausgestattet ist, bleibt ein Restrisiko, sich an den Bewegungselementen zu verletzen.
- Bringen Sie das Schildchen Gefährliche Bewegungsteile in der Nähe der Einrichtung an. ( Abb. 2, Seite 11).
- Das Gerät nicht in der Nähe entzündlicher Stoffe benutzen.
- Für den Anschluss der Versorgungsleitung den entsprechenden Anschlusskasten verwenden (UPTJBUL). Für weitere Informationen siehe Bedienungs- und Installationshandbuch des Produktes.
- Kindern oder unbefugten Personen ist der Gebrauch des Gerätes zu untersagen.
- Die Wartung der Einrichtung ist Fachleuten vorbehalten. Während der Wartungsarbeiten ist die tätige Person der Gefahr von Stromschlägen und anderen Gefahren ausgesetzt.
- Verwenden Sie nur vom Hersteller empfohlenes Zubehör. Jede vom Hersteller nicht ausdrücklich genehmigte Veränderung führt zum Verfall der Gewährleistungsrechte.
- Vor dem Anschluss sämtlicher Signalkabel ist zu prüfen, ob die Einrichtung sachgerecht mit dem Erdungskreis verbunden ist.
- Wenn die Einrichtung von der Anlage getrennt werden muss, ist das Erdungskabel stets zuletzt abzuklemmen.
- Vermeiden Sie durch gebotene Vorkehrungen, dass das Gerät durch elektrostatische Entladungen beschädigt wird.
- Die Einheit ist dafür ausgelegt, über ein dreipoliges Kabel angeschlossen zu werden. Folgen Sie den Anleitungen in diesem Handbuch für den korrekten Anschluss des Erdungskreises.
- Die Einrichtung ist vorsichtig zu handhaben, starke mechanische Beanspruchungen könnten sie beschädigen.
- Achten Sie besonders auf die Isolierabstände zwischen der Versorgungsleitung und allen anderen Kabeln einschließlich der Vorrichtungen zum Schutz gegen Blitzeinschlag.
- Die Einrichtung darf nur mit größter Vorsicht transportiert werden. Ruckartige Haltemanöver, Höhenunterschiede und starke Aufpralle können das Objekt schädigen oder den Benutzer verletzten.

### <span id="page-215-0"></span>**4 Identifizierung**

### **4.1 Beschreibung und Bezeichnung des Produktes**

ULISSE RADICAL THERMAL ist das erste gebrauchsfertige thermische PTZ-System von Videotec. Er stellt eine hervorragende Kombination zwischen Optik und Wärmebildkamera dar und gewährleistet eine effiziente Erfassung von Eindringlingen sowie das visuelle Bewusstsein auch bei völliger Dunkelheit oder unter extremen Umgebungsbedingungen.

Die Optiken lassen sich auf einen unglaublichen 24-fachen stufenlosen Zoom konfigurieren und besitzen ein wegweisendes Autofokus-System. Beides zusammen ermöglicht es, mit stets perfekten Bildern den Fokus zügig und effektiv auf das Zielobjekt zu richten.

ULISSE RADICAL THERMAL ist mit Analogsteuerung oder IP erhältlich, nach ONVIF Profil S zertifiziert und mit dem Großteil der im Handel erhältlichen VMS kompatibel.

Der PTZ ASSISTANT-Plug-in-Software von Videotec unterstützt jede VMS mit der Steuerung aller Sonderfunktionen wie Autofokus.

Abhängig von der Temperatur kann der Kontrast einer Szene dynamisch mit der Funktion ACE (Active Contrast Enhancement) geregelt werden, während die Funktion Digital Detail Enhancement (DDE) detailgenauere und schärfere Bilder ermöglicht.

Die Funktion STR (Spot Temperature Reading) erfasst die Temperaturmesswert eines bestimmten Punktes des überwachten Szene.

Wegen ihrer Präzision, Zuverlässigkeit und Robustheit ist diese PTZ-Wärmebildkamera die ideale Lösung für die Videoüberwachung unübersichtlicher Außenbereiche, darunter die Branderkennung, die Überwachung von Militäranlagen, die Überwachung von Landesgrenzen, die Hafenüberwachung , die Industrie Überwachung, die Überwachung umlaufender Sperranlagen sowie die Kontrolle des Verkehrs, von Eisenbahnen und Autobahnen.

### **4.2 Kennzeichnung des Produkts**

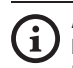

**Auf den Schwenk-Neige-Köpfen befindet sich ein Schildchen, das der CE-Kennzeichnung entspricht.**

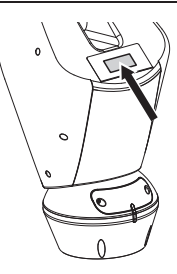

#### **Abb. 1**

Das Schildchen nennt:

- Identifizierungscode des Modells (Strichcode Extended 3/9).
- Versorgungsspannung (Volt).
- Frequenz (Hertz).
- Stromaufnahme (Ampere).
- Schutzart (IP).
- Seriennummer.

### **4.2.1 Prüfung der Kennzeichnung**

Vor Beginn der Installationsarbeiten ist zu kontrollieren, ob das gelieferte Material den jeweiligen Anforderungen entspricht. Zu erkennen ist dies anhand der Kennzeichnungsschilder.

Unter keinen Umständen dürfen Veränderungen oder Anschlüsse vorgenommen werden, die in diesem Handbuch nicht genannt sind. Der Gebrauch ungeeigneten Geräts kann die Sicherheit des Personals und der Anlage schwer gefährden.
# **5 Vorbereitung des Produktes auf den Gebrauch**

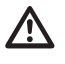

**Jede vom Hersteller nicht ausdrücklich genehmigte Veränderung führt zum Verfall der Gewährleistungsrechte.**

**Die Einheit darf nicht auseinandergebaut werden, und es dürfen keine Veränderungen daran vorgenommen werden. Ausnahmen sind nur die Montageund Wartungsarbeiten, die laut dieser Anleitung vorgesehen sind.**

# **5.1 Sicherheitsvorkehrungen vor dem Gebrauch**

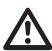

**Das Gerät umfasst bewegliche Teile. Stellen Sie sicher, dass die Einheit an einer Stelle positioniert wird, die unter normalen Betriebsbedingungen nicht zugänglich ist. Bringen Sie das im Lieferumfang des Gerätes enthaltene Schildchen in der Nähe des Objektes an gut sichtbarer Stelle an.**

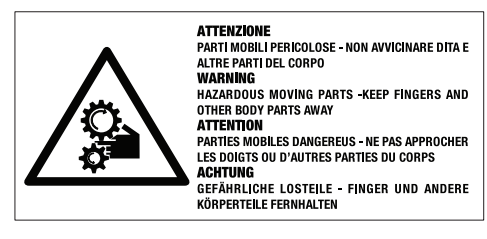

**Abb. 2**

# **5.2 Entfernen der Verpackung**

Bei der Lieferung des Produktes ist zu prüfen, ob die Verpackung intakt ist oder offensichtliche Anzeichen von Stürzen oder Abrieb aufweist.

Bei offensichtlichen Schadensspuren an der Verpackung muss umgehend der Lieferant verständigt werden.

Bewahren Sie die Verpackung auf für den Fall, dass das Produkt zur Reparatur eingesendet werden muss.

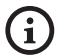

**Die Haube der Vorrichtung Einrichtung vorsichtig auspacken, damit das Gehäuse keinen Schaden nimmt.**

# **5.3 Inhalt**

Prüfen Sie, ob der Inhalt mit der nachstehenden Materialliste übereinstimmt:

- Positionierungseinheit
- Basis für Netzstromversorgung
- Zubehör Packung:
	- Serieller Adapter
	- Serielles Verlängerungskabel
	- Innensechskantschlüssel
	- Schildchen
	- Kabelbinder
	- Silikonummantelung
	- Bedienungslanleitung
	- Schrauben
- Sonnenschutzdach

# **5.4 Sichere Entsorgung der Verpackungsmaterialien**

Die Verpackungsmaterialien sind vollständig wiederverwertbar. Es ist Sache des Installationstechnikers, sie getrennt, auf jeden Fall aber nach den geltenden Vorschriften des Anwendungslandes zu entsorgen.

Im Falle der Rückgabe des nicht korrekt funktionierenden Produktes empfiehlt sich die Verwendung der Originalverpackung für den Transport.

# **5.5 Auf die Installation vorbereitende Tätigkeiten**

# **5.5.1 Befestigung der Halterung**

Verschiedene Halterungen sind (9 Zubehör, Seite 52). Das geeignetste für die Installation auswählen und alle Angaben aus diesem Kapitel befolgen.

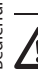

**Besondere Aufmerksamkeit verlangen die Befestigungssysteme des Gerätes. Das Befestigungssystem muss in jedem Fall in der Lage sein, mindestens das 4 fache Gewicht der gesamten Appartur mitsamt S-N-Kopf, Linsen und Kamera zu tragen.**

**Die Einrichtung muss in senkrechter Lage montiert werden. Jede andere Stellung könnte die Leistungen des Gerätes beeinträchtigen.**

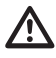

**Den Schwenk-Neige-Kopf nicht umgekehrt montieren.**

# **5.5.2 Kabelführung**

**Die Verbindungskabel dürfen von außen nicht zugänglich sein. Die Kabel mussen gegen Lösen durch Abziehen sachgerecht am Träger fixiert werden, damit es verhindert wird, dass es durch das hohe Gewicht unbeabsichtigt abgezogen wird.**

**Die verwendeten Kabel müssen der Anlagenart angemessen sein.**

Die Kabel so in die Halterung einführen, dass sie ungefähr 50cm hervorschauen.

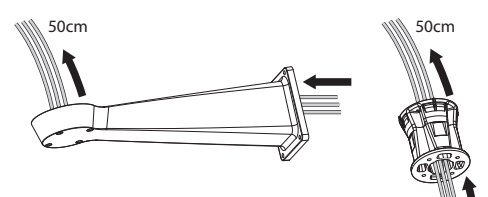

# Bedienungslanleitung - Deutsch - D Bedienungslanleitung - Deutsch - DE

# **6 Installation**

**Unter keinen Umständen dürfen Veränderungen oder Anschlüsse vorgenommen werden, die in diesem Handbuch nicht genannt sind. Die Missachtung der Angaben, die das Handbuch zu den Anschlüssen macht, kann die Sicherheit von Personen und die Sicherheit der Anlage stark gefährden.**

**Die Vorverkabelungen des Produktes dürfen nicht verändert werden. Die Missachtung dieses Verbotes kann die Sicherheit des Personals und der Anlage stark gefährden und führt sie zum Verlust der Gewährleistungsrechte.**

**Im Innern der unteren Haube befindet sich ein Beutelchen, das der Bildung von Feuchtigkeit in der Basis und an den Anschlussplatinen entgegenwirkt. Den Beutel vor der Installation entfernen.**

# **6.1 Anschließen der Kabel an die Basis**

Die Kabel in den Kabelschellen einführen, während die Basis etwa 20cm von der Halterung entfernt gehalten wird. Die Kabelverschraubungen festziehen. Alle Kabelverschraubungen sind für Kabel mit einem Durchmesser von 5mm bis 10mm geeignet.

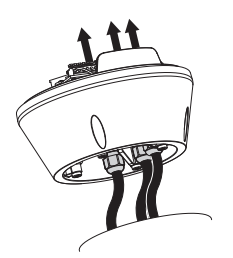

**Abb. 4**

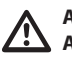

**Auf die Befestigung achten. Anzugsdrehmoment: 5Nm.**

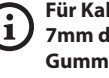

**Für Kabel mit Durchmesser von 3mm bis 7mm die im Lieferumfang enthaltenen Gummidichtungen benutzen.**

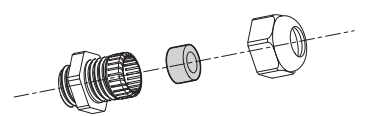

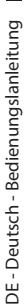

#### **Verwenden Sie die mit der Basis gelieferten Schrauben und Unterlegscheiben.**

Nach der Positionierung der Dichtung (01), die Basis (02) mit den Schrauben (04), den Zahnscheiben (05) und den Ringen für Schrauben (06) an der Halterung (03) befestigen.

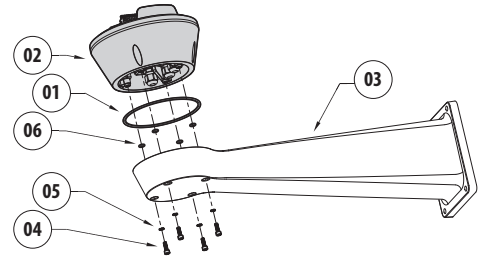

**Abb. 6**

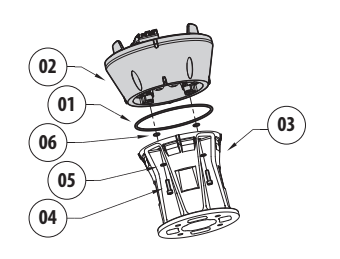

#### **Abb. 7**

Die 3 Markierungen auf der Basis an den Markierungen auf den Halterungen ausrichten, wie in der folgenden Abbildung dargestellt.

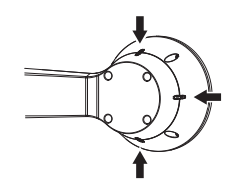

**Abb. 8**

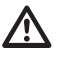

**Auf das Loch der Schrauben ein Gewindesicherungsmittel auftragen (Loctite 243®).**

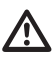

**Auf die Befestigung achten. Anzugsdrehmoment: 4Nm.**

# <span id="page-219-0"></span>**6.3 Beschreibung der Karte Anschlüsse**

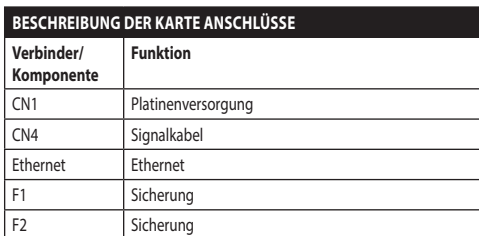

**Tab. 1**

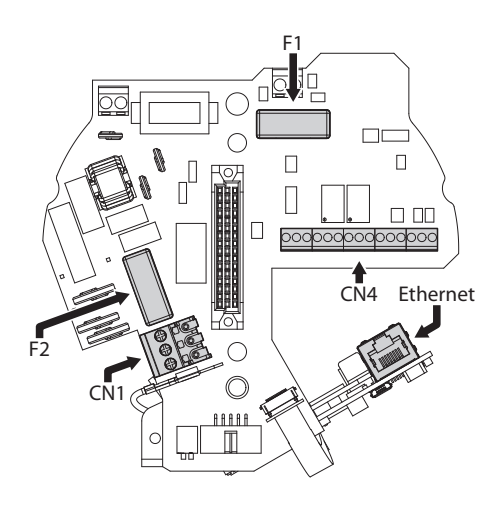

# **6.4 Anschluss der Stromversorgung**

Je nach Version kann die Vorrichtung mit unterschiedlichen Versorgungsspannungen geliefert werden. Der Wert ist auf dem Kennzeichnungsschild des Produktes angegeben ([4.2 Kennzeichnung des](#page-215-0)  [Produkts,](#page-215-0) Seite [10](#page-215-0)).

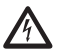

**Die elektrischen Anschlüsse nur durchführen, wenn die Stromversorgung abgetrennt und die Trennvorrichtung offen ist.**

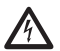

**Im Zuge der Installation ist zu prüfen, ob die Merkmale der von der Anlage bereitgestellten Versorgung mit den erforderlichen Merkmalen der Einrichtung übereinstimmen.**

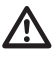

**Es ist zu prüfen, ob die Versorgungsquellen und die Anschlusskabel für den Systemverbrauch ausgelegt sind.**

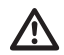

**Das Erdungskabel muss um etwa 10mm länger sein, als die anderen beiden Kabel, um das ungewollte Lösen durch Ziehen des Kabels zu verhindern.**

**Ferner muss das Versorgungskabel von einer Silikonummantelung (01) überzogen sein, die im Lieferumfang enthalten ist. Die Silikonummantelung soll mit dem zugehörigen Binder fixiert werden (02).**

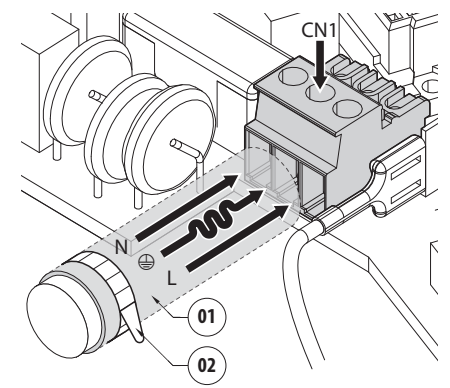

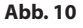

# **6.4.1 Anschluss der Stromversorgunglinie 24Vac**

DE-Deutsch-Bedienungslanleitung DE - Deutsch - Bedienungslanleitung

Ţ

**Lediglich für die Produkte mit UL - Markierung mit 24Vac - Versorgung ein UL - Speisetransformator der Klasse 2 verwenden, welches den geltenden Richtlinien entspricht.**

Die Kabel zuschneiden und die unten beschriebenen Anschlüsse vornehmen. Die Versorgungsleitung am Klemmen anschließen: CN1.

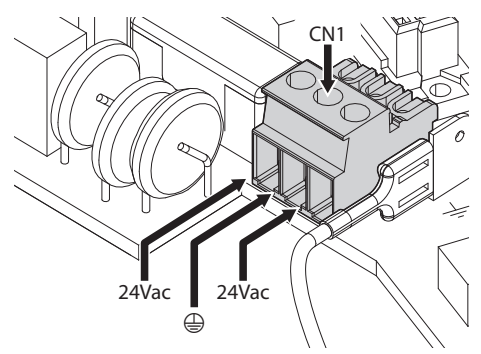

#### **Abb. 11**

Die Versorgungskabel sind nach der folgenden Tabelle anzuschließen.

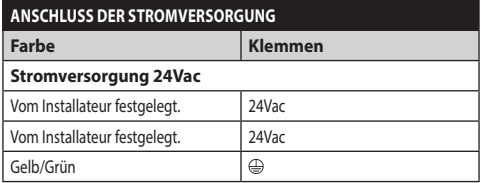

**Tab. 2**

## **6.4.2 Anschluss der Versorgungsleitung in 120Vac und 230Vac**

Die Kabel zuschneiden und die unten beschriebenen Anschlüsse vornehmen. Die Versorgungsleitung am Klemmen anschließen: CN1.

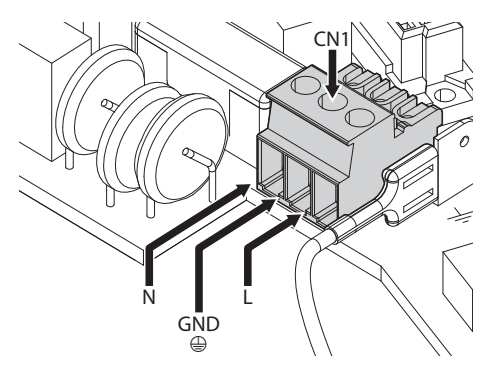

#### **Abb. 12**

Die Versorgungskabel sind nach der folgenden Tabelle anzuschließen.

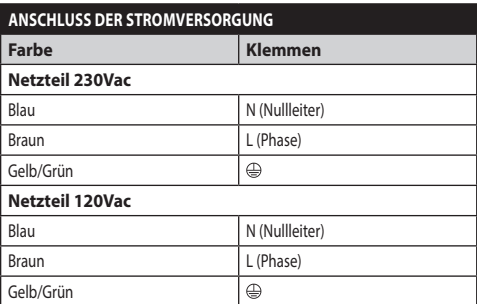

**Tab. 3**

# **6.4.3 Anschluss der Alarmeingänge und der Relais.**

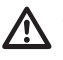

**ACHTUNG! Die Anlage gehört zum Typ TNV-1. Nicht an Kreisläufe SELV anschließen.**

**ACHTUNG! Zur Senkung der Brandgefahr dürfen nur UL Listed oder CSA zertifizierte Kabel benutzt werden, die mindestens dem Schnitt 0.13mm² (26 AWG) entsprechen.**

#### **Standardmodell**

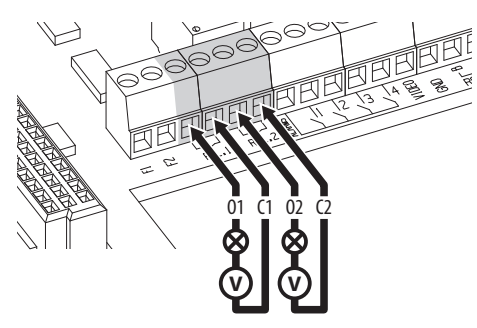

**Abb. 13** Anschluss der Relaiskontakte.

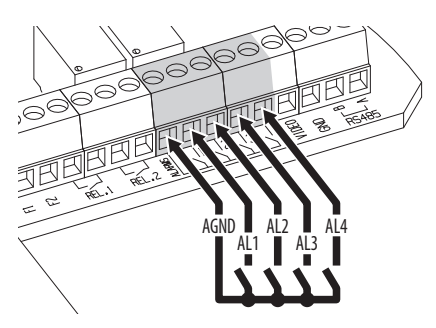

**Abb. 14** Anschluss der Alarme.

#### **Version mit LED- Scheinwerfern**

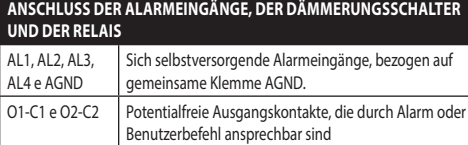

**Tab. 4**

# **6.5 Anschluss der Ethernet-Netz-Kabel**

Das Ethernetkabel mit dem entsprechenden Steckanschluss verbinden. (Ethernet, [6.3](#page-219-0)  [Beschreibung der Karte Anschlüsse,](#page-219-0) Seite [14](#page-219-0)).

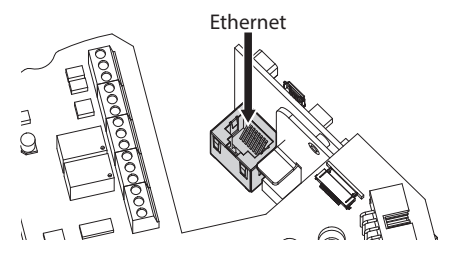

**Abb. 15**

# **6.6 Anschluss des Videokabels**

**Abschirmung und zentrales Kabel sind mit den Klemmen GND und VIDEO zu verbinden. Die Klemmen können Kabel mit Querschnitten zwischen 0.5mm² (20 AWG) und 0.08mm² (28 AWG) aufnehmen.**

Das Videokabel für das Analogsignal ist an die Signalkabelklemme anzuschließen. (CN4, [6.3](#page-219-0)  [Beschreibung der Karte Anschlüsse,](#page-219-0) Seite [14](#page-219-0)).

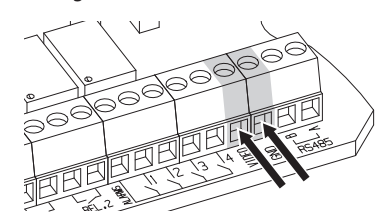

**Abb. 16**

# **6.7 Befestigung des oberen Körpers**

Den oberen Körper (01) mit den Spannschrauben (03) und Dichtungen (04) an der Basis (02) befestigen. Prüfen Sie, ob die Dichtung (05) der Basis vorhanden und in einwandfreiem Zustand ist.

#### **Auf die Befestigung achten. Anzugsdrehmoment: 4Nm.**

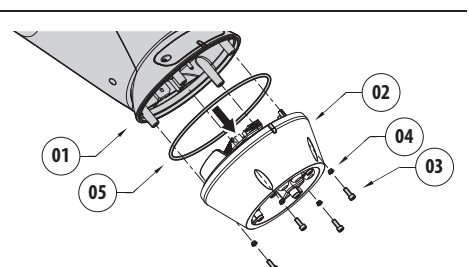

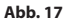

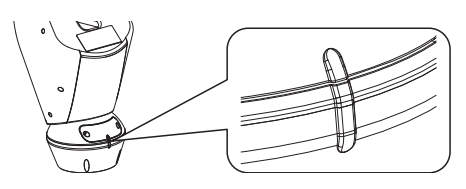

#### **Abb. 18**

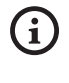

**Es gibt nur eine Verankerungsposition zwischen der Basis und dem oberen Körper. Die Seitenvorsprünge für eine korrekte Positionierung ausrichten.**

# **6.8 Hardware Konfiguration**

**Die Hardwarekonfiguration ist nur im Fall**  í. **der Analogeinheiten erforderlich.**

# **6.8.1 Öffnen der Konfigurationsklappe**

Bevor die Einrichtung mit Strom versorgt wird, muss sie richtig mit den Dipschaltern innerhalb des Konfigurierungskläppchens konfiguriert werden. Das Konfigurierungskläppchen wird durch Entfernen der Schrauben geöffnet, wie in der Abbildung gezeigt.

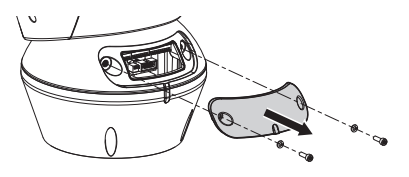

#### **Abb. 19**

Für die DIP-schalter siehe Abbildung.

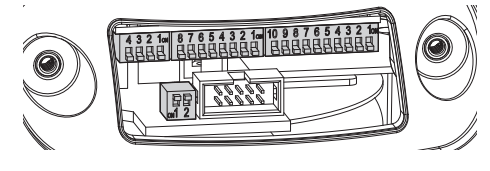

**Abb. 20**

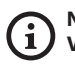

**Nach Beendigung der Installation und der Verkabelung das Produkt wieder schließen.**

## **6.8.2 Konfiguration der DIP1**

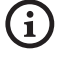

**Der nach oben zeigende Kipphebel des Schalters steht für den Wert 1 (ON). Der nach unten zeigende Kipphebel des Dipschalters steht für den Wert 0 (OFF).**

Switch 1 wird für die Aktualisierung der Firmware benutzt.

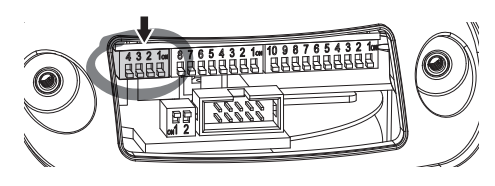

**Abb. 21**

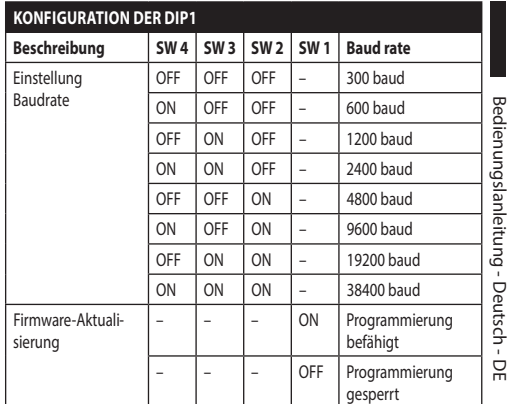

#### **Abb. 22**

## **6.8.3 Konfiguration von DIP2**

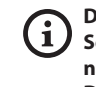

**Der nach oben zeigende Kipphebel des Schalters steht für den Wert 1 (ON). Der nach unten zeigende Kipphebel des Dipschalters steht für den Wert 0 (OFF).**

Der Schwenk-Neige-Kopf kann mit den verschiedenen Protokollen gesteuert werden.

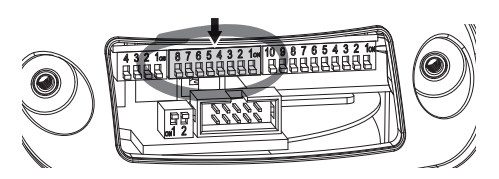

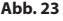

| <b>KONFIGURATION VON DIP2</b>      |                |                |                |                |                |                |                |           |
|------------------------------------|----------------|----------------|----------------|----------------|----------------|----------------|----------------|-----------|
| Protokoll                          | <b>SW</b><br>8 | <b>SW</b><br>7 | <b>SW</b><br>6 | <b>SW</b><br>5 | <b>SW</b><br>4 | <b>SW</b><br>3 | <b>SW</b><br>2 | <b>SW</b> |
| PTZ Manager <sup>1</sup>           | OFF            | OFF            | OFF            | OFF            | OFF            | OFF            | OFF            | OFF       |
| <b>MACRO</b><br>(VIDEOTEC)         | OFF            | OFF            | OFF            | OFF            | OFF            | ON             | ON             | ON        |
| <b>PANASONIC</b>                   | OFF            | OFF            | OFF            | ON             | OFF            | ON             | OFF            | OFF       |
| PELCO D                            | OFF            | OFF            | OFF            | OFF            | ON             | OFF            | OFF            | ON        |
| <b>AMERICAN</b><br><b>DYNAMICS</b> | OFF            | OFF            | OFF            | OFF            | ON             | ON             | ON             | OFF       |
| <b>VISTA</b>                       | OFF            | OFF            | OFF            | ON             | OFF            | OFF            | ON             | ON        |

**Tab. 5 <sup>1</sup>** <sup>1</sup> Konfiguration: MACRO (VIDEOTEC), 115200 baud, Adresse 1. Diese Option benöigt keine Einstellung der DIP-switch (DIP1, DIP3).

# **6.8.4 Konfiguration von DIP3**

**Der nach oben zeigende Kipphebel des Schalters steht für den Wert 1 (ON). Der nach unten zeigende Kipphebel des Dipschalters steht für den Wert 0 (OFF).**

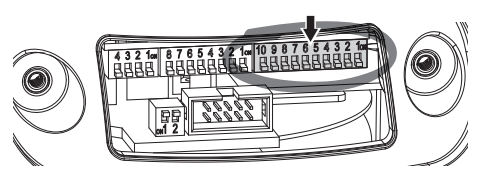

#### **Abb. 24**

DE - Deutsch - Bedienungslanleitung

Deutsch - Bedienungslanleitung

#### **6.8.4.1 Adressekonfiguration**

Die Schalter von 1 bis 8 können für die Konfiguration der Adresse der Einheit verwendet werden (von 1 bis 255).

Die Vorgabe der Adresse erfolgt nach dem Binärcode (A Anhang - Adressentabelle, Seite 62).

#### **6.8.4.2 Die Leitungen der seriellen Datenübertragung konfigurieren**

Das Produkt sieht eine serielle Leitung für die Datenübertragung RS-485 und eine serielle Leitung RS-232 vor.

Die Schalter 10 und 9 können für die Konfiguration der Leitungen für die serielle Datenübertragung verwendet werden.

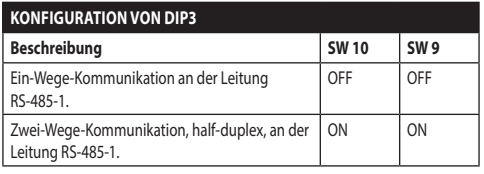

**Tab. 6**

# **6.8.5 Konfiguration von DIP4**

**Die Einstellung dieses Dipschalters erfolgt in umgekehrter Reihenfolge wie die vorherige. Der nach oben zeigende Kipphebel des Schalters steht für den Wert 0 (OFF). Der nach unten zeigende Kipphebel des Dipschalters steht für den Wert 1 (ON).**

Auf der Platine befinden sich zwei Switches für die Konfiguration der Terminierung (120 Ohm) der seriellen Linien.

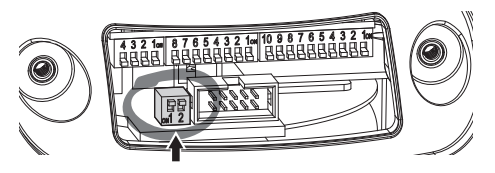

#### **Abb. 25**

Jede Einheit, die am Leitungsende hängt, muss mit dem zugehörigen Switch mit einem Abschlusswiderstand beschaltet werden, um zu vermeiden, dass entlang der Leitung Reflexionen und Deformationen auftreten.

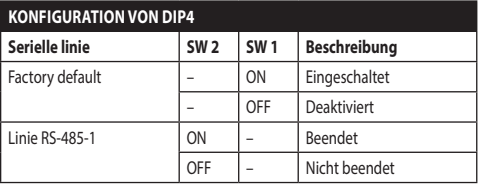

#### **Tab. 7**

Um den Schwenk-Neige-Kopf auf die Werkseinstellungen rückzustellen siehe entsprechendes Kapitel. (8.2.14 Factory Default, Seite 52).

# **7 Einschaltung**

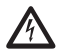

**Sicherstellen, das die Einheit und die anderen Bauteile der Anlage korrekt geschlossen sind, um den Kontakt mit unter Spannung stehenden Bauteilen zu verhindern.**

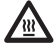

**Im normalen Betrieb kann der Scheinwerfer an der Oberfläche Hohe Temperaturen erreichen. Vermeiden Sie die direkte Berührung und positionieren Sie das Gerät an einem Ort, der für Unbefugte unzugänglich ist. Bevor man sie berührt, muss deshalb die Ausleuchtungseinrichtung abgeschaltet werden und mindestens 10 Minuten lang abkühlen.**

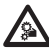

**Nicht die Nähe der Einrichtung aufsuchen, wenn sie mit Strom gespeist ist. Nur bei abgeschalteter Stromversorgung auf die Vorrichtung einwirken.**

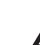

**Vergewissern Sie sich, dass alle Teile solide und zuverlässig befestigt sind.**

**Der automatische Vorheizvorgang (De-Ice) könnte immer dann aktiviert werden, wenn das Gerät bei einer Umgebungstemperatur von unter 0°C in Betrieb genommen wird. Dieser Vorgang dient dazu, auch bei niedrigen Temperaturen den einwandfreien Betrieb der Einrichtungen sicherzustellen. Die Dauer liegt je nach Wetterbedingungen (von 60 Minuten bis zu 120 Minuten).**

Für das Einschalten der Einheit die elektrische Versorgung anzulegen.

Die elektrische Versorgung abtrennen, um die Einheit abzuschalten.

# **8 Konfiguration**

**Bei den analogen Produktmodellen erfolgt**   $\mathbf{i}$ **die Kamerakonfiguration über OSM [\(8.1](#page-227-0)  [OSM-Schnittstelle \(On Screen Menu\)](#page-227-0), Seite [22\)](#page-227-0). Bei den IP-Modellen des Produktes erfolgt die Kamerakonfiguration über die Webseite (8.2 Web-Schnittstelle, Seite 45).**

# <span id="page-227-0"></span>**8.1 OSM-Schnittstelle (On Screen Menu)**

**Dieses Kapitel gilt für die analogen Produktmodelle.**

# **8.1.1 Gebrauch des OSM**

Während des normalen Betriebs der Einheit kann OSM für die Auswahl und die Konfiguration der erweiterten Funktionen aktiviert werden.. Für weitere Informationen siehe entsprechendes Kapitel im Handbuch der verwendeten Tastatur. (8.2.2 Benutzersteuerung, Seite 46).

Austritt aus OSM mit Zoom Wide (Zoom-).

**Das Menü konfiguriert sich je nach Modell des Schwenk-Neige-Kopfes dynamisch selbst.**

Alle Menüvorgänge werden mit dem Steuerknüppel veranlasst.

**8.1.1.1 Verwendung des Steuerknüppels**

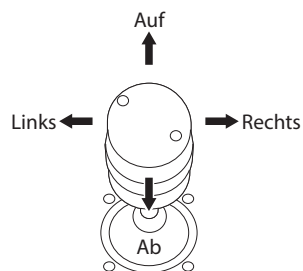

**Abb. 26** Pan und tilt.

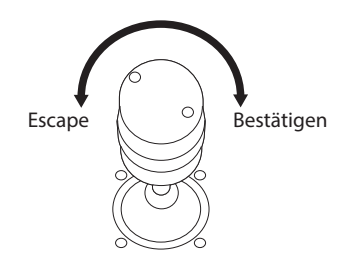

**Abb. 27** Zoom Wide und Zoom Tele.

**Falls Bedientastaturen mit Zweiachsen-Joystick verwendet werden, die Tasten Zoom Wide und Zoom Tele verwenden, um die Befehle Beenden und Bestätigen zu senden.**

## **8.1.1.2 Das Bewegen innerhalb der Menüs**

Jeder OSM-Bildschirm weist eine Liste mit Parametern oder Untermenüs auf, die vom Bediener angewählt werden können. Um die verschiedenen Parameter durchzublättern, den Cursor mit dem Joystick (rauf und runter) bewegen.

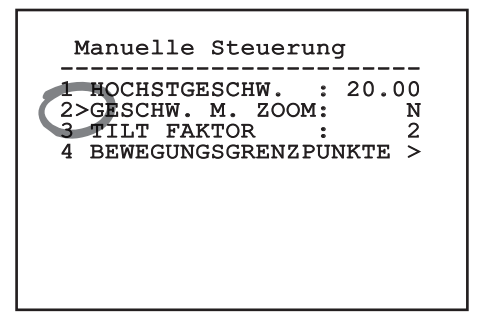

#### **Abb. 28**

Das Symbol > am Zeilenende weist darauf hin, dass ein spezielles Untermenü vorhanden ist. Um es aufzurufen, reicht es aus, die entsprechende Menüoption zu bestätigen. Zum Verlassen des Untermenüs die Funktion Escape (Zoom Wide) benutzen.

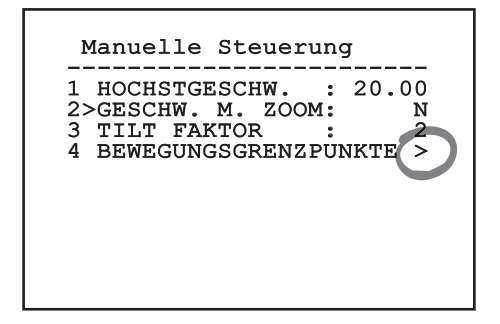

**Abb. 29**

#### **8.1.1.3 Ändern von Parametern**

Den Cursor auf den zu ändernden Parameter bewegen und bestätigen. Das Feld beginnt zu blinken als Zeichen dafür, dass es geändert wird. Mithilfe des Joysticks (Bewegung nach oben und unten) werden die Wahlmöglichkeiten angezeigt.

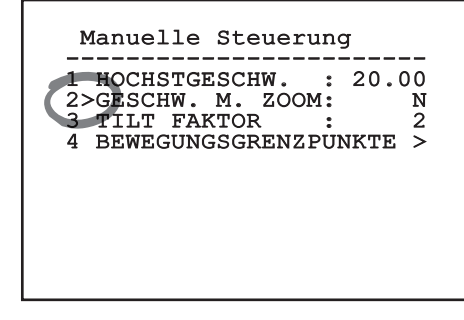

#### **Abb. 30**

Nach der Bestimmung der gewünschten Option bestätigen.

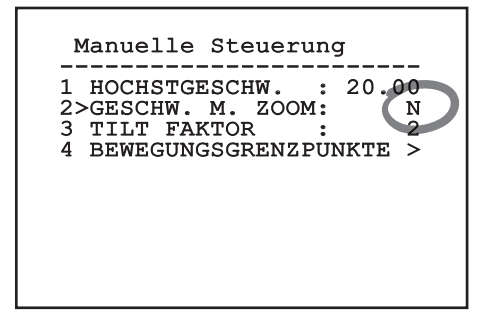

#### **Abb. 31**

Das Feld hört auf zu blinken, um die Präferenz zu bestätigen.

# **8.1.1.4 Ändern der Zahlenfelder**

Den Cursor auf den zu ändernden Parameter bewegen und bestätigen.

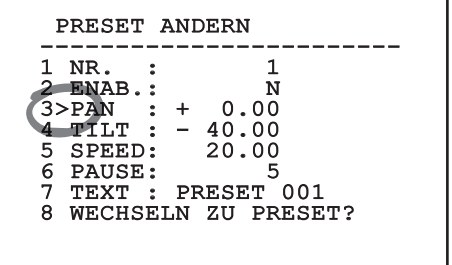

#### **Abb. 32**

Die erste Ziffer des gerade geänderten Zahlenfeldes blinkt und in der unteren Zeile wird gezeigt, welche Werte für das Feld zulässig sind. Das Feld mit dem Steuerknüppel aufsuchen (rechts und links) und das Vorzeichen oder den Zahlenwert ändern (auf und ab).

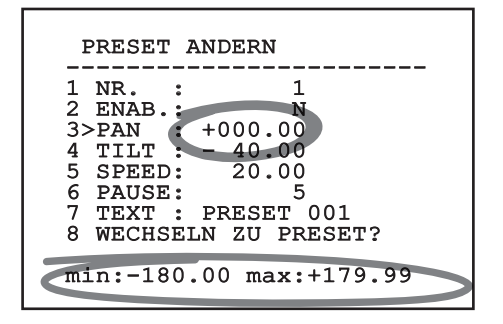

#### **Abb. 33**

Die vorgenommene Änderung bestätigen. Der Cursor bewegt sich nach links und die bearbeitete Ziffer hört auf zu blinken. Das Feld wird zwangsweise auf den zulässigen Mindest- oder Höchstwert gebracht, wenn versucht wird, einen nicht vorgesehenen Wert einzugeben.

## **8.1.1.5 Ändern von Texten**

Den Cursor auf den zu ändernden Parameter bewegen und bestätigen.

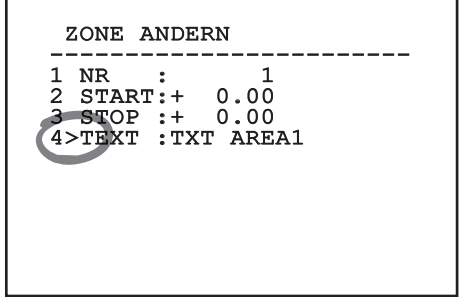

#### **Abb. 34**

Es erscheint die Bildschirmseite für die Bearbeitung des Textes. Das Pfeilsymbol positioniert sich unter dem Zeichen, das verändert werden soll, während der Cursor > sich links neben dem ausgewählten Zeichen positioniert.

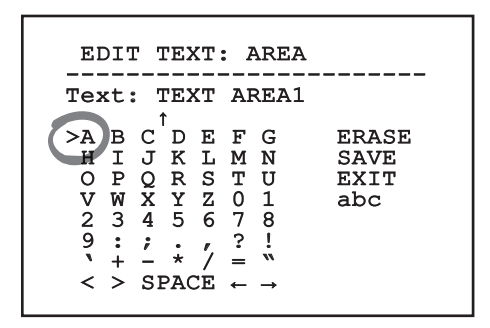

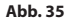

Es ist möglich, mit dem Joystick innerhalb des Menüs zu navigieren.

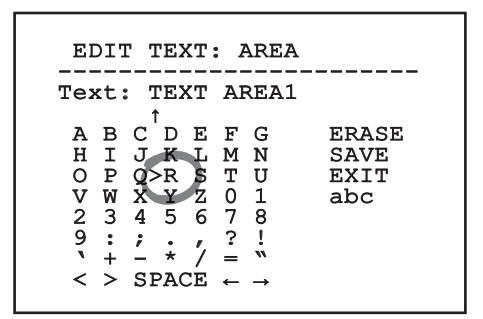

#### **Abb. 36**

Mit dem Befehl Bestätigen (Zoom Tele) wird das gewünschte Zeichen eingefügt.

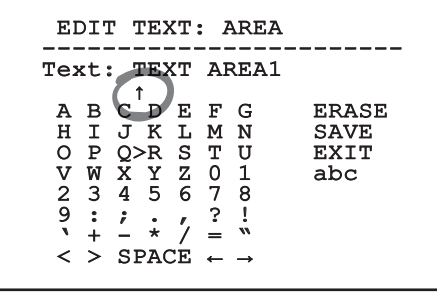

**Abb. 37**

Verwenden Sie:

- **ERASE:** Die gesamte Textzeichenfolge löschen.
- **SAVE:** Speichern des neuen Textes vor dem Austritt aus dem Menü.
- **EXIT:** Austritt aus dem Menü.
- **abc:** Anzeige der Kleinbuchstaben.

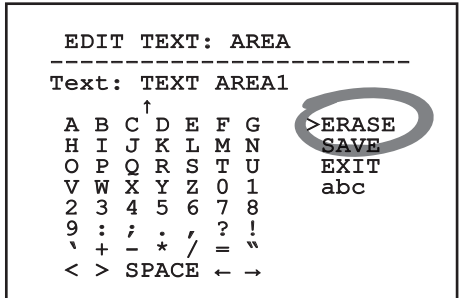

#### **Abb. 38**

Das Menü kann auch mit Zoom Wide verlassen werden.

# **8.1.2 Konfiguration über OSM**

Im Folgenden werden die Bildschirmseiten zur Konfiguration des Produkts beschrieben.

# **8.1.3 Hauptmenü**

Vom Hauptmenü aus kann die Konfigurierung der Einrichtung aufgerufen werden.

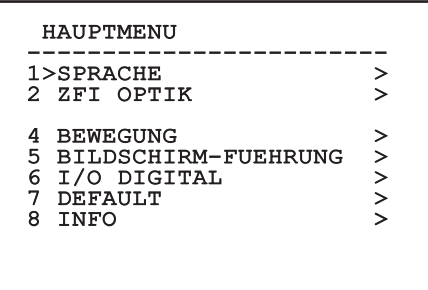

Das Menü konfiguriert sich je nach Modell des Schwenk-Neige-Kopfes dynamisch selbst.

# **8.1.4 Menü Sprachwahl**

Mit dem Menü kann die gewünschte Sprache ausgewählt werden.

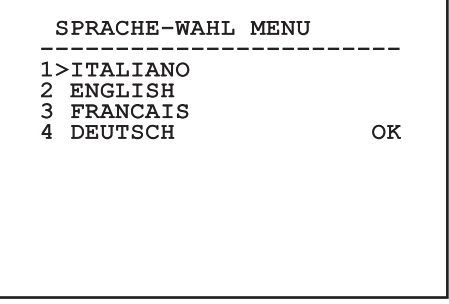

**Abb. 39**

# **8.1.5 Menü Parameter ZFI**

- 1. **Zoom:** Einstellbar ist die maximale Vergrößerungszahl, welche die motorisierte Optik leisten kann.
- 2. **Gemeinsamer Draht:** Wird diese Option aktiviert, werden die motorisierten Optiken mit gemeinsamem Draht gesteuert, andernfalls die Optiken mit Polaritätsumkehr.
- 3. **IR-Sonde:** Meldet die Präsenz eines Dämmerungsschalters für die Steuerung Day/ Night der motorisierten Optik. Es stehen drei Optionen zur Verfügung:
	- Off: Umschaltung Day/Night nicht aktiviert.
	- Interne: Der Dämmerungsschalter für die Umschaltung Day/Night befindet sich im Inneren der Scheinwerfer.
	- Extern: Der Dämmerungsschalter für die Umschaltung Day/Night muss an der Klemme LNO angeschlossen werden.
- 4. **Zonenbetitelung:** Gestattet den Aufruf des Untermenüs für die Zonenbetitelung.
- 5. **Zonenmaskierung:** Gestattet den Aufruf des Untermenüs für die Zonenmaskierung.
- 6. **Gehäuse Seriell:** Ermöglicht den Aufruf des Untermenüs für die Steuerung des seriellen Gehäuseports.
- 7. **Polarität:** Ermöglicht den Aufruf des Untermenüs für die Polaritätssteuerung der Motoren Zoom, Focus und Iris.

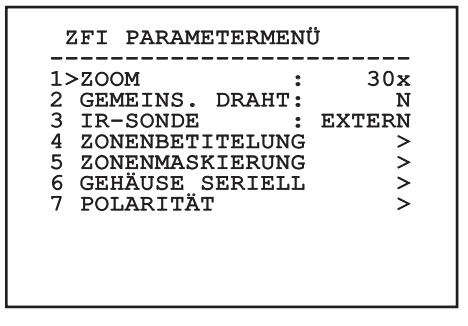

# **8.1.5.1 Menü Zonenbetitelung**

Diese Funktion gestattet die Festlegung von bis zu acht Zonen (verschiedener Größe), die sich betiteln lassen.

Ermöglicht die Konfiguration folgender Parameter:

**Nummer:** Auswahl der zu ändernden Zone.

**Befähigung:** Aktiviert die Bildschirmanzeige der Meldung, welche der erreichten Zone zugeordnet ist.

**Start:** Anfangsposition der Zone.

**Stop:** Endposition der Zone.

**Text:** Änderung des Textes, der angezeigt wird, wenn man sich innerhalb des Bereiches bewegt.

# ZONENBETITELUNG ------------------------ 1>NR. : 1 2 ENAB.: N 3 START: + 0.00<br>4 STOP: + 0.00 4 STOP : + 0.00 5 TEXT : ZONE 1

**Abb. 41**

**Beispiel:** Um die Betitelung der Zone 1 zu aktivieren, wenn sich die Vorrichtung zwischen +15° und +45° befindet, ist folgendermaßen vorzugehen:

- Die Zonenbetitelung aktivieren, indem man unter Aktivierung im Menü Zonenbetitelung ein J vorgibt.
- Auswahl von 1 als Wert des Parameters Nr.
- Für den Parameter Start den Wert +015.00 vorgeben.
- Für den Parameter Stop den Wert +045.00 setzen.
- Falls gewünscht, den angezeigten Text mit der Option Text bearbeiten.

**Wenn man die Parameter Start und Stop aus dem Menü auf den Wert Null setzt, wird die Anzeige der Betitelung deaktiviert. Bei Überlagerung mehrerer Bereiche ist die niedrigere Nummer ausschlaggebend.**

**Die Bereiche definieren, dazu im Uhrzeigersinn bewegen, siehe Abbildung.**

#### **8.1.5.2 Menü Zonenmaskierung**

Diese Funktion gestattet die Festlegung von bis zu acht Masken (verschiedener Größe), die sich betiteln

- 1. **Nummer**: Auswahl der zu ändernden Zone.
- de lassen.<br>
1. **Ni Eric Properties 11.**<br>
2. **Eric Properties 11.**<br>
3. **S. S. Properties 11.**<br>
5. **Ni Properties 11.**<br>
4. 5. **Tries 11.** 2. **Enabling**: Aktiviert die Maskierung der erreichten Zone.
	- **Start: Anfangsposition der Zone.**
	- **Stop**: Vorgabe der Position, an der die Maske endet.
	- 5. **Text**: Änderung des Textes, der bei aktivierter Maske angezeigt wird.

DE - Deutsch - Bedienungslanleitung

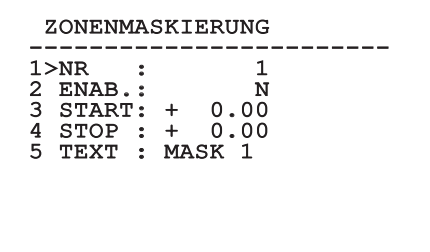

**Abb. 42**

**Beispiel**: Zur Aktivierung der Maskierung von Zone 1wenn sich die Vorrichtung zwischen +15° und +45° befindet wie folgt vorgehen:

- Auswahl von 1 als Wert des Parameters Nr.
- Die Zonenmaskierung aktivieren, indem unter Aktivierung J gewählt wird.
- Für den Parameter Start den Wert +015.00 vorgeben.
- Für den Parameter Stop den Wert +045.00 setzen.
- Falls gewünscht, den angezeigten Text mit der Option Text bearbeiten.

**Setzt man die Werte Start und Stop**   $\mathbf i$ **des Menüs auf Null, ist die Maskierung deaktiviert. Wenn sich mehrere Masken überlagern, hat die Maske mit der niedrigeren Nummer den Vorrang.**

**Die Masken definieren, dazu im Uhrzeigersinn bewegen, siehe Abbildung.**

# **8.1.6 Menü Gehäuse seriell**

**Nachdem das OSM der Kamera verlassen worden ist, die Taste Iris Close drücken, um zum OSM des Schwenk-Neige-Kopfes zurückzukehren.**

**Um die Überlagerung des OSM von Kamera mit dem OSM des Schwenk-Neige-Kopfes zu vermeiden, muss der Konfigurationsmodus der Kamera verlassen werden, bevor die Taste Iris Close gedrückt wird.**

- 1. **Protokoll**: Ermöglicht die Auswahl des in der seriellen Port des Gehäuses verwendeten Protokolls.
- 2. **Baudrate**: Ermöglicht die Auswahl der in der seriellen Port des Gehäuses verwendeten Baudrate.
- 3. **Bef. Enter**: Ersetzt den Befehl Bestätigen per Joystick durch einen benutzerdefinierten.
- 4. **Bef. Esc**: Ersetzt den Befehl Beenden per Joystick durch einen benutzerdefinierten.
- 5. **OSM Kamera Aktivieren:** Gestattet den Eintritt in den Modus zur Konfiguration der Kamera ( 8.1.13 Menü Thermische Videokamera, Seite 36 51).

#### GEHÄUSE SERIELL

------------------------ 1>PROTOKOLL : KEINES 2 BAUDRATE : 9600 3 BEF. ENTER: IRIS CLOSE 4 BEF. ESC : IRIS OPEN 5 OSM KAMERA AKTIVIEREN>

**Abb. 43**

# **8.1.7 Menü Polarität**

Ermöglicht die Konfiguration folgender Parameter:

- 1. **Zoom**: Ermöglicht die Auswahl der Polarität der Motordrehung des Zooms der Optik.
- 2. **Focus**: Ermöglicht die Auswahl der Polarität der Motordrehung des Focus der Optik.
- 3. **Iris:** Ermöglicht die Auswahl der Polarität der Motordrehung der Iris der Optik.

#### POLARITÄT

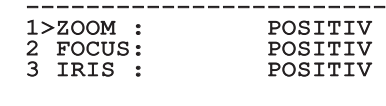

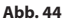

## **8.1.8 Menü Bewegung**

- 1. **Offset Pan:** Der Schwenk-Neige-Kopf hat eine Position von 0°, die mechanisch definiert ist. Die Funktion Offset Pan ermöglicht es, auf Softwareebene eine andere Position als 0° festzulegen.
- Die Funktion Offset Pan ermöglicht es, auf<br>
Softwareebene eine andere Position als 0°<br>
festzulegen.<br> **Manuelle Steuerung:** Ermöglicht den Zugriff<br>
auf die Untermenüs mit den Parametern, welc<br>
den manuellen Bewegungen der E auf die Untermenüs mit den Parametern, welche den manuellen Bewegungen der Einrichtung zugeordnet sind.
	- 3. **Preset:** Ermöglicht den Zugriff auf die Untermenüs, welche die Änderung der Presetwerte ermöglichen.
	- Patrol: Ermöglicht den Aufruf der Untermenüs, welche die Änderung der Patrolwerte ermöglichen.
	- 5. **Autopan:** Ermöglicht den Aufruf der Untermenüs für die Änderung der Autopanwerte.
	- 6. **Bewegungsanforderung:** Ermöglicht den Aufruf des Untermenüs für die automatische Bewegungsanforderung.

#### BEWEGUNG

# ------------------------ 1>OFFSET PAN: + 20.00 2 MANUELLE STEUERUNG > 3 PRESET<br>3 PRESET<br>4 PATPOL 4 PATROL<br>5 AUTOPAN 5 AUTOPAN > 6 BEWEGUNGSANFORDERUNG >

**Abb. 45**

#### **8.1.8.1 Menü Handsteuerung**

- 1. **Höchstgeschwindigkeit:** Auswahl der maximalen manuellen Geschwindigkeit.
- 2. **Geschwindigkeit Mit Zoom:** Bei Aktivierung dieses Parameters wird die Geschwindigkeit für Pan und Tilt automatisch in Abhängigkeit vom Zoomfaktor reduziert.
- 3. **Tilt-Faktor:** Auswahl des Verkleinerungsfaktors der manuellen Geschwindigkeit der Achse tilt.
- 4. **Bewegungsgrenzpunkte:** Zugriff auf das Menü Grenzwerte.

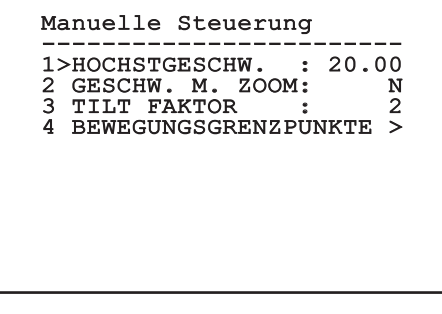

**Abb. 46**

DE - Deutsch - Bedienungslanleitung

# **8.1.8.2 Menü Handsteuerung (Grenzpunkte)**

Ermöglicht die Konfiguration folgender Parameter:

- 1. **Grenzpunkte Pan**: Aktiviert die Grenzpunkte für die Funktion Pan (Kameraschwenk).
- 2. **Beginn Pan**: Vorgabe der Grenzposition zu Beginn des Kameraschwenks (Pan).
- 3. **Ende Pan**: Vorgabe der Grenzposition am Ende des Kameraschwenks (Pan).
- 4. **Beginn Tilt**: Vorgabe der Grenzposition zu Beginn der Kameraneigung (Tilt)
- 5. **Ende Tilt**: Vorgabe der Grenzposition am Ende der Kameraneigung (Tilt).

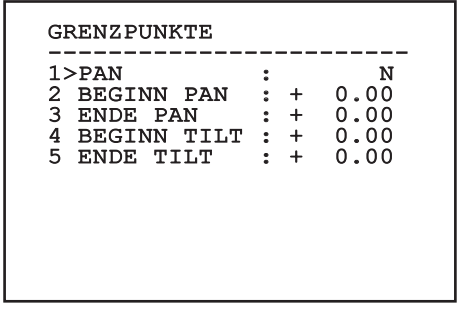

#### **Abb. 47**

Das Menü konfiguriert sich dynamisch in Abhängigkeit von der gewählten Einstellung und weist die Parameter aus, die verändert werden können.

#### **8.1.8.3 Menü Preset**

- 1. **Preset Ändern:** Für den Zugriff auf das Menü Änderung Preset.
- 2. **Utility Preset:** Für den Zugriff auf das Menü Utility Preset.

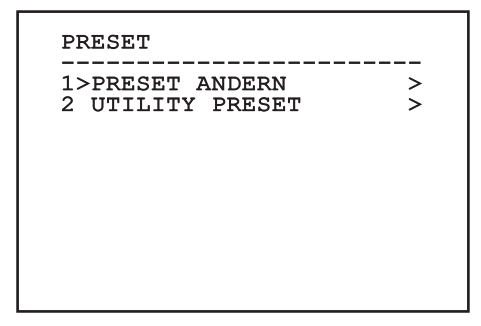

**Abb. 48**

## <span id="page-236-0"></span>**8.1.8.4 Menü Preset (Preset Ändern)**

Ermöglicht die Konfiguration folgender Parameter:

- 1. **Nummer:** Dies ist die Nummer des zu ändernden Preset.
- 2. **Befähigung:** Zum Einschalten des Preset.
- 3. **Pan:** Pan-Position in Grad.
- 4. **Tilt:** Tilt-Position in Grad.
- 5. **Geschwindigkeit:** Geschwindigkeit, um die Position zu erreichen, wenn der Preset von den Funktionen Patrol und Autopan aufgerufen wird.
- 6. **Pause:** Wartezeit in Sekunden vor Beginn der nachfolgenden Patrol- Bewegung.
- 7. **Text:** Der angezeigte Text bei Erreichen der Presetposition.
- 8. **Wechseln Zu Preset?:** Der Schwenk-Neige-Kopf wird angewiesen, zur ausgewählten Position Preset zu wechseln.
- 9. **Bewegungen Aktivieren**: Ermöglicht die Auswahl eines neuen Bildausschnittes.

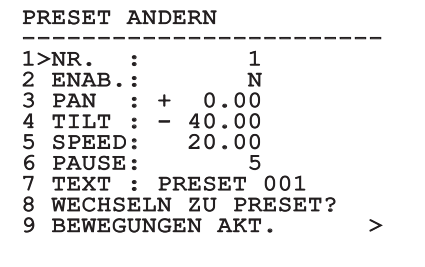

#### **Abb. 49**

Vom Menü aus lassen sich die Presetpositionen direkt speichern, wenn man den Befehl Iris Close übermittelt, der die Bewegungen des Schwenk-Neige-Kopfes aktiviert.

### **8.1.8.5 Menü Preset (Utility Preset)**

Ermöglicht die Konfiguration folgender Parameter:

- 1. **Scan Geschwindigkeit:** Geschwindigkeit, die dazu verwendet wird, um die Preset-Position nach dem Empfang eines Befehls Scan zu erreichen.
- 2. **Standardgeschwindigkeit:** Preset-Standardgeschwindigkeit Dieser Wert wird von der Funktion Geschw. erzwingen? verwendet, um allen Preset dieselbe Geschwindigkeit zuzuordnen.
- DE-Deutsch-Bedienungslanleitung 3. **Standardpause:** Preset- Standardpausen Dieser Wert wird von der Funktion Pause erzwingen? verwendet, um allen Preset dieselbe Pause zuzuordnen.
	- 4. **Rampenwert:** Die Zeiten für Start und Stopp. Einer höheren Nummer entspricht eine größere Beschleunigung / Abbremsung beim Start/ Stopp.
	- 5. **Geschwindigkeit Setzen?:** Weist allen Vorwahlpositionen (Preset) die Standardgeschwindigkeit zu.
	- 6. **Pause Setzen?:** Weist allen Vorwahlpositionen die Standardpause zu.

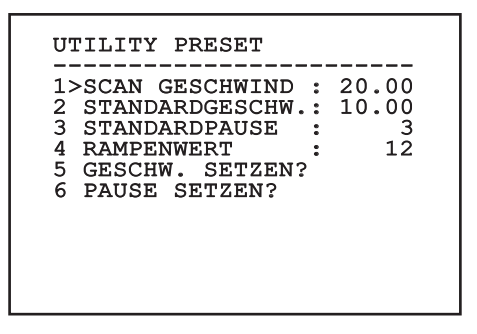

**Abb. 50**

#### **8.1.8.6 Menü Patrol**

- 1. **Erstes Preset:** Erster Preset der Sequenz Patrol.
- 2. **Letzes Preset:** Letzter Preset der Sequenz Patrol.
- 3. **Random Modus:** Aktiviert wird die zufällige Ausführung. Die Sequenz wird laufend neu berechnet.

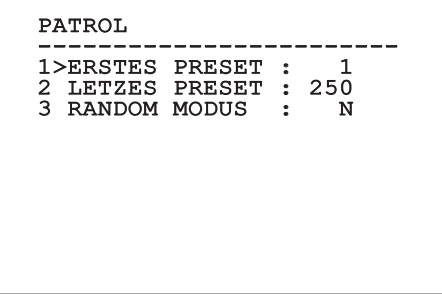

#### **Abb. 51**

#### **8.1.8.7 Menü Autopan**

- 1. **Preset Hin:** Ausgangsposition Autopan.
- 2. **Preset Zurück:** Endposition Autopan.

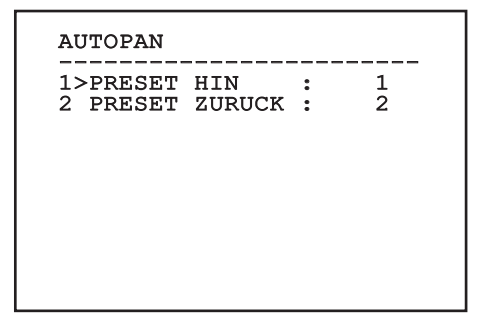

#### **Abb. 52**

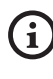

**Die Geschwindigkeit, um die Preset-Positionen zu erreichen, wird im entsprechenden Kapitel definiert. [\(8.1.8.4](#page-236-0)  [Menü Preset \(Preset Ändern\)](#page-236-0), Seite [31](#page-236-0)).**

DE - Deutsch - Bedienungslanleitung

#### **8.1.8.8 Menü Bewegungsanforderung**

Das Gerät kann so konfiguriert werden, dass nach einer gewissen Zeit der Inaktivität automatisch eine vom Bediener ausgewählte Bewegungsfunktion ausgeführt wird.

# BEWEGUNGSANFORDERUNG ------------------------ 1>BEWEGUNGSART : NONE 2 BEWEGUNGSVERZ.: 60

**Abb. 53**

## **8.1.9 Menü Anzeigen**

- 1. **Aktuelle Position**: Wenn nicht auf OFF gestellt, kann die Modalität ausgewählt werden, mit der auf dem Bildschirm die Werte Pan, Tilt, Zoom, Focus und Iris angezeigt werden.
- 2. **Name Preset**: Wenn nicht auf OFF gestellt, kann die Modalität ausgewählt werden, mit der auf dem Bildschirm der der letzten erreichten Peset- Position zugeordnete Text angezeigt wird. Es kann eine bestimmte Anzeigedauer (1 s, 3 s und 5 s) oder die Daueranzeige (Const) gewählt werden.
- 3. **ID Schwenk-Neige-Kopf**: Lautet die Einstellung nicht auf OFF, wird die ID des Produktes angezeigt.
- 4. **Alarme:** Wenn nicht auf OFF gestellt, kann die Modalität ausgewählt werden, mit der die einem Alarm zugeordneten Texte angezeigt werden. Es kann eine bestimmte Anzeigedauer (1 s, 3 s und 5 s) oder die Daueranzeige (Const) gewählt werden.
- 5. **Empfangene Befehle**: Es wird die Funktion aktiviert, mit der die empfangenen seriellen Befehle angezeigt werden.
- 6. **Delta Horizontal**: Horizontale Verstellung der Menütexte für eine bessere Zentrierung.
- 7. **Delta Vertical**: Vertikale Verstellung der Menütexte für eine bessere Zentrierung.
- 8. **Videosignal**: Format des Videosignals.

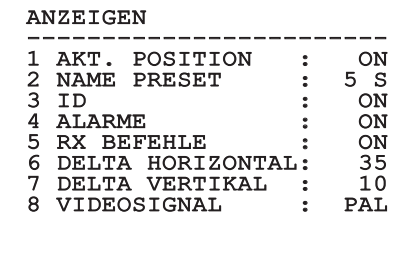

#### **Abb. 54**

Das Menü konfiguriert sich je nach Modell des Schwenk-Neige-Kopfes dynamisch selbst.

# **8.1.10 Menü I/O Digital-Optionen**

- 1. **Alarme:** Zugriff auf das Menü Alarme.
- 2. **Waschanlage:** Zugriff auf das Menü Waschanlage.
- 3. **Kommunikation:** Zugriff auf das Menü Kommunication.

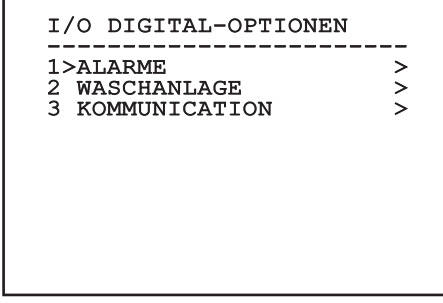

#### **Abb. 55**

#### **8.1.10.1 Menü Alarme**

- 01-04. **Alarme 1-4**: Zugriff auf die Menüs, in denen die Parameter der Alarme von 1 bis 4 geändert werden können.
- 05. **Status Alarme**: Zugriff auf das Menü Status Alarme.

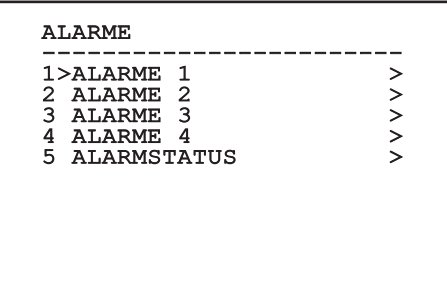

#### **Abb. 56**

Das Menü konfiguriert sich je nach Modell des Schwenk-Neige-Kopfes dynamisch selbst.

In den Menüs der einzelnen Alarme können die folgenden Werte konfiguriert werden:

- 1. **Art**: Wird die Kontaktart, Normalerweise geschlossen (NC) oder normalerweise geöffnet (NO)
- 2. **Aktion**: Die Art der Aktion, die der S-N-Kopf ausführt, wenn der Alarm ausgelöst wird (Off, Msg, PTZ Stop, Wiper, Washer, Scan, Patrol, Autopan, Relay, Ir Filt). Der Parameter OFF deaktiviert den Alarm.
- 3. **Nummer**: Das anzufahrende Preset, wenn die Art der Aktion für den Alarm Scan lautet.
- 4. **Text**: Die Meldung erscheint, wenn der Alarm aktiv ist.

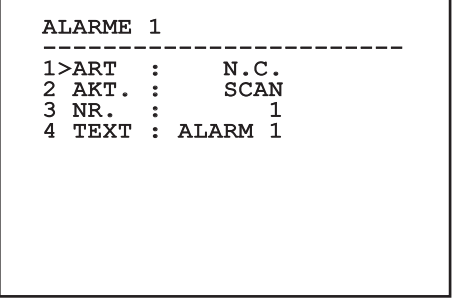

#### **Abb. 57**

Das Menü konfiguriert sich dynamisch in Abhängigkeit von der gewählten Einstellung und weist die Parameter aus, die verändert werden können.

Im Menü Status Alarme wird der Status des Eingangs der Alarme angezeigt. (Closed, Open).

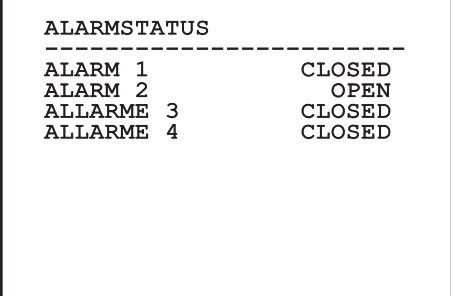

#### **8.1.11 Menü Default**

- 1. **Setup löschen?**: Versetzt alle Parameter außer die Presetparameter in den ursprünglichen Zustand.
- 2. **Preset löschen?**: Löscht alle gespeicherten Presetpositionen.

#### DEFAULT

# ------------------------ 1>SETUP LOSCHEN? 2 PRESET LOSCHEN?

#### **Abb. 59**

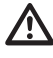

**Bei den oben beschriebenen Vorgängen gehen alle gespeicherten Daten verloren (z. B. Preset, Patrol, Autopan, Home...).**

# **8.1.12 Menü Info**

Das Menü ermöglicht es, die Konfiguration der Einrichtung und die Version der installierten Firmware zu prüfen.

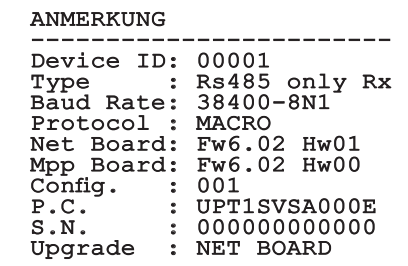

# **8.1.13 Menü Thermische Videokamera**

- 1. **Sprache**: Mit dem Menü kann die gewünschte Sprache ausgewählt werden.
- **2. Status:** Ermöglicht den Zugang zu dem<br>
Untermenü, in dem die technischen<br>
Informationen der thermischen Kamera<br>
finden sind.<br> **3. Messpunkt:** Erlaubt den Zugang zu der<br>
Untermenü zum Einstellen des Messpur<br>
4. **Videoko** Untermenü, in dem die technischen Informationen der thermischen Kamera zu finden sind.
	- 3. **Messpunkt**: Erlaubt den Zugang zu dem Untermenü zum Einstellen des Messpunkts.
	- 4. **Videokonfiguration**: Erlaubt den Zugang zu dem Untermenü zur Videokonfiguration.
	- 5. **Konfiguration**: Erlaubt das Laden einer der voreingestellten Konfigurationen der Videokamera oder das Aktivieren der fortgeschrittenen Konfigurationen (Custom).
		- Default: Stellt die Standardkonfiguration der thermischen Kamera ein.
		- Low Contrast: Stellt die für Szenen mit schwachem Kontrast (Meer, Himmel...) vorgesehene Betriebsart ein.
		- Indoor: Stellt die für die Innenbereiche vorgesehene Betriebsart ein.
		- Outdoor: Stellt die für die Außenbereiche vorgesehene Betriebsart ein.
		- Face Definition: Stellt die für die Gesichtserkennung vorgesehene Betriebsart ein.
		- Custom: Erlaubt die manuelle Konfiguration der thermischen Videokamera. Bei der Wahl dieser Konfiguration werden die Menüpunkte für die fortgeschrittenen Konfigurationen aktiviert.

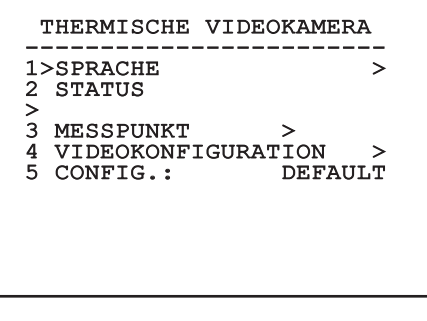

**Abb. 61**

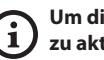

#### **Um die fortgeschrittenen Konfigurationen zu aktivieren, wählen Sie bitte den Menüpunkt Custom.**

- 6. **Flat Field Correction**: Aufrufbar ist das Untermenü für die Konfiguration der Flat Field Correction (FFC) und des Gain Mode.
- 7. **Digital Data Enhancement**: Erlaubt den Zugang zu dem Untermenü für die Konfiguration von Digital Data Enhancement (DDE).
- 8. **Automatic Gain Correction**: Erlaubt den Zugang zu dem Untermenü für die Konfiguration von Automatic Gain Correction (AGC).
- 9. **Isotherm**: Aufrufbar ist das Untermenü zur Konfiguration des Isotherm-Modus.

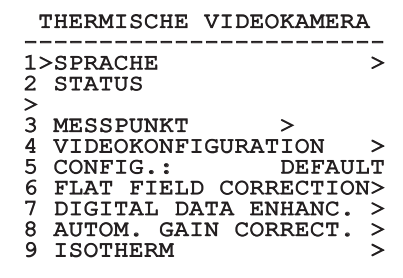

**Abb. 62**

DE - Deutsch - Bedienungslanleitung

# Bedienungslanleitung - Deutsch Bedienungslanleitung - Deutsch - DE  $\frac{1}{2}$

#### **8.1.13.1 Menü Status**

Enthält Angaben zur installierten thermischen Videokamera. Stellt die Innentemperatur der Videokamera dar.

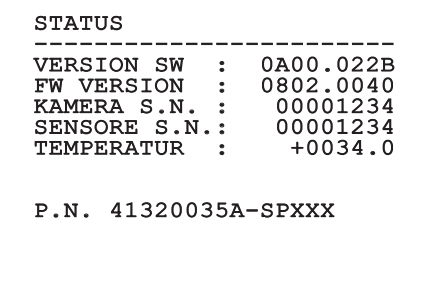

#### **Abb. 63**

#### **8.1.13.2 Menü Messpunkt**

Ermöglicht die Konfiguration folgender Parameter:

- 1. **Modus**: Ermöglicht die Darstellung der in der Bildmitte gemessenen Temperatur (in Grad Celsius oder Fahrenheit). Die Einstellung OFF deaktiviert die Darstellung.
- 2. **Digital**: Aktiviert die Anzeige des zugehörigen Symbols auf dem Bildschirm.
- 3. **Thermometer**: Aktiviert die Anzeige des zugehörigen Symbols auf dem Bildschirm.

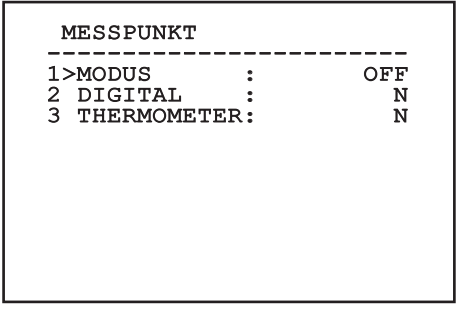

**Abb. 64**

#### **8.1.13.3 Menü Videokonfiguration**

**Bei den IP-Produkten darf das Videoformat nicht von NTSC zu PAL geändert werden. Bei einer Änderung dieser Einstellung wird die Videoübertragung unterbunden. Im Falle einer Änderung wenden Sie sich bitte zur Wiederherstellung des Videoformats an den Kundendienst.**

Ermöglicht die Konfiguration folgender Parameter:

- 1. **Palette-Lut:** Stellt die Art der Farbgebung des von der thermischen Videokamera angezeigten Bildes ein. Dieser Parameter wird ignoriert, wenn der Isotherm Modus aktiviert ist (8.1.13.15 Menù Isotherm, Seite 44).
- 2. **Hinweis FFC:** Vorgegeben wird die Anzeigedauer eines farbigen Quadrates oben rechts auf dem Bildschirm, wenn eine FFC bevorsteht. Das Zeitintervall wird in Frames ausgedrückt.
- 3. **Test Pattern:** Aktiviert einen Video-Pattern-Test zur Funktionsüberprüfung der Videokamera.
- 4. **Video Standard:** Erlaubt die Einstellung des Videosignals in der Videokamera-Ausgabe.
- 5. **Digital-Zoom:** Aktiviert oder deaktiviert den digitalen Zoom. Die maximale Vergrößerung hängt vom Auflösungsvermögen der installierten Videokamera ab.

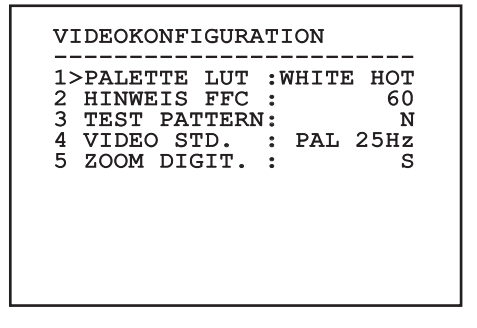

## <span id="page-243-0"></span>**8.1.13.4 Menü Flat-Field-Korrektur**

Die Wärmebildkamera hat einen internen Mechanismus, der in bestimmten Zeitabständen die Bildqualität verbessert: Die Flat-Field-Korrektur (FFC). Diese Funktion hat die folgenden Parameter: !da duplicazione! Die Funktionsparameter sind die Folgenden:

- 1. **FFC ausführen:** Veranlasst wird ein FFC-Vorgang.
- 2. **Flat Field Auto:** Aktiviert die automatische oder manuelle Flat-Field-Korrektur. Wenn die automatische Korrektur aktiviert ist, führt die Kamera nach einer gegebenen Zeitspanne oder einer gegebenen Temperaturänderung eine FFC durch. Verwendet man umgekehrt die manuelle Korrektur, werden die Vorgänge der FFC vom Benutzer veranlasst. Es wird empfohlen, stets die automatische Korrektur zu verwenden.
- 3. **High Gain Interval:** Die Zeitspanne, nach der eine FFC durchgeführt wird, wenn als dynamischer Verstärkungsbereich High vorgegeben ist. Die Zeitspanne wird in Frames ausgedrückt (33ms bei NTSC, 40ms bei PAL).
- 4. **Low Gain Interval:** Die Zeitspanne, nach der eine FFC durchgeführt wird, wenn als dynamischer Verstärkungsbereich Low vorgegeben ist. Die Zeitspanne wird in Frames ausgedrückt (33ms bei NTSC, 40ms bei PAL).
- 5. **High Gain Temperature:** Dies ist die Temperaturänderung, nach deren Erreichen eine FFC durchgeführt wird, wenn als dynamischer Verstärkungsbereich High vorgegeben ist. Die Temperaturänderung wird in Intervallen von 0,1 °C ausgedrückt.
- 6. **Low Gain Temperature:** Eingestellt wird hier das Temperaturintervall, nach dem eine FFC durchgeführt wird, wenn der dynamische Verstärkungsbereich Low ist. Die Temperaturänderung wird in Intervallen von 0,1 °C ausgedrückt.
- 7. **Verstärkungsmodus:** Hier kann die Art des dynamischen Verstärkungsbereiches gewählt werden:
	- **High:** Diese Einstellung ist dazu bestimmt, den Kontrast zu maximieren. Besonders geeignet ist sie für Anwendungen mit Videoanalyse der Bilder.
	- **Low:** Bei dieser Einstellung ist der dynamische Bildbereich größer und der Kontrast kleiner. Sie ist besonders zur Identifizierung der wärmsten Bildelemente geeignet.
	- **Auto:** Diese Einstellung ermöglicht es der Kamera, zwischen der Modalität High und Low zu wechseln, wobei sie sich auf den aktuell visualisierten Bildtyp basiert. Die Parameter des Menüs Werte Wechsel Gewinn dienen dazu, das Verhalten dieser Modalität zu verändern. (8.1.13.5 Werte Verstärkungskontrolle Schalt, Seite 39).
- 8. **Werte Verstärkungskontrolle Schalt:** Gestattet den Aufruf des Untermenüs für die Steuerung der Verstärkungsänderungswerte.

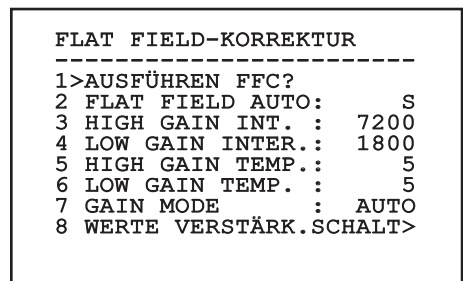

#### **Abb. 66**

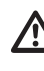

**Es wird empfohlen, die Standardwerte nicht zu ändern, weil sie so bemessen sind, dass sie unter allen Betriebsbedingungen eine hohe Bildqualität gewährleisten.**

#### **8.1.13.5 Werte Verstärkungskontrolle Schalt**

Ermöglicht die Konfiguration folgender Parameter:

- 1. **Schwelle High-Low:** Für die Einstellung der Temperaturschwelle, auf die der Prozentsatz High-Low Parameter zurückgreift, um in den Modus Low Gain umzuschalten. Der Wert wird in Grad Celsius ausgedrückt.
- 2. **Anteil High-Low:** Für die Einstellung der prozentualen Mindestpixelzahl, oberhalb derer die Umschaltung in den Modus Low Gain erfolgt.
- 3. **Schwelle Low-High:** Für die Einstellung der Temperaturschwelle, auf die der Prozentsatz Low-High Parameter zurückgreift, um in den Modus High Gain umzuschalten. Der Wert wird in Grad Celsius ausgedrückt.
- 4. **Anteil Low-High:** Für die Einstellung der prozentualen Mindestpixelzahl, oberhalb derer die Umschaltung in den Modus High Gain erfolgt.

# WERTE VERSTÄRK.SCHALT -----------------------<br>1>SCHWELLE HIGH-LOW : 0 PERCENT. HIGH-LOW : 0<br>SCHWELLE LOW-HIGH : SCHWELLE LOW-HIGH  $\frac{2}{3}$ <br>0 4 PERCENT. LOW-HIGH : 0

**Abb. 67**

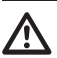

**Es wird empfohlen, die Standardwerte nicht zu ändern, weil sie so bemessen sind, dass sie unter allen Betriebsbedingungen eine hohe Bildqualität gewährleisten.**

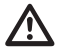

**Die Menüeinstellungen Werte Wechsel Verstärkung werden nur dann wirksam, wenn der Gain Mode auf Auto gestellt wurde ([8.1.13.4 Menü Flat-Field-Korrektur,](#page-243-0) Seite [38](#page-243-0)).**

# **8.1.13.6 Menü Digital Data Enhancement**

Dieses Menü erlaubt die Konfiguration des Algorithmus Digital Data Enhancement (DDE).

1. **Modus DEE**: Der Algorithmus DDE kann zur Verbesserung der Bilddetails und/oder zur Entfernung der Geräusche eingesetzt werden. Je nach gewähltem Modus (Dynamic oder Manual), werden die entsprechenden Parameter angezeigt.

**Dynamic**: Die DDE Parameter werden automatisch anhand des Szeneninhalts berechnet . Der DDE Index ist der einzige Kontrollparameter.

2. **DDE Index**: Dabei handelt es sich um den Kontrollparameter für den Modus DDE Dynamic. Der zulässige Wertebereich liegt zwischen -20 und 100. Wird ein Wert von 0 eingestellt, erfolgt keine Bildverarbeitung. Bei Werten von unter 0 wird das Geräusch gefiltert. Werte über 0 heben die Bilddetails hervor.

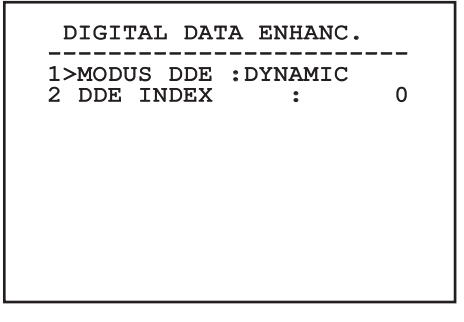

**Manual**: Der Algorithmus DDE wird manuell anhand von 3 Parametern eingestellt.

- 2. **DDE Gain**: Dies ist die Hochfrequenzverstärkung. Bei einem Wert von 0 ist DDE deaktiviert.
- 3. **DDE Threshold**: Stellt die maximale Größe des zu vergrößernden Details dar.
	- 4. **Spatial Threshold**: Dies ist die Schwelle des auf das Signal angewendeten Vorfilters (Smoothing filter).

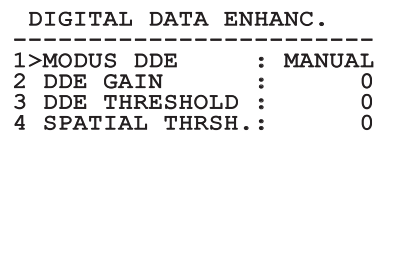

**Abb. 69**

**Es wird dringend davon abgeraten, den Manual Modus für den DDE zu verwenden.**

#### **8.1.13.7 Menù Automatic Gain Correction (AGC)**

Ermöglicht die Konfiguration folgender Parameter:

- 1. **Typ AGC**: Im Menü kann die automatische Steuerung (AGC Type) zur Bildverbesserung eingestellt werden.
	- **Plateau:** Der Algorithmus für den Plateau-Abgleich nimmt eine nicht lineare Transformation vor, die auf dem Histogramm des Bildes basiert. Dies ist der Standardalgorithmus, der für den Großteil der Szenarien empfohlen ist.
	- **Manual:** Der Algorithmus Manual nimmt eine lineare Transformation mit einer Steigung vor, die ausschließlich auf den vorgegebenen Kontrast- und Helligkeitswerten basiert.
	- **Auto Bright:** Mit Ausnahme des Helligkeitswertes, der automatisch aktualisiert wird, ist der Algorithmus Auto-bright mit dem Algorithmus Manual identisch.
	- **Once Bright:** Mit Ausnahme des Offsets der linearen Transformation ist der Algorithmus Once Bright mit dem Algorithmus Auto Bright identisch. Das Offset wird erst dann berechnet, wenn der Algorithmus ausgewählt und nicht dynamisch aktualisiert wird.
	- **Linear:** Der lineare Entzerrungsalgorithmus bewirkt eine lineare Umwandlung auf Grundlage des Histogramms des Bildes.
	- **Information-based:** Die informationsbasierten Algorithmen behalten den Bildbereichen mit größerem Informationsgehalt mehr Grautöne vor, während den Bildbereichen mit geringerem Informationsgehalt weniger Grautöne zugewiesen werden. Die informationsbasierten Algorithmen schließen die Pixel vom Prozess zum Abgleich der Histogramme aus, wenn ihr Wert die Informationsschwelle unterschreitet.
	- **Information-based Equalization:** Der Algorithmus der "information-based Equalization" schließt unabhängig vom Informationsgehalt der Szene sämtliche Pixel in den Prozess für den Abgleich des Histogramms ein. Der Algorithmus gewichtet jedes Pixel nach dem Wert der Informationsschwelle.
- 2. **Konfiguration ROI**: Region Of Interest (ROI) für den Algorithmus AGC ein.
- 3. **Parameter Plateau**: Aufrufbar ist die Liste der Parameter, die für den Modus Plateau konfigurierbar sind.
- 4. **Parameter Linear**: Aufrufbar ist die Liste der Parameter, die für den Modus Linear konfigurierbar sind.
- 5. **Parameter Manual**: Aufrufbar ist die Liste der Parameter, die für den Modus Manual konfigurierbar sind.
- 6. **Parameter Auto Bright**: Aufrufbar ist die Liste der Parameter, die für den Modus Auto Bright konfigurierbar sind.
- 7. **Parameter Once Bright**: Aufrufbar ist die Liste der Parameter, die für den Modus One Bright konfigurierbar sind.
- 8. **Parameter Information**: Aufrufbar ist die Liste der Parameter, die für den Modus Information konfigurierbar sind.

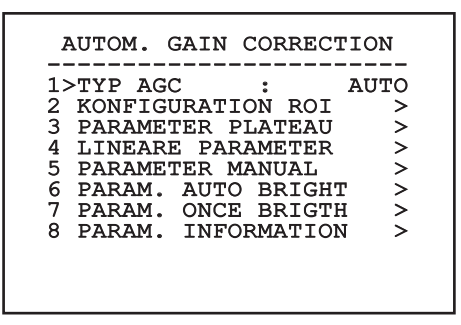

**Abb. 70**

#### **8.1.13.8 Menü Konfiguration ROI**

Nach dem Aufruf des Menüs Konfiguration ROI kann der Bereich, der von Interesse ist (region of interest - ROI) geändert werden, der vom Algorithmus AGC genutzt wird, um die Kontrast- und Helligkeitspegel für das Bild zu berechnen.

- 1. **Punkt 1 Links:** Einstellung der linken Grenze ROI.
- 2. **Punkt 1 Oben:** Einstellung der oberen Grenze ROI.
- 3. **Punkt 2 Rechts:** Einstellung der rechten Grenze ROI.
- 4. **Punkt 2 Unten:** Einstellung der unteren Grenze ROI.

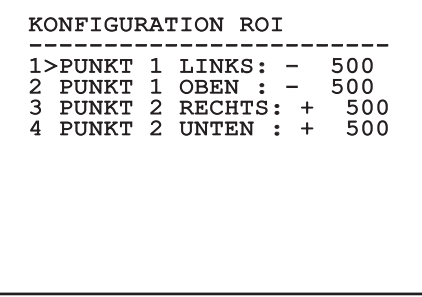

#### **8.1.13.9 Menü Parameter AGC Plateau**

Parameter des Modus AGC: Plateau equalization.

- Ermöglicht die Konfiguration folgender Parameter:<br>
Ermöglicht die Konfiguration folgender Parameter:<br>
Ein die Pixelzahl, die in einem Grauton enthalte<br>
sein kann.<br>
2. **ITT Midpoint:** Eingestellt wird der<br>
Durchschnittspunk 1. **Plateau Value**: Einstellung des Höchstwertes für die Pixelzahl, die in einem Grauton enthalten sein kann.
	- 2. **ITT Midpoint**: Eingestellt wird der Durchschnittspunkt der Grauskala.
	- 3. **Max Gain**: Stellt die maximale Verstärkung des AGC ein.
- DE Deutsch Bedienungslanleitung 4. **ACE Threshold**: Stellt die Schwelle des Active Contrast Enhancement (ACE) ein.
	- 5. **SSO Percent**: Stellt den Wert der Smart Scene Optimization (SSO) ein. Gibt den Histogrammanteil an, der linear erstellt wird.
		- 6. **Tail Rejection**: Gibt den Pixelanteil an, der vorweg von der Entzerrung ausgeschlossen werden.
		- 7. **Filter IIR**: Stellt den Koeffizienten des IIR Filters ein. Der Filter wird eingesetzt, um die Geschwindigkeit festzulegen, mit der der AGC auf die Szenenveränderungen reagiert.
		- 8. **Einstellung ROI**: Stellt den Region Of Interest (ROI) für den Algorithmus AGC ein.

#### PARAMETER AGC PLATEAU ----------------------<br>1 niimmin niinm

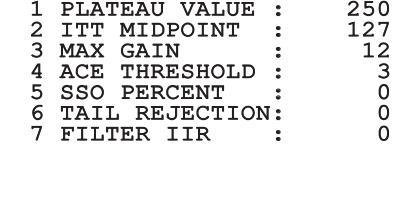

**Abb. 72**

#### **8.1.13.10 Menü Parameter AGC Linear**

Parameter des Modus AGC: Linear.

Ermöglicht die Konfiguration folgender Parameter:

- 1. **ITT Midpoint**: Eingestellt wird der Durchschnittspunkt der Grauskala.
- 2. **Tail Rejection**: Gibt den Pixelanteil an, der vorweg von der Entzerrung ausgeschlossen werden.
- 3. **Filter IIR**: Stellt den Koeffizienten des IIR Filters ein. Der Filter wird eingesetzt, um die Geschwindigkeit festzulegen, mit der der AGC auf die Szenenveränderungen reagiert.

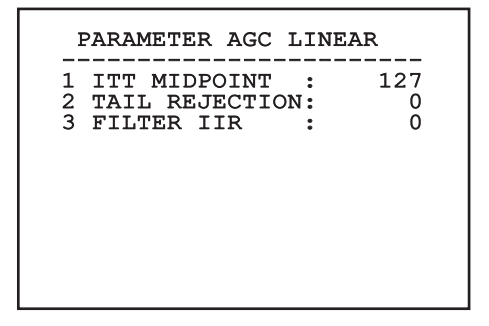

#### **8.1.13.11 Menü Parameter AGC Manual**

Parameter des Modus AGC: Manual.

Ermöglicht die Konfiguration folgender Parameter:

- 1. **Helligkeit**: Eingestellt wird der Durchschnittspunkt der Grauskala.
- 2. **Kontrast**: Eingestellt wird der Kontrastgrad des Bildes.
- 3. **Filter IIR**: Stellt den Koeffizienten des IIR Filters ein. Der Filter wird eingesetzt, um die Geschwindigkeit festzulegen, mit der der AGC auf die Szenenveränderungen reagiert.

# PARAMETER AGC MANUAL ------------------------ 1 HELLIGKEIT : 8192 2 KONTRAST : 32 3 FILTER IIR

### **8.1.13.12 Menü Parameter AGC Auto Bright**

Parameter des Modus AGC: Auto Bright.

Ermöglicht die Konfiguration folgender Parameter:

- 1. **Kontrast**: Eingestellt wird der Kontrastgrad des Bildes.
- 2. **Filter IIR**: Stellt den Koeffizienten des IIR Filters ein. Der Filter wird eingesetzt, um die Geschwindigkeit festzulegen, mit der der AGC auf die Szenenveränderungen reagiert.

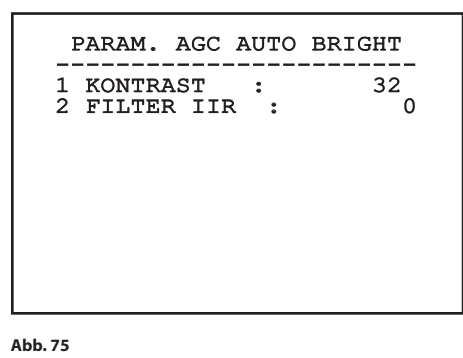

# **8.1.13.13 Menü Parameter AGC Once Bright**

Parameter des Modus AGC: Once Bright.

Ermöglicht die Konfiguration folgender Parameter:

- 1. **Brightness Bias**: Einstellung des Helligkeitsabgleichs.
- 2. **Kontrast**: Eingestellt wird der Kontrastgrad des Bildes.
- 3. **Filter IIR**: Stellt den Koeffizienten des IIR Filters ein. Der Filter wird eingesetzt, um die Geschwindigkeit festzulegen, mit der der AGC auf die Szenenveränderungen reagiert.

#### PARAM. AGC ONCE BRIGHT ------------------------ 1 BRIGHT. BIAS: + 0 2 KONTRAST : 32<br>3 FILTER IIR : 0 3 FILTER IIR

**Abb. 76**

# **8.1.13.14 Menü Parameter AGC Information**

Parameter des Modus AGC: Information based und Information-based equalization.

Ermöglicht die Konfiguration folgender Parameter:

1. **Info Threshold**: Definiert wird die Differenz zwischen benachbarten Pixeln. Damit wird bestimmt, ob der Bildbereich Information enthält oder nicht.

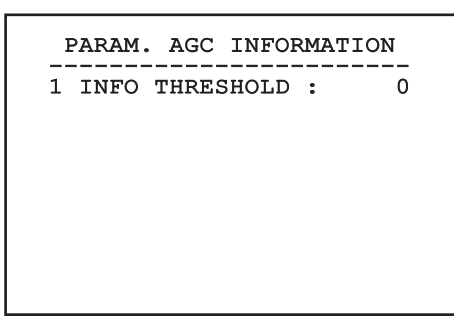

**Abb. 77**

# **8.1.13.15 Menù Isotherm**

Im Menü Isotherm lässt sich eine spezielle Kolorierung für Objekte aktivieren, die innerhalb des vorgegebenen Temperaturbereichs liegen.

Ermöglicht die Konfiguration folgender Parameter:

- 1. **Ein**: Aktivierung der Funktion Isotherm.
- 2. **Modus**: Hier kann gewählt werden, wie das Intervall angegeben wird (in Prozent oder in Grad Celsius).
- 3. **Oben**: Einstellbar ist der obere Grenzwert der Isotherm-Funktion.
- 4. **Zentral**: Eingestellt wird der mittlere Grenzwert der Isotherm-Funktion.
- 5. **Unten**: Einstellen lässt sich der untere Grenzwert der Isotherm-Funktion.

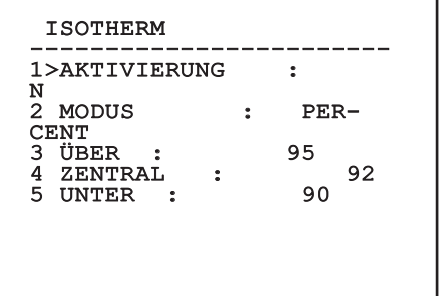

#### **Abb. 78**

Das Menü konfiguriert sich dynamisch in Abhängigkeit von der gewählten Einstellung und weist die Parameter aus, die verändert werden können.

# **8.2 Web-Schnittstelle**

**Unterstützte Browser: Microsoft Internet Explorer, Google Chrome, Mozilla Firefox.**

**Die MAC Address wird auf dem Etikett an** 

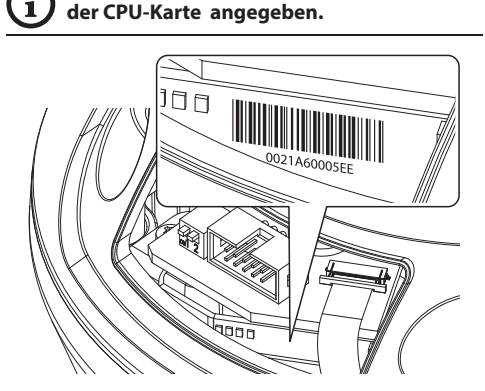

# **8.2.1 Home**

Wenn die Anmeldung erfolgreich war, öffnet sich die Schnittstelle zur Steuerung des Schwenk-Neige-Kopfes.

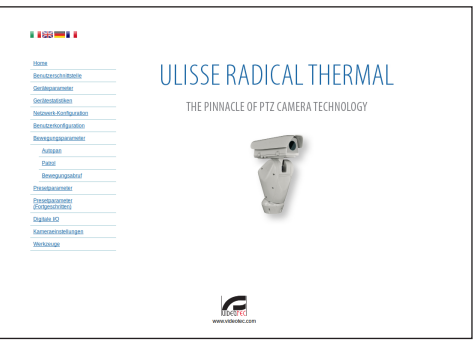

**Abb. 80**

#### **Abb. 79**

Der erste Schritt zur Konfiguration des S-N-Kopfes ist die Verbindung mit seiner Web-Schnittstelle.

In den Voreinstellungen ist der S-N-Kopf so konfiguriert, dass automatisch eine Adresse mit dem DHCP-Protokoll festgelegt wird und das Gerät mithilfe des Protokolls ONVIF, S-Profil, erkannt werden kann.

Falls kein DHCP-Server verfügbar ist, wird der Schwenk-Neige-Kopf automatisch mit einer aus dem Bereich von 169.254.1.0 bis 169.254.254.255 selbst generierten Adresse konfiguriert, wie von RFC 3927 vorgegeben.

Sollte kein VMS mit diesen Auto Discovery Funktionen durch ONVIF verfügbar sein, kann die erworbene Adresse in den Logs des DHCP-Servers gelesen werden.

Die Web-Schnittstelle des S-N-Kopfes kann man zugreifen, indem man mit einem Browser die Adresse http://IP\_Adresse aufruft und sich mit folgenden voreingestellten Zugangsdaten einloggt:

- **Username:** admin
- **Kennwort:** 1234

## **8.2.2 Benutzersteuerung**

Um den Schwenk-Neige-Kopf via Browser zu steuern, wählen Sie den Eintrag Benutzersteuerung. Es öffnet sich ein neues Fenster mit einer virtuellen Tastatur zum Absenden von Befehlen.

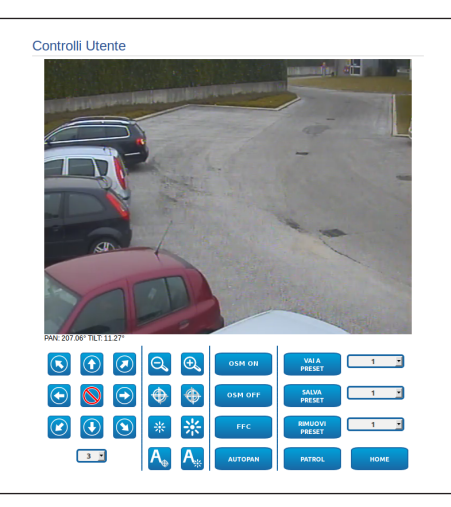

#### **Abb. 81**

Auf der virtuellen Tastatur befinden sich die folgenden Steuerungen:

• **Wahlschalter Geschwindigkeit:** Ermöglicht die Auswahl der Geschwindigkeit der Bewegungen des Schenk-Neigekopfes.

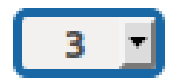

#### **Abb. 82**

• **Zoom wide/Zoom tele**

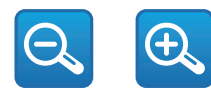

**Abb. 83**

• **Focus far/Focus near/Auto focus**

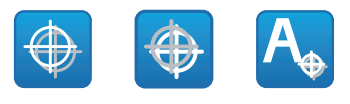

**Abb. 84**

• **Iris close/Iris open/Auto iris**

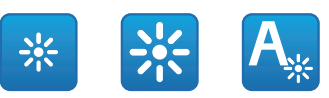

#### **Abb. 85**

• **OSM ON:** Aktiviert wird das Bildschirmmenü (OSM) zur Konfiguration der Wärmebildkamera.

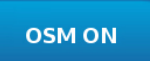

#### **Abb. 86**

• **OSM OFF:** Deaktivierung des Bildschirmmenüs (OSM).

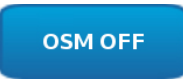

#### **Abb. 87**

• **FCC:** Ausgeführt wird die Flat Field Correction (FCC).

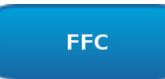
#### **8.2.3 Geräteparameter**

Im Menü-Eintrag Geräteparameter können der Name des Schwenk-Neige-Kopfes eingestellt und andere Zusatzinformationen angezeigt werden.

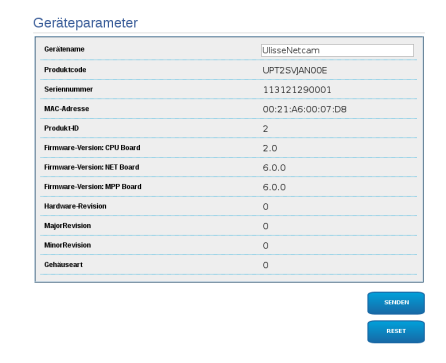

#### **Abb. 89**

#### **8.2.4 Gerätestatistiken**

Im Menü-Eintrag Gerätestatistiken können alle während des Betriebs des Schwenk-Neige-Kopfes gesammelten Statistiken eingesehen aber nicht geändert werden.

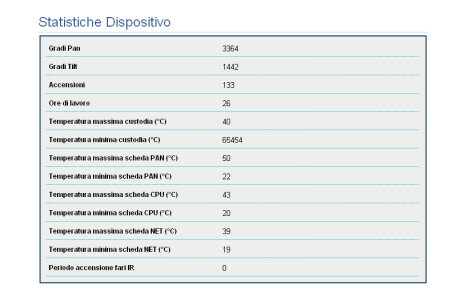

**Abb. 90**

#### **8.2.5 Netzwerk-Konfiguration**

Im Menü-Eintrag Netzwerk-Konfiguration kann die Netzwerk-Einstellung des Schwenk-Neige-Kopfes geändert werden. Es kann eingestellt werden, ob das Gerät eine statisch oder dynamisch mit DHCP zugewiesene oder eine selbstgenerierte Adresse haben muss. Das Gerät unterstützt das Internet Protocol (IP) in Version 4.

#### **Bei selbstgenerierter Adresse wird sich das Gerät eine Adresse im Range169.254.0.0/16 selbst geben.**

Auf derselben Seite können außerdem 2 DNS konfiguriert und eingestellt werden, welche Mechanismen aktiv sein müssen, um die Geräte im lokalen Netzwerk automatisch zu identifizieren.

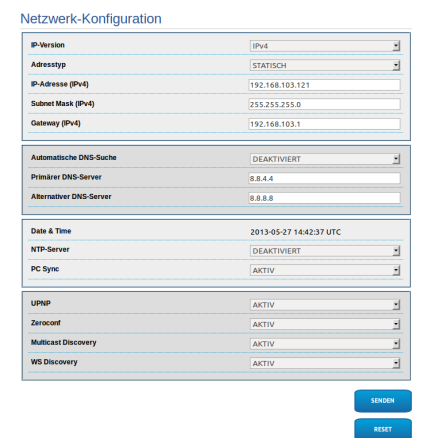

**Abb. 91**

DE-Deutsch-Bedienungslanleitung DE - Deutsch - Bedienungslanleitung

Außerdem kann angegeben werden, ob das Gerät sich mit einem externen NTP (Network Time Protocol) Server synchronisieren muss.

• **NTP -> DEAKTIVIERT**: Stellen Sie diese Option ein, wenn Datum und Uhrzeit des Geräts nicht synchronisiert werden sollen.

• **NTP -> DHCP**: Stellen Sie diese Option ein, wenn Datum und Uhrzeit des Geräts mit einem durch den DHCP-Server angegebenen NTP-Server (Network Time Protocol) synchronisiert werden sollen.

• **NTP -> STATISCH**: Stellen Sie diese Option ein,

wenn Datum und Uhrzeit des Geräts mit einem

durch statische Adresse angegebenen NTP-Server synchronisiert werden sollen.

**Für einen korrekten Betrieb des Gerätes muss die Schwenkung mit der Software VMS mithilfe eines Servers NTP synchronisiert werden.**

**Damit das Gerät einwandfrei funktioniert, muss die Kamera mit dem Schwenk-Neige-Kopf synchronisiert werden. Um diese Synchronisierung zu erreichen, wählen Sie auf der Web-Seite der Kamera die Option NTP from DHCP oder geben Sie die Adresse 192.0.0.1 als statische Adresse des NTP-Servers an.**

#### **8.2.6 Benutzer-Konfiguration**

Im Menü-Eintrag Benutzer-Konfiguration können die Benutzer verwaltet werden, die Zugriff auf den Schwenk-Neige-Kopf haben. Die Benutzer Typ Administrator können auf die Produktkonfiguration zugreifen. Die Benutzer Typ Operator, User und Anonymous haben begrenzten Zugriff auf die Verwaltungsseiten.

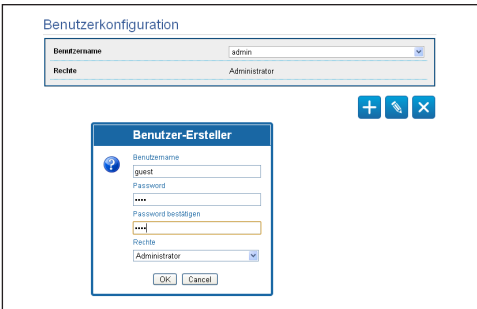

#### **Abb. 92**

**Das Gerät kann nur von Anwendern mit Administratorrechten konfiguriert werden.**

#### **8.2.7 Bewegungsparameter**

Im Menü-Eintrag Bewegungsparameter können via Internet alle Parameter des Schwenk-Neige-Kopfes kontrolliert werden.

- **Offset Pan**: Der Schwenk-Neige-Kopf hat eine Position von 0°, die mechanisch definiert ist. Die Funktion Offset Pan ermöglicht es, auf Softwareebene eine andere Position als 0° festzulegen.
- **Höchstgeschwindigkeit**: Hier kann die Höchstgeschwindigkeit bei manueller Steuerung vorgegeben werden..
- **Geschwindigkeit Mit Zoom**: Zum Einschalten der Geschwindigkeit mit Zoom. Bei Aktivierung dieses Parameters wird die Geschwindigkeit für Pan und Tilt automatisch in Abhängigkeit vom Zoomfaktor reduziert.
- **Tilt-Faktor**: Reduzierfaktor für die manuelle Geschwindigkeit der Tiltachse.
- **Grenzpunkte Pan**: Aktiviert die Grenzpunkte für die Funktion Pan (Kameraschwenk).
- **Beginn Pan**: Vorgabe der Grenzposition zu Beginn des Kameraschwenks (Pan).
- **Ende Pan**: Vorgabe der Grenzposition am Ende des Kameraschwenks (Pan).
- **Beginn Tilt**: Vorgabe der Grenzposition zu Beginn der Kameraneigung (Tilt)
- **Ende Tilt**: Vorgabe der Grenzposition am Ende der Kameraneigung (Tilt).

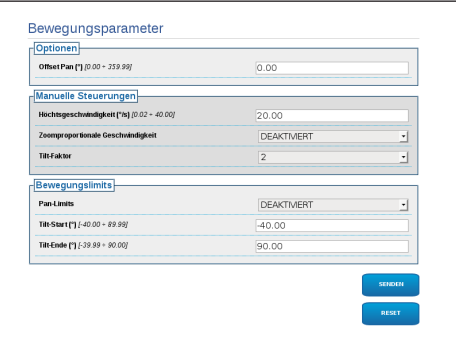

**Abb. 93**

# Bedienungslanleitung - Deutsch - DE Bedienungslanleitung - Deutsch - DE

#### **8.2.7.1 Autopan**

Im Unterabschnitt Autopan können die Presets für Beginn und Ende des Autopan angegeben werden.

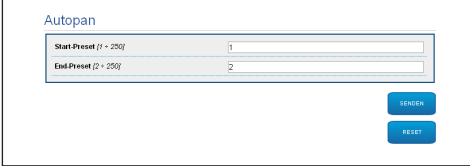

#### **Abb. 94**

#### **8.2.7.2 Patrol**

Im Unterabschnitt Patrol können die Presets für Beginn und Ende des Patrol angegeben werden. Außerdem kann angegeben werden, ob die Abtastung der Presets in kausaler Weise oder nicht erfolgen soll.

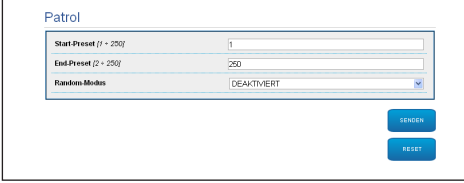

#### **Abb. 95**

#### **8.2.7.3 Bewegungsanforderung**

Im Unterabschnitt Aufruf Bewegungen kann eine Inaktivitätsdauer angegeben werden, nach der der Schwenk-Neige-Kopf eine der folgenden Funktionen ausführt: Rückkehr in die Home-Position, Start des Autopan oder Start des Patrol.

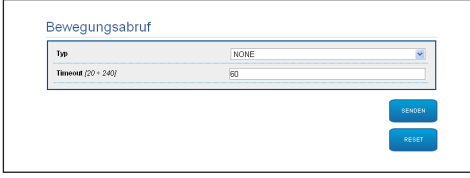

**Abb. 96**

#### **8.2.8 Preset-Parameter**

Im Menü-Eintrag Preset-Parameter sind einige Parameter der Presets konfigurierbar:

- **Scan Geschwindigkeit**: Geschwindigkeit in Grad pro Sekunde, mit der ein Preset auf ausdrückliche Aufforderung des Bedieners erreicht wird.
- **Rampentyp**: Erlaubt die Wahl der Beschleunigungen des Schwenk-Neige-Kopfes.
- **Bewegungsgeschwindigkeit (Default)**: Die bei den Funktionen Autopan und Patrol benutzten Geschwindigkeiten.
- **Default-Geschwindigkeit vorgeben**: Die Default-Geschwindigkeit wird auch als Abtastgeschwindigkeit für alle Presets eingestellt.
- **Standardpause**: Default-Verweilzeit in jedem Preset in Sekunden.
- **Default-Pause vorgeben**: Die Default-Pause wird für alle Presets eingestellt.

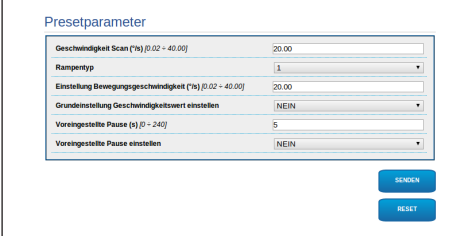

#### **Abb. 97**

#### **8.2.9 Preset-Parameter (Erweitert)**

Im Abschnitt Preset-Parameter (Erweitert) können die Werte für Geschwindigkeit und Pause für jeden Preset individuell angepasst, sowie die Presets selbst aktiviert/deaktiviert werden.

| Preset ID                               | 1              | v |
|-----------------------------------------|----------------|---|
| Aktiv                                   | JA.            | v |
| Pan                                     | $0.00*$        |   |
| Tit                                     | $0.00^{\circ}$ |   |
| Zoom                                    | 4095           |   |
| Bewegungsgeschwindigkeit (0.02 : 40.00) | 20.00          |   |
| Pause (0 : 240)                         | 5              |   |

**Abb. 98**

#### **8.2.10 Digitale I/O**

In der Registerkarte Digitale I/O können die digitalen Kanäle des Schwenk-Neige-Kopfes konfiguriert werden. Es folgt eine kurze Beschreibung der konfigurierbaren Parameter für jeden Digitaleingang.

- **ID Alarm:** Verwendetes Feld für die Auswahl des gewünschten Digitaleingangs
- **Art:** Zeigt den Standard-Status des Digitaleingangs an. Kann auf normalerweise geöffnet oder normalerweise geschlossen eingestellt werden.
- **Aktion:** Jedem Eingang kann eine Aufnahme zugeordnet werden. Die Aufnahme wird in dem Moment aktiviert, in dem der Kontakt in einen anderen als den Standard-Status übergeht. Es folgt eine Liste der verfügbaren Aufnahmen:
	- **NONE:** Keine Aufnahme.
	- **SCAN:** Positionierung des Schwenk-Neige-Kopfes am ausgewählten Preset.
	- **PATROL:** Aktivierung PATROL.
	- **AUTOPAN:** Aktivierung AUTOPAN.
- **WIPER:** Aktivierung Wiper.
- **WASHER:** Aktivierung Waschsequenz Glas
- **RELAIS 1:** Aktivierung Relais 1.
- **RELAIS 2:** Aktivierung Relais 2.
- **IR FILT:** Deaktivierung des Filters IR der Kamera. Falls vorhanden, werden die LED-Scheinwerfer eingeschaltet.

Zur Kontrolle des einwandfreien Betriebs der Alarme erscheint auf der Web-Seite ein Punkt, der im Normalzustand grün ist, und rot, wenn ein Alarm erkannt wird. Zur Kontrolle des einwandfreien Betriebs der Alarme erscheint auf der Web-Seite ein Punkt, der im Normalzustand grün ist, und rot, wenn ein Alarm erkannt wird.

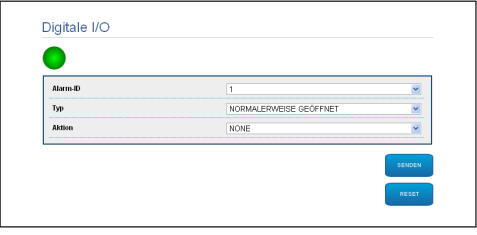

**Abb. 99**

#### **8.2.11 Kamera-Parameter**

Die Parameter der IP-Kamera, die beim ersten Start eingestellt wurden, können im Abschnitt Kamera-Parameter geändert werden. Im Abschnitt Kamera-Parameter können außerdem der Zoomfaktor und die Genauigkeit der Zoom-Position angegeben werden. In diesem Abschnitt können auch die Daten der unterschiedlichen von der Kamera exportierten Profile ONVIF visualisiert werden.

Im Menüpunkt Linsen kann eine der folgenden Optionen ausgewählt werden:

- **Motorisiert:** S-N-Kopf gesteuert.
- **Integriert:** Kamera gesteuert.
- **Fest:** Nicht kontrollierbar.

Im Falle von motorisierten Linsen besteht die Möglichkeit den Anschluss (gemeinsamer Leiter oder umgekehrte Polarität) und die Rotation der Polarität von Zoom, Focus und Iris einzuschalten.

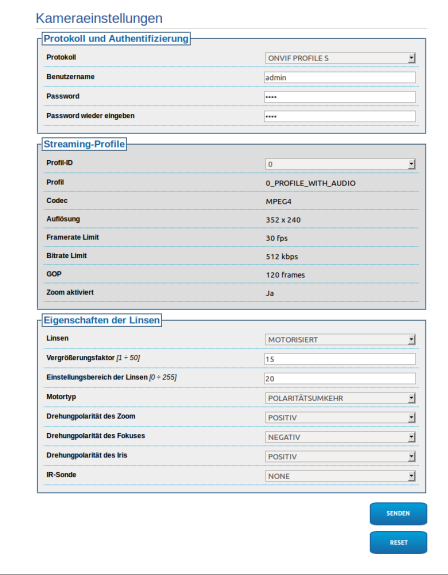

#### **Abb. 100**

Um die Einstellungen der Videokamera zu verändern, die Taste VTTunnel drücken. ([8.2.12 Werkzeuge,](#page-256-0) Seite [51](#page-256-0)).

#### <span id="page-256-0"></span>**8.2.12 Werkzeuge**

Im Menü-Eintrag Werkzeuge können die gesamte Konfiguration des Schwenk-Neige-Kopfes oder nur bestimmte Abschnitte auf die vordefinierten Werte zurückgesetzt werden.

Außerdem kann in diesem Abschnitt:

- Die Firmware der Vorrichtung aktualisieren.
- Den Schwenk-Neige-Kopf wieder starten.

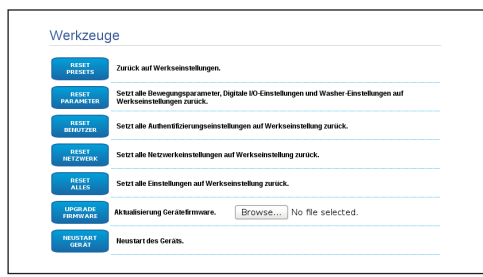

#### **Abb. 101**

#### <span id="page-256-1"></span>**8.2.13 Menü Thermische Videokamera**

**Bei der Konfiguration der Wärmebildkamera werden die OSM-Bildschirmseiten der analogen Produktversion genutzt. Aktivierung der Bildschirmseiten mit der Schaltfläche OSM ON ([8.2.2 Benutzersteuerung,](#page-251-0) Seite [46\)](#page-251-0). Zur Konfiguration bitte das entsprechende Kapitel beachten. ([8.1.13 Menü Thermische](#page-241-0)  [Videokamera,](#page-241-0) Seite [36](#page-241-0) [51\)](#page-256-1).**

#### **8.2.14 Factory Default**

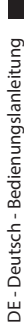

**Falls das Kennwort nicht mehr verfügbar ist, können mit einer Resettaste, die sich in der Basis befindet, die Werkseinstellungen wiederhergestellt werden.**

Für den Reset der werkseitigen Einstellungen bezüglich Netz, Benutzerzugriff und Konfiguration der Kamera folgende Prozedur ausführen:

- Die Einheit mit Strom versorgen.
- Die Tür der Dipschalter öffnen.
- Lokalisierung des DIP-Schalters 4 (01). Den Schalter 1 wieder nach unten stellen, Wert 1 (ON).
- Das vorläufige Ausschalten der LED abwarten (02).
- Den Schalter 1 wieder nach oben stellen, Wert 0 (OFF).
- Die Klappe schließen.

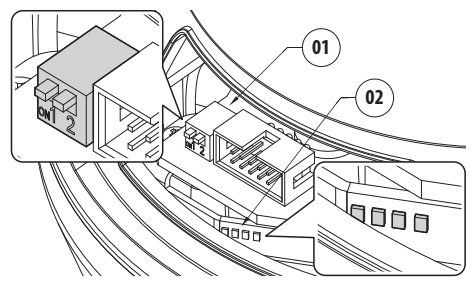

**Abb. 102**

## **9 Zubehör**

**Für weitere Details zur Konfiguration und**  Ŧ **zum Gebrauch beachten Sie bitte das Handbuch des entsprechenden Geräts.**

#### **9.1 Wandhalterung**

Wandhalterung mit interner Kabelführung.

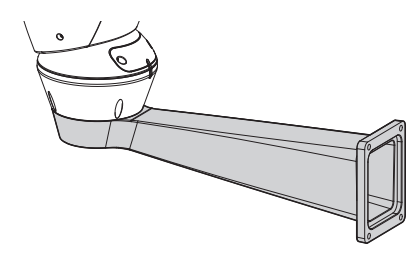

**Abb. 103**

## **9.2 Halterung für Brüstungsmontage**

Brüstunghalterung mit interner Kabelführung.

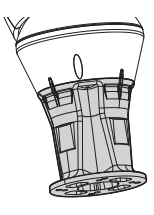

**Abb. 104**

## **10 Anleitung für den normalen Betrieb**

## **10.1 Statusanzeige Schwenk-Neige-Kopf**

Während des normalen Betriebes zeigt der Schwenk-Neige-Kopf nach Wahl des Benutzers auf dem Monitor die wie erläutert organisierten Daten. Die Anzeige kann ein- und ausgeschaltet werden ([8.1.9](#page-238-0)  [Menü Anzeigen,](#page-238-0) Seite [33](#page-238-0)).

**ID 1:** Empfängeradresse;

**ZONE 1:** Name des Bereiches, in dem man sich befindet;

**MASK 1**: Name der angezeigten Maske.;

**ALARM 1**: Text des letzten Alarms;

**Preset 001 go to:** Befehle empfangen über serielle Leitung;

**E1:PATROL CONFIGURATION**: Anzeige der während des Systembetriebs ermittelten Fehler.;

**PAN/TILT/Z/F/I**: Aktuelle Position von PAN, TILT, ZOOM, FOCUS und IRIS;

**PRESET 001**: Name des ausgewählten, aktiven Preset.

ID 1

ZONE 1<br>MASK 1 MASK 1 ALARM1 Preset 001 go to

E1:PATROL CONFIGURATION PAN : +000.00 TILT: +000.00 Z:000.0 F:000.0 I:000.0 PRESET 001

**Abb. 105**

## **10.2 Speichern eines Preset.**

Mithilfe der verwendeten Steuerungseinrichtung lässt sich die Istposition speichern (weitere Informationen enthält das Handbuch der verwendeten Einrichtung).

## **10.3 Aufruf einer Position Preset (Scan)**

Mithilfe des Kontrollgerätes kann eine zuvor gespeicherte Preset Position aufgerufen werden (weitere Informationen enthält das Handbuch der verwendeten Einrichtung).

## **10.4 Aufruf der Homeposition**

Mithilfe des Kontrollgerätes kann eine zuvor gespeicherte Home (Scan n.1) Position aufgerufen werden (für weitere Informationen siehe das Handbuch des verwendeten Kontrollgerätes).

## **10.5 Aktivierung Patrol**

Bei der Funktion Patrol werden nacheinander die gespeicherten Presets angesteuert.

Für die Aktivierung/Deaktivierung der Funktion siehe Handbuch der verwendeten Steuervorrichtung bzw. entsprechendes Kapitel. (10.8 Spezialbefehle, Seite 55).

Für die Deaktivierung der Funktion den Joystick bewegen oder einen anderen Bewegungstyp abrufen.

Für die Konfiguration dieser Funktion siehe entsprechendes Kapitel. ([8.1.8.6 Menü Patrol](#page-237-0), Seite [32\)](#page-237-0).

### **10.6 Aktivierung Autopan**

Bei der Funktion Autopan werden die 2<br>gespeicherten Presets kontinuierlich angesteuert. gespeicherten Presets kontinuierlich angesteuert.

Für die Aktivierung/Deaktivierung der Funktion siehe Handbuch der verwendeten Steuervorrichtung bzw. entsprechendes Kapitel. (10.8 Spezialbefehle, Seite 55).

Für die Deaktivierung der Funktion den Joystick bewegen oder einen anderen Bewegungstyp abrufen.

Für die Konfiguration dieser Funktion siehe

- entsprechendes Kapitel. [\(8.1.8.7 Menü Autopan](#page-237-1),
- $\mu$  Seite [32](#page-237-1)).

## **10.7 Reboot der Einheit**

Mithilfe des Kontrollgerätes lässt sich der Befehl für den Reboot der Einrichtung absenden (für weitere Informationen siehe das Handbuch des verwendeten Kontrollgerätes).

Für weitere Infos bitte entsprechendes Kapitel beachten (10.8 Spezialbefehle, Seite 55).

## **10.8 Spezialbefehle**

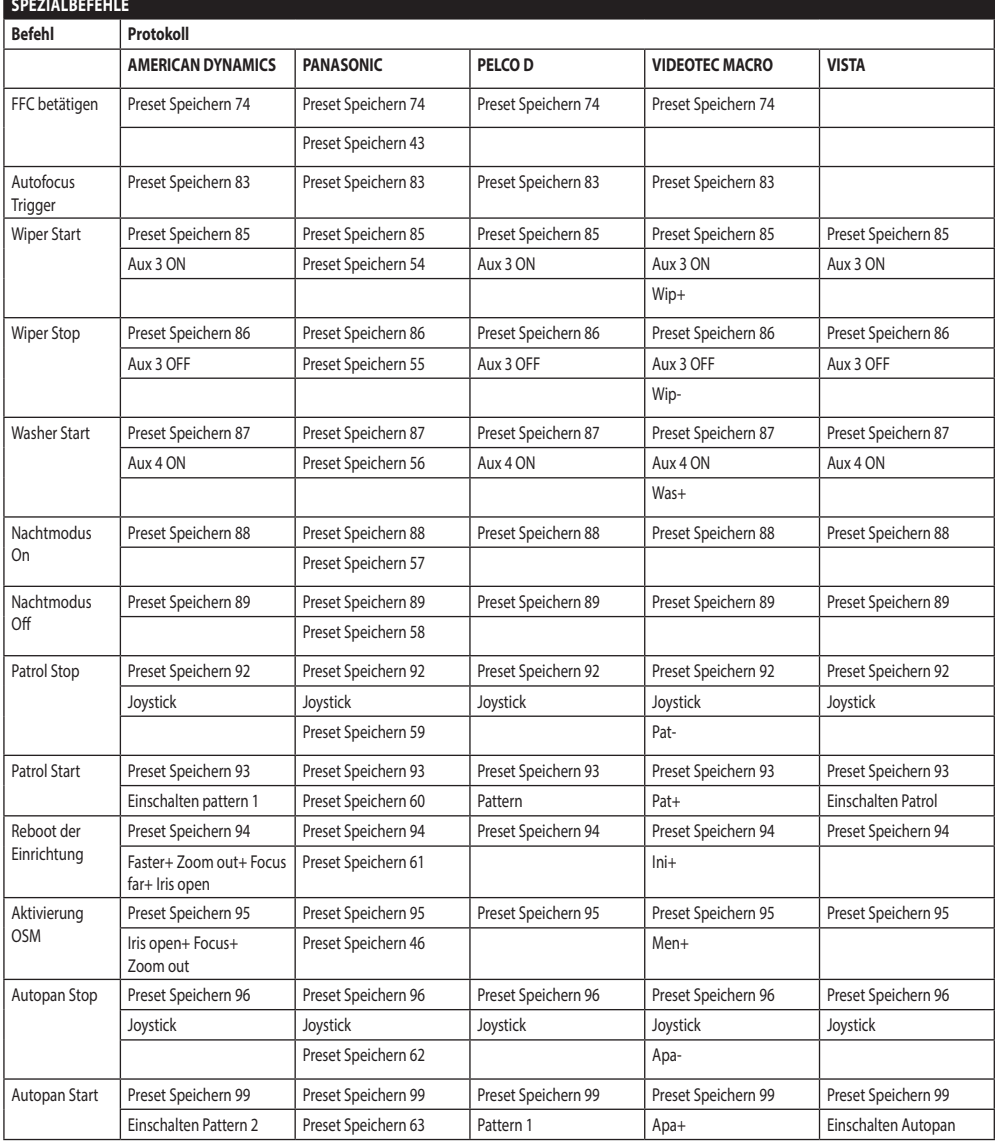

**Tab. 8**

## **10.9 Sonderkonfigurationen**

#### **SONDERKONFIGURATIONEN Konfiguration Protokoll AMERICAN DYNAMICS PANASONIC PELCO D VIDEOTEC MACRO VISTA** Washer - Konfiguration 1 (Kurzwäsche) Preset Speichern 72 Preset Speichern 72 Preset Speichern 72 Preset Speichern 72 Preset Speichern 72 Washer - Konfiguration 2 (Langwäsche) Preset Speichern 73 Preset Speichern 73 Preset Speichern 73 Preset Speichern 73 Preset Speichern 73

**Tab. 9**

## **11 Wartung**

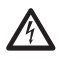

**Die Wartung darf nur von Fachleuten vorgenommen werden, die befähigt sind, an elektrischen Schaltkreisen tätig zu werden.**

## **11.1 Wechsel der Sicherungen**

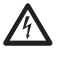

**Wartung nur durchführen, wenn die Stromversorgung abgetrennt und die Trennvorrichtung offen ist.**

Falls notwendig die abgebildete Sicherung austauschen [\(6.3 Beschreibung der Karte Anschlüsse](#page-219-0), Seite [14](#page-219-0)).

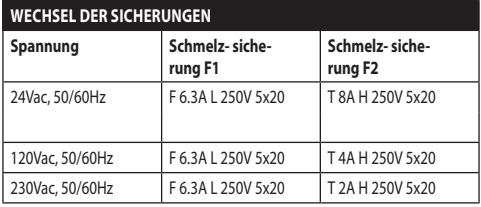

**Tab. 10**

## **12 Reinigung**

## **12.1 Reinigung des Glases und der Kunststoffteile**

**Zu vermeiden sind Äthylalkohol, Lösungsmittel, hydrierte Kohlenwasserstoffe, starke Säuren und Alkali. Diese Produkte können die behandelte Oberfläche beschädigen.**

Es wird empfohlen, ein weiches Tuch und neutrale mit Wasser verdünnte Seife oder ein spezifisches Reinigungsmittel für Brillengläser zu verwenden.

### **12.2 Putzen des Germaniumfensters**

**Bei der Reinigung des Fensters ist darauf zu achten, dass die mit Carbon Coating behandelte Oberfläche nicht verkratzt oder gerillt wird. Wenn diese Beschichtung Schaden nimmt, besteht die Gefahr, dass die Durchlässigkeit der Oberfläche für Infrarotstrahlen beeinträchtigt wird.**

Die Reinigung sollte mit einer milden Seife mit Wasser verdünnt erfolgen.

## **13 Müllentsorgungsstellen**

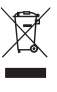

**Dieses Symbol und das entsprechende Recycling-System gelten nur für EULänder und finden in den anderen Ländern der Welt keine Anwendung.**

Ihr Produkt wurde entworfen und hergestellt aus qualitativ hochwertigen Materialien und Komponenten, die recycelt und wiederverwendet werden können.

Dieses Symbol bedeutet, daß elektrische und elektronische Geräte am Ende ihrer Nutzungsdauer von Hausmüll getrennt entsorgt werden sollen.

Bitte entsorgen Sie dieses Gerät bei Ihrer örtlichen Sammelstelle oder im Recycling Centre.

In der Europäischen Union gibt es unterschiedliche Sammelsysteme für Elektrik- und Elektronikgeräte.

## **14 Problemlösung**

Fordern Sie Fachleute für die Arbeiten an, wenn: • Die Einheit nach einem Sturz beschädigt ist; • Die Leistungen der Einheit merklich abgefallen sind.<br>
Sind.<br>
Sind.<br>
Sind.<br>
Die Einhaussind.<br>
Die Einhaussind.<br>
Die Einhaussind.<br>
The Muslim funktion<br>
PROBLEM<br>
Current URSACHE • Die Einheit trotz der Befolgung sämtlicher Ausführungen in diesem Handbuch nicht korrekt funktioniert. PROBLEM **Das Produkt lässt sich nicht einschalten.** Falsche Verkabelung, *Schmelzsicherungen durchgebrannt.* LÖSUNG Anschlüsse prüfen. Die Kontinuität der Sicherungen überprüfen und im Falle eines Defektes müssen sie durch die aufgeführten Modelle ersetzt werden. PROBLEM **Unter bestimmten Zoom-Bedingungen kommt es zur Interferenz des Gehäuses oder des Sonnenschutzdaches im aufgenommenen Bild (nur für Versionen mit motorisierter Optik).** URSACHE *Position der Videokamera oder* 

*Optik im Verhältnis zum Fenster zu sehr zurückgesetzt.* LÖSUNG Die Position der Videokamera und der Optik einstellen.

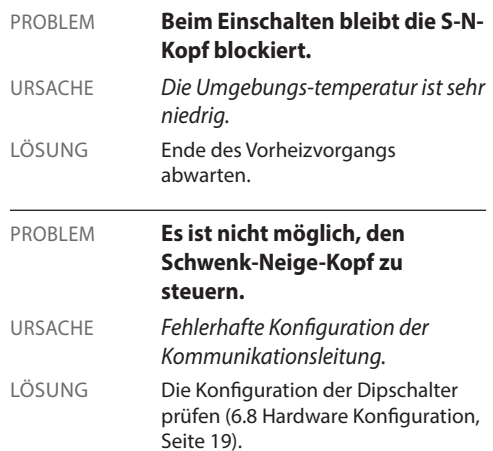

## **15 Technische Daten**

#### **15.1 Allgemeines**

Konstruktion aus Aluminiumdruckguss und Technopolymer

Pulverlackierung mit Epoxydpolyester, Farbe RAL9002

Top mount (OTT)

Zahnriemenantrieb

Slip-ring

Elektronische Endschalter

Kein mechanisches Spiel

Vorinstallierte Kamera und Objektiv

## **15.2 Mechanik**

Kabelverschraubungen: 3xM16

Horizontale Drehung: kontinuierlich

Neigung: +90° bis -40°

Schwenkgeschwindigkeit rechts - links: von 0.02°/s bis 100°/s

Neigegeschwindigkeit Auf-Ab einstellbar: von 0.02°/s bis 50°/s

Innere Nutzabmessungen (WxHxL): 90x115x325mm

Genauigkeit beim Aufruf der Preset- Positionen: 0.02°

Einheitsgewicht: 17kg

## **15.3 Elektrik**

Versorgungsspannung/Stromaufnahme:

- 230Vac, 0.4A, 50/60Hz
- 24Vac, 4A, 50/60Hz
- 120Vac, 0.8A, 50/60Hz

Leistungsaufnahme:

- 100W max
- 28.5W, S-N-Kopf unbewegt, ohne Heizung

4 Selbstgespeiste Alarmeingänge

2 potentialfreie Kontakte: 30Vdc max o30Vac, @ 1A

## **15.4 Optiken**

3fach- optischer Zoom, 35-105mm, F1.6

Minimaler Fokusabstand: 7m

Bildwinkel (640x512 pixel):

• Wide: 17.97°H, 14.33°V

• Zoom tele: 5.93°H, 4.75°V

Bildwinkel (336x256 pixel):

- Wide: 8.98°H, 7.15°V
- Zoom tele: 2.97°H, 2.38°V

### **15.5 Video**

Kompression: H.264/AVC, JPEG

2 unabhängige Video-Streams

• Bildauflösung: von Full D1 (720x576 für PAL, 720x480 für NTSC) auf 352x240 in 18 Schritten

Kompression: H.264/AVC, JPEG

2 unabhängige Video-Streams

• Bildauflösung: von Full D1 (720x576 für PAL, 720x480 für NTSC) auf 352x240 in 18 Schritten

## **15.6 Kamera**

Wärmebildkamera (336x256):

- Pixelgröße: 17μm
- Spektralbereich: von 7.5μm bis zu 13.5μm
- Digital-Zoom: 4x

Wärmebildkamera (640x512):

- Pixelgröße: 17μm
- Spektralbereich: von 7.5μm bis zu 13.5μm
- Digital-Zoom: 8x

## **15.7 Netzwerk**

Ethernet-Verbindung: IEEE 802.3 100Base-Tx

### **15.8 Netzwerkprotokolle**

Protokoll: ONVIF, Profil S

Gerätekonfiguration: TCP/IPv4, UDP/IPv4, HTTP, NTP, DHCP, WS-DISCOVERY, QoS

Streaming: RTSP, RTCP, RTP

## **15.9 Umgebung**

Innen/Außen

Betriebstemperatur: von -40°C bis zu +65°C (nicht durchgehende Arbeit)

Cold Start: -40°C

Impulsfestigkeit: bis zu 1kV zwischen zwei Leitungen, bis zu 2kV zwischen Leitung und Erde (Klasse 4)

## **15.10 Zertifizierungen**

Elektrische Sicherheit (CE): EN60950-1, IEC60950-1

Elektromagnetische Verträglichkeit (CE): EN50130- 4, EN610000-6-4, EN55022 (Klasse A), FCC Part 15 (Klasse A)

Außenistallation (CE): EN60950-22, IEC60950-22

Schutzart IP: EN60529, IP66

Salznebelbeständig: EN50130-5, EN60068-2-52

UL- Zertifizierung : cULus Listed (TYPE 4X)

EAC-Zertifizierung

## Bedienungslanleitung - Deutsch - DE Bedienungslanleitung - Deutsch - DE

## **16 Technische Zeichnungen**

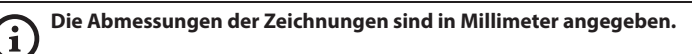

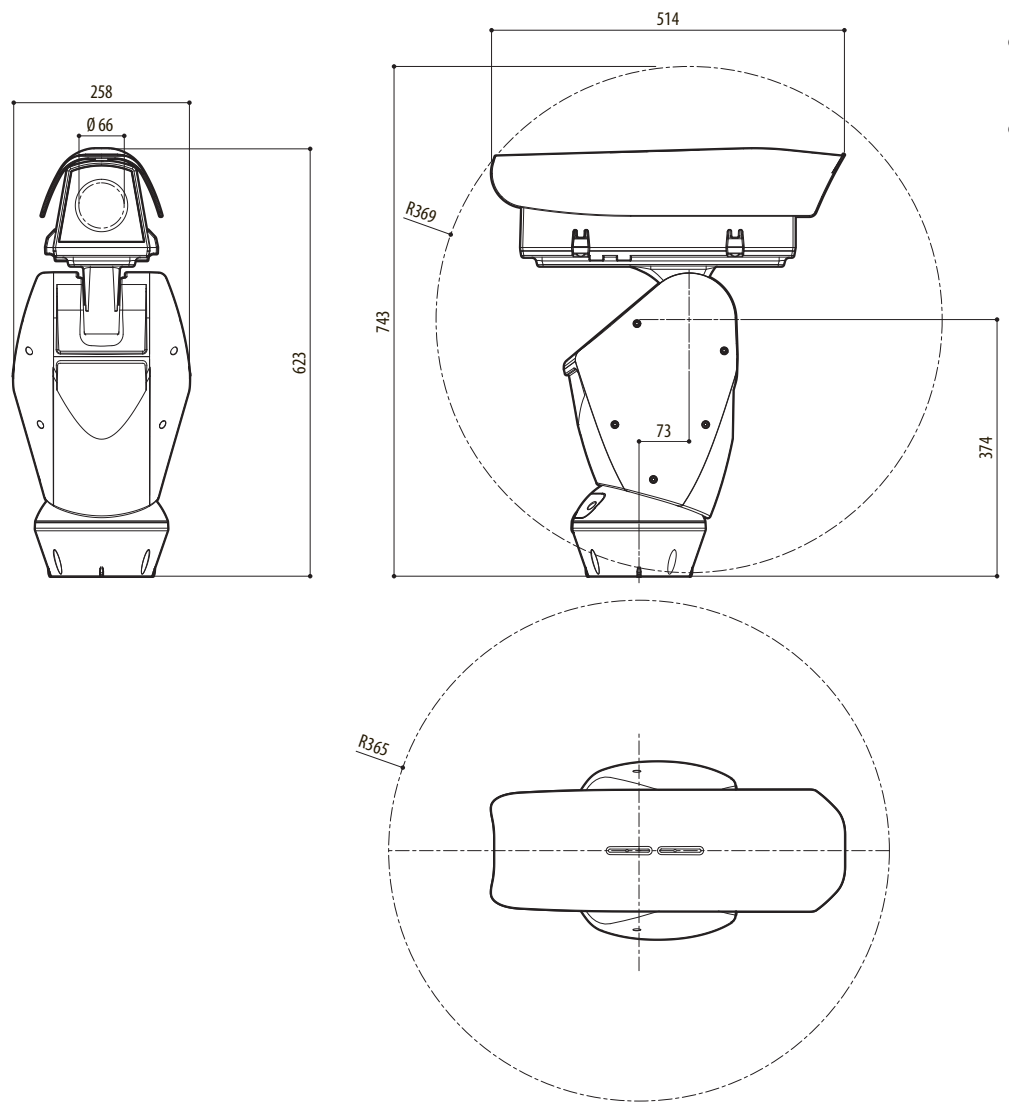

**Abb. 106** ULISSE RADICAL THERMAL

## **A Anhang - Adressentabelle**

**Der nach oben zeigende Kipphebel des Schalters steht für den Wert 1 (ON). Der nach unten zeigende Kipphebel des Dipschalters steht für den Wert 0 (OFF).**

Nachstehend sind alle Kombinationsmöglichkeiten aufgelistet.

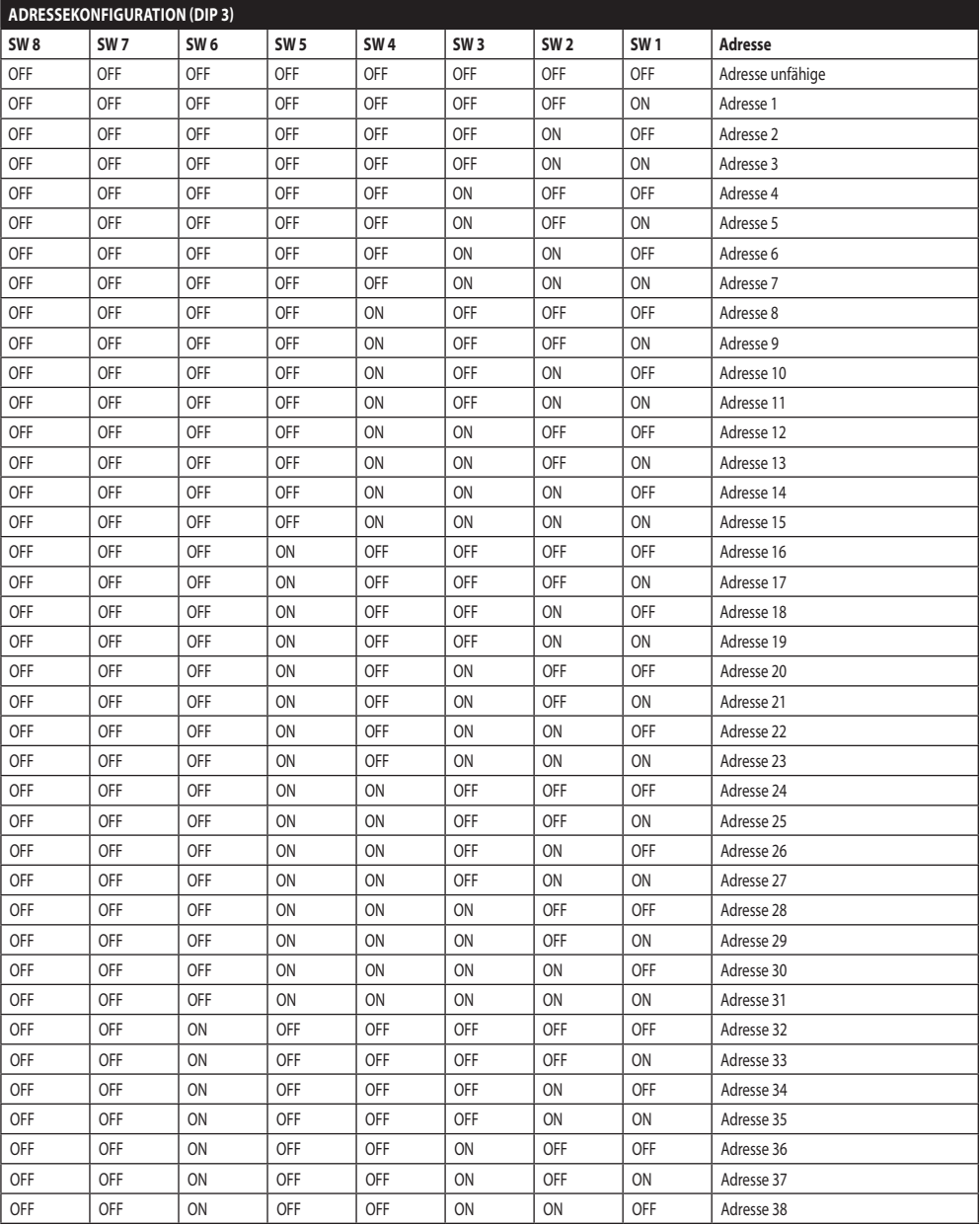

 $\mathbf{f}$ 

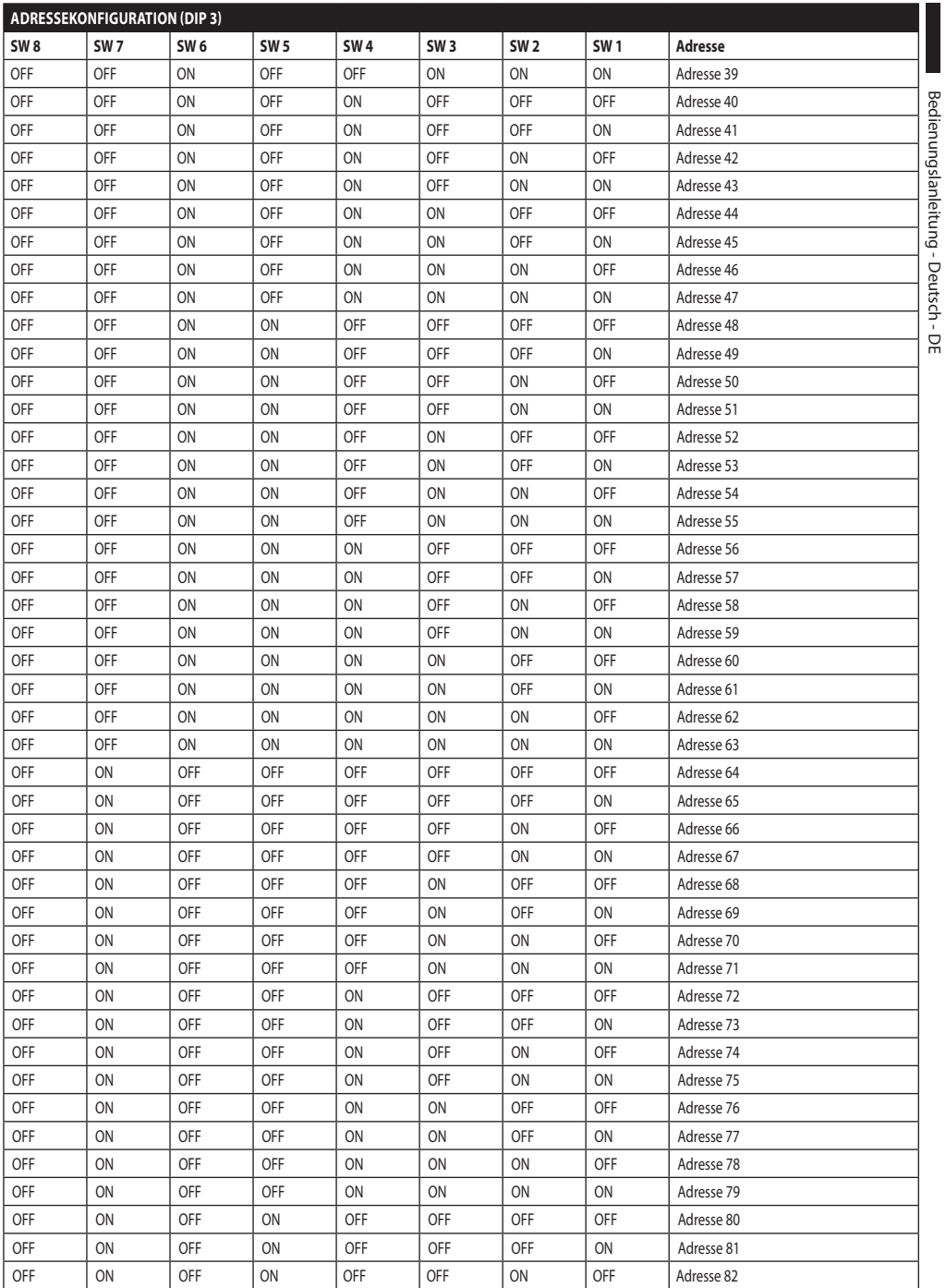

Bedienungslanleitung - Deutsch - DE

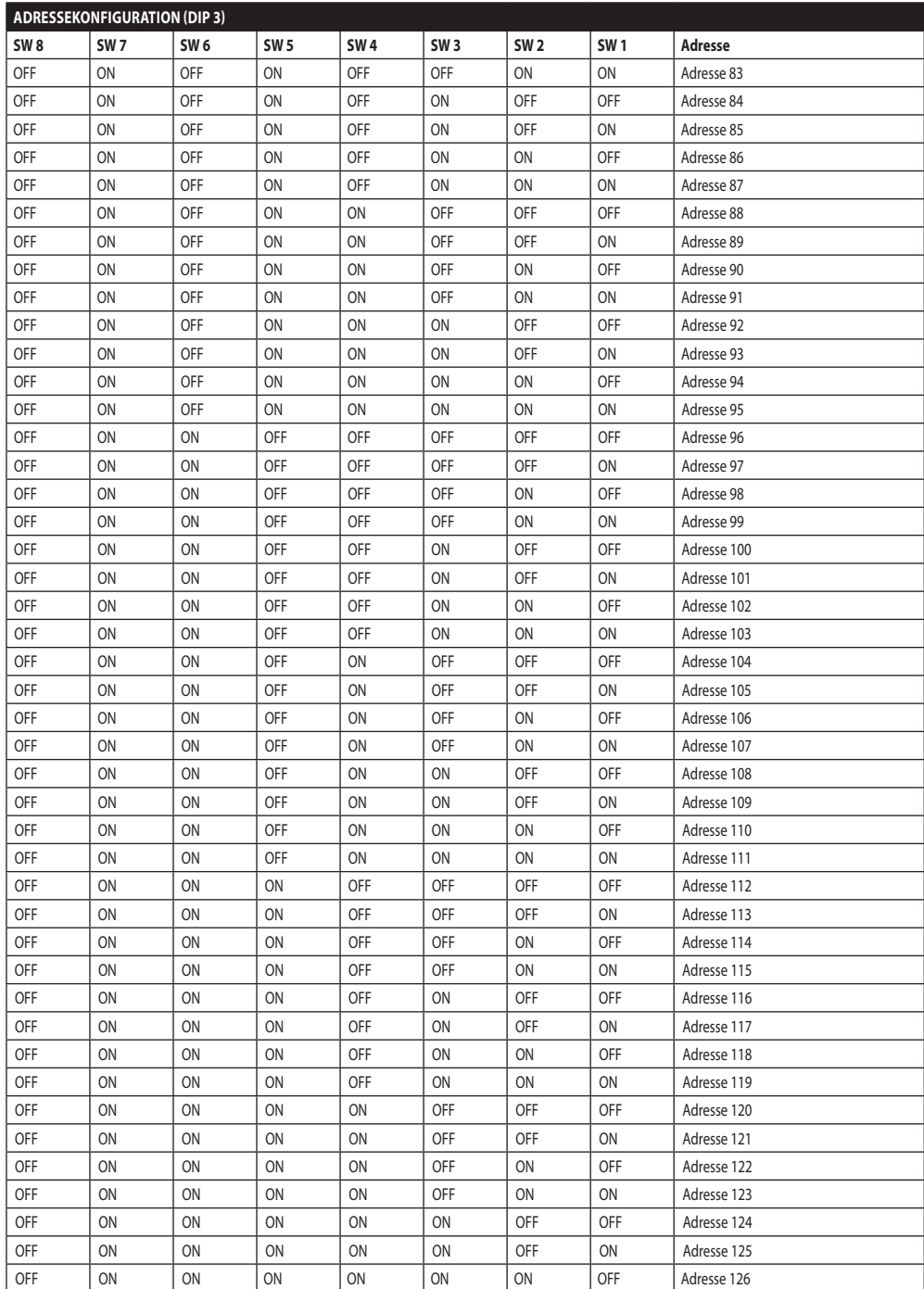

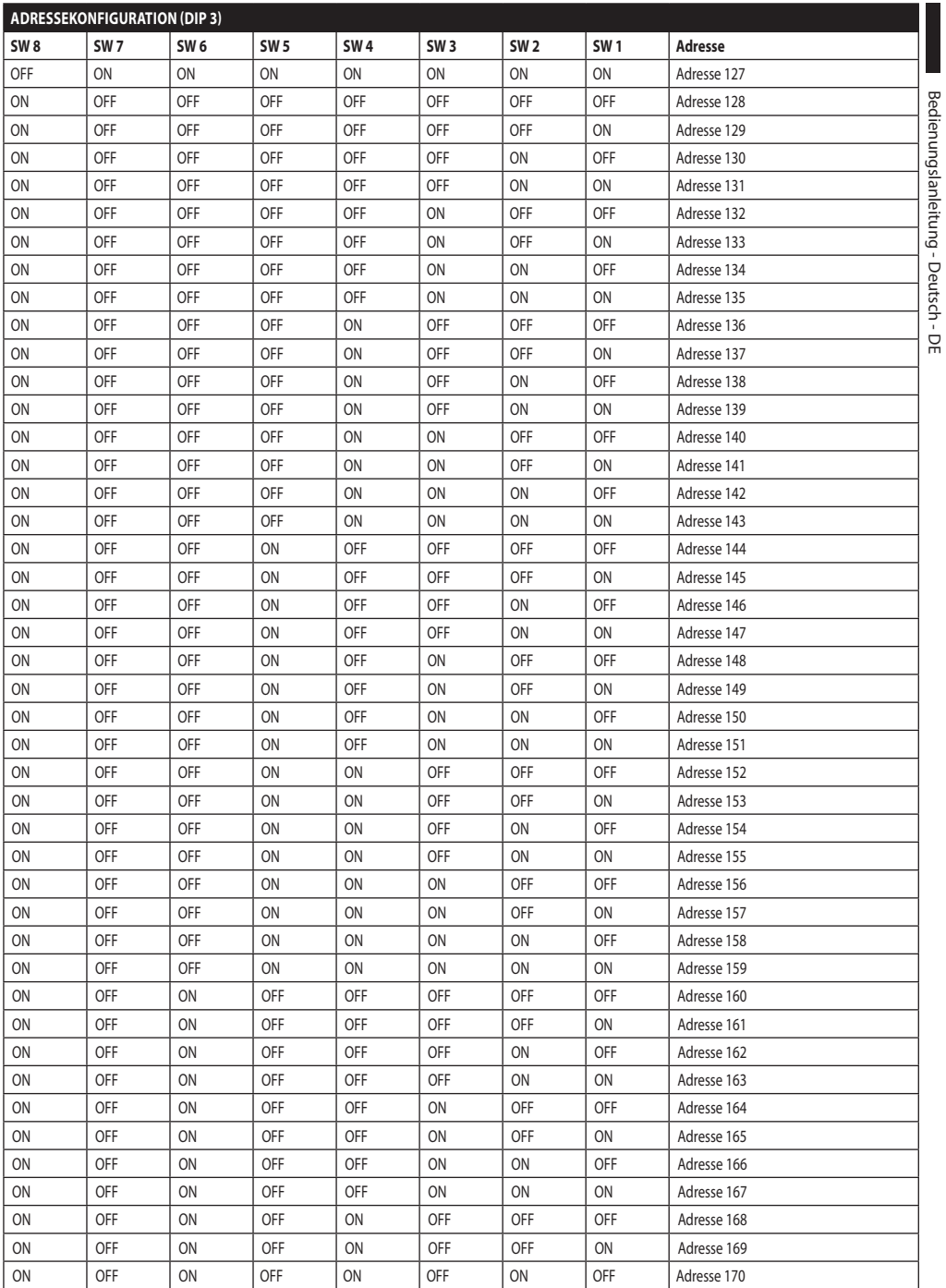

Bedienungslanleitung - Deutsch - DE

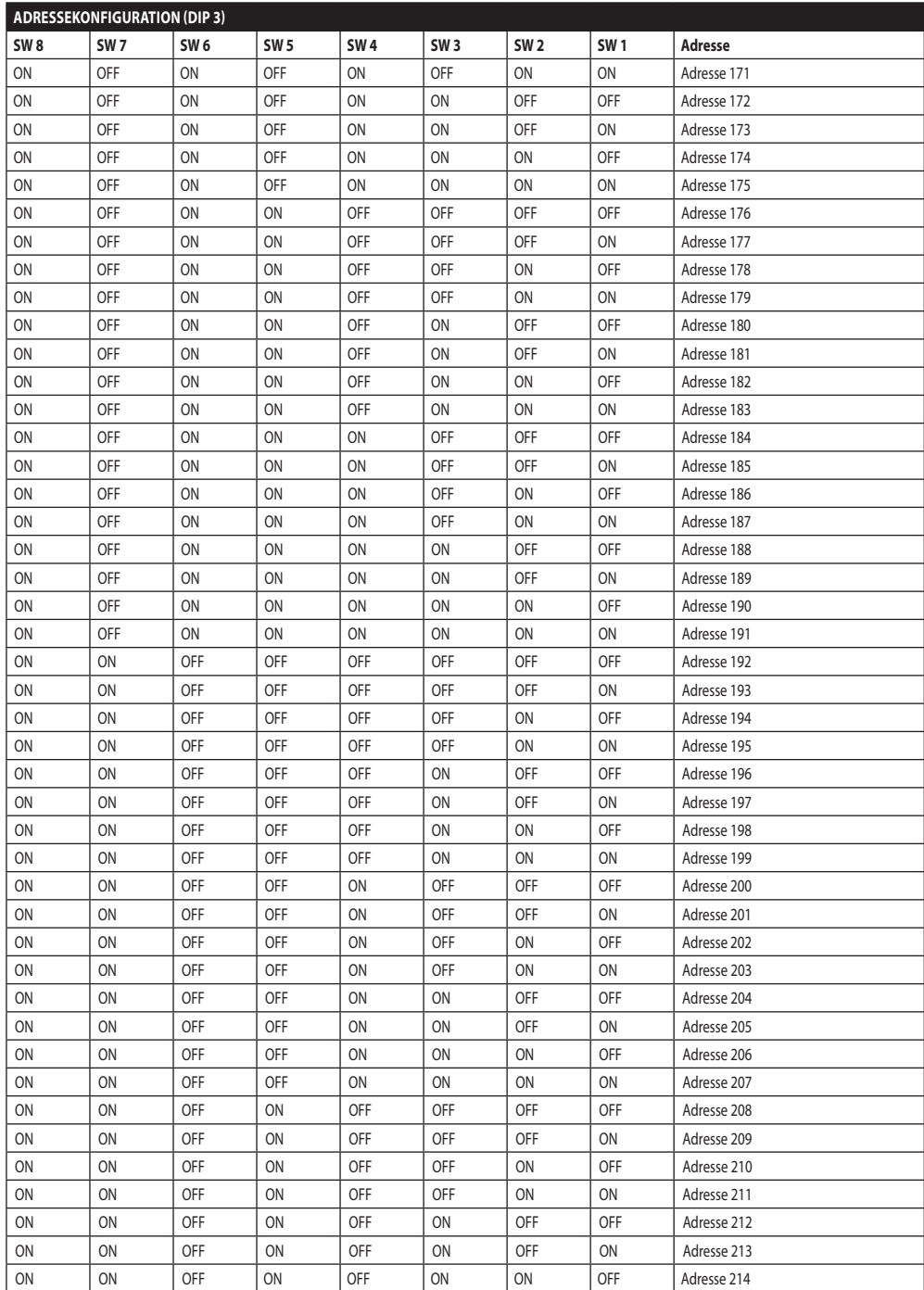

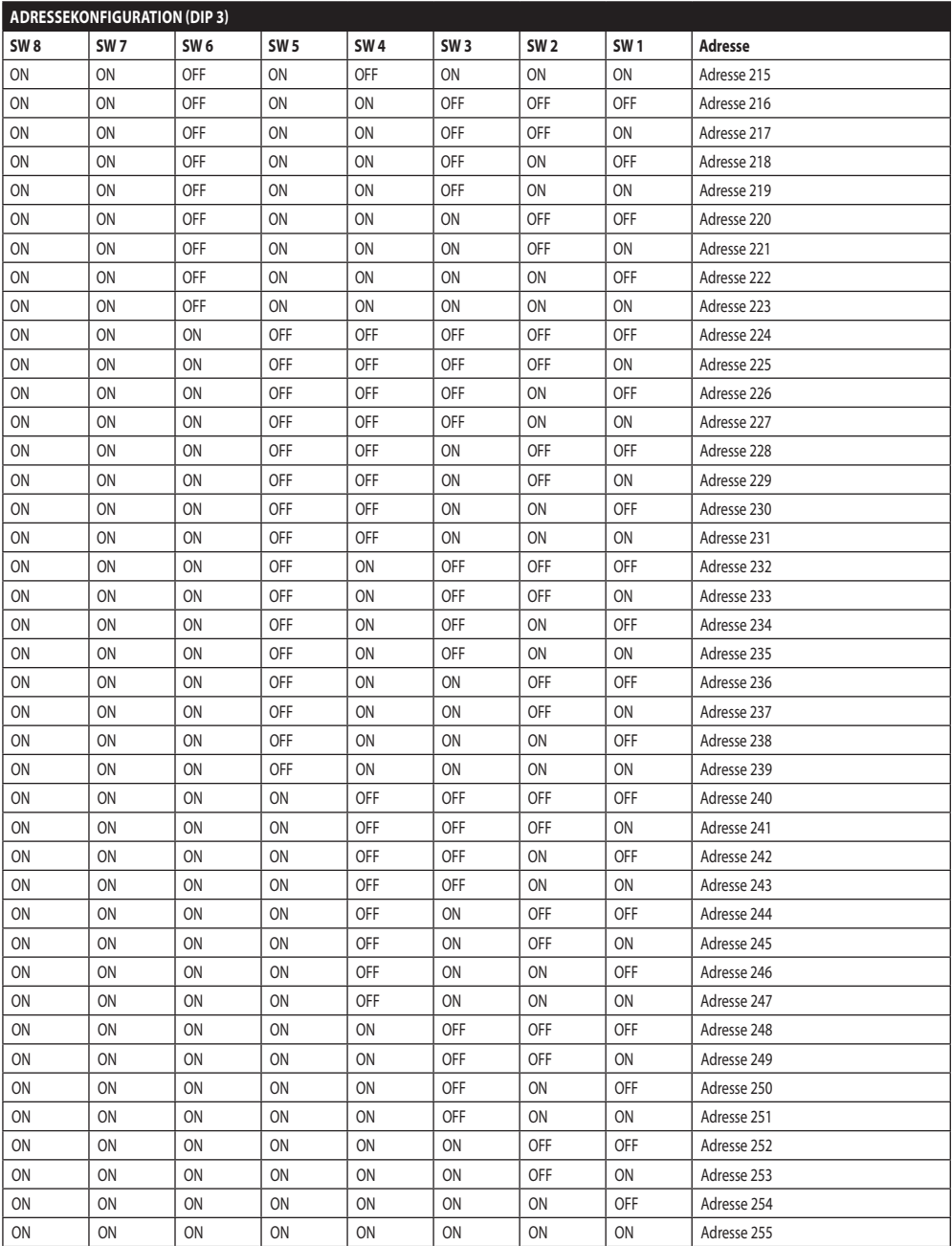

**Tab. 11**

#### **Headquarters Italy** Videotec S.p.A.

Via Friuli, 6 - I-36015 Schio (VI) - Italy Tel. +39 0445 697411 - Fax +39 0445 697414 Email: info@videotec.com

**Asia Pacific** Videotec (HK) Ltd Flat 8, 19/F. On Dak Industrial Building, No. 2-6 Wah Sing Street Kwai Chung, New Territories - Hong Kong Tel. +852 2333 0601 - Fax +852 2311 0026 Email: info.hk@videotec.com

**France** Videotec France SARL Immeuble Le Montreal, 19bis Avenue du Québec, ZA de Courtaboeuf 91140 Villebon sur Yvette - France Tel. +33 1 60491816 - Fax +33 1 69284736 Email: info.fr@videotec.com

**Americas** Videotec Security, Inc. Gateway Industrial Park, 35 Gateway Drive, Suite 100 Plattsburgh, NY 12901 - U.S.A. Tel. +1 518 825 0020 - Fax +1 518 825 0022 Email: info.usa@videotec.com - www.videotec.us

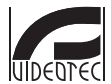

**MNVCUPKT\_1520\_DE** www.videotec.com

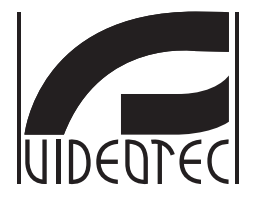

## <span id="page-274-0"></span>**ULISSE RADICAL THERMAL**

**Тепловизионная камера PTZ с непрерывным зумом до 24-кратного увеличения**

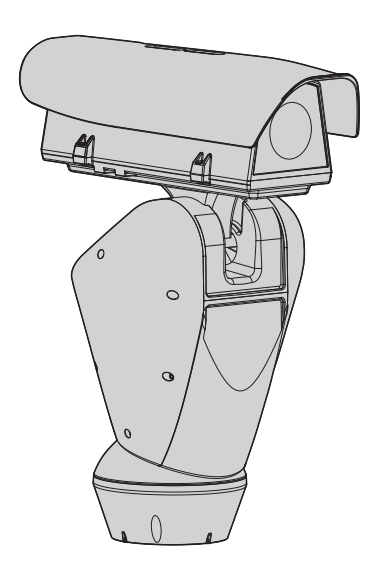

## **Индекс**

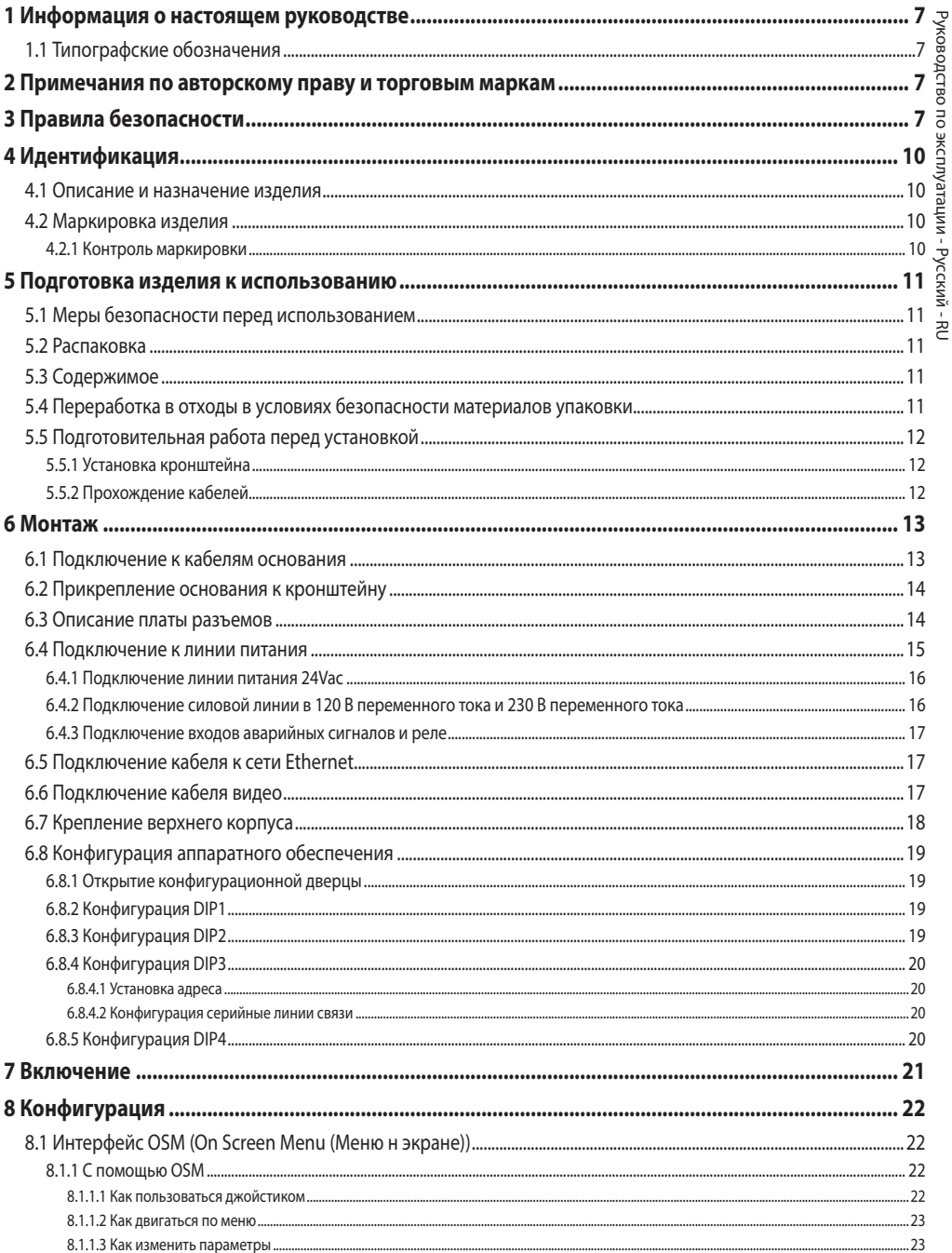

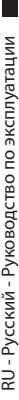

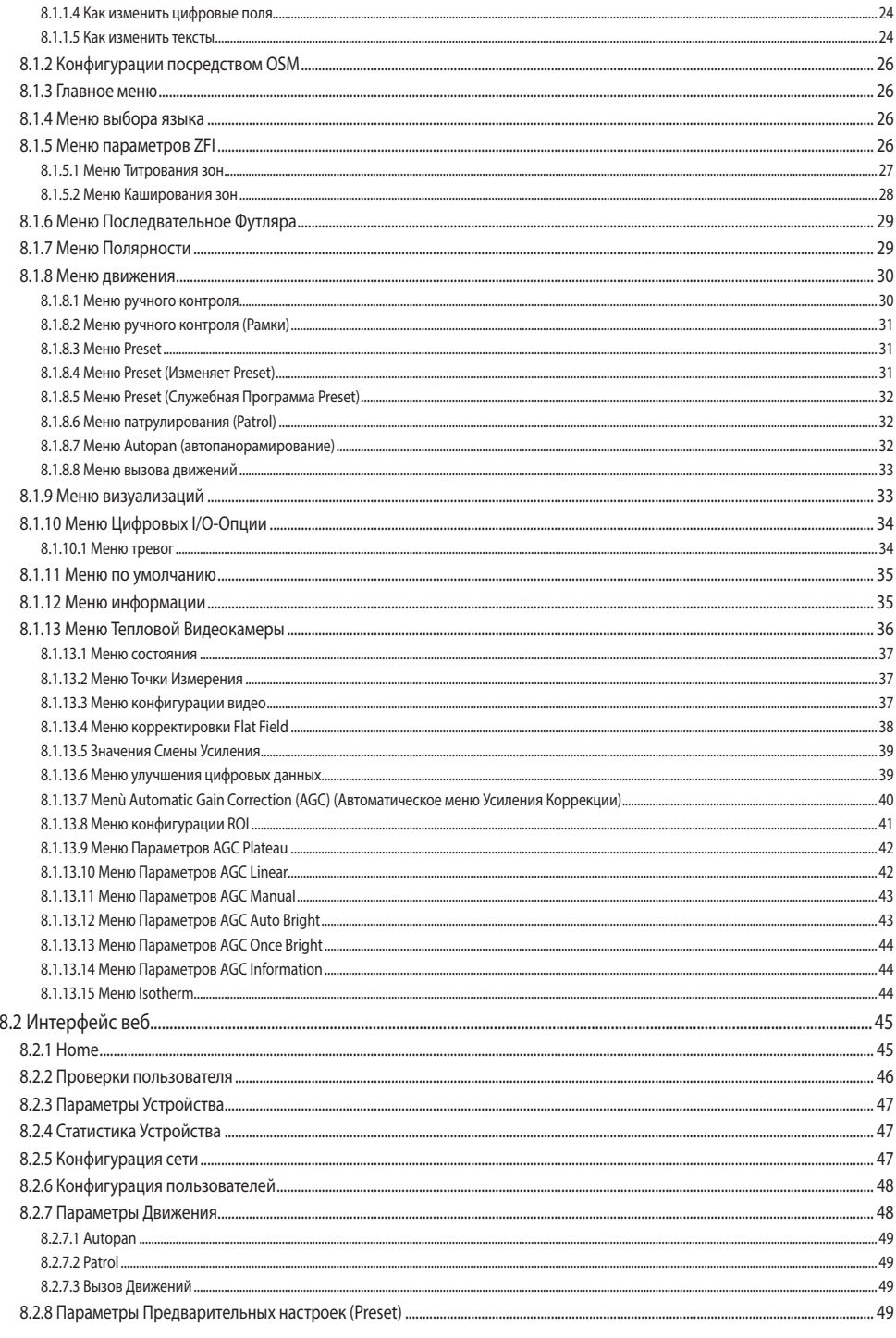

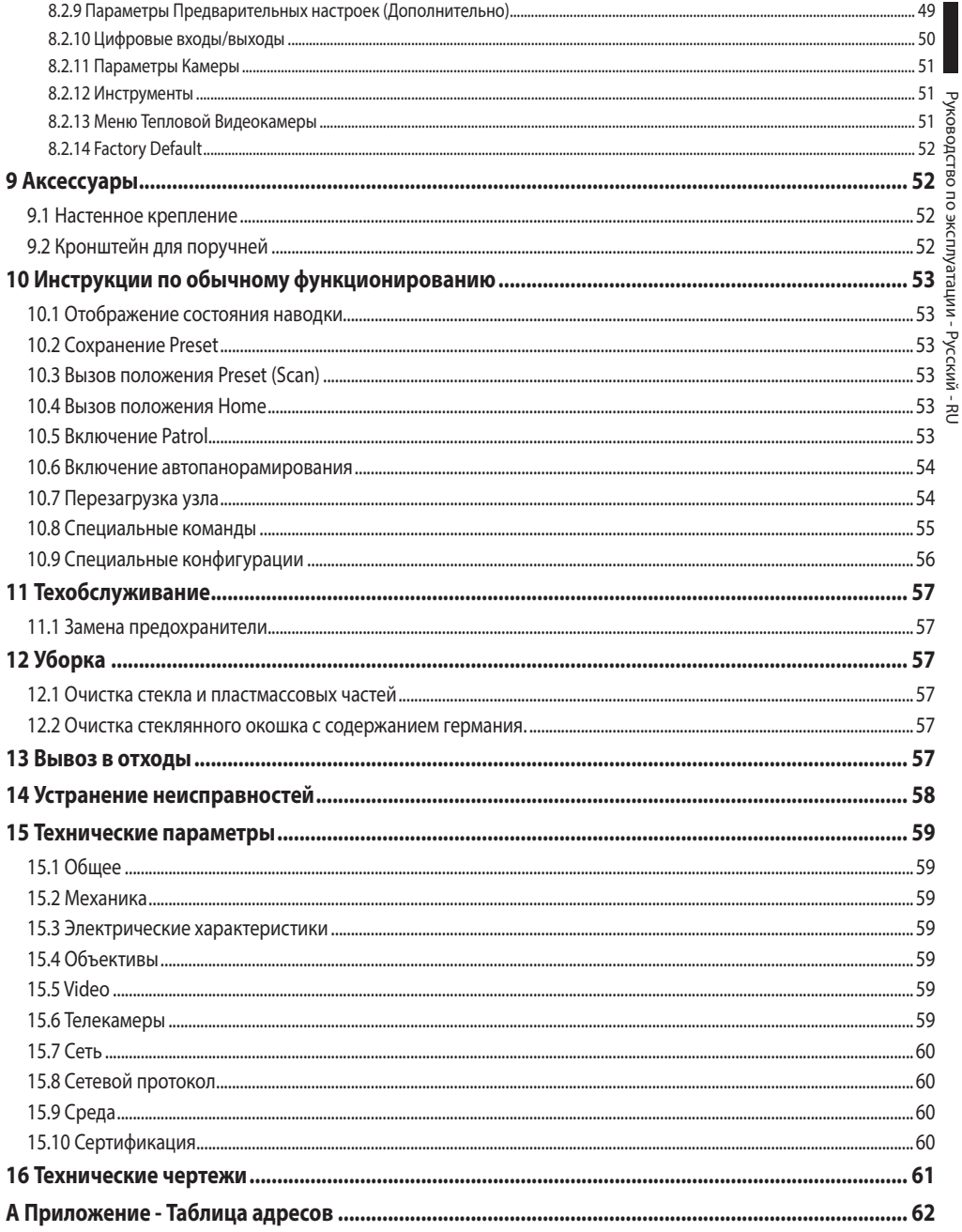

## Руководство по эксплуатации - Русский Руководство по эксплуатации - Русский - RU Ė

## <span id="page-280-0"></span>**1 Информация о настоящем руководстве**

Перед монтажом и использованием настоящего блока, внимательно прочитать настоящее руководство. Хранить данное руководство под рукой для будущих консультаций.

#### **1.1 Типографские обозначения**

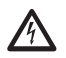

#### **ОПАСНОСТЬ!**

**Повышенная опасность. Опасность удара электрическим током. Если не указано иным образом, отключите питание, Прежде чем приступить к выполнению операций, если не указано иным образом, отключите питание.**

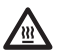

#### **ОПАСНОСТЬ! Горячая поверхность.**

**Следует избегать контакта. Горячие поверхности могут причинить поражения человеку в случае контакта.**

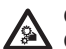

#### **ОПАСНОСТЬ!**

**Опасность механической природы. Риск раздавливания или отрезания.**

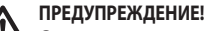

#### **Средняя опасность.**

**Эта операция очень важна для правильной работы системы. Просим внимательно прочитать приведенную процедуру и выполнить ее указанным способом.**

## **INFO**

**Описание характеристик системы.**

**Рекомендуется внимательно для выполнения следующих фаз.**

## **2 Примечания по авторскому праву и торговым маркам**

Упомянутые название компаний и продукции являются торговыми марками или зарегистрированными торговыми марками, принадлежащими соответствующим компаниям.

## **3 Правила безопасности**

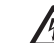

**ПРЕДУПРЕЖДЕНИЕ! Система электропитания, к которой подключен прибор, должен быть оснащена биполярный автоматический выключатель защиты макс. 20А. Этот выключатель выбирается из перечисленных в списке. Минимальное расстояние между автоматический выключатель контактами должно быть 3mm. Выключатель должен иметь защиту против пробоя тока на землю (дифференциальную) и сверхток (магнитотермический).**

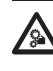

**ПРЕДУПРЕЖДЕНИЕ! Опасные движущиеся компоненты. Не приближать пальцы или другие части тела.**

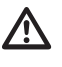

**ПРЕДУПРЕЖДЕНИЕ! Следует использовать только кронштейны или принадлежности, рекомендуемые для монтажа.**

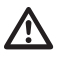

**ПРЕДУПРЕЖДЕНИЕ! Во избежание пожароопасности, заменяйте плавкие предохранители такими же, аналогичного типа и значения тока. Замена плавких предохранителей должна выполняться только квалифицированным персоналом.**

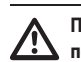

**ПРЕДУПРЕЖДЕНИЕ! Установка типа TNV-1. Не подключайте к системам SELV.**

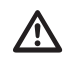

**ПРЕДУПРЕЖДЕНИЕ! Для снижения опасности пожара пользуйтесь исключительно кабелями, имеющими сертификат UL Listed или CSA, имеющими разделы не менее 0,13mm² (26AWG).**

• Производитель снимает с себя какую-либо ответственность за возможный ущерб, вызванный использованием не по назначению упомянутого в данном руководстве оборудования. Также сохраняется право изменять содержание без предварительного извещения. При тщательном сборе документации, содержащейся в настоящем руководстве, были сделаны все необходимые проверки. Производитель, однако, не может взять на себя какую-либо ответственность, связанную с его использованием. Это относится к любому лицу или обществу, вовлеченному в создание и производство данного руководства.

- RU Русский Руководство по эксплуатации<br>•
- Перед началом любой операции, убедитесь, что электропитание отключено.
	- Не использовать кабели со следами повреждений или старения.
	- Ни в коем случае не вносить изменений и не выполнять подключений, не предусмотренных данным руководством. Использование оборудования не по назначению, может привести к серьёзным рискам и опасно, как для персонала, так и для системы.
	- Используйте только оригинальные запасные части. Номера для оригинальных запасных частей может привести к пожару, электрический разряд или других опасностей.
	- Перед монтажом проверить, что поставляемый материал соответствует требуемым техническим спецификация, проверив этикетки маркировки (4.2 Маркировка изделия, страница 10).
	- Категория установки (называемая также категория перенапряжения) указывает уровни скачков напряжения сети, которым подвержен прибор. Категория зависит от места установки и присутствия устройств защиты от перенапряжений. Устройство для промышленных условий, подключенное к основным ответвлениям линии питания, относится к категории установки III. Если речь идет о данном случае, требуется уменьшение до категории II. Этого можно достичь с помощью разделительного трансформатора с заземленным экраном между первичной и вторичной обмоткой или с помощью устройств защиты от перенапряжений (SPD) c UL listed, подключенных между фазой и нейтралью и между нейтралью и землей. Устройства SPD с маркировкой UL используются для повторяющегося подавления кратковременных перенапряжений и при следующих номинальных условиях функционирования: Тип 2 (Устройства SPD, постоянно подключенные к сети питания, для установки со стороны загрузки рабочего устройства); Номинальный ток разряда (In) минимум 20кА. Например, можно использовать: FERRAZ SHAWMUT, ST23401PG-CN, ST240SPG-CN, указанные для 120/240Vac, (In=20kA). Максимальное расстояние между установкой и переходником составляет 5м.
- Это устройство предназначено для несъемной установки и постоянного подключения на здании или на подходящей конструкции. Перед выполнением любой операции устройство должно быть установлено и полключено на постоянной основе.
- Для изделий с маркировкой UL, питающихся от источника 24Vac, используйте трансформатор из списка UL класса 2, соответствующий действующим нормативам.
- Электросистема должна быть оснащена рубильником, который можно легко определить и использовать в случае необходимости.
- Вывод заземления, присутствующий в изделии, должен быть постоянно подключен к земле.
- Подключите устройство к источнику питания, который соответствует маркировке. Прежде чем приступить к установке, убелитесь, что линия электропередачи правильно секционирована. Напряжение питания не должно превышать предельных (±10%).
- Питание должно подаваться от отдельного источника типа SELV, 24Vac, 8A, идущего от трансформатора с двойной изоляцией, зарегистрированного в списке UL, соответственно защищенного на выходе.
- Устройство устанавливается так, чтобы доступ к нему мог иметь только технический персонал или монтажник, поскольку из-за наличия подвижных частей существует опасность травмирования в результате движения этих подвижных компонентов.
- Наклейте этикетку Опасные Подвижные Компоненты рядом с устройством (Рис. 2, страница 11).
- Не используйте прибор в присутствии воспламеняющихся вешеств.
- Для подключения линии питания используйте специальную соединительную коробку (UPTJBUL). Для получения дополнительной информации смотреть руководство по эксплуатации и установки изделия.
- Не разрешайте пользоваться прибором детям или посторонним лицам.
- Техобслуживание прибора должно выполняться только квалифицированным персоналом. Во время техобслуживания оператор подвержен риску поражения электрическим током и другим опасностям.
- Используйте только комплектующие, указанные изготовителем. Любое изменение, выполненное без разрешения изготовителя, ведёт к потери гарантии.
- Перед подключением всех кабелей сигнала проверьте, чтобы узел был соответственно подключен к заземлению.
- Если устройство необходимо снять с установки, всегда в последнюю очередь отсоединяйте кабель заземления.
- Примите соответствующие меры для предупреждения повреждений аппаратуры электростатическими разрядами.
- Узел реализован для подключения посредством трехжильного кабеля. Для правильного подключения контура заземления придерживайтесь указаний, содержащихся в данном руководстве.
- Обрашайтесь с прибором осторожно, сильные механические воздействия могут его повредить.
- Обратите особое внимание на изоляцию и расстояния между линией питания и всеми другими кабелями, в том числе устройствами защиты от молний.
- Можно транспортировать устройство только с максимальной аккуратностью. Резкие остановки, перепады уровней и сильные столкновения могут приводить к повреждениям устройства или травмированию пользователя.

## <span id="page-283-0"></span>**4 Идентификация**

#### **4.1 Описание и назначение изделия**

ULISSE RADICAL THERMAL - это первая готовая к использованию тепловизионная система PTZ фирмы Videotec, характеризующаяся оптимальной комбинацией предконфигурированных оптики и тепловизионной камеры, которые обеспечивают эффективное обнаружение вторжений и полное визуальное распознавание, в том числе и в темноте или при плохих погодных условиях.

Конфигурация оптики обеспечивает поразительные характеристики непрерывного зума до 24-кратного увеличения и точнейшую автоматическую фокусировку, позволяющую быстро навести резкость на цель, сохраняя безукоризненное качество изображения.

Камеры ULISSE RADICAL THERMAL оснащаются аналоговым управлением либо управлением по IP-адресу, прошли сертификацию по стандарту ONVIF профиль S и совместимы с большинством систем VMS, присутствующих на рынке.

Интегрированный программный модуль PTZ ASSISTANT фирмы Videotec поддерживает все системы VMS и обеспечивает выполнение всех специальных функций, как, например, автофокус.

В зависимости от температуры может осуществляться динамическая настройка контрастности изображения с помощью функции ACE (активное увеличение контрастности), а функция цифрового подчеркивания деталей изображения (DDE) обеспечивает получение более точных и четких изображений.

Функция STR - считывание точечной температуры (Spot Temperature Reading) - предназначена для определения температуры в определенной точке зоны, находящейся под наблюдением.

Благодаря своей точности, надежности и прочности, эта тепловизионная телекамера PTZ является идеальным решением для видеонаблюдения за внешними зонами в сложных условиях как, например: обнаружение пожаров, наблюдение за военными объектами, охрана границ, наблюдение в портах, охрана периметра, промышленный мониторинг, наблюдение за движением транспорта, железными и автодорогами.

#### **4.2 Маркировка изделия**

**На поворотные устройства наклеены этикетки, соответствующие маркировке ЕС.**

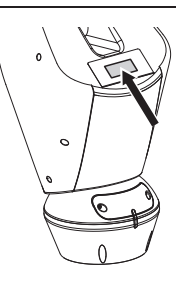

#### **Рис. 1**

На этикетке указаны:

- Идентификационный код модели (Расширенный штрихкод 3/9).
- Питание (Volt).
- Частота (Hertz).
- Потребление тока (Ампер).
- Степень защиты (IP).
- Серийный номер.

#### **4.2.1 Контроль маркировки**

До начала установки проверьте, изучив для этого маркировочные этикетки, чтобы поставленный материал соответствовал специальным требованиям.

Ни в коем случае не вносить изменений и не выполнять подключений, не предусмотренных данным руководством. Использование оборудования не по назначению, может привести к серьёзным рискам и опасно, как для персонала, так и для системы.

## <span id="page-284-0"></span>5 Подготовка изделия к

#### **ИСПОЛЬЗОВАНИЮ**

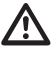

Любое изменение, выполненное без разрешения изготовителя, ведёт к потери гарантии.

Устройство не должны быть демонтированы или подделаны. Исключение составляют лишь те, которые касаются операций по сборке и техническому обслуживанию, предусмотренные в данном руководстве.

#### 5.1 Меры безопасности перед использованием

Оборудование включает в себя подвижные компоненты. Проверить, чтобы блок был установлен в зоне, недоступной во время нормальной работы оборудования. Поместить специальную табличку, поставляемую вместе с оборудованием, на хорошо видном месте в непосредственной близости к нему.

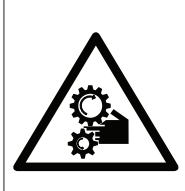

**ATTENZIONE** PARTI MOBILI PERICOLOSE - NON AVVICINARE DITA E ALTRE PARTI DEL CORPO **WARNING** HAZARDOUS MOVING PARTS -KEEP FINGERS AND **OTHER BODY PARTS AWAY ATTENTION** 

PARTIES MOBILES DANGEREUS - NE PAS APPROCHER LES DOIGTS OU D'AUTRES PARTIES DU CORPS **ACHTING** 

GEFÄHRLICHE LOSTEILE - FINGER UND ANDERE KÖRPERTEILE FERNHALTEN

#### Рис. 2

#### 5.2 Распаковка

При поставке изделия убедитесь в том, что упаковка не повреждена и не имеет явных признаков падений или нарапин.

В случае видимых повреждений упаковки немедленно свяжитесь с поставщиком.

Храните упаковку на случай, если необходимо отправка изделия для ремонта.

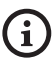

Распаковывайте крышку устройства осторожно, чтобы не повредить футляр.

#### 5.3 Содержимое

Убедитесь в том, что содержимое будет соответствовать списку материалов, приведённому ниже:

- Устройство позиционирования
- Основание питания
- Упаковка аксессуары:
	- Серийный адаптер
	- Последовательный кабель-удлинитель
	- Ключи шестигранники
	- Этикетка
	- Хомутики
	- Силиконовая оболочка  $\ddot{\phantom{a}}$
	- Учебник инструкции
	- Набор винтов
- $\cdot$  Teut of condua

#### 5.4 Переработка в отходы в условиях безопасности материалов упаковки

Материалы упаковки полностью состоят из рекуперируемого материала. Техник по установке должен переработать их в отходы в соответствии с порядком дифференцированного сбора или, в любом случае, в соответствии действующими правилами в стране использования.

В случае возврата некачественной продукции, рекомендуем использовать первоначальную оригинальную упаковку для транспортировки.

#### <span id="page-285-0"></span>**5.5 Подготовительная работа перед установкой**

#### **5.5.1 Установка кронштейна**

В наличии разные типы кронштейнов (9 Аксессуары, страница 52). Выберите наиболее подходящий для монтажа и следуйте всем указаниям, приведенным в данном разделе.

**Обратите особое внимание на системы крепления аппаратуры. Система креплений должна выдерживать вес, не менее чем 4-кратно превышающий вес самой аппаратуры, в том числе поворотного устройства, объектива и телекамеры.**

**Устройство должно устанавливаться в вертикальном положении Каждое альтернативное расположение может ухудшить характеристики аппаратуры.**

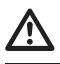

**Не устанавливайте устройство перевернутым.**

#### **5.5.2 Прохождение кабелей**

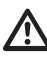

**Соединительные кабели не должны быть доступными извне. Во избежание случайного выскальзывания из-за избыточного веса кабели должны быть как следует прикреплены к поддержка.**

**Используемые кабели должны соответствовать типу установки.**

Уложите кабели внутри кронштейна так, чтобы они выходили наружу примерно на 50cm.

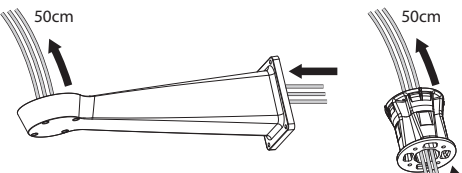

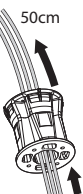

**Рис. 3**

## <span id="page-286-0"></span>**6 Монтаж**

**Ни в коем случае не вносить изменений и не выполнять подключений, не предусмотренных данным руководством. Несоблюдение инструкций, предоставленных в руководстве и касающихся соединений, может привести к созданию серьезных опасных ситуаций для персонала и установки.**

**Не заменять уже имеющуюся на оборудовании кабелепроводку. Несоблюдение данной инструкции может привести к созданию серьезных опасных ситуаций для персонала и установки, а также к аннулированию гарантии.**

**В нижнем колпаке присутствует пакетик с осушителем, предотвращающий образование влаги в основании и в области плат разъемов. Снимите пакет перед установкой.**

#### **6.1 Подключение к кабелям основания**

Уложите кабели в кабельные муфты и, удерживая основание на расстоянии около 20cm от кронштейна Затяните кабеледержатели. Кабельные муфты подходят к кабелям, имеющим диаметр от 5mm до 10mm.

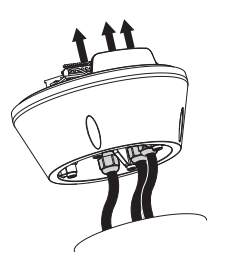

#### **Рис. 4**

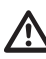

**Будьте осторожны при установке. Момент затяжки: 5Нм.**

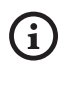

**Для кабелей диаметром от 3 до 7mm используйте специальные резиновые прокладки, входящие в набор поставки.**

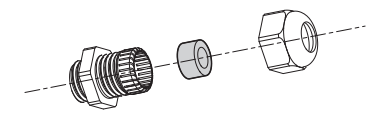

**Рис. 5**

#### <span id="page-287-0"></span>**6.2 Прикрепление основания к кронштейну**

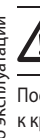

#### **Используйте винты и шайбы, поставляемые с основанием.**

После установки прокладки (01) прикрепите основание (02) к кронштейну (03), используя винты, зубчатые шайбы (05) и кольца для винтов (06).

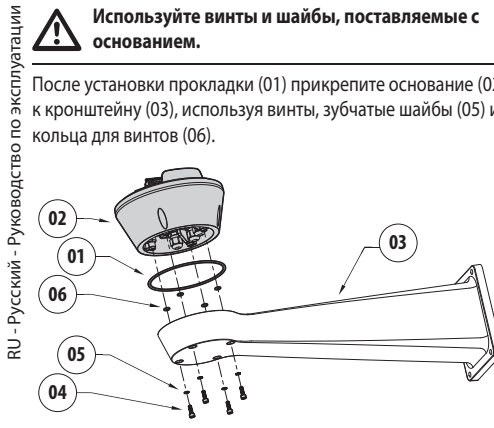

**Рис. 6**

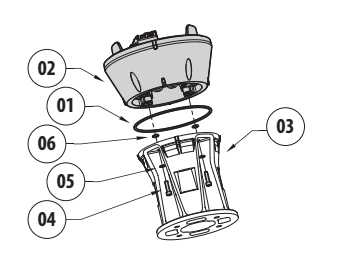

#### **Рис. 7**

Выровняйте 3 отметки на основании с отметками, присутствующими на кронштейнах, как показано на следующем рисунке.

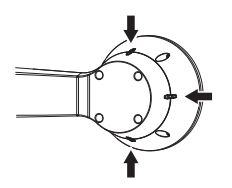

**Рис. 8**

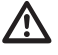

**Применить резьбового фиксатора отверстия винтов (Loctite 243®).**

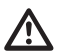

**Будьте осторожны при установке. Момент затяжки: 4Нм.**

#### **6.3 Описание платы разъемов**

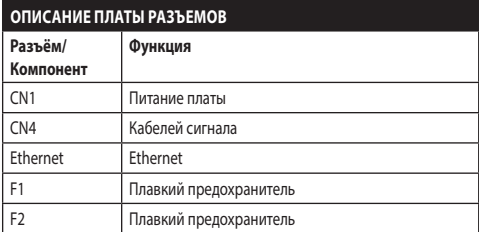

**Таб. 1**

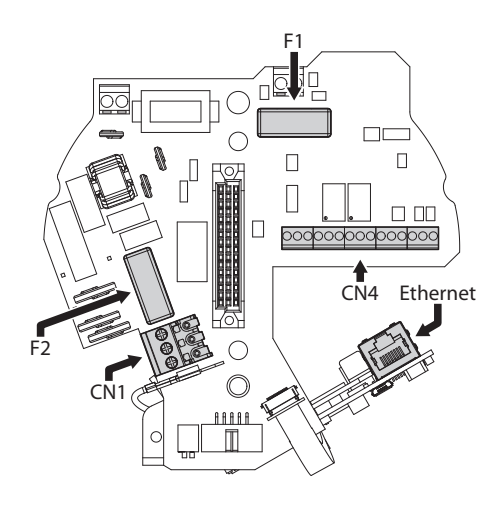

**Рис. 9**
## **6.4 Подключение к линии питания**

В зависимости от версии, на устройство может подаваться различное напряжение питания. Их значение приведено на идентификационной этикетке изделия ([4.2 Маркировка](#page-283-0)  [изделия](#page-283-0), страница [10](#page-283-0)).

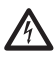

**Выполнять электрические подключения при отсутствии питания и с открытым разъединяющим устройством.**

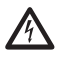

**В момент монтажа убедитесь в том, что характеристики подаваемого питания соответствуют характеристикам, требуемым устройством.**

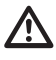

**Проверить, что источники питания и соединительные кабели в состоянии обеспечить необходимое энергопотребление системы.**

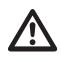

**Провод заземления должен быть длиннее двух других примерно на 10mm, с целью предотвращения случайного отсоединения по причине растяжения кабеля.**

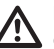

**Кабель питания должен быть покрыт силиконовой оболочкой (01), имеющейся в комплекте. Силиконовая оболочка крепится с помощью зажима (02).**

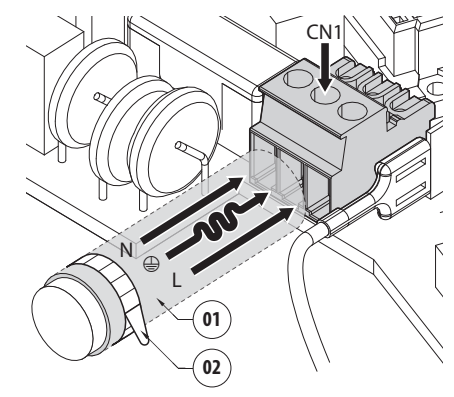

## **6.4.1 Подключение линии питания 24Vac**

**Для изделий с маркировкой UL, питающихся от источника 24Vac, используйте трансформатор из списка UL класса 2, соответствующий действующим нормативам.**

Отрезать по размеру кабели и реализовать соединения. Подключите питающую линию к следующей клемме: CN1.

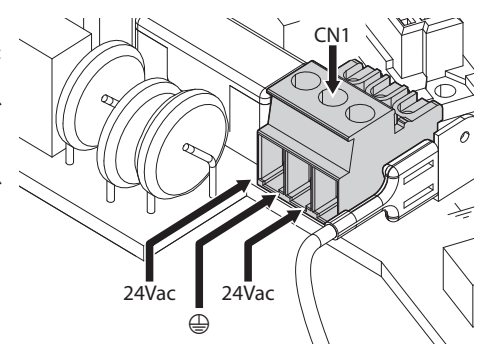

## **Рис. 11**

Подключите кабели питания, как описано в таблице ниже.

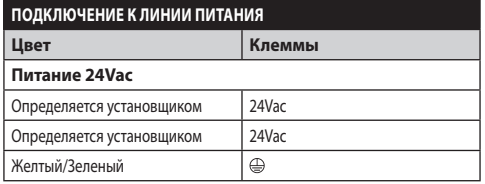

**Таб. 2**

## **6.4.2 Подключение силовой линии в 120 В переменного тока и 230 В переменного тока**

Отрезать по размеру кабели и реализовать соединения. Подключите питающую линию к следующей клемме: CN1.

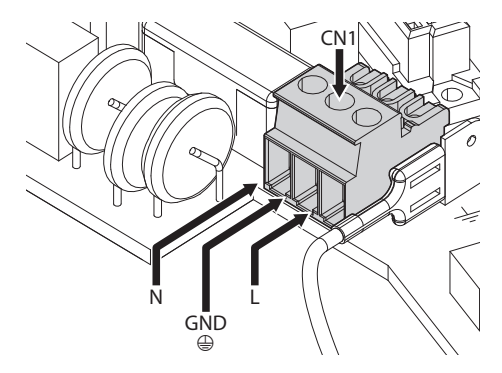

## **Рис. 12**

Подключите кабели питания, как описано в таблице ниже.

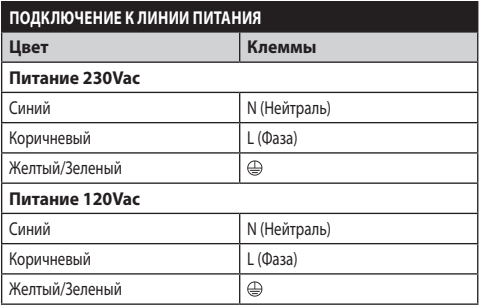

**Таб. 3**

## **6.4.3 Подключение входов аварийных сигналов и реле**

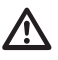

**ПРЕДУПРЕЖДЕНИЕ! Установка типа TNV-1. Не подключайте к системам SELV.**

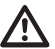

**ПРЕДУПРЕЖДЕНИЕ! Для снижения опасности пожара пользуйтесь исключительно кабелями, имеющими сертификат UL Listed или CSA, имеющими разделы не менее 0,13mm² (26AWG).**

## **Стандартную версию**

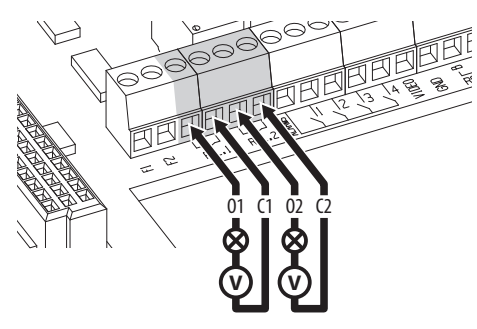

**Рис. 13** Подключение контактов реле.

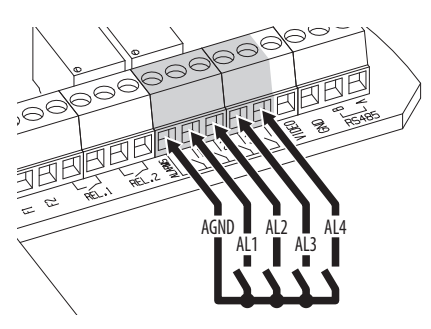

**Рис. 14** Подключение сигналов тревог.

## **Версия со LED осветителями**

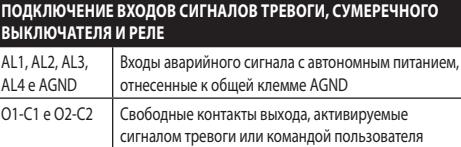

**Таб. 4**

## **6.5 Подключение кабеля к сети Ethernet**

Вставить кабель Ethernet в соответствующий коннектор (Ethernet, [6.3 Описание платы разъемов](#page-287-0), страница [14](#page-287-0)).

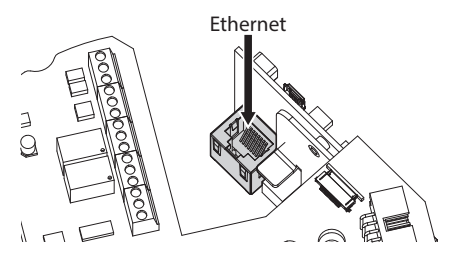

**Рис. 15**

## **6.6 Подключение кабеля видео**

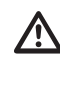

**Подключите соответственно экран и центральный кабель к клеммам GND и VIDEO. Клеmmы подходят к кабелям, имеющим сечение между 0.5mm² (20 AWG) и 0.08mm² (28 AWG).**

Видеокабель для передачи аналогового сигнала должен быть соединен с клеммой сигнальных кабелей (CN4, [6.3](#page-287-0)  [Описание платы разъемов](#page-287-0), страница [14](#page-287-0)).

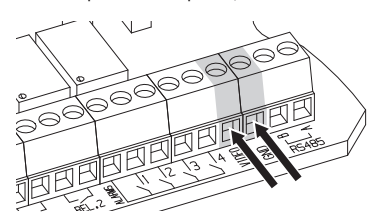

## **6.7 Крепление верхнего корпуса**

Прикрепите верхний корпус (01) к основанию (02) с помощью крепежных винтов (03), укомплектованных прокладками (04). Проверьте присутствие и хорошее состояние уплотнителя основания (05).

### **Будьте осторожны при установке. Момент**  <u>/;</u> **затяжки: 4Нм.**

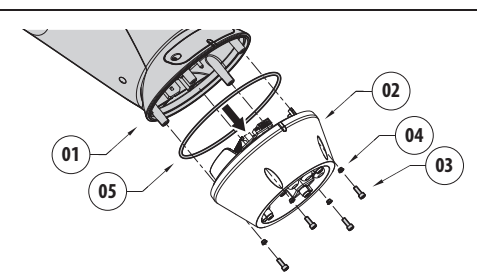

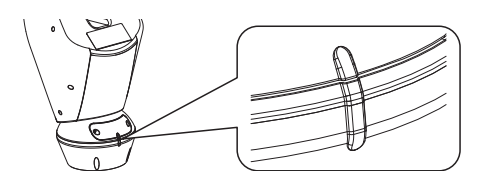

## **Рис. 18**

T

**Существует единственное положение крепления между основанием и верхним корпусом. Выровняйте боковые выступы для правильного расположения.**

RU - Русский - Руководство по эксплуатации

RU - Русский - Руководство по эксплуатации

## **6.8 Конфигурация аппаратного обеспечения**

**Конфигурация оборудования необходима только для аналоговых устройств.**

## **6.8.1 Открытие конфигурационной дверцы**

Перед подачей питания на устройство, необходимо правильно его конфигурировать с помощью dipпереключателей, установленных на конфигурационной дверце. Откройте дверцу, отвинтив винты, как показано на рисунке.

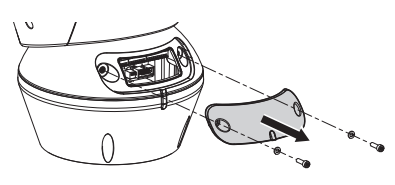

### **Рис. 19**

i

DIP-выключатели такие, как представлено на рисунке.

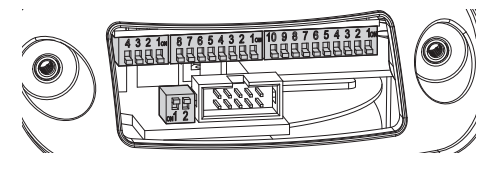

**Рис. 20**

**По завершении операций по установке и прокладке кабеля закройте устройство.**

## **6.8.2 Конфигурация DIP1**

**Рычажок переключателя в положении вверх представляет значение 1 (ON). Рычажок вниз значение 0 (OFF).**

Переключатель 1 используется для обновления микропрограммы.

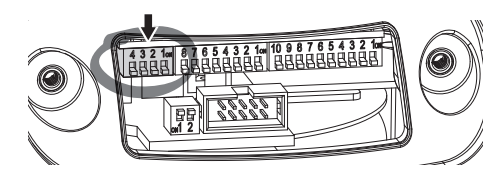

**Рис. 21**

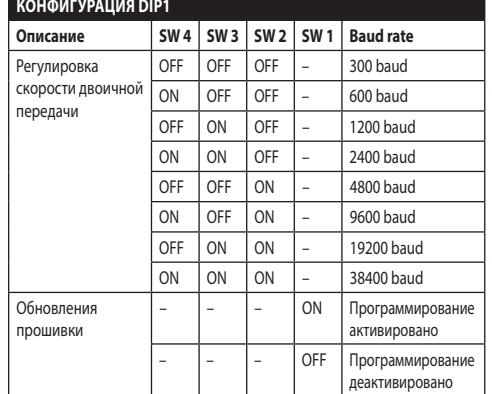

## **Рис. 22**

## **6.8.3 Конфигурация DIP2**

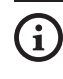

**Рычажок переключателя в положении вверх представляет значение 1 (ON). Рычажок вниз значение 0 (OFF).**

Наводку можно контролировать через различные протоколы.

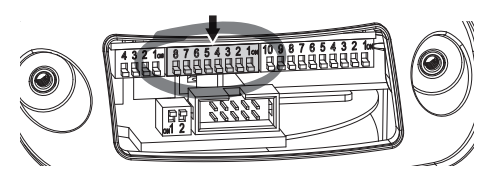

| <b>КОНФИГУРАЦИЯ DIP2</b>    |                |                |                |                |                |                |                |                |
|-----------------------------|----------------|----------------|----------------|----------------|----------------|----------------|----------------|----------------|
| Протокол                    | <b>SW</b><br>8 | <b>SW</b><br>7 | <b>SW</b><br>6 | <b>SW</b><br>5 | <b>SW</b><br>4 | <b>SW</b><br>3 | <b>SW</b><br>2 | <b>SW</b><br>1 |
| PTZ Manager <sup>1</sup>    | OFF            | OFF            | OFF            | OFF            | OFF            | OFF            | OFF            | OFF            |
| <b>MACRO</b><br>(VIDEOTEC)  | OFF            | OFF            | OFF            | OFF            | OFF            | ON             | ON             | ON             |
| PANASONIC                   | OFF            | OFF            | OFF            | ON             | OFF            | ON             | OFF            | OFF            |
| PELCO D                     | OFF            | OFF            | OFF            | OFF            | ON             | OFF            | OFF            | ON             |
| AMERICAN<br><b>DYNAMICS</b> | OFF            | OFF            | OFF            | OFF            | ON             | ON             | ON             | OFF            |
| <b>VISTA</b>                | OFF            | OFF            | OFF            | ON             | OFF            | OFF            | ON             | ON             |

**Таб. 5 <sup>1</sup>** Конфигурация: MACRO (VIDEOTEC), 115200 baud, Адрес 1. Эта опция не требует установки DIP-switch (DIP1, DIP3).

## **6.8.4 Конфигурация DIP3**

RU - Русский - Руководство по эксплуатации RU - Русский - Руководство по эксплуатации **Рычажок переключателя в положении вверх представляет значение 1 (ON). Рычажок вниз значение 0 (OFF).**

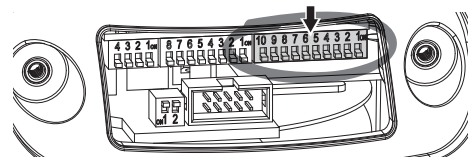

**Рис. 24**

## **6.8.4.1 Установка адреса**

Выключатели от 1 до 8 использованы для конфигурации адреса блока (от 1 до 255).

Выбор адреса происходит в зависимости от двоичного кода (A Приложение - Таблица адресов, страница 62).

## **6.8.4.2 Конфигурация cерийные линии связи**

Устройство предусматривает последовательную линию связи RS-485 и последовательную линию RS-232.

Выключатели 10 и 9 использованы для конфигурации последовательных линий.

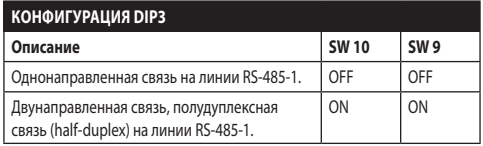

**Таб. 6**

## **6.8.5 Конфигурация DIP4**

**Настройка этого DIP выполняется в** 

**обратном порядке, чем ранее выполненные. Рычажок переключателя в положении вверх представляет значение 0 (OFF). Рычажок вниз значение 1 (ON).**

В плате имеются два переключателя, использованные для конфигурации терминала (120 Ohm) серийных линий.

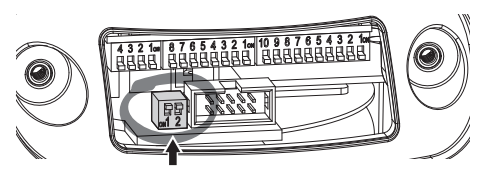

## **Рис. 25**

Каждое блок, которое находится в конце линии, должно использоваться со специальным переключателем во избежание создания отражений и деформаций сигнала.

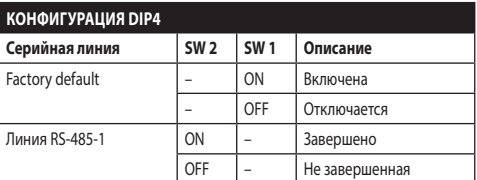

## **Таб. 7**

Для приведения наводки к заводским настройкам по умолчанию обратитесь к соответствующей главе (8.2.14 Factory Default, страница 52).

## **7 Включение**

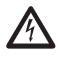

**Проверить, что прибор, и другие компоненты установки закрыты таким образом, чтобы предотвратить контакт с компонентами под напряжением.**

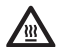

**Во время нормального функционирования поверхность осветителя может нагреваться до высоких температур. Избегайте прямого контакта и расположите аппаратуру в месте, недоступном для неуполномоченного персонала. Для выполнение любых работ по техобслуживанию выключите осветительное устройство и оставьте остывать не менее 10 минут.**

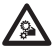

**Не находитесь рядом с прибором, если на него подается питание. Воздействуйте на устройство только при отключенном питании.**

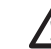

**Проверьте, чтобы все компоненты были закреплены хорошо и надежно.**

**Процедура автоматического предварительного подогрева (De-Ice) может быть активирована всегда, когда устройство включается при температуре окружающей среды ниже 0°C. Процедура служит для обеспечения правильного функционирования прибора даже при низких температурах. Долгота меняется от 60 до 120 минут в соответствии с условиями. !da duplicazione! (от 60 минут до 120 минут).**

Чтобы включить прибор, подключить электропитание. Чтобы выключить прибор, следует его обесточить.

## **8 Конфигурация**

**Настройка телекамер аналоговых моделей производится с помощью экранного меню (OSM) ([8.1 Интерфейс OSM \(On Screen Menu](#page-295-0)  [\(Меню н экране\)\)](#page-295-0), страница [22](#page-295-0)). В моделях с управлением по IP-адресу настройка телекамеры производится через веб-интерфейс (8.2 Интерфейс веб, страница 45).**

## <span id="page-295-0"></span>**8.1 Интерфейс OSM (On Screen Menu (Меню н экране))**

**Данный раздел относится к аналоговым моделям.**

## **8.1.1 С помощью OSM**

Во время нормальной работы блока можно подключить OSM для выбора и конфигурации продвинутых функций. Во вопросам получения дополнительной информации обращайтесь к руководству по эксплуатации используемой клавиатуры и к соответствующей главе (8.2.2 Проверки пользователя, страница 46).

Выйти из OSM с помощью Zoom Wide (Zoom-).

**Меню конфигурируется автоматически и динамически в зависимости от модели поворотного устройства.**

## **8.1.1.1 Как пользоваться джойстиком**

Все операции меню выполняются с использованием джойстика.

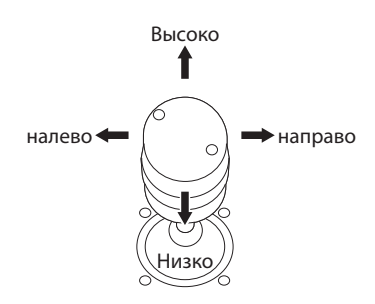

**Рис. 26** Панорамирование и вертикальное перемещение.

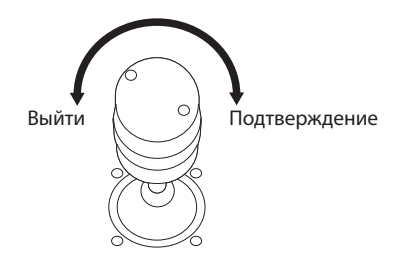

**Рис. 27** Zoom Wide и Zoom Tele.

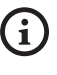

**В случае использования клавиатуры с джойстиком на двух осях, пользуйтесь кнопками Zoom Wide и Zoom Tele для отправки команд выхода и подтверждения.**

 $\mathbf{i}$ 

## **8.1.1.2 Как двигаться по меню**

Каждая рабочая область OSM представляет список параметров или подменю, которые могут быть выбраны оператором. Для пролистывания различных параметров перемещайте курсор путем перемещения джойстика (вверх и вниз).

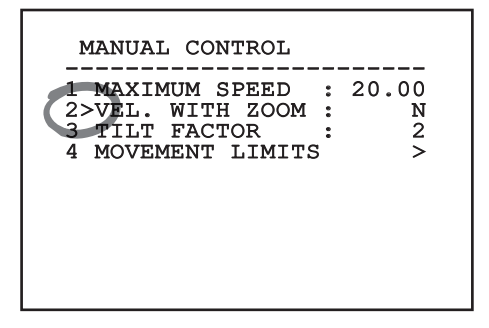

## **Рис. 28**

Символ > в конце строки указывает на наличие специфического подменю. Для его активации достаточно подтвердить позицию меню. Для выхода из подменю пользуйтесь функцией Выйти (Zoom Wide).

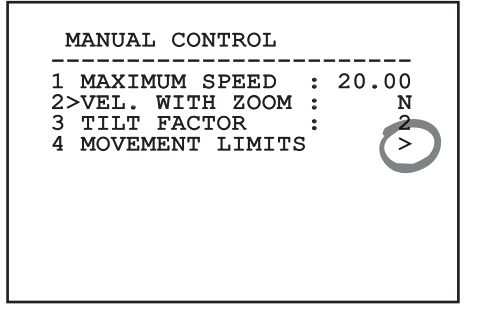

**Рис. 29**

## **8.1.1.3 Как изменить параметры**

Сместите курсор в соответствии с параметром, который желаете изменить, и подтвердите. Поле начнёт мигать, указывая, что находится в режиме изменений. При нажатии на джойстик (вверх и вниз) будет показан возможный выбор.

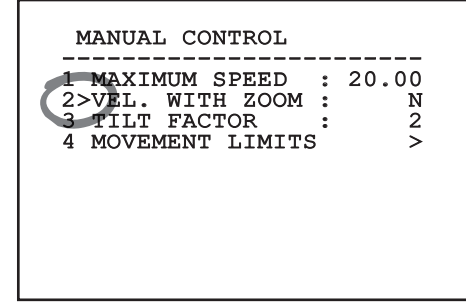

## **Рис. 30**

После определения нужного выбора подтвердите.

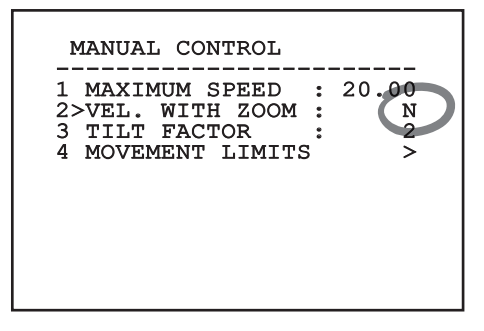

## **Рис. 31**

Поле перестанет мигать в подтверждение выбранного.

## **8.1.1.4 Как изменить цифровые поля**

Сместите курсор в соответствии с параметром, который желаете изменить, и подтвердите.

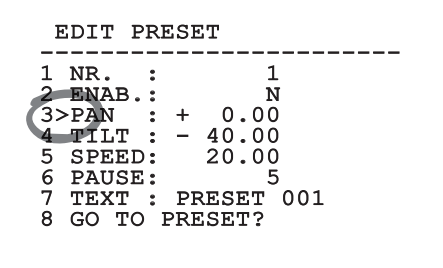

## **Рис. 32**

Первая цифра изменяемого числового поля мигает и последняя строка экрана показывает допустимые пределы поля. Двигайтесь по полю (влево и направо) и замените знак или цифровое значение (высокое и низкое).

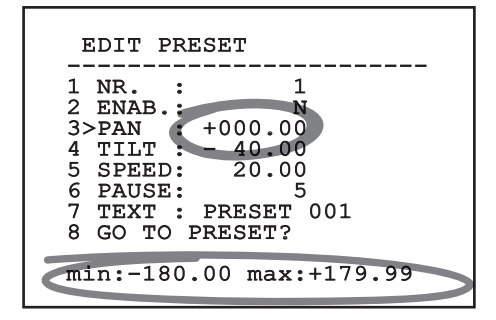

## **Рис. 33**

По подтверждении результата подтвердите. Курсор вернется в положение слева, а измененная цифра перестанет мигать. Поле будет форсировано на допустимые минимум или максимум, если выполнена попытка ввода непредусмотренного значения.

## **8.1.1.5 Как изменить тексты**

Сместите курсор в соответствии с параметром, который желаете изменить, и подтвердите.

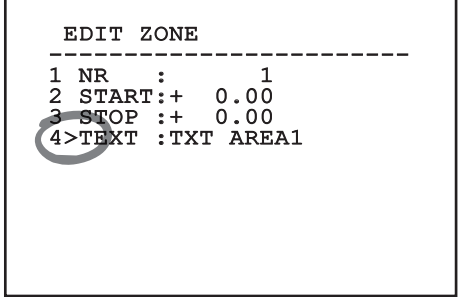

## **Рис. 34**

Появится рабочая область изменения текста. Символ стрелки находится под изменяемым символом, в то время как курсор > встает слева от выбранного символа.

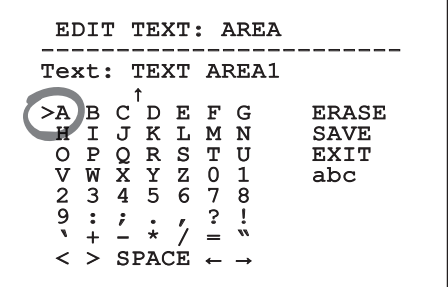

Можно перемещаться по меню при помощи джойстика.

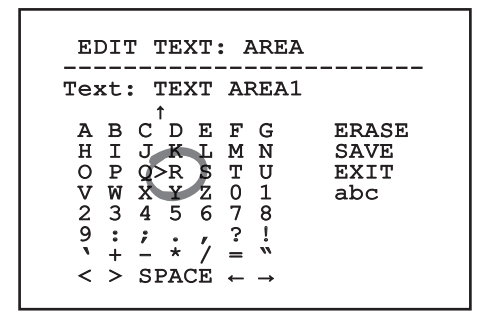

## **Рис. 36**

Команда подтверждение (Зум теле) вводит желаемый символ.

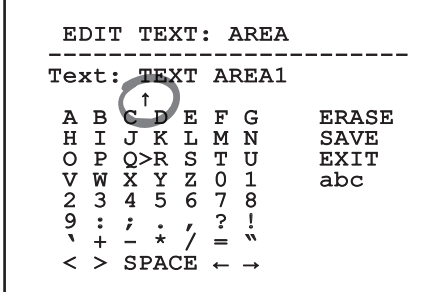

**Рис. 37**

Использовать:

- **ERASE:** Удаление целой строки текста.
- **SAVE:** Сохраните новый текст перед выходом из меню.
- **EXIT:** Выход из меню.
- **abc:** Выводит строчные буквы.

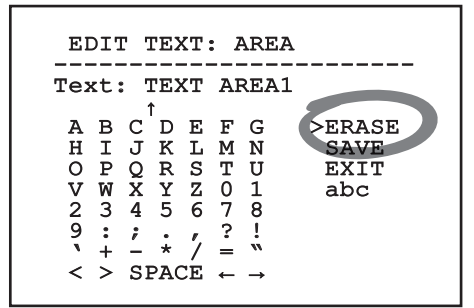

## **Рис. 38**

Для выхода из меню можно пользоваться также командой Zoom Wide.

## **8.1.2 Конфигурации посредством OSM**

Ниже будут показаны экранные изображения, необходимые для конфигурации изделия.

## **8.1.3 Главное меню**

В главном меню можно получить доступ к конфигурации устройства.

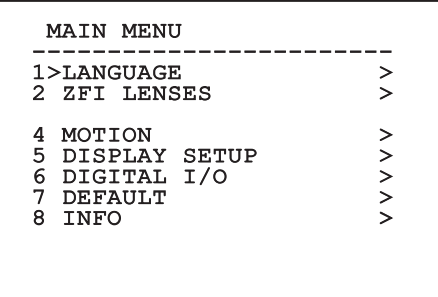

Меню конфигурируется автоматически и динамически в зависимости от модели поворотного устройства.

## **8.1.4 Меню выбора языка**

Меню позволяет выбрать нужный язык.

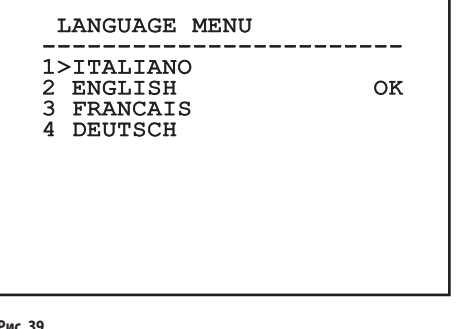

**Рис. 39**

## **8.1.5 Меню параметров ZFI**

- 1. **Zoom:** Устанавливает максимальное число увеличений, которые может выполнить моторизованный объектив.
- 2. **Общий провод:** Если активирован, управляет моторизованными объективами с общим проводом, альтернативно - объективами с реверсионной полярностью.
- 3. **Зонд IR::** Указывает на наличие сумеречного выключателя для управления функцией Day/Night приводного объектива. Имеются три опции:
	- Off: Не активировано переключение Day/Night (день/ночь)
	- Внутренняя: Сумеречный выключатель для переключения Day/Night находится внутри осветителей.
	- Внешняя: Сумеречный выключатель для переключения Day/Night следует подсоединить к клемме LNO.
- 4. **Area Titling:** Позволяет вход в подменю для управления титрованием зон.
- 5. **Каширование зон::** Позволяет войти в подменю для управления кашированием зон.
- 6. **Последовательный порт Футляра:** Позволяет войти в подменю для управления последовательным портом футляра.
- 7. **Полярность:** Позволяет войти в подменю для управления полярностью двигателей Zoom, Focus и Iris.

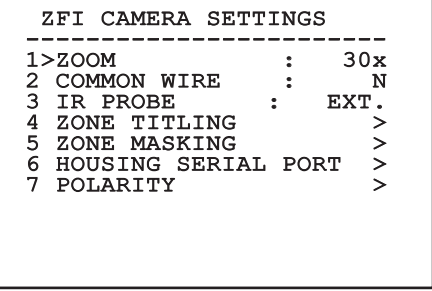

# Руководство по эксплуатации - Русский - Rl Руководство по эксплуатации - Русский - RU

## **8.1.5.1 Меню Титрования зон**

Эта функция позволяет установить до восьми зон (различных размеров) с возможностью титрирования.

Позволяет настроить следующие параметры:

**Число:** Выбирает зону для изменения.

**Включение:** Активирует изображение на экране сообщения, связанного с достигнутой зоной.

**Start:** Устанавливает начальное положение зоны.

**Stop:** Устанавливает конечное положение зоны

**Текст:** Изменяет текст, который отображается при движении внутри зоны.

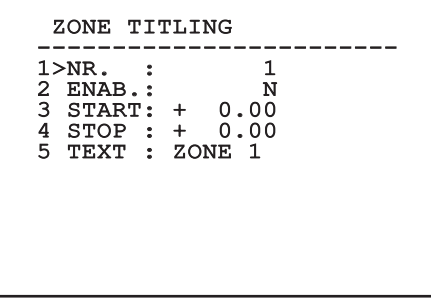

**Рис. 41**

**Пример:** Для активации титрование зоны 1, когда устройство находится между +15° и +45°, необходимо:

- Активировать озаглавливание зон, устанавливая S в качестве значения позиции Активация.
- Выберите 1 как значение параметра Nr.
- Установите +015.00 как значение параметра пуска.
- Установите +045.00 как значение параметра останова.
- При необходимости измените визуализированный текст, выбрав позицию Текст.

**Установка на ноль значения Пуска и Останова**   $\mathbf i$ **меню отключает визуализацию надписи. В случае наложения нескольких зон имеет преимущество та, которая имеет меньший номер.**

**Определите области движением по часовой стрелке, как показано на рисунке.**

## **8.1.5.2 Меню Каширования зон**

Эта функция позволяет устанавливать до восьми масок (различных размеров) с возможностью титрирования.

- 1. **Число**: Выбирает зону для изменения.
- 2. **Включение**: Активирует каширование добавленной области.
- 3. **Start**: Устанавливает начальное положение зоны.
- 4. **Stop**: Устанавливает конечное положение зоны.
- 5. **Текст**: Изменяет текст, который отображается, когда зона активирована.

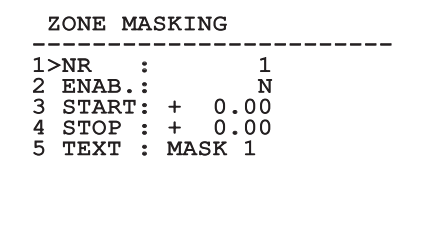

**Рис. 42**

RU - Русский - Руководство по эксплуатации

RU - Русский - Руководство по эксплуатации

**Пример**: Для активации каширования зоны 1, когда устройство находится в диапазоне температур +15° и +45°, необходимо:

- Выберите 1 как значение параметра Nr.
- Активировать каширование зоны, устанавливая S в качестве значения позиции Включение
- Установите +015.00 как значение параметра пуска.
- Установите +045.00 как значение параметра останова.
- При необходимости измените визуализированный текст, выбрав позицию Текст.

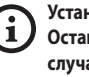

l

**Установка на ноль значения Пуска и** 

**Останова меню отключает каширование. В случае наложения нескольких масок имеет преимущество та, которая имеет меньший номер.**

**Определите шаблоны движением по часовой стрелке, как показано на рисунке.**

## **8.1.6 Меню Последвательное Футляра**

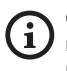

**Сразу же после выхода из OSM камеры нажмите клавишу Iris Close, чтобы вернуться в OSM поворотного устройства.**

**Для предотвращения наложения OSM камеры с OSM поворотного устройства необходимо выйти из режима конфигурации камеры перед нажатием клавиши Iris Close.**

- 1. **Протокол**: Позволяет выбрать протокол, используемый последовательным портом кожуха.
- 2. **Baud Rate**: Позволяет выбрать скорость двоичной передачи, используемой последовательным портом кожуха.
- 3. **Команда "Отправить"**: Заменяет команду подтверждения, отправленную с джойстика, на другую персонализированную.
- 4. **Команда "Выйти"**: Заменяет команду выхода, отправленную с джойстика, на другую персонализированную.
- 5. **Активирует OSM камеры:** Позволяет войти в подменю для конфигурации телекамеры (8.1.13 Меню Тепловой Видеокамеры, страница 36 51).

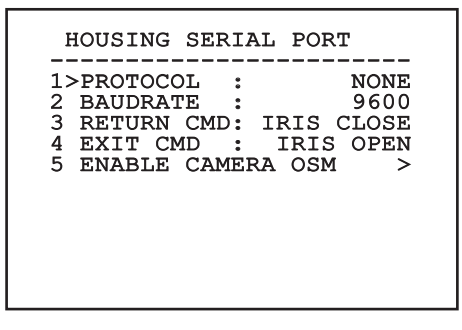

**Рис. 43**

## **8.1.7 Меню Полярности**

Позволяет настроить следующие параметры:

- 1. **Zoom**: Позволяет задать полярность вращения двигателя Zoom объектива.
- 2. **Focus**: Позволяет выбрать полярность вращения двигателя Focus объектива.
- 3. **Iris:** Позволяет выбрать полярность вращения двигателя Iris объектива.

POLARITY

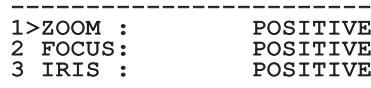

## **8.1.8 Меню движения**

- 1. **Offset Pan:** Наводка имеет положение на 0°, определённое механически. Функция Offset Pan позволяет определить путём программного обеспечения положение, отличающееся от 0°.
- 2. **Ручной Контроль:** Получив доступ к подменю, которые управляют параметрами, связанными с ручными движениями устройства.
- RU Русский Руководство по эксплуатации RU - Русский - Руководство по эксплуатации 3. **Preset:** Позволяет получать доступ к подменю, позволяющим изменять величины Preset.
	- 4. **Patrol:** Позволяет получать доступ к подменю, позволяющим изменять величины Patrol.
	- 5. **Autopan:** Позволяет получать доступ к подменю, позволяющим изменять величины Autopan.
	- 6. **Вызов Движений:** Позволяет получать доступ к подменю, управляющему автоматическим вызовом движений.

## MOTION

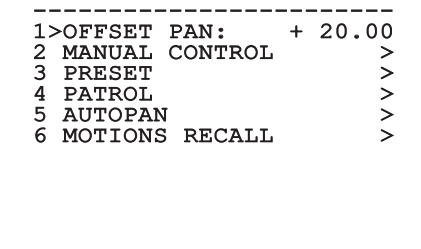

**Рис. 45**

## **8.1.8.1 Меню ручного контроля**

- 1. **Максимальная Скорость:** Выбор максимальной ручной скорости.
- 2. **Скорость С Зумом:** Этот параметр, если он включён, автоматически снижает скорость Pan и Tilt в зависимости от коэффициента фокусного расстояния.
- 3. **Фактор Tilt:** Выбор фактора снижения ручной скорости оси tilt.
- 4. **Ограничения Движения:** Доступ к меню ограничений.

## MANUAL CONTROL 1>MAXIMUM SPEED : 20.00 1>MAXIMUM SPEED : 20.00<br>2 VEL. WITH ZOOM : N<br>3 TILT FACTOR : 2 4 MOVEMENT LIMITS >

## **8.1.8.2 Меню ручного контроля (Рамки)**

Позволяет настроить следующие параметры:

- 1. **Ограничения Pan**: Подготавливает ограничения Pan.
- 2. **Начало Pan**: Устанавливает начальное ограничение Pan.
- 3. **Окончание Pan**: Устанавливает конечное ограничение Pan.
- 4. **Начало Tilt**: Устанавливает начальное ограничение Tilt.
- 5. **Окончание Tilt**: Устанавливает конечное ограничение Tilt.

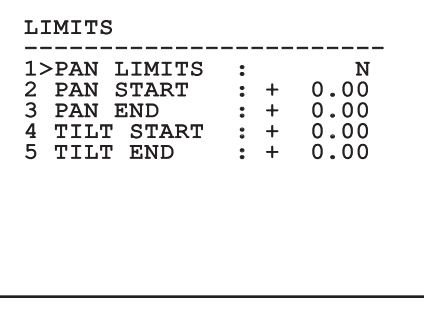

## **Рис. 47**

Меню выполняет динамическую автоконфигурацию в соответствии с выбором при показе параметров, которые можно изменять.

## **8.1.8.3 Меню Preset**

- 1. **Изменяет Preset:** Для доступа к меню Изменения Preset.
- 2. **Служебная Программа Preset:** Для доступа к меню Функции Preset.

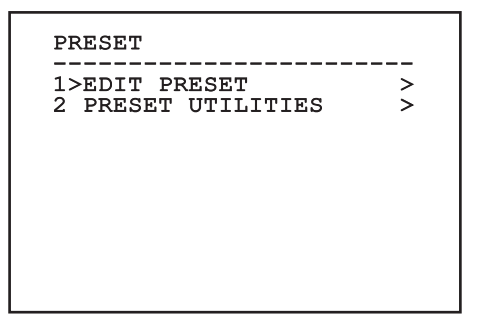

**Рис. 48**

## <span id="page-304-0"></span>**8.1.8.4 Меню Preset (Изменяет Preset)**

Позволяет настроить следующие параметры:

- 1. **Число:** Номер Preset, который желаете изменить.
- 2. **Включение:** Включение preset.
- 3. **Pan:** Положение pan, выраженное в градусах.
- 4. **Tilt:** Положение tilt, выраженное в градусах.
- 5. **Скорость:** Скорость достижения положения, когда preset вызывается функцией Patrol и функцией автопанорамирования.
- 6. **Пауза:** Ожидание в секундах перед началом следующего движения в патрулировании (Patrol).
- 7. **Текст:** Надпись отображается при достижении положения preset.
- 8. **Перейти к Preset?:** Заставляет поворотное устройство достигнуть положения, заданного предварительными настройками (Preset ).
- 9. **Активирует движения**: Позволяет выбрать новый кадр.

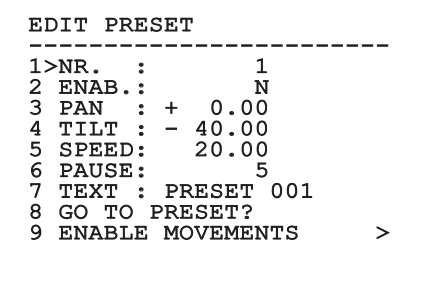

## **Рис. 49**

С меню можно сохранить непосредственно preset, отправив команду Iris Close, включающую движения наводки.

## **8.1.8.5 Меню Preset (Служебная Программа Preset)**

Позволяет настроить следующие параметры:

- 1. **Скорость Сканирования:** Скорость, используемая для достижения положения Preset после получения команды Scan.
- 2. **Скорость По Умолчанию:** Скорость по умолчанию Preset. Эта величина используется функцией Установить скорость? для присвоения всем Preset той же скорости.
- 3. **Пауза По Умолчанию:** Пауза по умолчанию Preset. Это значение используется функцией Установить паузу? для присвоения всем Preset той же паузы.
- 4. **Значение рампы ::** Время начала и остановки. Большему числу соответствует большее ускорение / замедление в фазу пуска/останова.
- 5. **Установить скорость?:** Назначает всем Preset скорость по умолчанию.
- 6. **Установить паузу?:** Назначает всем Preset паузу по умолчанию.

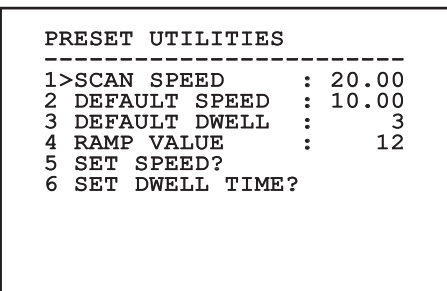

**Рис. 50**

## **8.1.8.6 Меню патрулирования (Patrol)**

- 1. **Первый Preset:** Первый preset последовательности Patrol.
- 2. **Последний Preset:** Последний preset последовательности Patrol.
- 3. **Режим Random:** Подготавливает выполнение случайным образом. Последовательность пересчитывается непрерывно.

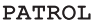

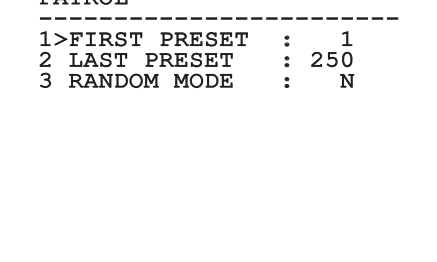

## **Рис. 51**

## **8.1.8.7 Меню Autopan (автопанорамирование)**

- 1. **Preset Хода:** Начальное положение автопанорамирования.
- 2. **Preset Возврата:** Конечное положение автопанорамирования.

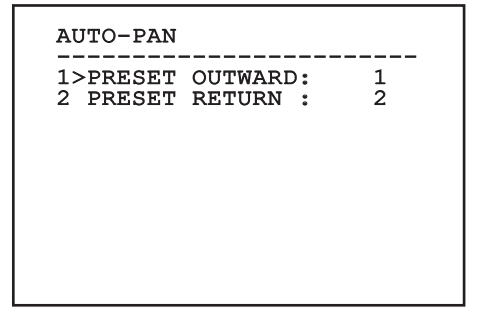

**Рис. 52**

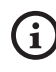

**Скорость достижения положений Preset определена в соответствующей главе [\(8.1.8.4](#page-304-0)  [Меню Preset \(Изменяет Preset\)](#page-304-0), страница [31\)](#page-304-0).**

## **8.1.8.8 Меню вызова движений**

Можно настроить узел таким образом, что после определенного периода простоя автоматически выполняется функция движения, установленная оператором.

## MOTION RECALL ------------------------ 1>MOVEMENT TYPE : NONE 2 MOVEMENT DELAY: 60

**Рис. 53**

## **8.1.9 Меню визуализаций**

- 1. **Текущее положение:**: Если не стоит на OFF, позволяет выбрать режим, при котором будут выведены на экране значения Pan, Tilt, Zoom, Focus и Iris.
- 2. **Имя Preset**: Если не стоит на OFF, позволяет выбрать режим, при котором будет выводиться на экран текст, присвоенный последнему достигнутому положению Preset. Можно выбрать визуализацию по времени (1 s, 3 s и 5 s) или постоянную (Const).
- 3. **ID Наводки**: Если место отличается от OFF, визуализирует ID продукт.
- 4. **Тревожные события:** Если не стоит на OFF, позволяет выбрать режим, при котором будут отображаться тексты, присвоенные аварийному сигналу. Можно выбрать визуализацию по времени (1 s, 3 s и 5 s) или постоянную (Const).
- 5. **Полученные Команды**: Позволяет активировать визуализацию полученных последовательных команд.
- 6. **Горизонтальная Delta**: Горизонтальное смещение текстов меню для наилучшей центровки.
- 7. **Вертикальная Delta**: Вертикальное смещение текстов меню для наилучшей центровки.
- 8. **Видеосигнал**: Формат видео-сигнала.

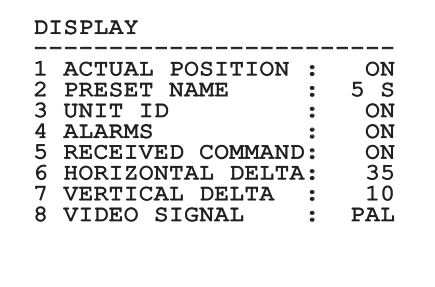

**Рис. 54**

Меню конфигурируется автоматически и динамически в зависимости от модели поворотного устройства.

## **8.1.10 Меню Цифровых I/O-Опции**

- 1. **Тревожные события:** Доступ к меню аварийных сигналов.
- 2. **Установка Мойки:** Доступ к меню установки мойки.
- 3. **Сообщения:** Доступ к меню Коммуникации.

## DIGITAL I/O-OPTIONS ------------------------ 1>ALARMS > 2 WASHER > 3 COMMUNICATIONS >

## **Рис. 55**

## **8.1.10.1 Меню тревог**

- 01-04. **Сигналы тревоги 1-4**: Доступ к меню, в которых можно изменять параметры аварийных сигналов от 1 до 4.
- 05. **Состояние тревог**: Доступ к меню статуса аварийных сигналов.

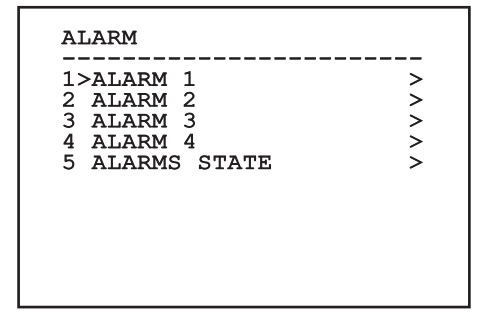

## **Рис. 56**

Меню конфигурируется автоматически и динамически в зависимости от модели поворотного устройства.

В меню отдельных аварийных сигналов можно настроить следующие значения:

- 1. **Вид**: Тип контакта, обычно закрытый (N.C.) или обычно открытый (N.О.)
- 2. **Действие**: Тип действия, который выполняет узел, когда активируется сигнал тревоги (Off, Msg, PTZ Stop, Wiper, Washer, Scan, Patrol, Autopan, Relay, Ir Filt). Параметр OFF отключает аварийный сигнал.
- 3. **Число**: Достигаемый preset, когда типом действия тревоги является Scan.
- 4. **Текст**: Сообщение выходит при активном аварийном сигнале.

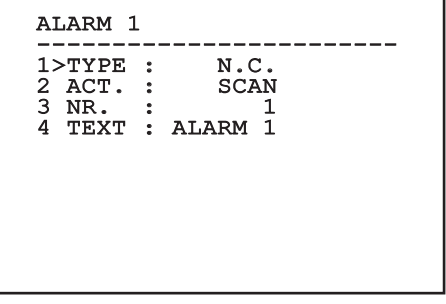

## **Рис. 57**

Меню выполняет динамическую автоконфигурацию в соответствии с выбором при показе параметров, которые можно изменять.

В меню статуса аварийных сигналов выводится состояние входа аварийных сигналов (Closed, Open).

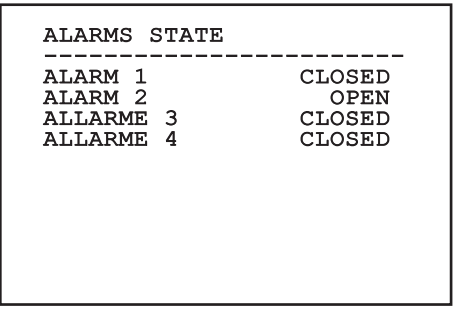

## **8.1.11 Меню по умолчанию**

- 1. **Аннулировать Setup?**: Восстанавливает все параметры за исключением preset.
- 2. **Аннулировать Preset?**: Удалить все ранее сохраненные preset.

## DEFAULT ------------------------ 1>DELETE SETUP? 2 DELETE PRESET?

## **Рис. 59**

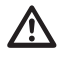

**Описанные выше операции ведут к утере всех предварительно сохранённых данных (например: Preset, Patrol, Autopan, Home...).**

## **8.1.12 Меню информации**

Меню позволяет проверять конфигурацию устройства и версию аппаратно-программного обеспечения.

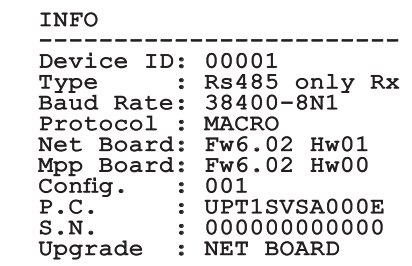

## **8.1.13 Меню Тепловой Видеокамеры**

- 1. **Язык**: Меню позволяет выбрать нужный язык.
- 2. **Состояние**: Позволяет вход в подменю, где приводится техническая информация тепловой камеры.
- 3. **Точка Измерения**: Позволяет вход в подменю для конфигурации точки измерения.
- 4. **Конфигурация Видео**: Позволяет вход в подменю для управления конфигурации видео.
- 5. **Конфигурация**: Позволяет загрузить одну из заданных конфигураций видеокамеры или подключить передовые конфигурации (Custom).
	- По умолчанию: Устанавливает конфигурацию по умолчанию тепловой камеры.
	- Low Contrast: Устанавливает режим работы, разработанный для сцен с низким контрастом (море, небо...).
	- Indoor: Устанавливает режим, предназначенный для внутренних помещений.
	- Outdoor: Устанавливает режим, предназначенный для внешних помещений.
	- Определение Лица: Устанавливает режим работы для распознавания лиц.
	- Custom: Позволяет выполнить ручную конфигурацию тепловой видеокамеры. При выборе данной конфигурации подключаются меню для расширенных конфигураций.

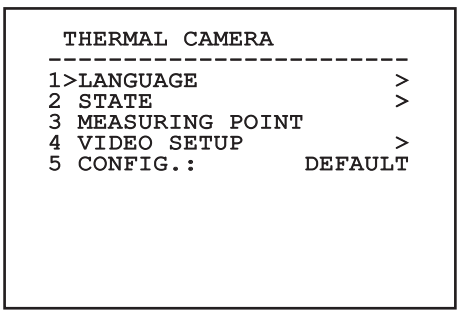

**Рис. 61**

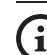

**Для получения расширенной конфигурации выбрать функцию Custom.**

- 6. **Flat Field Correction**: Позволяет войти в подменю для конфигурации процедуры компенсации неоднородностей изображения (FFC) и режима усиления.
- 7. **Digital Data Enhancement**: Позволяет перейти в подменю конфигурации Digital Data Enhancement (DDE).
- 8. **Automatic Gain Correction**: Позволяет перейти в подменю для конфигурации Automatic Gain Correction (AGC).
- 9. **Isotherm**: Позволяет войти в подменю для конфигурации режима Isotherm.

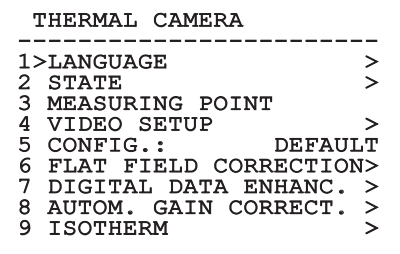

**Рис. 62**

RU - Русский - Руководство по эксплуатации

RU - Русский - Руководство по эксплуатации

## **8.1.13.1 Меню состояния**

Поставляет информацию на установленную тепловую видеокамеру. Показывает внутреннюю температуру видеокамеры.

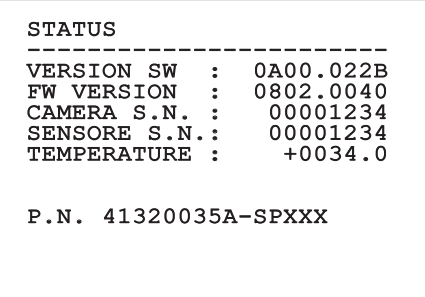

**Рис. 63**

## **8.1.13.2 Меню Точки Измерения**

Позволяет настроить следующие параметры:

- 1. **Режим**: Включает отображение температуры, измеренной нв центре экрана (в градусах Цельсия или Фаренгейта). Опция OFF отключает отображение.
- 2. **Цифровой**: Включает отображение соответствующего символа на дисплее.
- 3. **Термометр**: Включает отображение соответствующего символа на дисплее.

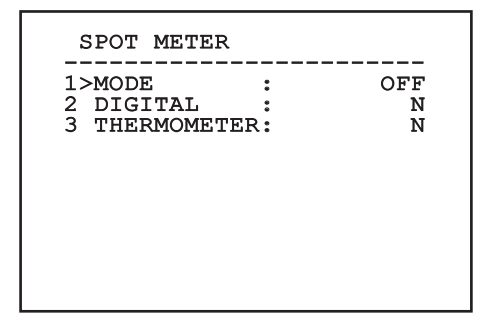

**Рис. 64**

## **8.1.13.3 Меню конфигурации видео**

**Не изменять формат видео с NTSC на PAL в камерах с управлением по IP-адресу. Изменение этой настройки блокирует передачу видеоизображения. В случае модификаций связаться со службой технической поддержки для восстановления формата видео.**

Позволяет настроить следующие параметры:

- 1. **Palette-Lut:** Устанавливает тип окраски изображения, рассматриваемого тепловой видеокамерой. Этот параметр игнорируется, если режим включен Isotherm (8.1.13.15 Меню Isotherm, страница 44).
- 2. **Предупреждение FFC:** Устанавливает долготу отображения на видео цветного квадрата вверху справа, когда начинается выполнение FFC. Интервал времени выражается во фреймах (кадрах).
- 3. **Режим Испытания:** Подключает тестовое изображение на экране для проверки работы видеокамеры
- 4. **Стандартное Видео:** Позволяет установить тип видеосигнала на выходе видеокамере.
- 5. **Цифровой Зум:** Подключает или отключает цифровой масштаб Максимально достижимое увеличение установленным разрешением видеокамеры.

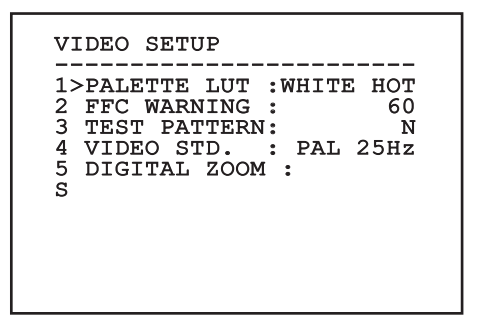

## <span id="page-311-0"></span>**8.1.13.4 Меню корректировки Flat Field**

Тепловая камера имеет внутренний механизм для периодического улучшения качества изображений: коррекция Flat Field (FFC). Параметры, управляющие этой функцией, следующие:

- 1. **Выполните FFC:** Выполните операцию FFC.
- 2. **Flat Field Auto:** Подготавливает автоматическую или ручную корректировку Flat Field. Когда включена автоматическая корректировка, камера выполняет FFC после определённого периода времени или определённого изменения температуры. Напротив, при использовании ручной корректировки операции FFC выполняются по запросу пользователя. Рекомендуется всегда использовать автоматическую коррекцию.
- 3. **High Gain Interval:** Устанавливает интервал времени, после которого выполняется FFC, когда динамический диапазон усиления высокий. Интервал времени выражается во фреймах (кадрах) (33мс для NTSC, 40мс для PAL).
- 4. **Low Gain Interval:** Устанавливает интервал времени, после которого выполняется FFC, когда динамический диапазон усиления низкий. Интервал времени выражается во фреймах (кадрах) (33мс для NTSC, 40мс для PAL).
- 5. **High Gain Temperature:** Устанавливает изменение температуры, после которой выполняется FFC, когда динамический диапазон усиления высокий. Вариация температуры выражается в интервалах в 0,1 °C.
- 6. **Low Gain Temperature:** Устанавливает интервал температуры, после которой выполняется FFC, когда динамический диапазон усиления низкий. Вариация температуры выражается в интервалах в 0,1 °C.
- 7. **Режим Усиления:** Позволяет выбирать тип динамического диапазона усиления:
	- **High:** Эта установка предназначена для обеспечения максимального контраста и особым образом предназначена для приложений, выполняющих анализ видео изображений.
	- **Low:** Эта установка увеличивает динамический диапазон изображения и уменьшает контраст. Рекомендуется особым образом для идентификации более горячих элементов изображения.
	- **Auto:** Эта установка позволяет камере переключать режимы High и Low на основе изображения, выводимого в настоящий момент. Параметры меню Значения Смена Усиление, необходимы для изменения настоящего режима работы (8.1.13.5 Значения Смены Усиления, страница 39).
- 8. **Значения Смены Усиления:** Позволяет вход в подменю Значений Смены Усиления.

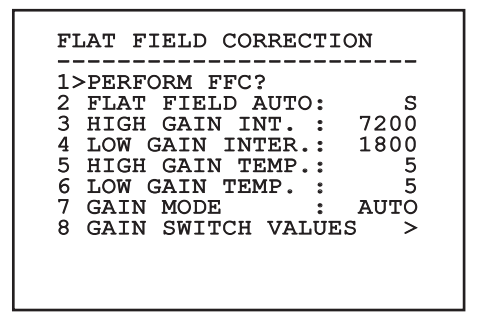

## **Рис. 66**

**Рекомендуется не изменять величин по умолчанию, поскольку они были задуманы для предложения высокого качества изображения при всех условиях работы.**

## **8.1.13.5 Значения Смены Усиления**

Позволяет настроить следующие параметры:

- 1. **Предел High-Low:** Устанавливает используемый температурный порог параметра Percentage High-Low для форсирования переключения в режим Low Gain. Величина выражается в градусах Цельсия.
- 2. **Процентное соотношение High-Low:** Устанавливает минимальное процентное содержание пикселей, свыше которого происходит переключение на режим Low Gain.
- 3. **Предел Low-High:** Устанавливает используемый температурный порог параметра Percentage Low-High для форсирования переключения в режим High Gain. Величина выражается в градусах Цельсия.
- 4. **Процентное соотношение Low-High:** Устанавливает минимальное процентное содержание пикселей, свыше которого происходит переключение на режим High Gain.

## GAIN SWITCH VALUES -----------------------<br>1>HIGH-LOW THRESHOLD : 0 2 PERCENT. HIGH-LOW : 0 3 LOW-HIGH THRESHOLD :  $\overline{0}$ 4 PERCENT. LOW-HIGH : 0

**Рис. 67**

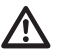

**Рекомендуется не изменять величин по умолчанию, поскольку они были задуманы для предложения высокого качества изображения при всех условиях работы.**

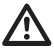

**Меню настроек меню величин усиления вступает в силу только тогда, когда режим усилений будет установлен на автоматический ([8.1.13.4 Меню корректировки Flat Field,](#page-311-0) страница [38](#page-311-0)).**

## **8.1.13.6 Меню улучшения цифровых данных**

Данное меню позволяет настроить алгоритм Digital Data Enhancement (DDE).

1. **Режим DDE**: Алгоритм DDE может быть использован для улучшения деталей и/или удаления шумов. В зависимости от выбранного режима (Dynamic или Manual) будут отображены соответствующие параметры.

**Dynamic**: Параметры DDE автоматически рассчитаны в зависимости от содержания сцены. DDE Index единственный параметр измерения.

2. **DDE Index**: Это параметр управления для Режима DDE Dynamic. Интервал допустимых значений составляет от -20 до 100. Если заданное значение равно 0, обработка изображения не производится. Значения ниже 0 производят гашение помех. Значения, превышающие 0, выделяют детали изображения

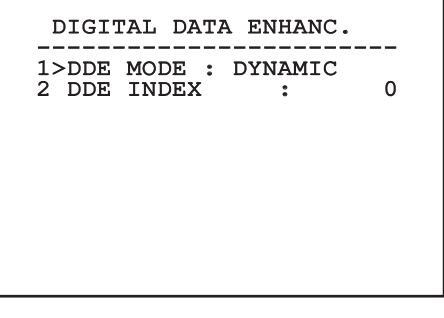

**Manual**: Алгоритм DDE настраивается вручную с помощью 3 параметров.

- 2. **DDE Gain**: Представляет коэффициент усиления высокой частоты. При нулевом значении функция цифрового подчеркивания деталей изображения (DDE) отключается.
- 3. **DDE Threshold**: Представляет максимальную величину увеличенной детали.
- 4. **Spatial Threshold**: Представляет порог предварительного фильтра (сглаживающего фильтра) сигнала.

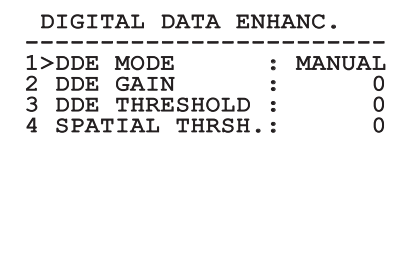

**Рис. 69**

**Категорически не рекомендуется использование Ручного режима для DDE.**

## **8.1.13.7 Menù Automatic Gain Correction (AGC) (Автоматическое меню Усиления Коррекции)**

Позволяет настроить следующие параметры:

- 1. **Тип AGC**: Из меню можно проверить тип автоматической проверки (AGC Type) для оптимизации изображения.
	- **Plateau:** Алгоритм коррекции пологого участка характеристики осуществляет нелинейную трансформацию, основанную на гистограмме изображения. Этот алгоритм используется по умолчанию и рекомендуется для большинства ситуаций.
	- **Manual:** Алгоритм ручной настройки производит линейную трансформацию с уклоном, основанную исключительно на значениях заданного контраста и яркости.
	- **Auto Bright:** Алгоритм автоматической настройки яркости (Auto-bright) идентичен алгоритму ручной настройки за исключением значения яркости, которое обновляется автоматически.
	- **Once Bright:** Алгоритм однократной настройки яркости (Once Bright) идентичен алгоритму автоматической настройки яркости (Auto Bright) за исключением офсета линейной трансформации. Офсет рассчитывается только в момент выбора алгоритма, и его динамическое обновление не производится.
	- **Linear:** Алгоритм линейной компенсации выполняет линейное преобразование, основанное на гистограмме изображения.
	- **Information-based:** Основанные на информации алгоритмы резервируют больше серых тонов для тех участков изображения, которые содержат большее количество информации, и меньше серых тонов для участков изображения с меньшим количеством информации. Информационные алгоритмы исключают из процесса коррекции гистограмм использование пикселей, если их значение ниже информационного порога.
	- **Information-based Equalization:** Алгоритм коррекции на основе информации включает в процесс коррекции гистограммы все пиксели независимо от содержания информации о картинке. Алгоритм производит измерение каждого пикселя на основе значения информационного порога.
- 2. **Конфигурация ROI**: Region Of Interest (ROI) для алгоритма AGC.
- 3. **Параметры Plateau**: Обеспечивает доступ к списку конфигурируемых параметров для режима коррекции пологого участка характеристики.
- 4. **Параметры Linear**: Обеспечивает доступ к списку конфигурируемых параметров для линейного режима.
- 5. **Параметры Manual**: Обеспечивает доступ к списку конфигурируемых параметров для ручного режима.
- 6. **Параметры Auto Bright**: Обеспечивает доступ к списку конфигурируемых параметров для режима автоматической настройки яркости (Auto Bright).
- 7. **Параметры Once Bright**: Обеспечивает доступ к списку конфигурируемых параметров для режима однократной настройки яркости (Once Bright).
- 8. **Параметры Information**: Обеспечивает доступ к списку конфигурируемых параметров для режима информации.

## AUTOM. GAIN CORRECTION

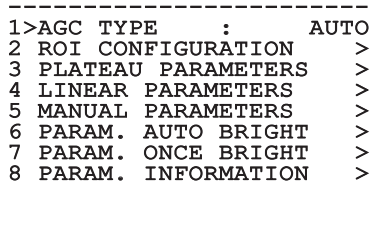

**Рис. 70**

## **8.1.13.8 Меню конфигурации ROI**

После входа в меню конфигурация ROI можно изменить область интереса (ROI), использованную с алгоритма AGC для подсчёта уровней контраста и яркости изображения.

- 1. **Dot 1 Left:** Устанавливает левое ограничение ROI.
- 2. **Dot 1 High:** Устанавливает верхнее ограничение ROI.
- 3. **Dot 2 Right:** Устанавливает правое ограничение ROI.
- 4. **Dot 2 Low:** Устанавливает нижнее ограничение ROI.

## ROI SETUP -----------------------<br>1>DOT 1 LEFT: - 500<br>2 DOT 1 HIGH 2 DOT 1 HIGH : - 500 3 DOT 2 RIGHT: + 500 4 DOT 2 LOW : + 500

## **8.1.13.9 Меню Параметров AGC Plateau**

Параметры режима автоматической регулировки усиления (AGC): коррекция пологого участка характеристики.

Позволяет настроить следующие параметры:

- 1. **Plateau Value**: Задает максимальное количество пикселей, которые могут содержаться в одной тональности серого цвета.
- RU Русский Руководство по эксплуатации 2. **ITT Midpoint**: Устанавливает среднюю точку шкалы серых.
	- 3. **Max Gain**: Устанавливает максимальное усиление AGC.
	- 4. **ACE Threshold**: Устанавливает предел Active Contrast Enhancement (ACE).
	- 5. **SSO Percent**: Установить значение Smart Scene Optimization (SSO). Определяет процентное соотношение гистограммы в линейном графике.
	- 6. **Tail Rejection**: Определяет процентное соотношение пикселей, которые будут исключены в первую очередь компенсацией.
	- 7. **Фильтр IIR**: Устанавливает коэффициент фильтра IIR. Фильтр используется для определения скорости, с которой AGC реагирует на изменение сцены.
	- 8. **Настройка ROI**: Установить Region Of Interest (ROI) для алгоритма AGC.

## ПАРАМЕТРЫ AGC PLATEAU

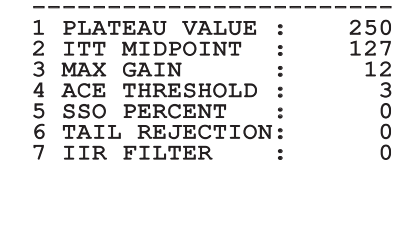

**Рис. 72**

## **8.1.13.10 Меню Параметров AGC Linear**

Параметры режима автоматической регулировки усиления (AGC): линейная.

Позволяет настроить следующие параметры:

- 1. **ITT Midpoint**: Устанавливает среднюю точку шкалы серых.
- 2. **Tail Rejection**: Определяет процентное соотношение пикселей, которые будут исключены в первую очередь компенсацией.
- 3. **Фильтр IIR**: Устанавливает коэффициент фильтра IIR. Фильтр используется для определения скорости, с которой AGC реагирует на изменение сцены.

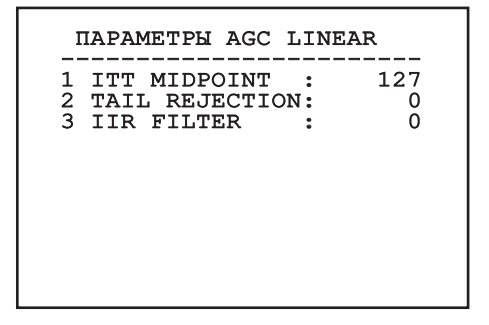

**Рис. 73**

RU - Русский - Руководство по эксплуатации

## **8.1.13.11 Меню Параметров AGC Manual**

Параметры режима автоматической регулировки усиления (AGC): ручной режим.

Позволяет настроить следующие параметры:

- 1. **Яркость**: Устанавливает среднюю точку шкалы серых.
- 2. **Контраст**: Задает резкость изображения.
- 3. **Фильтр IIR**: Устанавливает коэффициент фильтра IIR. Фильтр используется для определения скорости, с которой AGC реагирует на изменение сцены.

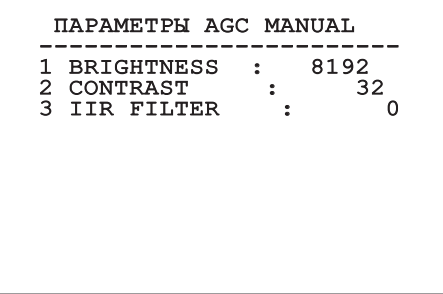

**Рис. 74**

## **8.1.13.12 Меню Параметров AGC Auto Bright**

Параметры режима автоматической регулировки усиления (AGC): Auto Bright.

Позволяет настроить следующие параметры:

- 1. **Контраст**: Задает резкость изображения.
- 2. **Фильтр IIR**: Устанавливает коэффициент фильтра IIR. Фильтр используется для определения скорости, с которой AGC реагирует на изменение сцены.

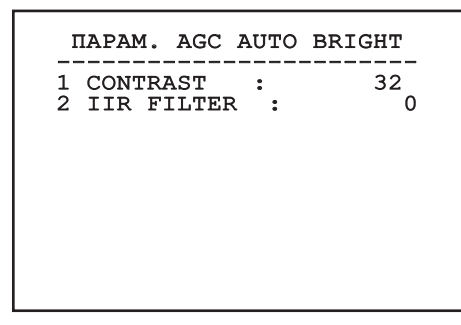

## **8.1.13.13 Меню Параметров AGC Once Bright**

Параметры режима автоматической регулировки усиления (AGC): однократная настройка яркости (Once Bright).

Позволяет настроить следующие параметры:

- 1. **Brightness Bias**: Задает компенсацию яркости.
- 2. **Контраст**: Задает резкость изображения.
- 3. **Фильтр IIR**: Устанавливает коэффициент фильтра IIR. Фильтр используется для определения скорости, с которой AGC реагирует на изменение сцены.

## ПАРАМ. AGC ONCE BRIGHT ------------------------ 1 BRIGHT. BIAS: + 0 2 CONTRAST : 32<br>3 TIR FILTER : 0 3 IIR FILTER : 0

**Рис. 76**

## **8.1.13.14 Меню Параметров AGC Information**

Параметры режима автоматической регулировки усиления (AGC): информационно-ориентированная и информационно-ориентированная коррекция.

Позволяет настроить следующие параметры:

1. **Info Threshold**: Устанавливает разницу между близлежащими пикселями для определения наличия информации в зоне изображения.

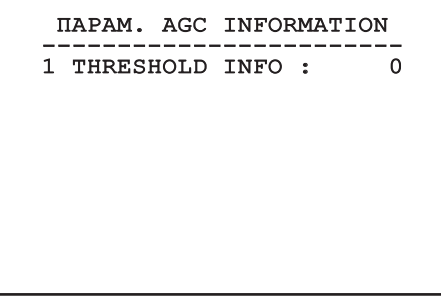

**Рис. 77**

## **8.1.13.15 Меню Isotherm**

С помощью меню Isotherm можно активировать функцию окраски объектов, температура которых находится в заданном интервале.

Позволяет настроить следующие параметры:

- 1. **Включает**: Активирует функцию Isotherm.
- 2. **Режим**: Выбирает способ выражения интервала (в процентах или в градусах Цельсия).
- 3. **Верхний**: Задает верхний порог функции Isotherm.
- 4. **Центральный**: Задает промежуточный уровень функции Isotherm.
- 5. **Нижнее**: Задает нижний порог для функции Isotherm.

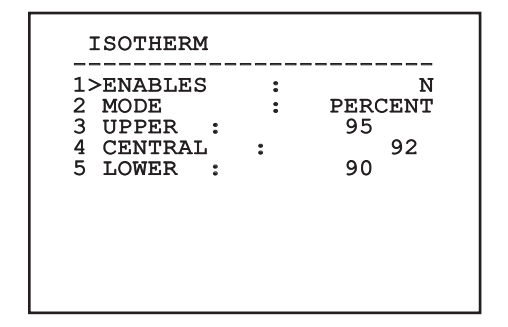

## **Рис. 78**

Меню выполняет динамическую автоконфигурацию в соответствии с выбором при показе параметров, которые можно изменять.

## **8.2 Интерфейс веб**

**Поддерживаемые браузеры: Microsoft Internet Explorer, Google Chrome, Mozilla Firefox.**

**MAC-адрес приводится на этикетке , наклеенной на плате ЦП.**

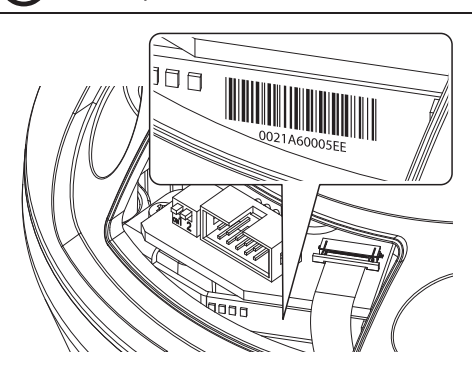

## **Рис. 79**

Первая операция, необходимая для конфигурации поворотного устройства, заключается в подключении к его веб- интерфейсу.

В заранее установленных настройках поворотное устройство конфигурировано для автономного приобретения адреса с помощью протокола DHCP и можно обнаружить устройство с помощью протокола ОNVIF, профиль S.

В случае недоступности сервера DHCP устройство наводки автоматически генерирует адрес IP в интервале между 169.254.1.0 и 169.254.254.255 в соответстствии с RFC 3927.

Если нет в наличии VMS с функционированием Auto Discovery с помощью ONVIF, приобретенный адрес можно прочитать в списках сервера DHCP.

Для получения доступа к поворотному устройству достаточно подключиться к браузеру по адресу: http:// indirizzo\_ip и выполнить логин с помощью заранее установленных данных учетной записи:

- **Имя пользователя:** admin
- **Пароль:** 1234

## **8.2.1 Home**

Если логин выполнен успешно, появится интерфейс управления поворотным устройством.

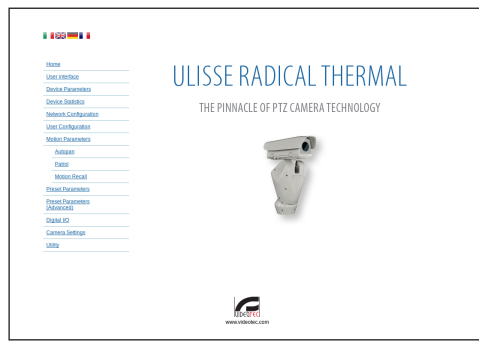

## **8.2.2 Проверки пользователя**

Для контроля поворотного устройства через браузер необходимо выбрать строку User Control. Откроется новое окно с виртуальной клавиатурой для передачи команд.

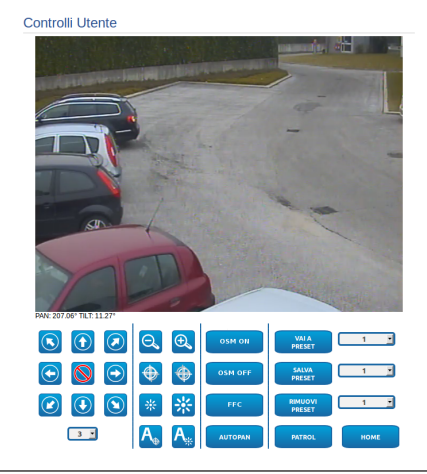

## **Рис. 81**

На виртуальной клавиатуре размещены следующие устройства управления:

• **Переключатель скорости:** Позволяет выбрать скорость движений поворотного устройства.

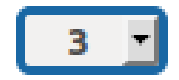

## **Рис. 82**

• **Zoom wide/Zoom tele**

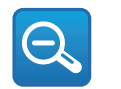

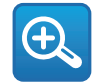

## **Рис. 83**

• **Focus far/Focus near/Auto focus**

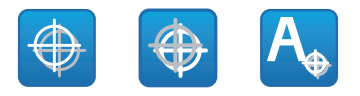

**Рис. 84**

• **Iris close/Iris open/Auto iris**

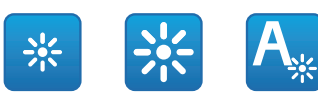

## **Рис. 85**

• **OSM ON:** Активирует экранное меню (OSM), позволяющее производить конфигурацию тепловизионной камеры.

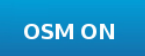

## **Рис. 86**

• **OSM OFF:** Деактивирует экранное меню (OSM).

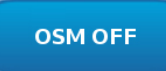

## **Рис. 87**

• **FCC:** Выполняет процедуру компенсации неоднородностей изображения (Flat Field Correction (FCC)).

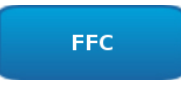

**Рис. 88**

RU - Русский - Руководство по эксплуатации

RU - Русский - Руководство по эксплуатации

## **8.2.3 Параметры Устройства**

В строке меню Device Parameters можно присвоить название поворотному устройству и отобразить иную дополнительную информацию.

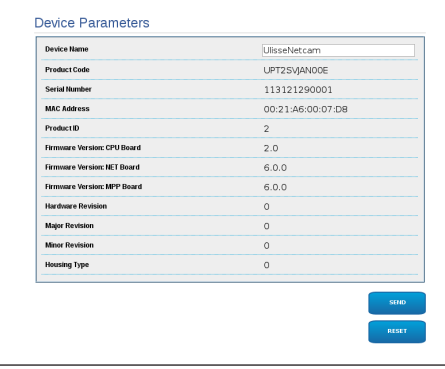

**Рис. 89**

## **8.2.4 Статистика Устройства**

В строке меню Device Statistics приведены, только в консультативных целях, все статистические данные, собранные во время функционирования поворотного устройства.

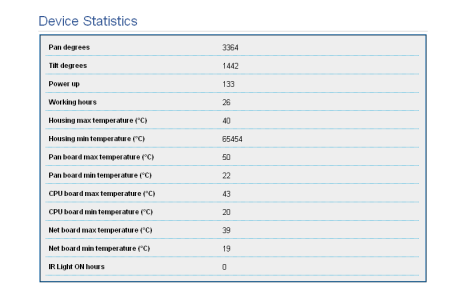

**Рис. 90**

## **8.2.5 Конфигурация сети**

В строке меню Network Configuration можно изменять сетевые настройки поворотного устройства. Можно решить способ присвоения адреса устройству: статически, динамически с помощью DHCP или путем автоматического генерирования. Устройство поддерживает 4 версию интернет-протокола (IP).

**Благодаря автоматически генерированному адресу устройство автоматически присвоит себе адрес в диапазоне 9.254.0.0/16.**

На этой же странице можно конфигурировать 2 DNS и решить, какие механизмы должны быть активированы для автоматической идентификации устройств в локальной сети.

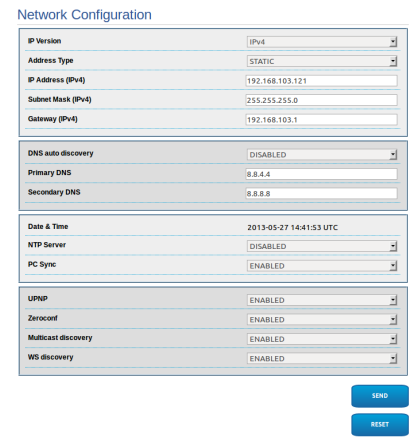

 $\mathbf i$ 

Можно также решить должно ли устройству быть синхронизированным с внешним сервером NTP (Network Time Protocol).

• **NTP -> ОТКЛЮЧЕННЫЙ**: Выберите данную опцию, если желаете синхронизировать дату и время устройства.

• **NTP -> DHCP**: Выберите данную опцию, если желаете синхронизировать дату и время устройства с датой и временем сервера NTP (Network Time Protocol), указанного сервером DHCP.

• **NTP -> СТАТИЧЕСКИЙ**: Выберите данную опцию, если желаете синхронизировать дату и время устройства с датой и временем сервера NTP, указанного статическим адресом.

**Для правильного функционирования устройства необходимо синхронизировать поворотное устройство с программным обеспечением VMS, используя сервер NTP.**

**Для правильного функционирования устройства необходимо синхронизировать камеру с поворотным устройством. В целях получения такой синхронизации выберите, на веб-странице камеры, опцию NTP из DHCP или укажите адрес 192.0.0.1 как статический адрес сервера NTP.**

## **8.2.6 Конфигурация пользователей**

В строке меню User Configuration можно управлять пользователями, имеющими доступ к поворотному устройству. Пользователи категории Administrator могут получать доступ к конфигурации устройства. Такие пользователи как Operator, User и Anonymous имеют ограниченный доступ к страницам управления.

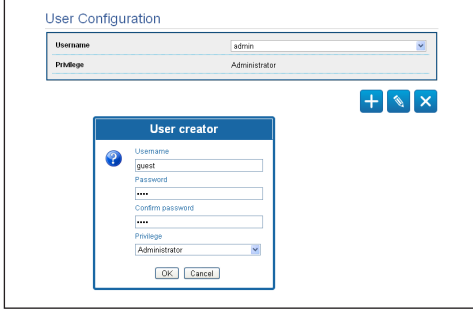

## **Рис. 92**

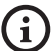

**Устройство могут конфигурировать только пользователи со статусом администратора.**

## **8.2.7 Параметры Движения**

В строке меню Movement Parameters можно контролировать через сеть все параметры поворотного устройства.

- **Offset Pan**: Наводка имеет положение на 0°, определённое механически. Функция Offset Pan позволяет определить путём программного обеспечения положение, отличающееся от 0°.
- **Максимальная Скорость**: Устанавливает вручную максимальную скорость.
- **Скорость С Зумом**: Включает опцию Скорость с зумом. Этот параметр, если он включён, автоматически снижает скорость Pan и Tilt в зависимости от коэффициента фокусного расстояния.
- **Фактор Tilt**: Устанавливает фактор снижения ручной скорости оси tilt.
- **Ограничения Pan**: Подготавливает ограничения Pan.
- **Начало Pan**: Устанавливает начальное ограничение Pan.
- **Окончание Pan**: Устанавливает конечное ограничение Pan.
- **Начало Tilt**: Устанавливает начальное ограничение Tilt.
- **Окончание Tilt**: Устанавливает конечное ограничение Tilt.

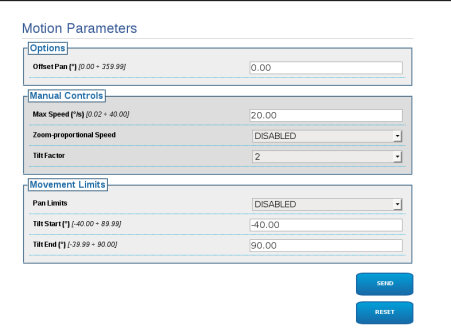

## **8.2.7.1 Autopan**

В подразделе Autopan можно указать предварительные настройки начала и завершения автопанорамирования.

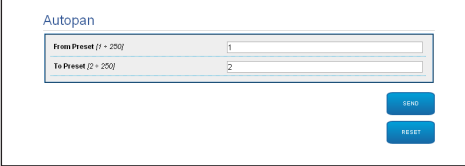

## **Рис. 94**

## **8.2.7.2 Patrol**

В подразделе Patrol можно указать предварительные настройки начала и завершения патрулирования. Кроме того, можно указать как должно происходить сканирование предварительных установок случайно или нет.

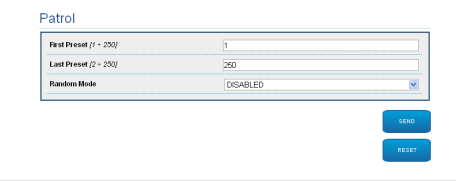

### **Рис. 95**

## **8.2.7.3 Вызов Движений**

В подразделе Motion Recall можно указать интервал времени отсутствия активности, по окончании которого поворотное устройство выполнит одно из следующих действий: возврат в исходное положение, запуск автопанорамирования или патрулирование.

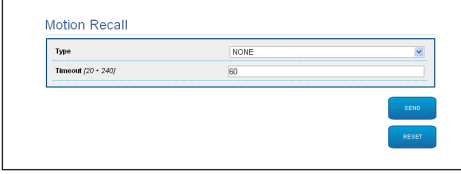

**Рис. 96**

## **8.2.8 Параметры Предварительных настроек (Preset)**

В строке меню Preset Parameters можно конфигурировать некоторые параметры, касающиеся предварительных настроек.:

- **Скорость Сканирования**: Скорость в градусах в секунду, с которой достигается предварительная настройка по четкому указанию оператора.
- **Тип рампы**: Позволяет выбрать ускорения поворотного устройства.
- **Скорость движений (по умолчанию)**: Скорость, используемая в операциях autopan и patrol.
- **Установить скорость по умолчанию**: Скорость по умолчанию устанавливается также как скорость развертывания для всех предварительных настроек.
- **Пауза По Умолчанию**: Время, в секундах, пребывания по умолчанию в каждой предварительной настройке.
- **Установить паузу по умолчанию**: Пауза по умолчанию устанавливается для всех предварительных настроек (preset).

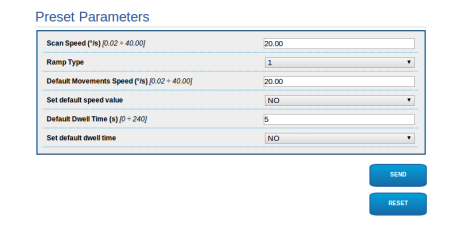

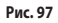

## **8.2.9 Параметры Предварительных настроек (Дополнительно)**

В разделе Preset Parameters (Advanced) можно персонализировать значения скорости и паузы для каждой предварительной настройки, а также подключать / отключать сами предварительные настройки.

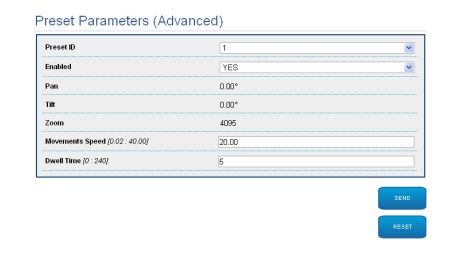

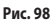

## **8.2.10 Цифровые входы/выходы**

В плате цифровых входов/выходов можно конфигурировать цифровые каналы, присутствующие в поворотном устройстве. Следует краткое описание параметров, которые можно конфигурировать, для каждого цифрового входа.

- **ID сигнала тревоги::** Поле, используемое для выбора нужного цифрового входа.
- **Вид:** Указывает режим по умолчанию цифрового входа. Может быть установлено на Обычно открытый или Обычно закрытый
- **Действие:** К каждому входу может быть присоединено какое-либо действие. Действие активируется в момент, когда контакт переходит в состояние, отличное от стандартного. Ниже перечислены возможные действия:
- **NONE:** Никаких действий.
- **SCAN:** Располагает поворотное устройство соответственно выбранным предварительным настройкам preset.
- **PATROL:** Активирует PATROL (патрулирование).
- **AUTO-PAN: Активирует AUTOPAN** (автопанорамирование).
- **WIPER:** Активирует стеклоочиститель (Wiper).
- **WASHER:** Активирует последовательность мытья стекла.
- **РЕЛЕ 1:** Активирует реле 1
- **РЕЛЕ 2:** Активирует реле 2
- **IR FILT:** Деактивирует фильтр IR камеры. Если присутствуют, включает светодиодные (LED) осветители.

Для проверки правильного функционирования сигналов тревог на странице веб присутствует кружочек. В нормальных условиях цвет кружочка зеленый, а в условиях обнаружения сигнала тревоги - красный.

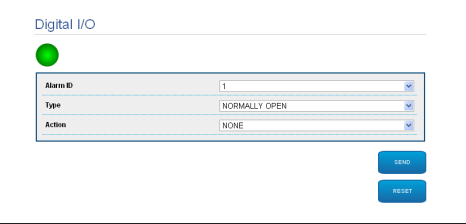
#### **8.2.11 Параметры Камеры**

Параметры камеры IP, заданные при первом запуске, можно изменить в строке меню Camera Parameters. В строке меню Camera Parameters можно также указать zoom изображения и точность положения вариобъектива. В данном разделе можно также визуализировать данные, касающиеся различных профилей ONVIF, экспортированных камерой.

В строке меню Lenses можно выбрать одну из следующих опций:

- **Моторизованные:** Контроль с поворотного устройства
- **Интегрированные:** Контроль с телекамеры
- **Фиксированные:** Не контролируются.

В случае моторизованных линз можно установить соединение (с общим проводом или при инверсионной полярности) и полярность вращения Zoom, Focus и Iris.

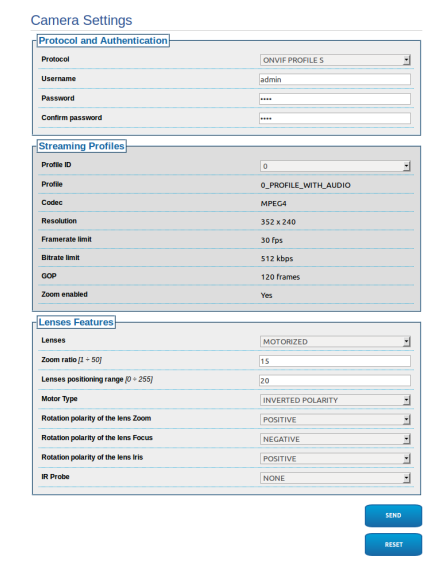

#### **Рис. 100**

Для изменения установок телекамеры выберите кнопку VTTunnel ([8.2.12 Инструменты,](#page-324-0) страница [51](#page-324-0)).

#### <span id="page-324-0"></span>**8.2.12 Инструменты**

В строке меню Tools можно перенастраивать стандартные значения всей конфигурации поворотного устройства или только некоторых специальных секций.

Кроме того, в данном разделе можно:

- Обновите микропрограмму устройства.
- Снова включите поворотное устройство.

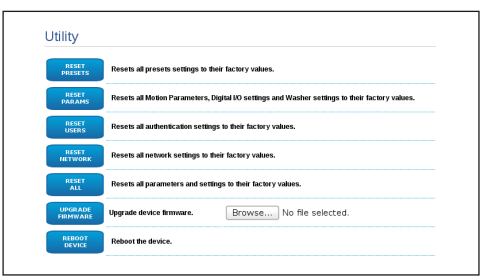

#### **Рис. 101**

#### <span id="page-324-1"></span>**8.2.13 Меню Тепловой Видеокамеры**

**Настройка тепловизионной камеры производится с помощью экранного меню аналоговых моделей. Активировать страницы меню нажатием на кнопку OSM ON (ВКЛ. экранного меню) [\(8.2.2 Проверки пользователя](#page-319-0), страница [46\)](#page-319-0). По вопросам конфигурации обратитесь к соответствующей главе [\(8.1.13](#page-309-0)  [Меню Тепловой Видеокамеры](#page-309-0), страница [36](#page-309-0) [51\)](#page-324-1).**

#### **8.2.14 Factory Default**

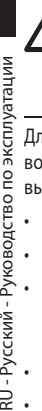

#### **Если пароль уже не доступны, можно восстановить заводские установки, также с помощью кнопки Reset, установленной внутри основания.**

во время доступа пользователей и конфигурации камеры выполните процедуру:

- Подать питание на узел.
- Откройте дверцу DIP-переключателей.
- $\frac{1}{2}$  помощью кнопки Reset, установленной внутри<br>
основания.<br>
Для восстановления настроек фабрики касающихся сети,<br>
для восстановления настроек фабрики касающихся сети,<br>  $\frac{1}{2}$  во время доступа пользователей и кон • Определить местоположение DIP-switch 4 (01). Привести switch (переключатель) в нижнее положение, значение 1 (ON) (Включено).
	- Подождите временного выключения светодиодов (02).
	- Привести switch (переключатель) в верхнее положение, значение 0 (OFF) (Отключено).
	- Закройте дверцу.

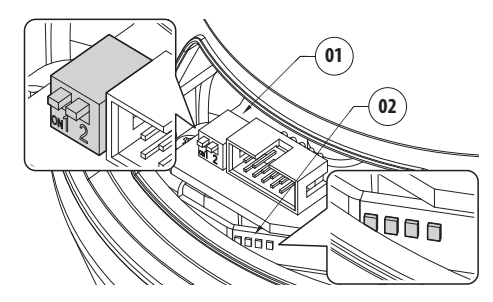

**Рис. 102**

# **9 Аксессуары**

**Для дополнительной информации по конфигурации и использованию обращаться к руководству по эксплуатации соответствующего оборудования.**

#### **9.1 Настенное крепление**

Настенный кронштейн с внутренним кабельным каналом изготовлен из алюминия и окрашен порошковой краской.

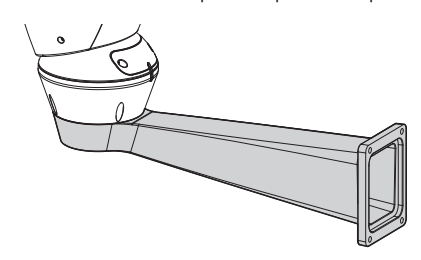

**Рис. 103**

#### **9.2 Кронштейн для поручней**

Кронштейн для монтажа на поручни с внутренним прохождением кабелей.

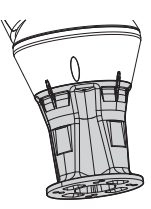

**Рис. 104**

# **10 Инструкции по обычному функционированию**

### **10.1 Отображение состояния наводки**

Во время нормальной работы по выбору пользователя наводка отображает на мониторе данные, организованные, как показано на рисунке. Отображение может быть включено или выключено ([8.1.9 Меню визуализаций](#page-306-0), страница [33](#page-306-0)).

**ID 1:** Адрес приёмника;

**ZONE 1:** Имя зоны, в которой находитесь;

**MASK 1**: Название выведенного шаблона;

**ALARM 1**: Текст последней тревоги активен;

**Preset 001 go to** Команды, полученные с помощью последовательной линии;

**E1:PATROL CONFIGURATION**: Вывод ошибок, обнаруженных во время работы системы;

**PAN/TILT/Z/F/I**: Актуальное положение PAN, TILT, ZOOM, FOCUS и IRIS;

**PRESET 001**: Имя выбранного preset активно.

 $TD<sub>1</sub>$ 

ZONE 1 MASK 1 ALARM1 Preset 001 go to

E1:PATROL CONFIGURATION PAN : +000.00 TILT: +000.00 Z:000.0 F:000.0 I:000.0 PRESET 001

**Рис. 105**

## **10.2 Сохранение Preset**

Посредством используемого устройства контроля можно сохранить текущее положение (за дополнительной информацией обращайтесь к руководству по эксплуатации используемого устройства).

#### **10.3 Вызов положения Preset (Scan)**

Посредством устройства управления можно вызвать какое-либо положение Preset , сохраненное ранее (за дополнительной информацией обращайтесь к руководству по эксплуатации используемого устройства).

#### **10.4 Вызов положения Home**

Посредством клавиатуры управления можно вызвать положение Home (Scan n.1), сохраненное ранее (за дополнительной информацией обращайтесь к руководству по эксплуатации используемого устройства контроля).

#### **10.5 Включение Patrol**

Функция Patrol последовательно вызывает сохраненные предварительные настройки (preset ).

По вопросам подключения/отключения функции обращайтесь к руководству по эксплуатации устройства контроля или к соответствующей главе (10.8 Специальные команды, страница 55).

Для отключения функции переместите джойстик или вызовите другой тип движения.

По вопросам конфигурации данной функции обратитесь к соответствующей главе [\(8.1.8.6 Меню патрулирования](#page-305-0)  [\(Patrol\),](#page-305-0) страница [32\)](#page-305-0).

#### **10.6 Включение автопанорамирования**

Функция Autopan постоянно вызывает 2 сохраненные предварительные настройки (preset ).

По вопросам подключения/отключения функции обращайтесь к руководству по эксплуатации устройства контроля или к соответствующей главе (10.8 Специальные команды, страница 55).

Для отключения функции переместите джойстик или вызовите другой тип движения.

По вопросам конфигурации данной функции обратитесь к соответствующей главе [\(8.1.8.7 Меню Autopan \(автопанорам](#page-305-1) [ирование\),](#page-305-1) страница [32\)](#page-305-1).

## **10.7 Перезагрузка узла**

Посредством клавиатуры управления можно отправить команду перезапуска узла (за дополнительной информацией обращайтесь к руководству по эксплуатации используемого устройства контроля).

За дополнительной информацией обратитесь к соответствующей главе (10.8 Специальные команды, страница 55).

## **10.8 Специальные команды**

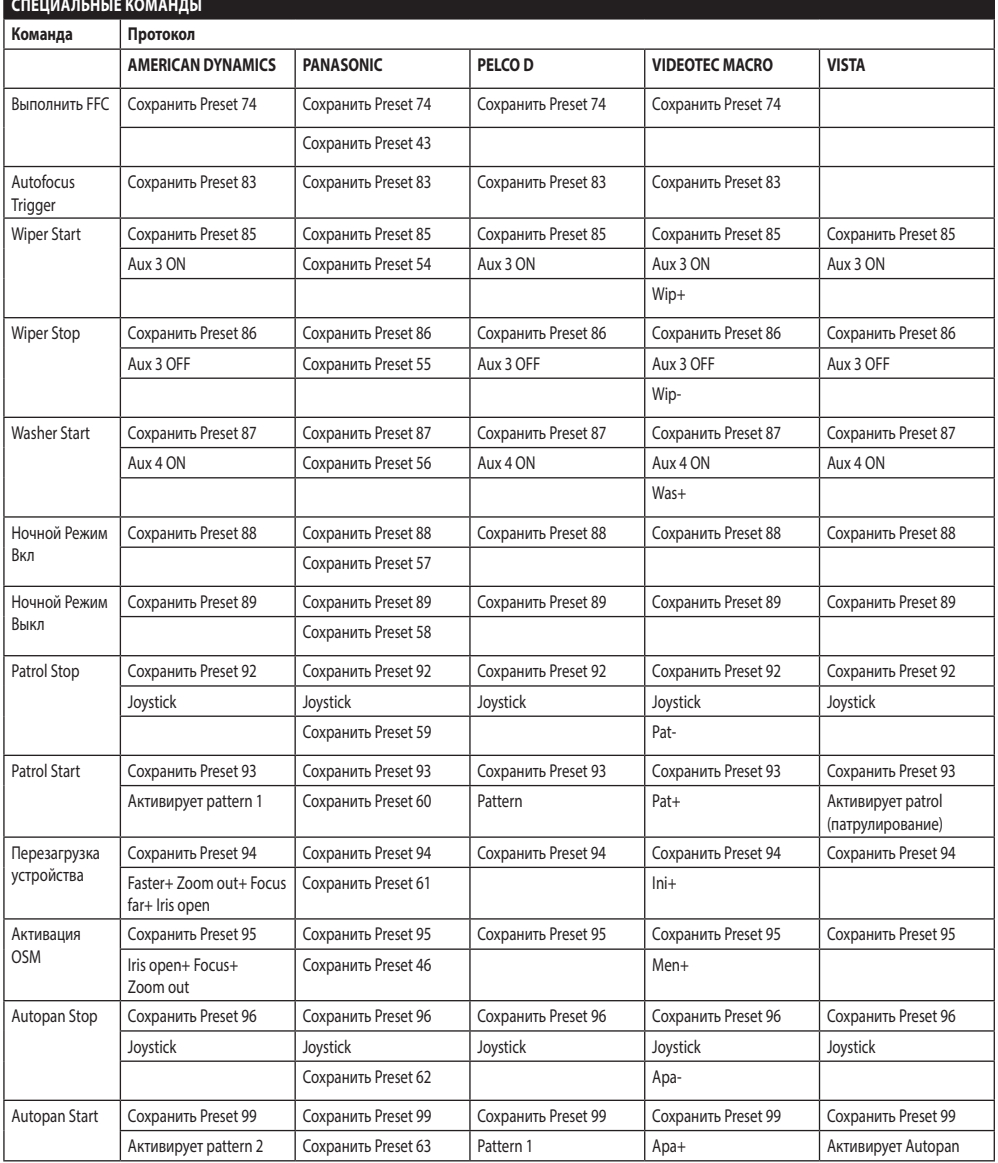

**Таб. 8**

## **10.9 Специальные конфигурации**

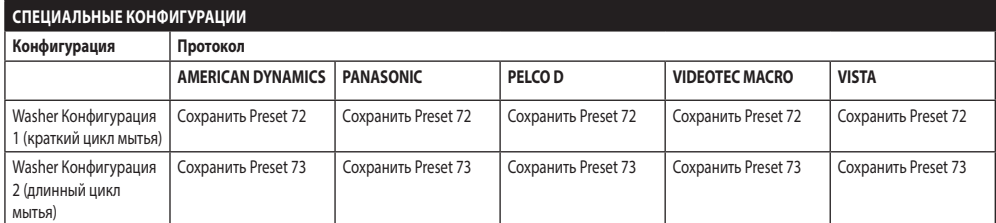

**Таб. 9**

# **11 Техобслуживание**

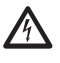

**Техобслуживание должен выполнить только персонал с квалификацией работы на электрических контурах.**

#### **11.1 Замена предохранители**

**Всегда выполнять техобслуживание при отсутствии питания и с открытым разъединяющим устройством.**

В случае необходимости заменить предохранитель показано на рисунке [\(6.3 Описание платы разъемов,](#page-287-0) страница [14](#page-287-0)).

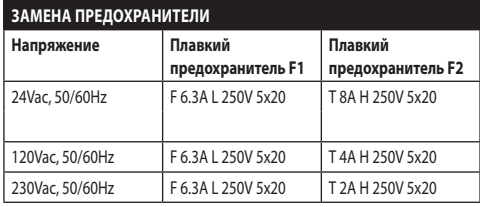

**Таб. 10**

# **12 Уборка**

#### **12.1 Очистка стекла и пластмассовых частей**

**Избегать применение этилового спирта, растворителей, гидрированных углеводородов, сильных кислот и щелочей. Использование названных продуктов наносит непоправимый вред обрабатываемой поверхности.**

Для очистки линз очков рекомендуется пользоваться мягкой тканью с раствором нейтрального мыла или специальных чистящих средств в воде.

### **12.2 Очистка стеклянного окошка с содержанием германия.**

**Чистить окно, обращая внимание на то, чтобы не поцарапать внешнюю поверхность, обработанную графитовым покрытием. При повреждении этой поверхности, существует риск негативно повлиять на инфракрасную прозрачность поверхности.**

Очистка должна быть выполнена нейтральным моющим средством, разбавленным водой.

# **13 Вывоз в отходы**

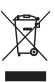

**Этот символ и система утилизации имеют значение только в странах ЕС и не находят применения в других странах мира.**

Ваше изделие были изготовлено из материалов и компонентов высокого качества, могущих быть повторно использованными или утилизированными.

Электрические и электронные материалы, на которых имеется указанный символ, в конце срока службы должны выбрасываться отдельно от бытовых отходов.

Просим вывезти это устройство в Центр сбора или на экологическую станцию.

В Европейском Сообществе существуют системы дифференцированного сбора мусора для электронных и электрических изделий.

## **14 Устранение неисправностей**

Запросить операцию квалифицированного персонала, поскольку:

- Узел повреждён вследствие падения;
- Эксплуатационные характеристики узла получили явное ухудшение;
- Устройство не работает должным образом, даже если вы выполнили все указания, приведенные в настоящем руководстве.

# RU - Русский - Руководство по эксплуатации ПРОБЛЕМА **Устройство не включается.** ПРИЧИНА *Ошибочная кабельная проводка, поломка плавких предохранителей.* Проверьте правильность выполнения соединений. Проверьте сохранность плавких предохранителей и, в случае неполадки, замените на указанные. ПРОБЛЕМА **В особых условиях увеличения существуют помехи от чехла или навеса полученному**

**изображению (только для версий с моторизованным объективом).**

- ПРИЧИНА *Видеокамера или объектив слишком отошли назад по отношению к окну.*
- РЕШЕНИЕ Отрегулировать положение видеокамеры и объектива.

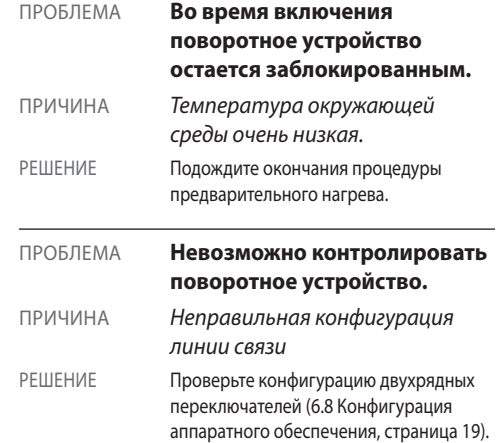

# **15 Технические параметры**

### **15.1 Общее**

Корпус из алюминия и ударопрочного пластика

Эпоксиполиэстеровое порошковое покрытие, цвет RAL9002

Верхнее крепление

Передача усилия через зубчатый ремень

Токосъёмное контактное кольцо

Электронные ограничители поворота

Отсутствие люфта

Телекамера и оптика предварительно установлены

## **15.2 Механика**

Кабельная муфта: 3xM16

Горизонтальное вращение: продолж.

Вертикальное вращение: от +90° до-40°

Скорость по горизонтали: от 0.02°/с до 100°/с

Скорость вертикального вращения: от 0.02°/с до 50°/с

Полезные внутренние размеры (WxHxL): 90x115x325mm

Тщательность вызова позиций начальных установок: 0.02°

Вес устройства: 17kg

#### **15.3 Электрические характеристики**

Питание/Потребление тока:

- 230Vac, 0.4A, 50/60Hz
- 24Vac, 4A, 50/60Hz
- 120Vac, 0.8A, 50/60Hz

Потребляемая мщность:

- 100W max
- 28.5W, поворотное устройство остановлено, нагревание выключено

4 тревожных входа самозапитываемых

2 сухих контакта: 30Vdc max o30Vac, @ 1A

### **15.4 Объективы**

3x оптический трансфокатор, 35-105mm, F1.6

Минимальное расстояние фокусировки: 7m

Поле зрения (640x512 pixel):

- Wide: 17.97°H, 14.33°V
- Zoom tele: 5.93°H, 4.75°V

Поле зрения (336x256 pixel):

- Wide: 8.98°H, 7.15°V
- Zoom tele: 2.97°H, 2.38°V

#### **15.5 Video**

Компенсация: H.264/AVC, JPEG

2 независимых потока видео

• Разрешение изображения: от Full D1 (720x576 для PAL, 720x480 для NTSC) до 352x240 в 18 шагов

Компенсация: H.264/AVC, JPEG

2 независимых потока видео

• Разрешение изображения: от Full D1 (720x576 для PAL, 720x480 для NTSC) до 352x240 в 18 шагов

## **15.6 Телекамеры**

Тепловая камера (336x256):

- Размер пикселя: 17μm
- Полоса пропускания: от 7.5μm до 13.5μm
- Цифровой зум: 4x

Тепловая камера (640x512):

- Размер пикселя: 17μm
- Полоса пропускания: от 7.5μm до 13.5μm
- Цифровой зум: 8x

## **15.7 Сеть**

Подключение Ethernet: IEEE 802.3 100Base-Tx

#### **15.8 Сетевой протокол**

Протокол: ONVIF, Профиль S

Конфигурации устройства: TCP/IPv4, UDP/IPv4, HTTP, NTP, DHCP, WS-DISCOVERY, QoS

Streaming: RTSP, RTCP, RTP

# **15.9 Среда**

Внутренняя/Наружная

Рабочая температура: от -40°C до +65°C (прерывистый

режим работы)

Cold start: -40°C

Устойчивость к импульсам: до 1kV линия в линию, до 2kV линия в землю (Class 4)

## **15.10 Сертификация**

Электрическая безопасность (CE): EN60950-1, IEC60950-1

Электромагнитная совместимость (CE): EN50130-4,

EN610000-6-4, EN55022 (Класс A), FCC Part 15 (Класс A)

Установка снаружи (CE): EN60950-22, IEC60950-22

Степень защиты IP корпуса: EN60529, IP66

Защита от соленого тумана: EN50130-5, EN60068-2-52

Сертификация UL : cULus Listed (TYPE 4X)

Сертификат EAC

# **16 Технические чертежи**

 $\mathbf{f}$ 

#### **Размеры в чертежах выражены в миллиметрах.**

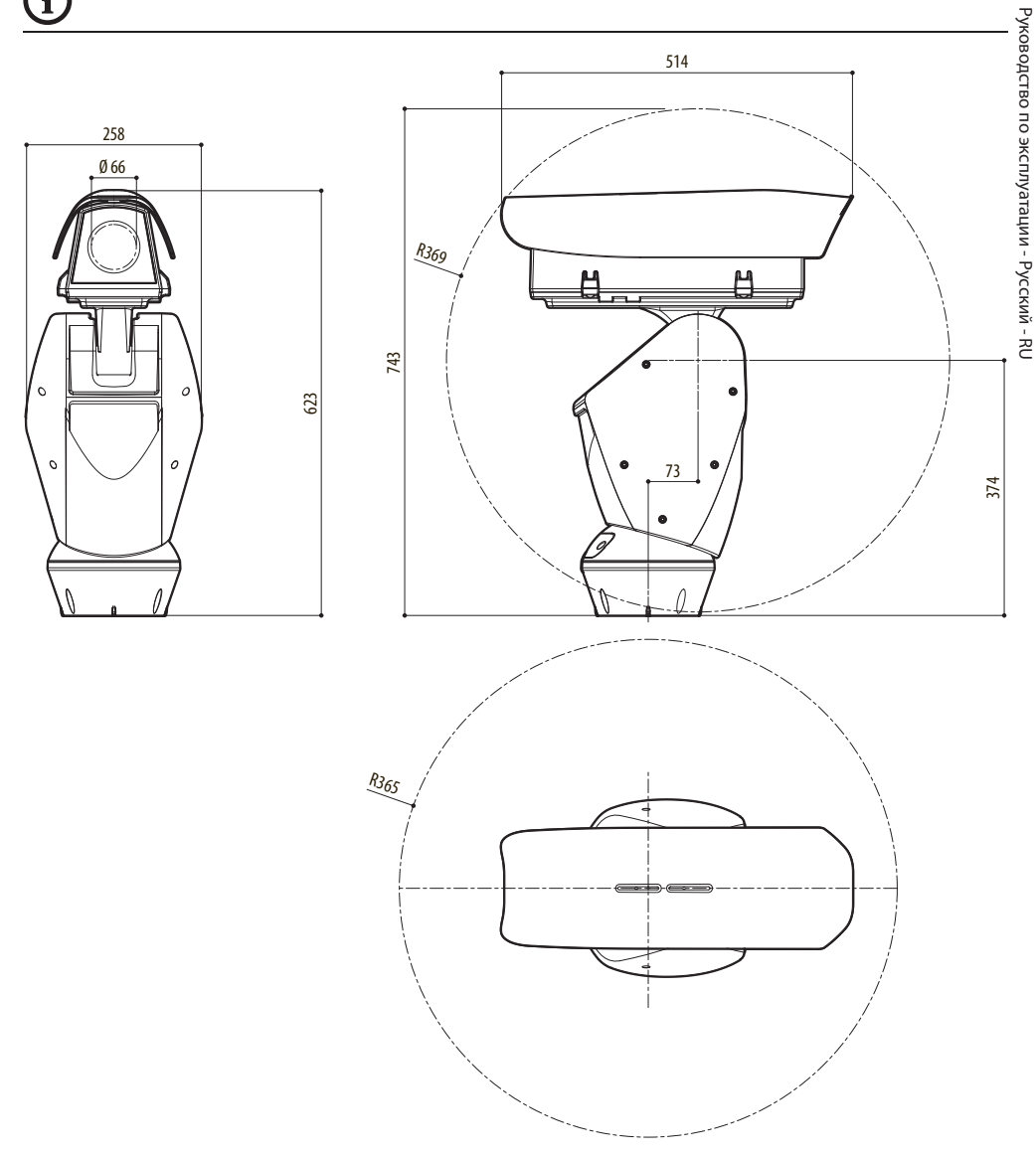

**Рис. 106** ULISSE RADICAL THERMAL

# **A Приложение - Таблица адресов**

**Рычажок переключателя в положении вверх представляет значение 1 (ON). Рычажок вниз - значение 0 (OFF).** Ниже перечислены все возможные комбинации.<br>Ниже перечислены все возможные комбинации.

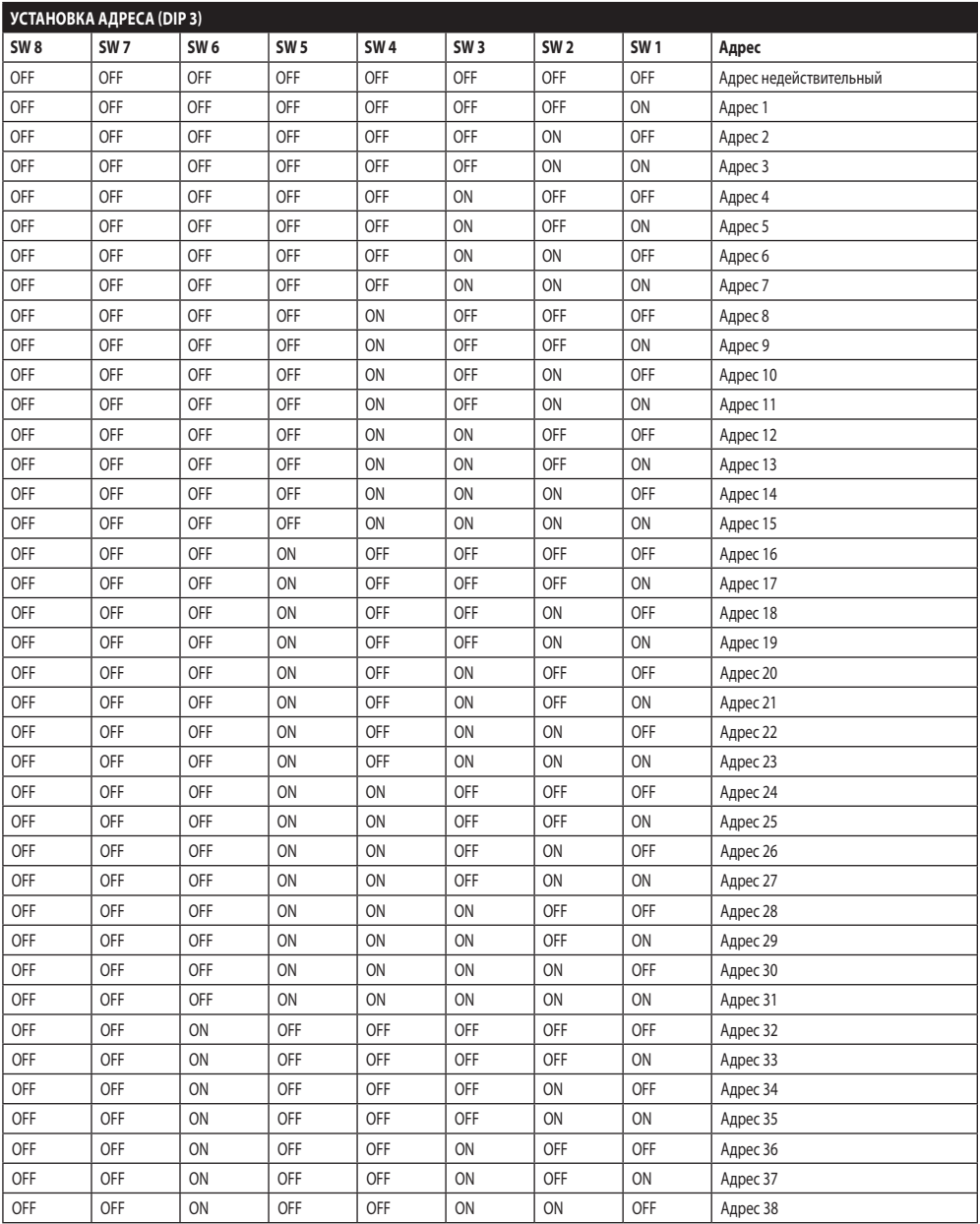

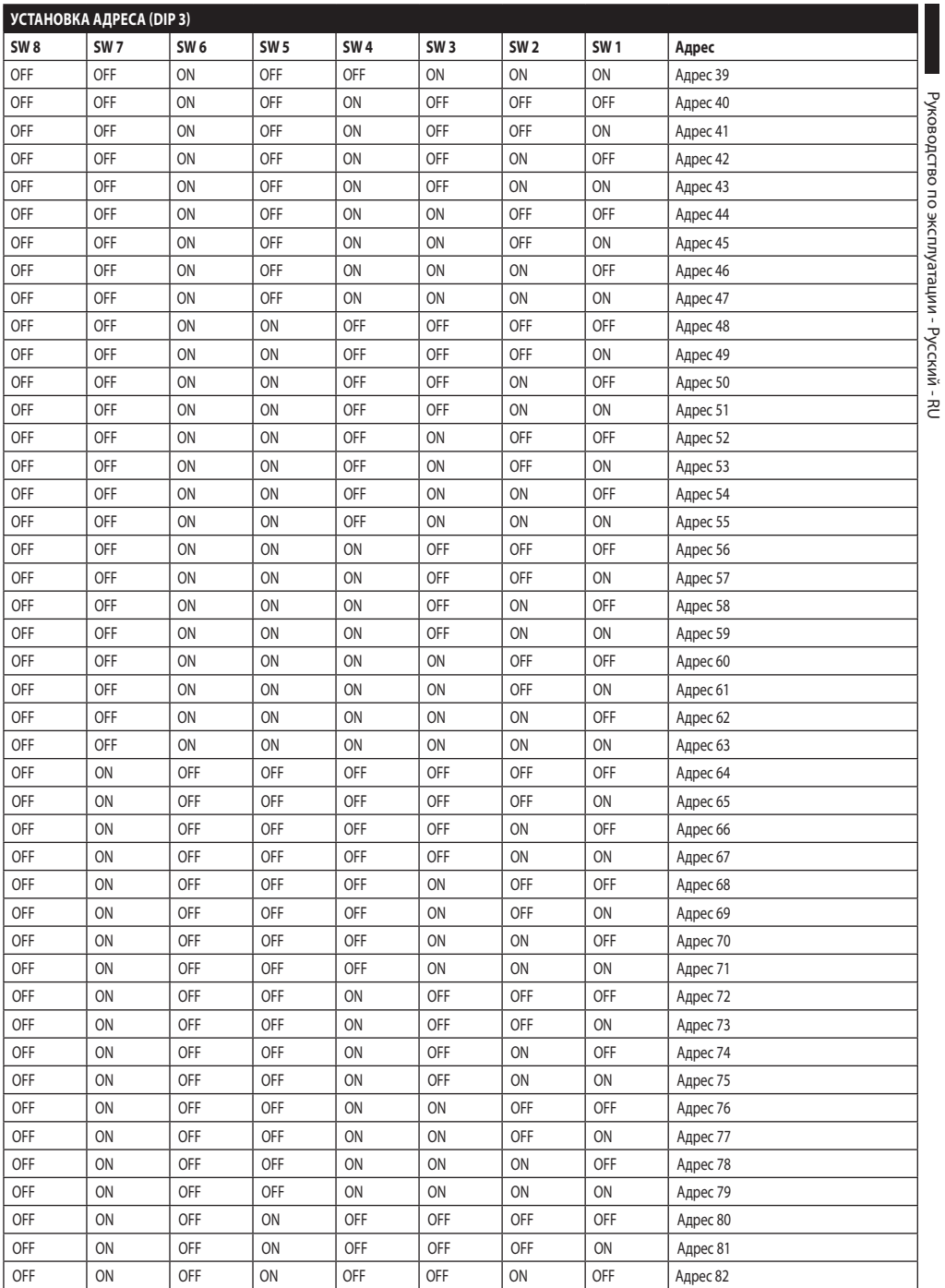

Руководство по эксплуатации - Русский - RU

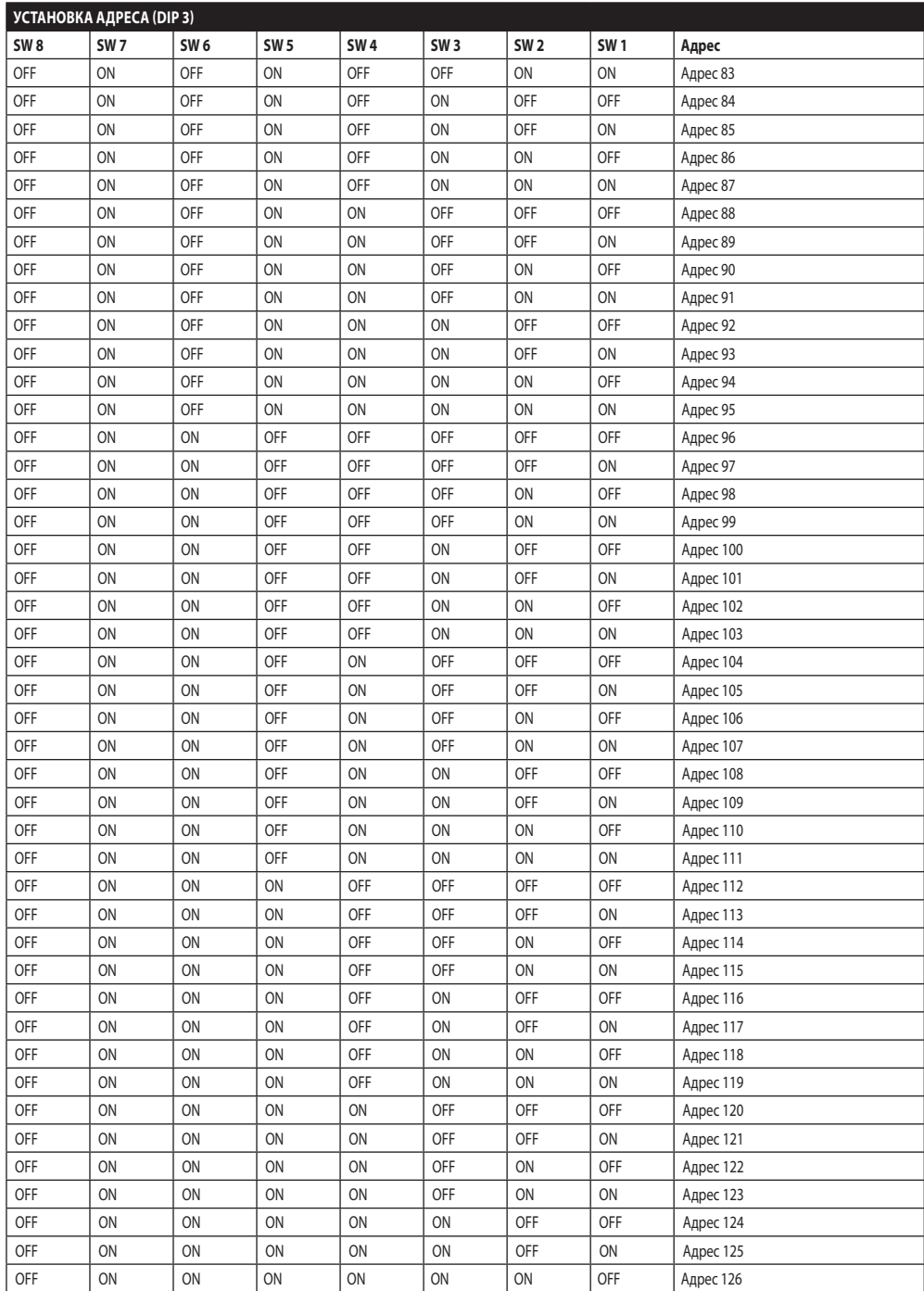

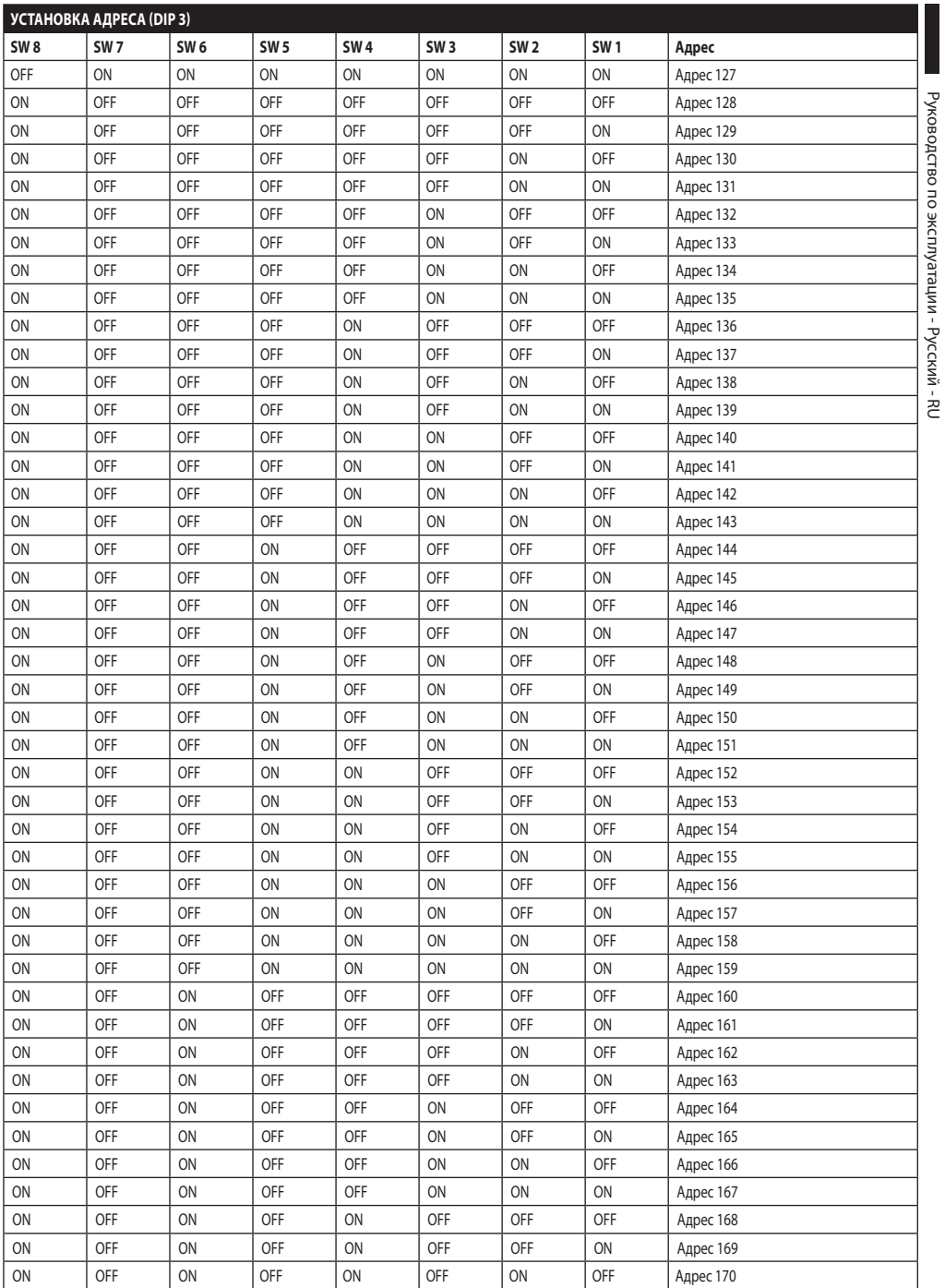

Руководство по эксплуатации - Русский - RU

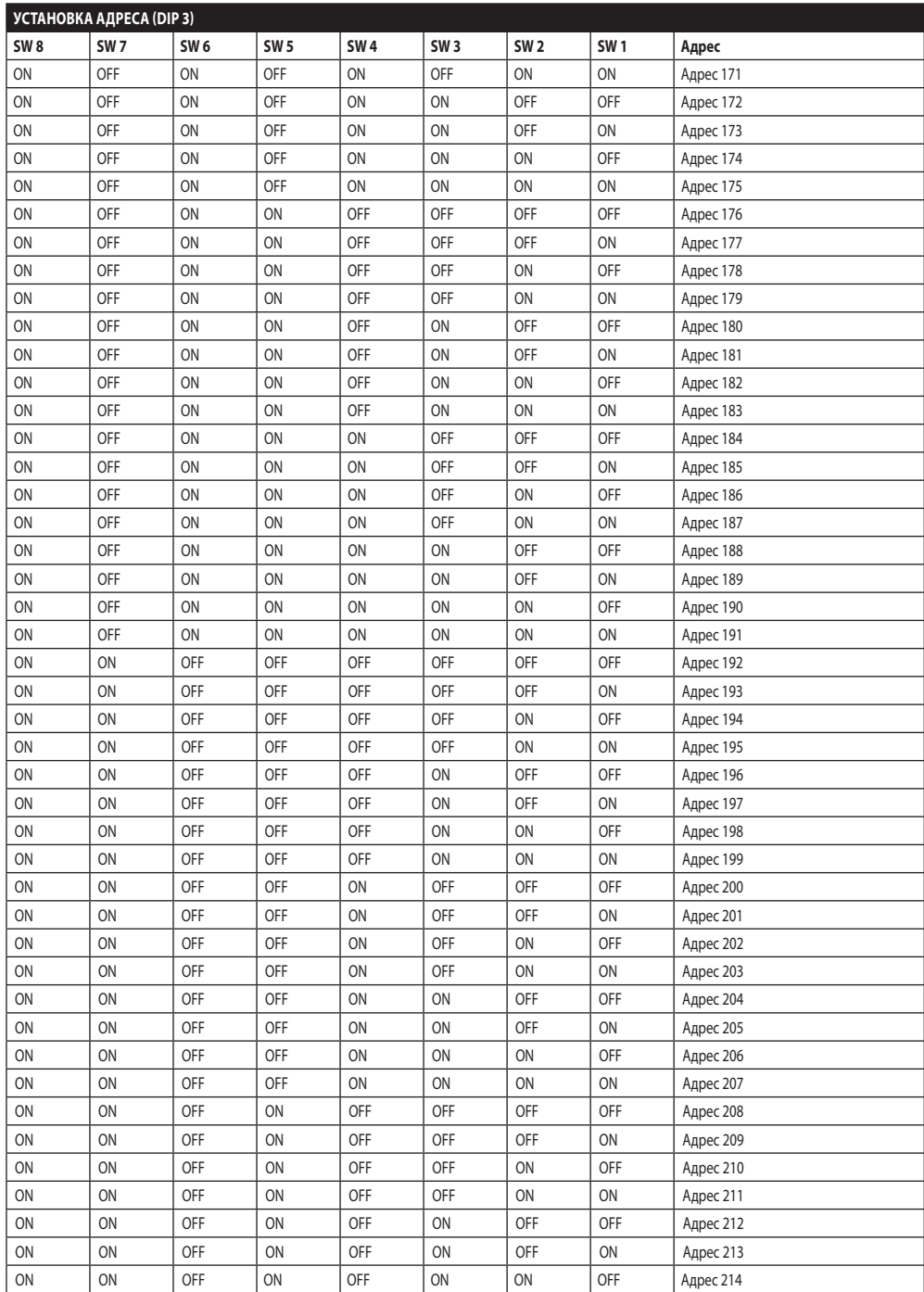

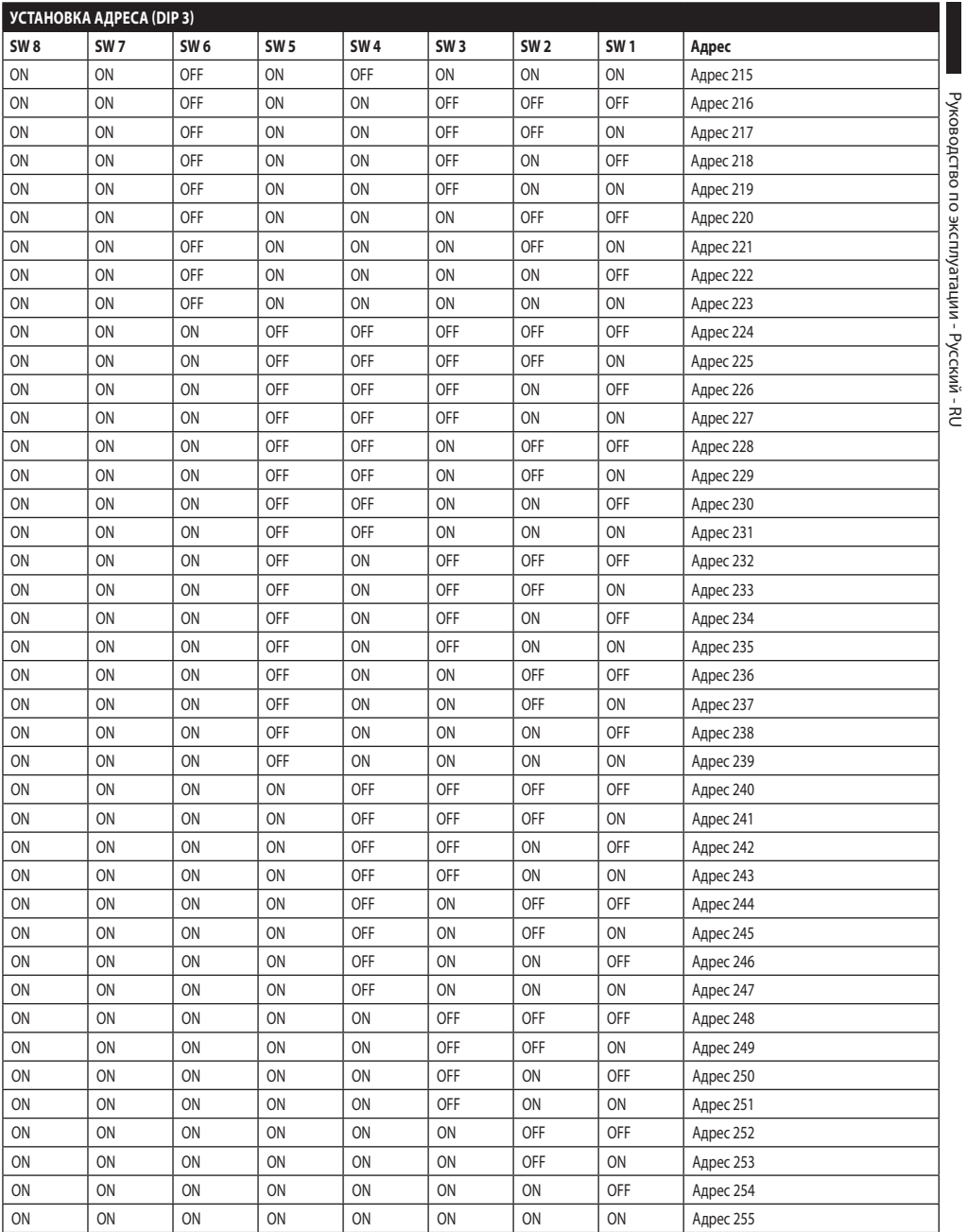

**Таб. 11**

Руководство по эксплуатации - Русский - RU

#### **Headquarters Italy** Videotec S.p.A.

Via Friuli, 6 - I-36015 Schio (VI) - Italy Tel. +39 0445 697411 - Fax +39 0445 697414 Email: info@videotec.com

**Asia Pacific** Videotec (HK) Ltd Flat 8, 19/F. On Dak Industrial Building, No. 2-6 Wah Sing Street Kwai Chung, New Territories - Hong Kong Tel. +852 2333 0601 - Fax +852 2311 0026 Email: info.hk@videotec.com

**France** Videotec France SARL Immeuble Le Montreal, 19bis Avenue du Québec, ZA de Courtaboeuf 91140 Villebon sur Yvette - France Tel. +33 1 60491816 - Fax +33 1 69284736 Email: info.fr@videotec.com

**Americas** Videotec Security, Inc. Gateway Industrial Park, 35 Gateway Drive, Suite 100 Plattsburgh, NY 12901 - U.S.A. Tel. +1 518 825 0020 - Fax +1 518 825 0022 Email: info.usa@videotec.com - www.videotec.us

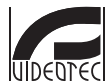

**MNVCUPKT\_1520\_RU** www.videotec.com

#### **Headquarters Italy** Videotec S.p.A.

Via Friuli, 6 - I-36015 Schio (VI) - Italy Tel. +39 0445 697411 - Fax +39 0445 697414 Email: info@videotec.com

**Asia Pacific** Videotec (HK) Ltd Flat 8, 19/F. On Dak Industrial Building, No. 2-6 Wah Sing Street Kwai Chung, New Territories - Hong Kong Tel. +852 2333 0601 - Fax +852 2311 0026 Email: info.hk@videotec.com

**France** Videotec France SARL Immeuble Le Montreal, 19bis Avenue du Québec, ZA de Courtaboeuf 91140 Villebon sur Yvette - France Tel. +33 1 60491816 - Fax +33 1 69284736 Email: info.fr@videotec.com

**Americas** Videotec Security, Inc. Gateway Industrial Park, 35 Gateway Drive, Suite 100 Plattsburgh, NY 12901 - U.S.A. Tel. +1 518 825 0020 - Fax +1 518 825 0022 Email: info.usa@videotec.com - www.videotec.us

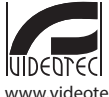

**MNVCUPKT\_1520** www.videotec.com